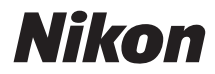

# ЦИФРОВАЯ ФОТОКАМЕРА

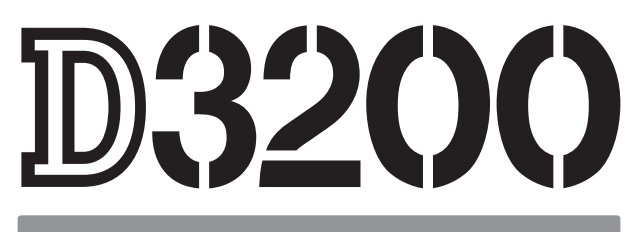

# Подробное руководство пользователя

Благодарим за приобретение цифровой зеркальной фотокамеры Nikon. Чтобы наилучшим образом использовать все возможности фотокамеры, внимательно прочтите все инструкции и сохраните их в таком месте, где с ними смогут ознакомиться все пользователи данного изделия в дальнейшем.

### **Символы и обозначения**

Для упрощения поиска необходимой информации используются следующие символы и обозначения:

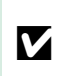

Этим символом обозначены предупреждения; с данной информацией необходимо ознакомиться перед тем, как приступить к использованию, чтобы избежать повреждения фотокамеры.

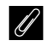

**А Этим символом обозначены примечания; с данной информацией необходимо** ознакомиться перед началом работы с фотокамерой.

0 Этот символ обозначает ссылки на другие страницы данного руководства.

Элементы меню, параметры и сообщения, отображаемые на мониторе фотокамеры, набраны **жирным шрифтом**.

### **Настройки фотокамеры**

Объяснения в данном руководстве даны с учетом использования заводских настроек.

#### **Справка**

Используйте данную функцию фотокамеры для получения справки об элементах меню и по другим вопросам. Подробности см. на стр. [9](#page-24-0).

#### A **Меры безопасности**

Перед началом работы с фотокамерой прочтите сведения о мерах безопасности в разделе «Меры безопасности» ( $\Box$  ix-xiv).

# Содержание данного руководства

Поищите информацию для решения проблемы в следующих разделах:

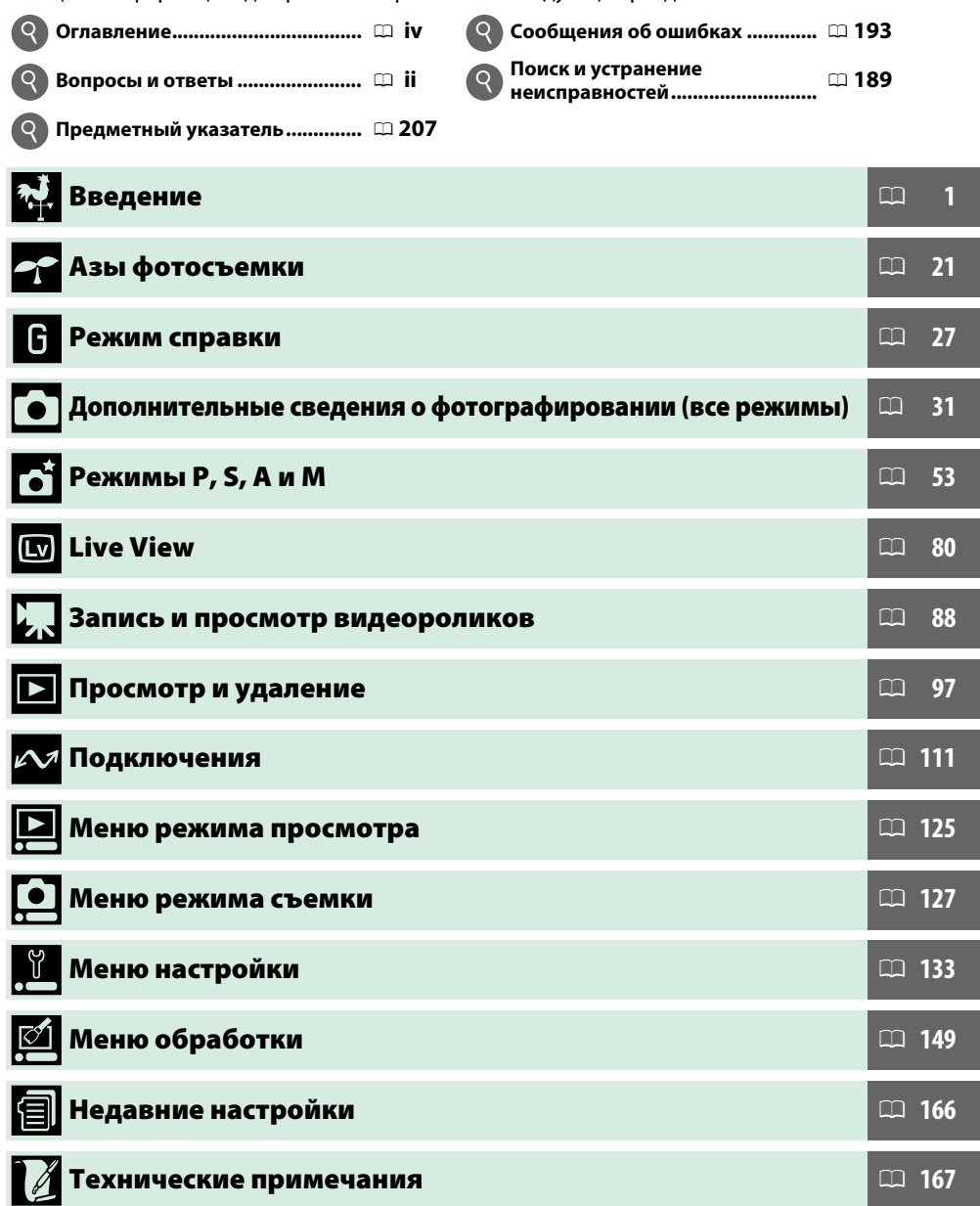

# <span id="page-3-0"></span>**Вопросы и ответы**

Данный указатель поможет найти ответы на любые вопросы.

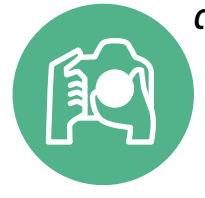

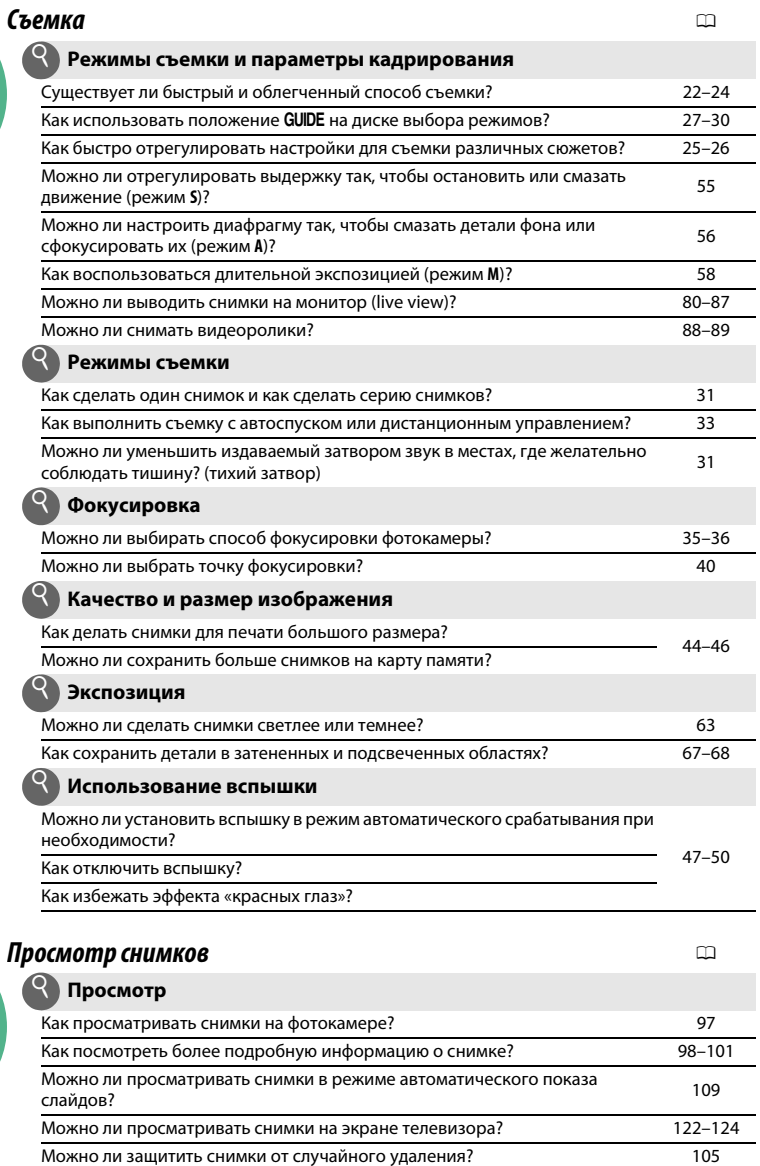

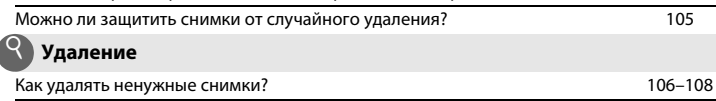

 $\int$ 

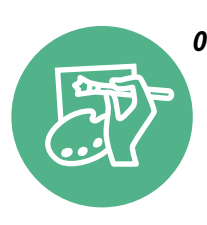

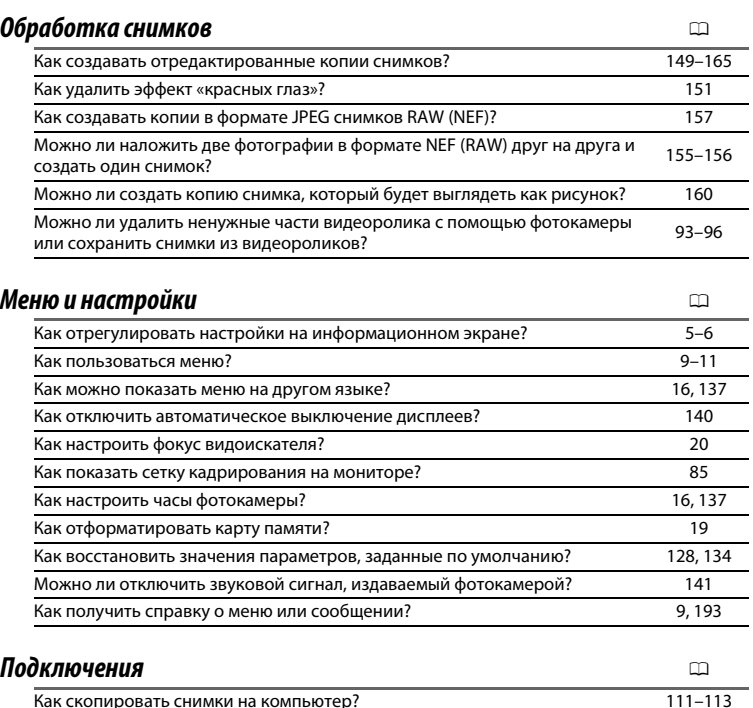

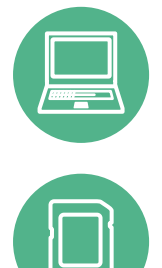

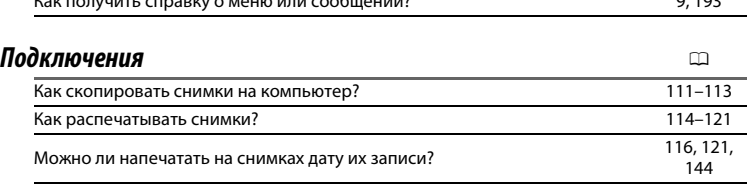

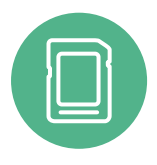

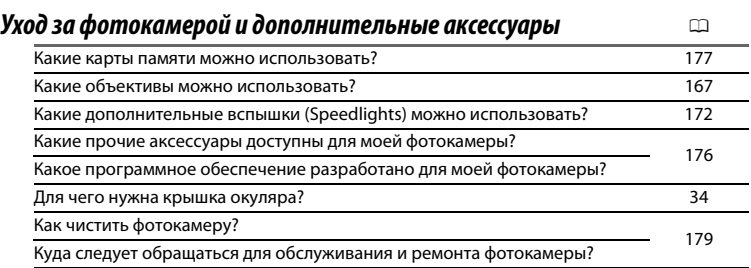

# <span id="page-5-0"></span>Оглавление

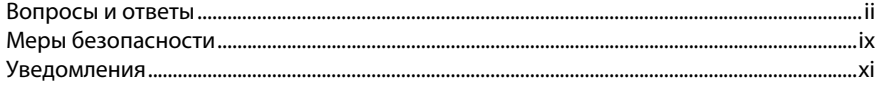

# Введение

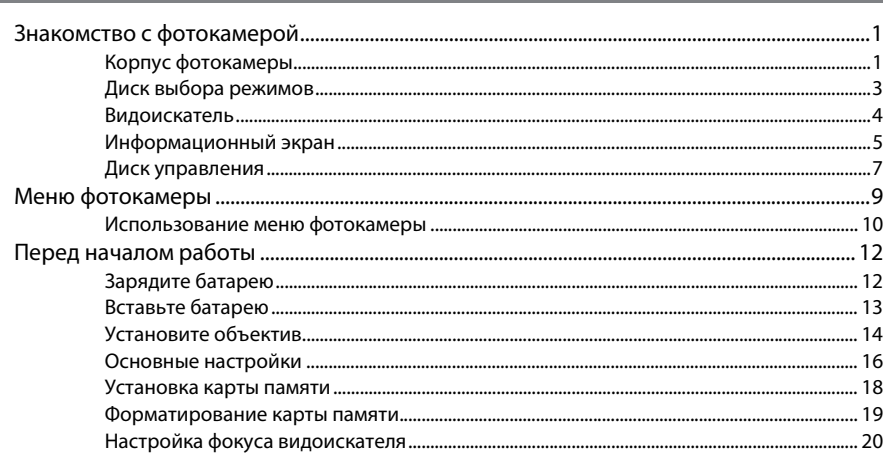

# Азы фотосъемки

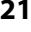

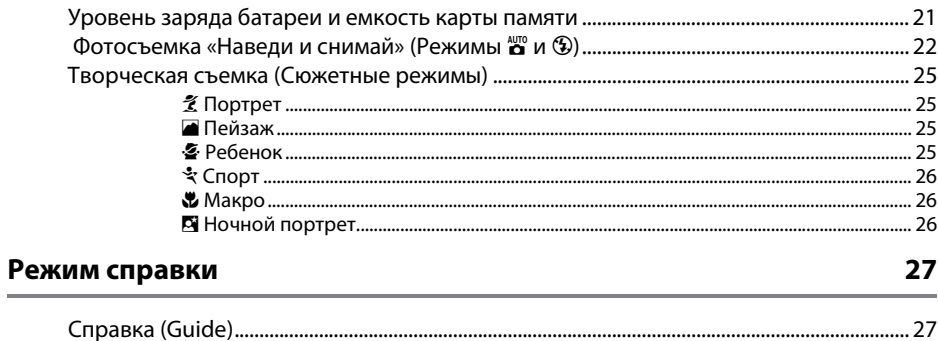

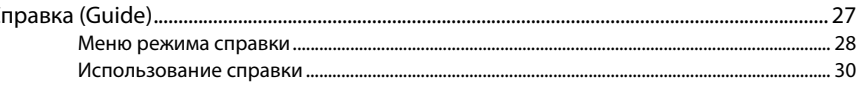

# Дополнительные сведения о фотографировании (все режимы) 31

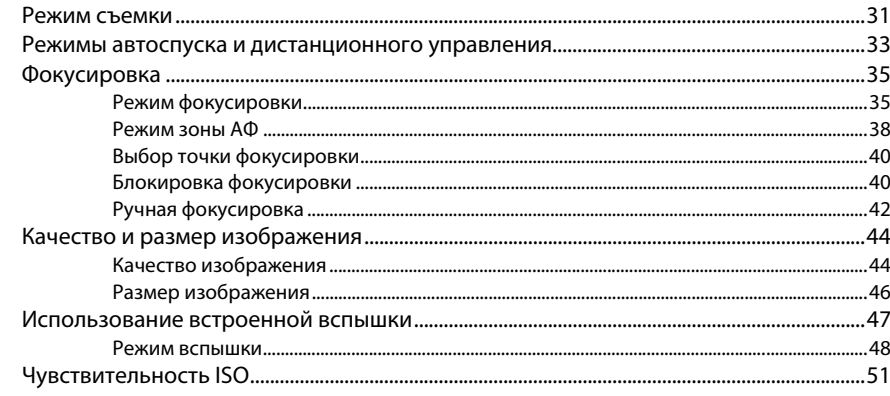

# Режимы P, S, A и M

53

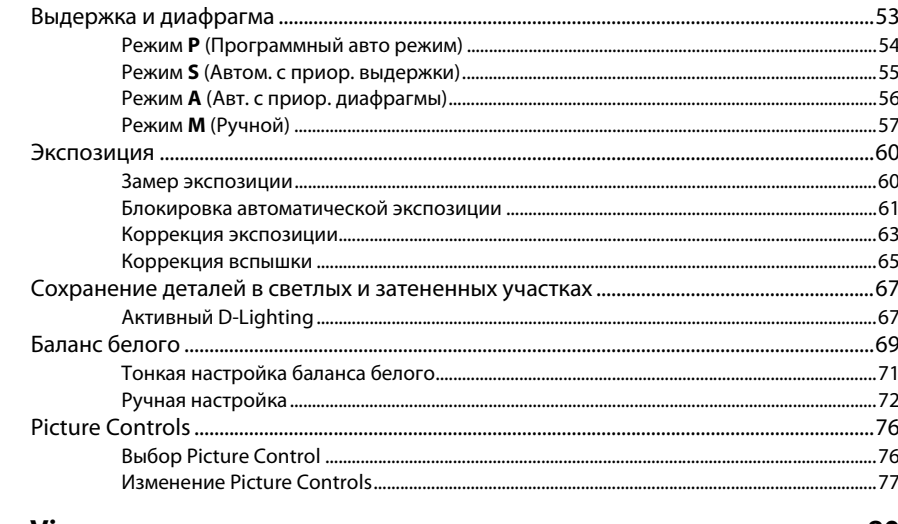

# **Live View**

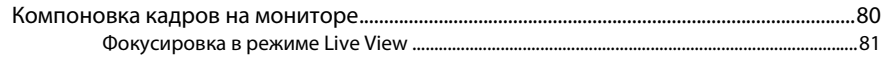

### Запись и просмотр видеороликов

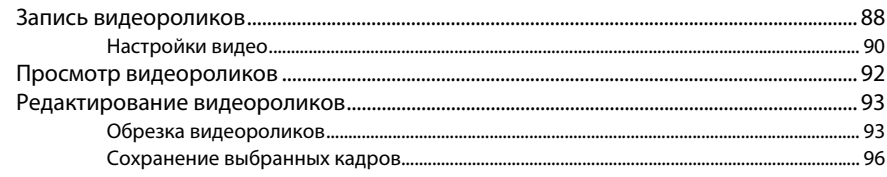

### Просмотр и удаление

# 97

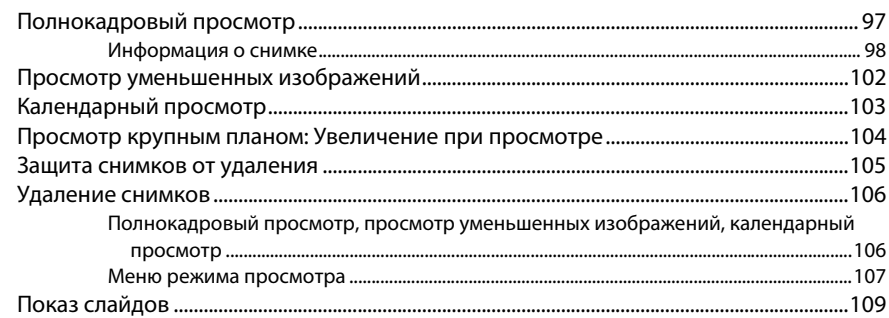

# Подключения

### 

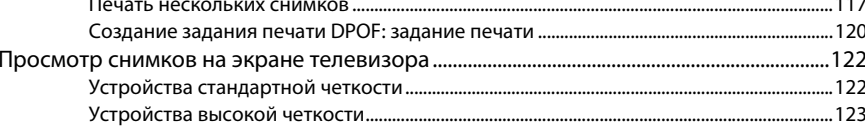

# Сведения о параметрах меню

## 125

 $\sim$   $\sim$   $-$ 

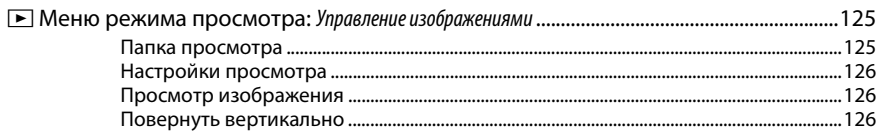

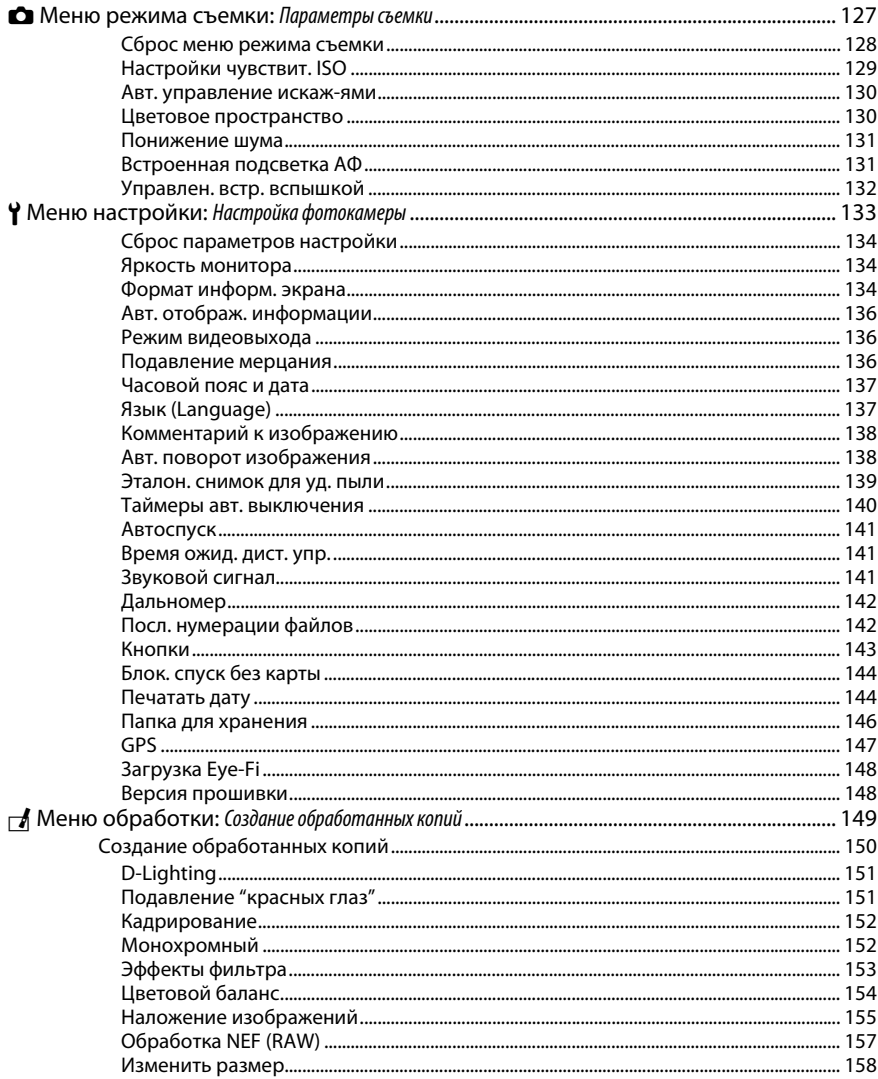

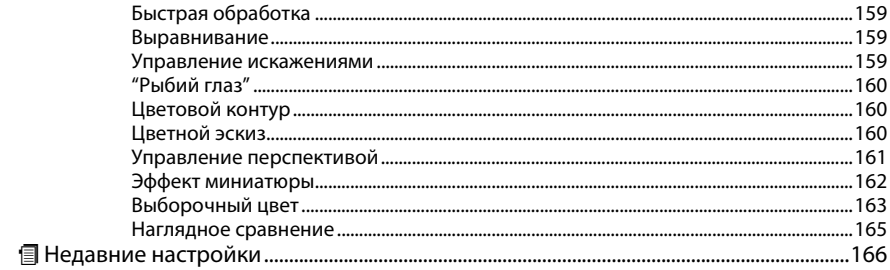

# Технические примечания

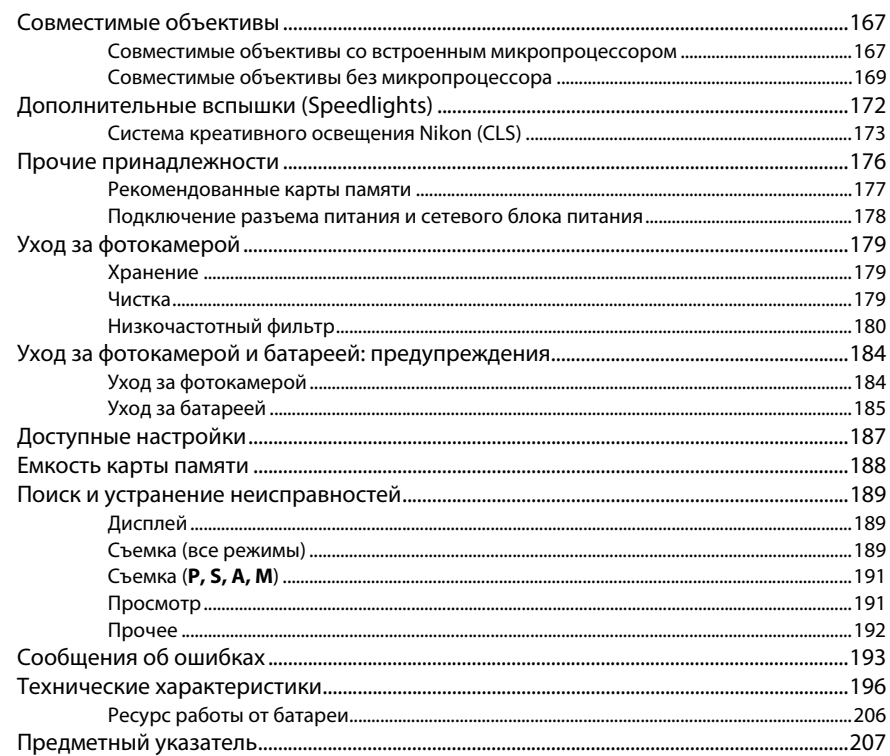

# <span id="page-10-1"></span><span id="page-10-0"></span>Меры безопасности

Перед началом работы с данным устройством внимательно изучите следующие меры безопасности во избежание получения травм и повреждения изделия Nikon. Сохраните инструкции по технике безопасности в месте, доступном всем пользователям данного устройства для дальнейшего ознакомления.

Возможные последствия невыполнения указанных мер безопасности, список которых представлен в данном разделе, обозначены следующим символом:

Этот символ обозначает предупреждение. Во избежание возможных травм прочтите все предупреждения до начала использования данного изделия Nikon.

# **П** ПРЕДУПРЕЖДЕНИЯ

- $\sqrt{\phantom{a}}$  Не допускайте попадания солнечных лучей в кадр При съёмке освещенных сзади объектов не допускайте попадания солнечных лучей в кадр. Солнечные лучи, сфокусированные в фотокамеру, когда солнце находится в кадре или рядом с ним, могут стать причиной пожара.
- $\sqrt{2}$  Не смотрите на солнце через видоискатель Взгляд на солнце или другой яркий источник света через видоискатель может вызвать необратимое ухудшение зрения.
- $\overline{\Delta}$  Использование регулятора диоптрийной настройки видоискателя

При использовании регулятора диоптрийной настройки видоискателя в процессе съемки будьте осторожны: не повредите случайно глаз пальцем или ногтем.

∕ ↑ При появлении неисправности немедленно выключите фотокамеру

При появлении дыма или необычного запаха, исходящих из фотокамеры или сетевого блока питания (приобретается дополнительно), немедленно отсоедините сетевой блок питания от сети и извлеките батарею из фотокамеры, стараясь избежать ожогов. Продолжение эксплуатации может привести к телесному повреждению. Вынув батарею, отнесите устройство в официальный сервисный центр Nikon на проверку.

 $\sqrt{!}$  Не пользуйтесь устройством в среде горючих газов Не работайте с электронным оборудованием и с фотокамерой в присутствии горючих газов: это может привести к взрыву или пожару.

### $\sqrt{\phantom{a}}\phantom{a}$ Храните устройство в недоступном для детей месте Несоблюдение этого требования может привести к травме. Кроме того, имейте в виду, что при проглатывании мелких деталей ими можно поперхнуться. В случае проглатывания детьми каких-либо деталей данного устройства немедленно обратитесь к врачу.

### $\triangle$  Не разбирайте устройство

Прикосновение к внутренним частям изделия может вызвать телесные повреждения. В случае неисправности ремонт изделия должен выполнять только квалифицированный специалист. Если изделие разбилось в результате падения или при других обстоятельствах, извлеките батарею и/или отключите сетевой блок питания, а затем отнесите изделие для проверки в официальный сервисный центр Nikon.

- <u>/!</u>∑ Не надевайте ремень для переноски детям на шею Надевание ремня фотокамеры на шею младенца или ребенка может привести к удушению.
- $\triangle$  Не допускайте длительного контакта с фотокамерой. батареей или зарядным устройством. когда они включены или используются Некоторые части устройства нагреваются. При длительном непосредственном контакте устройства с кожей возможно появление низкотемпературных ожогов.

 $\sqrt{\Delta}$  Не направляйте вспышку на людей, управляющих транспортными средствами Несоблюдение этого требования может привести к аварии.

- A **Соблюдайте осторожность при использовании вспышки**
	- **•** Прикосновение вспышки во время ее срабатывания к коже или другим объектам может привести к ожогам.
	- **•** Использование вспышки на близком расстоянии от глаз объекта съёмки может вызвать временное ухудшение зрения. Особую осторожность следует соблюдать при фотографировании детей: в этом случае вспышка должна находиться на расстоянии не менее одного метра от объекта съёмки.

### ∠^∆ Избегайте контакта с жидкокристаллическим **веществом**

Если монитор фотокамеры разбился, соблюдайте осторожность, чтобы не пораниться осколками стекла и избежать контакта жидкокристаллического вещества с кожей, а также попадания этого вещества в глаза или рот.

#### A **Соблюдайте осторожность при обращении с батареями**

Неправильное обращение с батареями может привести к их протеканию или взрыву. Соблюдайте следующие меры предосторожности при использовании батарей с данным изделием:

- **•** Используйте с данным изделием только рекомендованные батареи.
- **•** Не разбирайте батарею и не замыкайте ее контакты.
- **•** Перед извлечением батареи убедитесь, что фотокамера выключена. Если используется сетевой блок питания, убедитесь, что он отключен от сети.
- **•** При установке батареи соблюдайте правильную ориентацию.
- **•** Не подвергайте батарею сильному нагреву или воздействию открытого огня.
- **•** Не погружайте батареи в воду и не допускайте попадания на них воды.
- **•** При транспортировке батареи закройте контакты защитной крышкой. Не храните и не транспортируйте батареи вместе с металлическими предметами, например шпильками или украшениями.
- **•** Полностью разряженные батареи имеют тенденцию протекать. Во избежание повреждения изделия извлекайте из него разряженные батареи.
- **•** Если батарея не используется, закройте ее контакты защитной крышкой и поместите батарею на хранение в сухое прохладное место.
- **•** Батарея может быть горячей сразу после использования или при длительной работе изделия от батареи. Перед извлечением батареи, выключите фотокамеру и дайте батарее остыть.
- **•** Немедленно прекратите использовать батарею, если заметили в ней какие-либо изменения, например, изменение окраски или деформацию.

### A **Соблюдайте необходимые меры предосторожности при работе с зарядным устройством**

- **•** Берегите устройство от влаги. Несоблюдение этого требования может привести к возгоранию или поражению электрическим током.
- **•** Не допускайте короткого замыкания контактов зарядного устройства. Несоблюдение этого требования может привести к перегреву и повреждению зарядного устройства.
- **•** Пыль на металлических частях сетевой вилки или вокруг них необходимо удалять сухой тканью. Продолжение эксплуатации может привести к возгоранию.
- **•** Не приближайтесь к зарядному устройству во время грозы. Несоблюдение этого требования может привести к поражению электрическим током.
- **•** Не прикасайтесь к сетевой вилке или зарядному устройству мокрыми руками. Несоблюдение этого требования может привести к поражению электрическим током.
- **•** Не используйте с преобразователями напряжения или преобразователями постоянного тока. Несоблюдение этого указания может привести к повреждению изделия, а также к его перегреву или возгоранию.

### A **Используйте соответствующие кабели**

При подключении кабелей к входным и выходным разъёмам и гнездам фотокамеры используйте только специальные кабели Nikon, поставляемые вместе с фотокамерой или продаваемые отдельно.

### <span id="page-11-0"></span>∠<sup>^</sup> Компакт-диски

Запрещается воспроизводить компактдиски с программным обеспечением и руководствами, прилагаемые к изделию, на проигрывателях компакт-дисков. Воспроизведение компакт-дисков с данными на проигрывателе может привести к потере слуха или повреждению оборудования.

# <span id="page-12-0"></span>**Уведомления**

- **•** Никакая часть руководств, включенных в комплект поставки изделия, не может быть воспроизведена, передана, переписана, сохранена в информационно-поисковой системе или переведена на любой язык, в любой форме, любыми средствами без предварительного письменного разрешения компании Nikon.
- **•** Компания Nikon сохраняет за собой право изменять любые характеристики аппаратного и программного обеспечения, описанного в данных руководствах, в любое время и без предварительного уведомления.
- **•** Компания Nikon не несет ответственности за какой-либо ущерб, вызванный эксплуатацией данного изделия.
- **•** Были приложены все усилия, чтобы обеспечить точность и полноту приведенной в руководствах информации. Компания Nikon будет благодарна за любую информацию о замеченных ошибках и упущениях, переданную в ближайшее представительство компании (адрес предоставляется по запросу).

### **ВНИМАНИЕ**

СУЩЕСТВУЕТ РИСК ВЗРЫВА, ЕСЛИ УСТАНОВЛЕН НЕВЕРНЫЙ ТИП БАТАРЕИ. ЛИКВИДИРУЙТЕ ИСПОЛЬЗОВАННЫЕ БАТАРЕИ СОГЛАСНО ИНСТРУКЦИЯМ.

Данный символ означает, что электрическое и электронное оборудование должно утилизироваться отдельно.

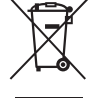

Следующие замечания касаются только пользователей в европейских странах:

- **•** Данное изделие предназначено для раздельной утилизации в соответствующих пунктах утилизации. Не выбрасывайте его вместе с бытовыми отходами.
- **•** Раздельные сбор и утилизация помогают сберегать природные ресурсы и предотвращают отрицательные последствия для здоровья людей и окружающей среды, которые могут возникнуть из-за неправильной утилизации.
- **•** Подробные сведения можно получить у продавца или в местной организации, ответственной за вторичную переработку отходов.

Этот символ на батарее указывает на то, что данная батарея подлежит раздельной утилизации.

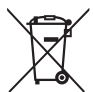

Следующие замечания касаются только пользователей в европейских странах:

- **•** Все батареи, независимо от того, обозначены ли они этим символом или нет, подлежат раздельной утилизации в соответствующих пунктах сбора. Не выбрасывайте их вместе с бытовыми отходами.
- **•** Подробные сведения можно получить у продавца или в местной организации, ответственной за вторичную переработку отходов.

#### *Уведомление о запрещении копирования или репродукции*

Необходимо помнить, что даже простое обладание материалом, скопированным или воспроизведенным цифровым способом с помощью сканера, цифровой фотокамеры или другого устройства, может преследоваться по закону.

**• Материалы, копирование или воспроизведение которых запрещено законом**

Не копируйте и не воспроизводите денежные банкноты, монеты, ценные бумаги, ценные государственные бумаги и ценные бумаги органов местного самоуправления, даже если такие копии и репродукции отмечены штампом «образец».

Запрещено копирование и репродукция денежных банкнот, монет и ценных бумаг других государств.

Запрещено копирование и репродукция негашеных почтовых марок и почтовых открыток, выпущенных государством, без письменного разрешения государственных органов.

Запрещено копирование и репродукция печатей государственных учреждений и документов, заверенных в соответствии с законодательством.

- **• Предупреждения на копиях и репродукциях** Копии и репродукции ценных бумаг, выпущенных частными компаниями (акции, векселя, чеки, подарочные сертификаты и т. д.), проездных билетов или купонов помечаются предупреждениями согласно требованиям государственных органов, кроме минимального числа копий, необходимых для использования компанией в деловых целях. Не копируйте и не воспроизводите государственные паспорта; лицензии, выпущенные государственными учреждениями и частными компаниями; удостоверения личности и такие документы, как пропуски или талоны на питание.
- **• Уведомления о соблюдении авторских прав** Копирование или репродукция продуктов интеллектуального труда, защищенных авторским правом – книг, музыкальных произведений, произведений живописи, гравюр, печатной продукции, географических карт, чертежей, фильмов и фотографий – охраняется государственным и международным законодательством об авторском праве. Не используйте изделие для изготовления незаконных копий, нарушающих законодательство об авторском праве.

#### *Утилизация устройств хранения данных*

Следует учитывать, что при удалении изображений или форматировании карт памяти или других устройств хранения данных исходные данные уничтожаются не полностью. В некоторых случаях файлы, удаленные с отслуживших свой срок устройств хранения данных, можно восстановить с помощью имеющихся в продаже программных средств. Информацией личного характера могут воспользоваться злоумышленники. Обеспечение конфиденциальности таких данных является обязанностью пользователя.

Прежде чем утилизировать неиспользуемые устройства хранения данных или передать право собственности на них другому лицу, следует стереть всю информацию с помощью имеющегося в продаже специального программного обеспечения или отформатировать устройство, а затем заполнить его изображениями, не содержащими личной информации (например, видами чистого неба). Не забудьте также заменить снимки, выбранные для ручной предустановки ( $\Box$  [72](#page-87-1)). При физическом уничтожении устройств хранения данных следует соблюдать осторожность, чтобы не пораниться.

#### *AVC Patent Portfolio License*

Данный продукт имеет лицензию AVC Patent Portfolio License для личного и некоммерческого использования клиентом в целях (i) кодирования видео в соответствии со стандартом AVC («видеосодержимое AVC») и/или (ii) декодирования видеосодержимого AVC, закодированного клиентом в рамках личной и некоммерческой деятельности и/или полученного от поставщика видеосодержимого, имеющего лицензию на предоставление видеосодержимого AVC. Эта лицензия не распространяется на любое другое использование, а также не подразумевается для такого использования. Дополнительную информацию можно получить от MPEG LA, L.L.C. См. веб-сайт http://www.mpegla.com

#### *Используйте только электронные принадлежности компании Nikon*

Фотокамеры Nikon изготавливаются по высочайшим стандартам с установкой сложных электронных схем. Только фирменные электронные принадлежности Nikon (в том числе зарядные устройства, батареи, сетевые блоки питания и вспышки), одобренные компанией Nikon специально для использования с данной моделью цифровой фотокамеры, полностью соответствуют необходимым эксплуатационным параметрам и требованиям техники безопасности для данной электронной схемы.

Использование электронных принадлежностей сторонних производителей может повредить фотокамеру и аннулировать гарантию Nikon. Использование аккумуляторных литий-ионных батарей сторонних производителей, на которых нет голографического знака Nikon (см. справа), может привести к нарушению работы

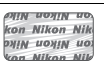

фотокамеры, а также к сильному нагреванию, воспламенению, разрушению или протечке батарей.

Для получения сведений о дополнительных принадлежностях Nikon обратитесь к официальному местному дилеру компании Nikon.

### **M** Пользуйтесь только фирменными принадлежностями Nikon

Только фирменные принадлежности Nikon, одобренные компанией Nikon специально для использования с Вашей моделью цифровой фотокамеры, полностью соответствуют необходимым эксплуатационным параметрам и требованиям техники безопасности. Использование принадлежностей, не произведенных компанией Nikon, может повредить фотокамеру и послужить причиной аннулирования гарантии Nikon.

### D **Техническое обслуживание фотокамеры и принадлежностей**

Фотокамера является устройством высокой точности и требует регулярного обслуживания. Компания Nikon рекомендует проверять фотокамеру у официального представителя или в сервисном центре компании Nikon не реже одного раза в один-два года и производить ее техническое обслуживание каждые три-пять лет (такие услуги являются платными). При использовании фотокамеры на профессиональном уровне ее проверку и обслуживание рекомендуется проводить чаще. Одновременно следует производить проверку и обслуживание всех принадлежностей, которые постоянно используются вместе с фотокамерой, например объективов и дополнительных вспышек.

### A **Перед съёмкой важных событий**

Перед съёмкой важных событий, например свадьбы, или перед тем, как взять фотокамеру в путешествие, сделайте пробный снимок, чтобы убедиться в правильности работы фотокамеры. Компания Nikon не несет ответственность за убытки или упущенную выгоду, возникшие в результате неправильной работы изделия.

### <span id="page-15-0"></span>A **Постоянное совершенствование**

В рамках развиваемой компанией Nikon концепции «постоянного совершенствования» пользователям регулярно предоставляются обновляемая информация о поддержке выпущенных продуктов и учебные материалы на следующих сайтах:

- **• Для пользователей в США**: http://www.nikonusa.com/
- **• Для пользователей в Европе и Африке**: http://www.europe-nikon.com/support/
- **• Для пользователей в странах Азии, Океании и Ближнего Востока**: http://www.nikon-asia.com/

Посетите один из этих сайтов, чтобы получить последнюю информацию об изделиях, ответы на часто задаваемые вопросы, а также общие рекомендации по фотосъёмке и обработке цифровых изображений. Дополнительные сведения можно получить у региональных представителей компании Nikon. Контактную информацию см. на сайте: http://imaging.nikon.com/

<span id="page-16-1"></span><span id="page-16-0"></span>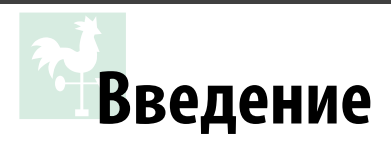

# <span id="page-16-2"></span>**Знакомство с фотокамерой**

Ознакомьтесь с элементами управления фотокамерой и средствами отображения информации. При необходимости отметьте этот раздел закладкой и обращайтесь к нему во время чтения остальных разделов руководства.

# <span id="page-16-3"></span>**Корпус фотокамеры**

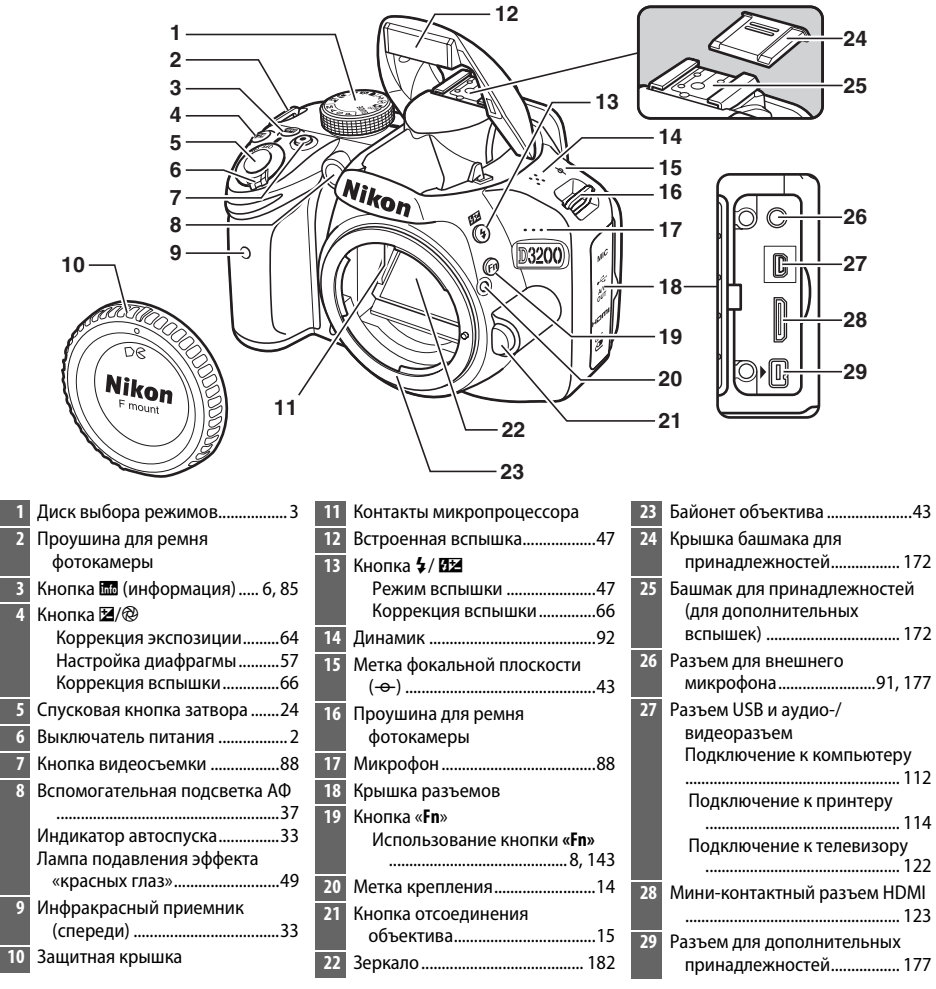

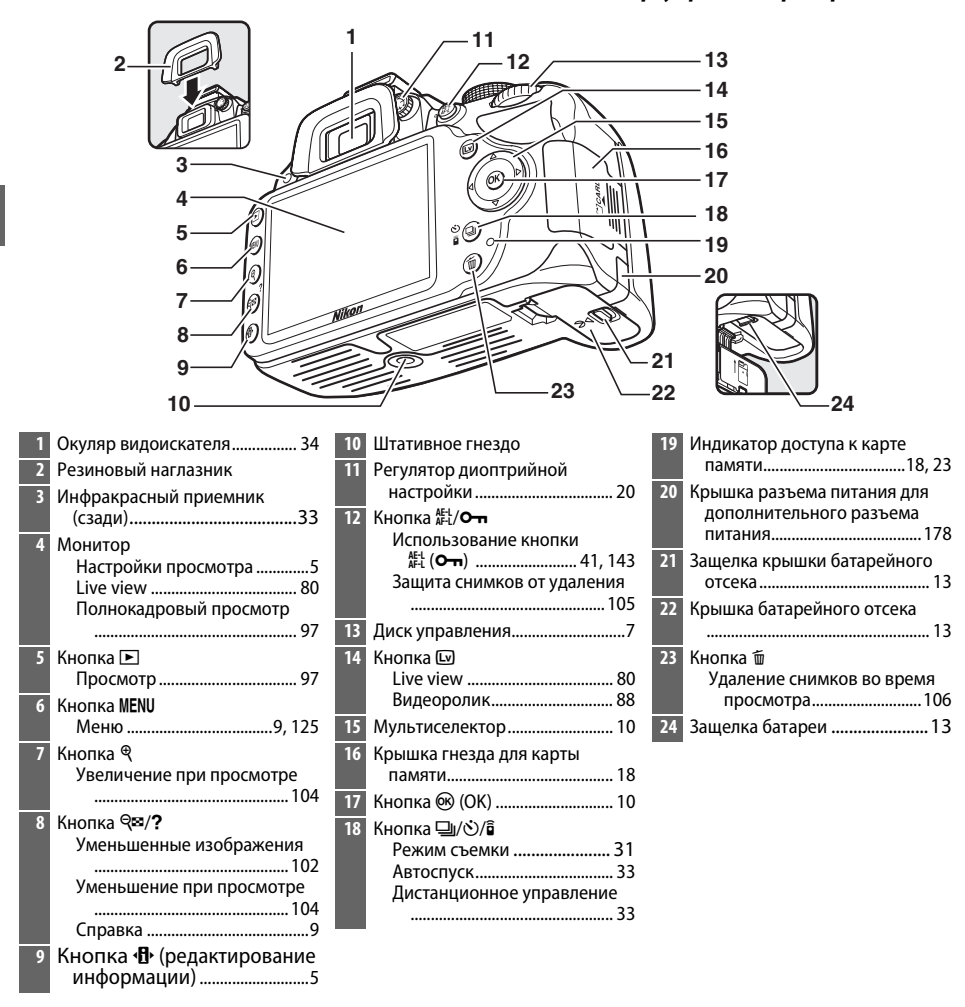

#### <span id="page-17-0"></span>A **Выключатель питания**

Поверните выключатель питания, как показано на рисунке, чтобы включить фотокамеру.

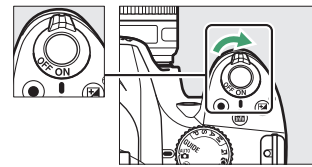

Поверните выключатель питания, как показано на рисунке, чтобы выключить фотокамеру.

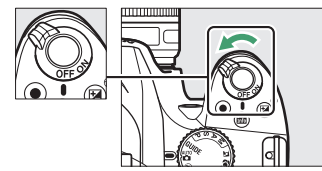

#### A **Микрофон и динамик**

Не помещайте микрофон или динамик близко к магнитным устройствам. В результате несоблюдения данного предостережения могут быть повреждены данные, записанные на магнитном устройстве.

# <span id="page-18-0"></span>**Диск выбора режимов**

Фотокамера имеет следующие режимы съемки и режим GUIDE:

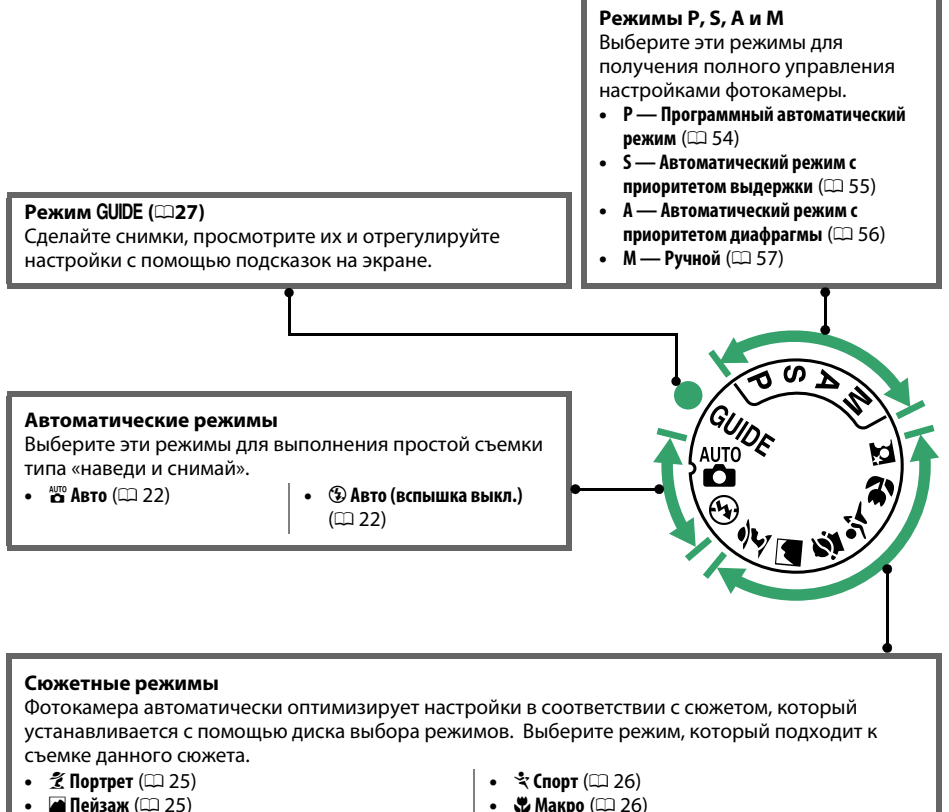

**• Ребенок** ( $\Box$  [25](#page-40-7))

- **Ф. Макро** (12[26\)](#page-41-5)
- **В Ночной портрет** ( $\Box$  [26\)](#page-41-0)

#### **ABTOMATU ЧЕСКИЙ ВЫбор сюжета (Live View)**

Выбор Live View в режимах  $\mathfrak{B}$  или  $\mathfrak D$  позволяет автоматически определять сюжет («автоматический выбор сюжета»;  $\Box$  [85](#page-100-1)), когда используется автофокусировка.

 $\frac{1}{\sqrt{2}}$ 

# <span id="page-19-0"></span>**Видоискатель**

X

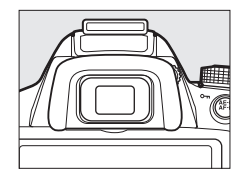

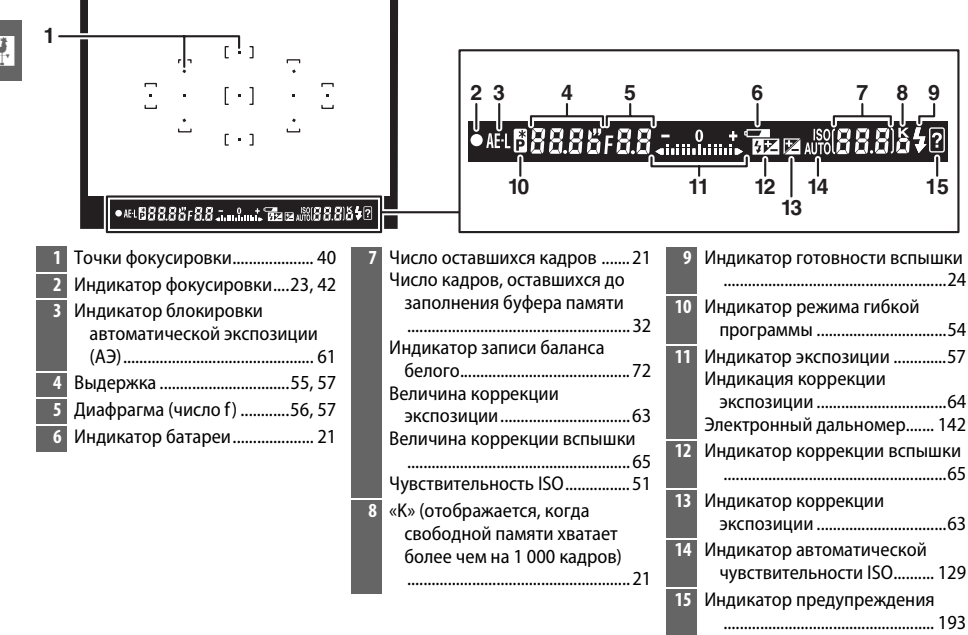

i.

### **И** Видоискатель

Чувствительность и яркость изображения видоискателя могут изменяться в зависимости от окружающей температуры.

# <span id="page-20-1"></span><span id="page-20-0"></span>**Информационный экран**

Настройки фотокамеры можно отобразить и отрегулировать на информационном экране. Нажмите кнопку **I** один раз, чтобы показать настройки, и еще раз, чтобы сделать изменения в них. Выделите нужную настройку с помощью мультиселектора и нажмите <sup>®</sup> для просмотра параметров для выделенной настройки.

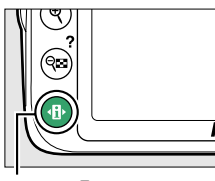

Кнопка **П** 

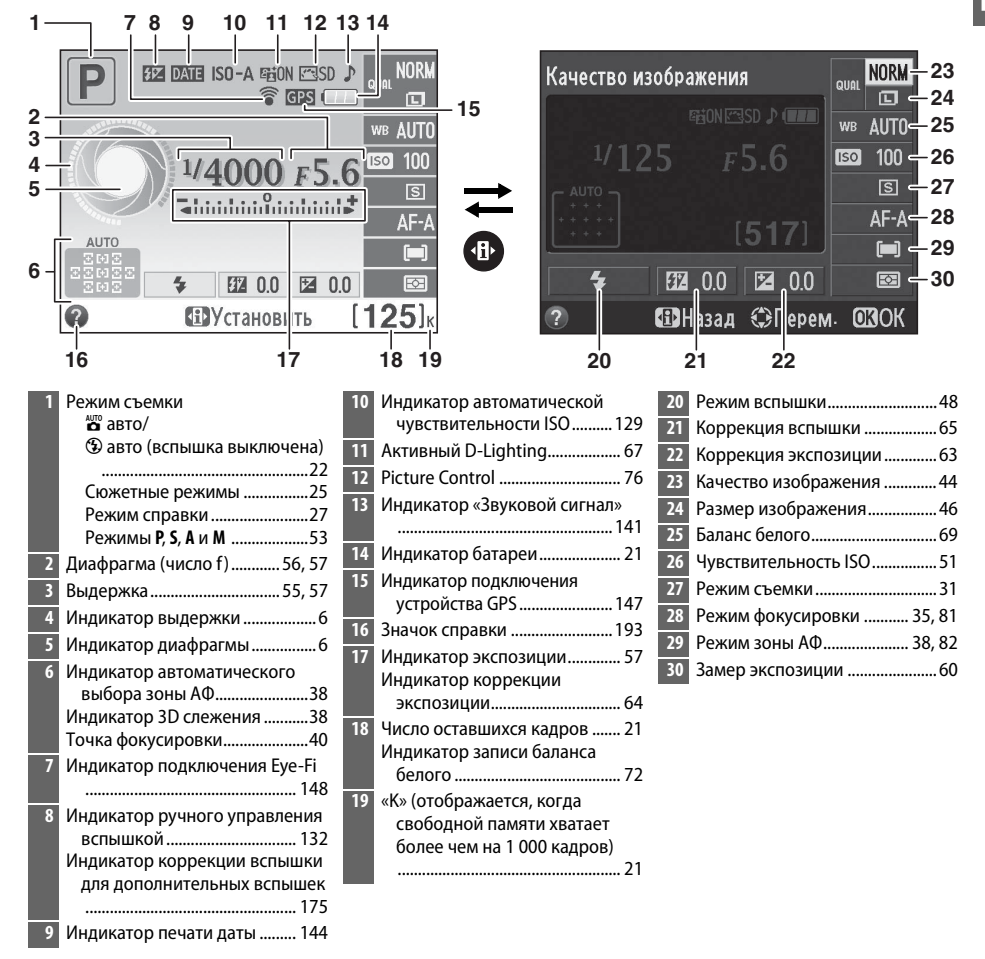

 $\overline{\mathbf{v}}$ 

#### <span id="page-21-1"></span>A **Отключение съемочной информации**

Чтобы отключить монитор, нажмите кнопку **显**. Имейте в виду, что монитор отключается автоматически, когда нажата спусковая кнопка затвора, или если не производятся никакие действия в течение 8 с (чтобы узнать, как выбрать продолжительность работы монитора до его автоматического отключения, см. **Таймеры авт. выключения** на стр. [140\)](#page-155-0). Восстановить изображение на информационном экране можно повторным нажатием кнопки  $\overline{m}$ .

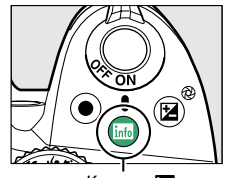

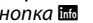

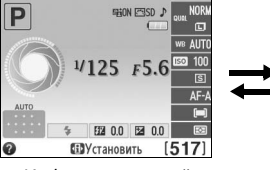

Кнопка <del>區 информационный</del><br>экран экран экран

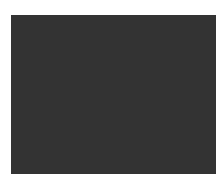

Монитор отключен

### A **Поворот фотокамеры**

Если фотокамеру повернуть на 90°, съемочная информация будет повернута в соответствии с ориентацией фотокамеры.

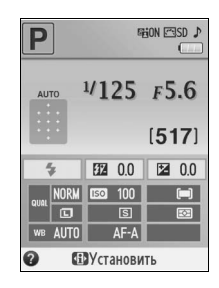

### <span id="page-21-2"></span><span id="page-21-0"></span>A **Индикаторы выдержки и диафрагмы**

С помощью данных индикаторов отображается информация о выдержке и диафрагме.

Короткая выдержка, большая  $\mathbf{v}$ 

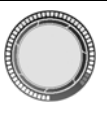

Длинная выдержка, малая<br>.диафрагма (большое число f)  $\mathcal{L}$ 

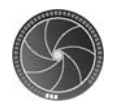

При повороте диска управления этот индикатор меняется на изображение диска выбора режимов.

### **⊿ См. также**

Для получения информации о выборе формата информационного экрана см. **Формат информ. экрана** ( $\Box$  [134\)](#page-149-4). Для получения информации о выборе показа информации при нажатии спусковой кнопки затвора см. Авт. отображ. информации (<sup>22</sup> [136\)](#page-151-3). Информацию об индикаторах, отображаемых в режиме live view, см. на стр. [84](#page-99-0).

# <span id="page-22-0"></span>**Диск управления**

Диск управления можно использовать с другими элементами управления для изменения различных настроек, когда на мониторе отображается съемочная информация.

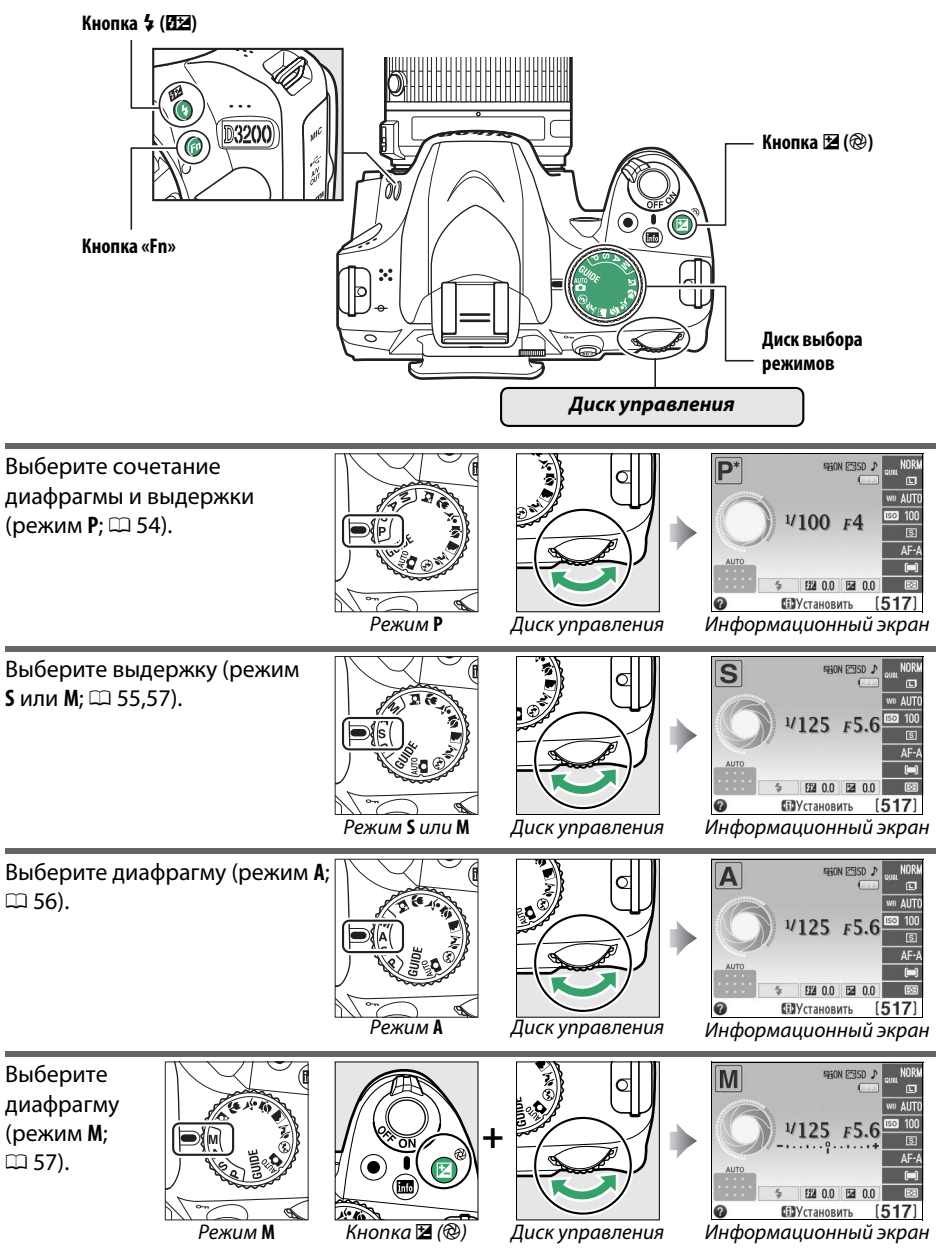

 $\frac{1}{\sqrt{2}}$ 

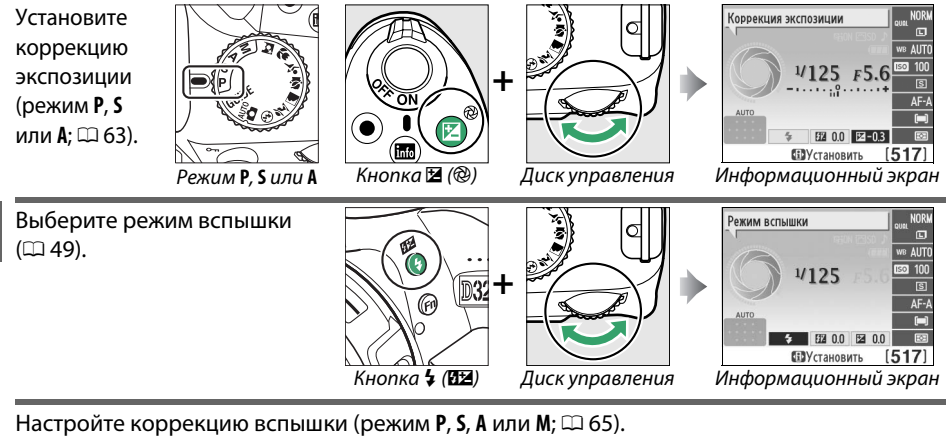

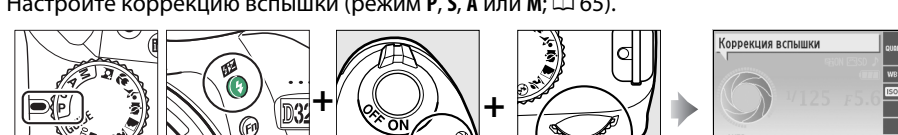

AUT 3 100  $\overline{\mathbf{S}}$  $AF-$ 图 2-03 2 00  $(517)$ **ПР**Установить

**P, S, A** или M Кнопка 1 КНОПКа ⊠ (@) Диск управления Информационный экран

<span id="page-23-0"></span>Функцию, которую будет выполнять кнопка **«Fn»**, можно установить с помощью параметра **Кнопки** > **Функция**  кнопки "Fn" в меню настройки (<sup>2[143](#page-158-1)</sup>); это позволит с помощью нажатия кнопки **«Fn»** и вращения диска управления производить следующие настройки:

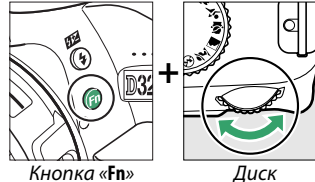

управления

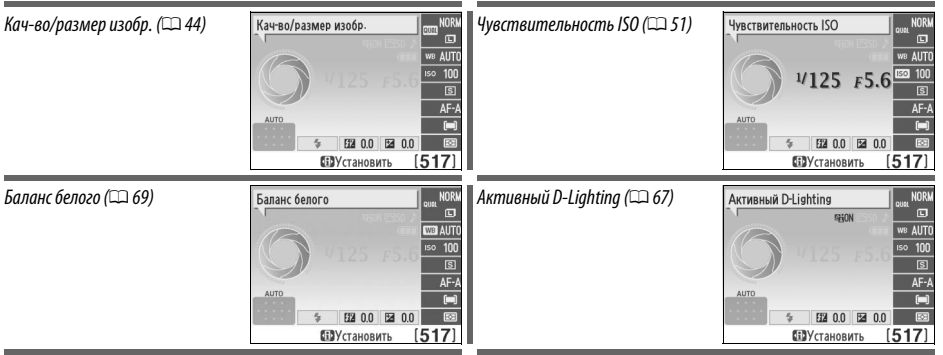

 $\overline{\mathcal{H}}$ 

# <span id="page-24-3"></span><span id="page-24-1"></span>**Меню фотокамеры**

К большинству параметров съемки, просмотра и настройки можно получить доступ из меню фотокамеры. Для просмотра меню нажмите кнопку MFNU

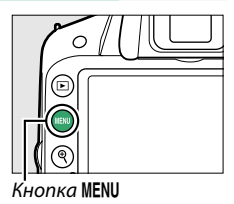

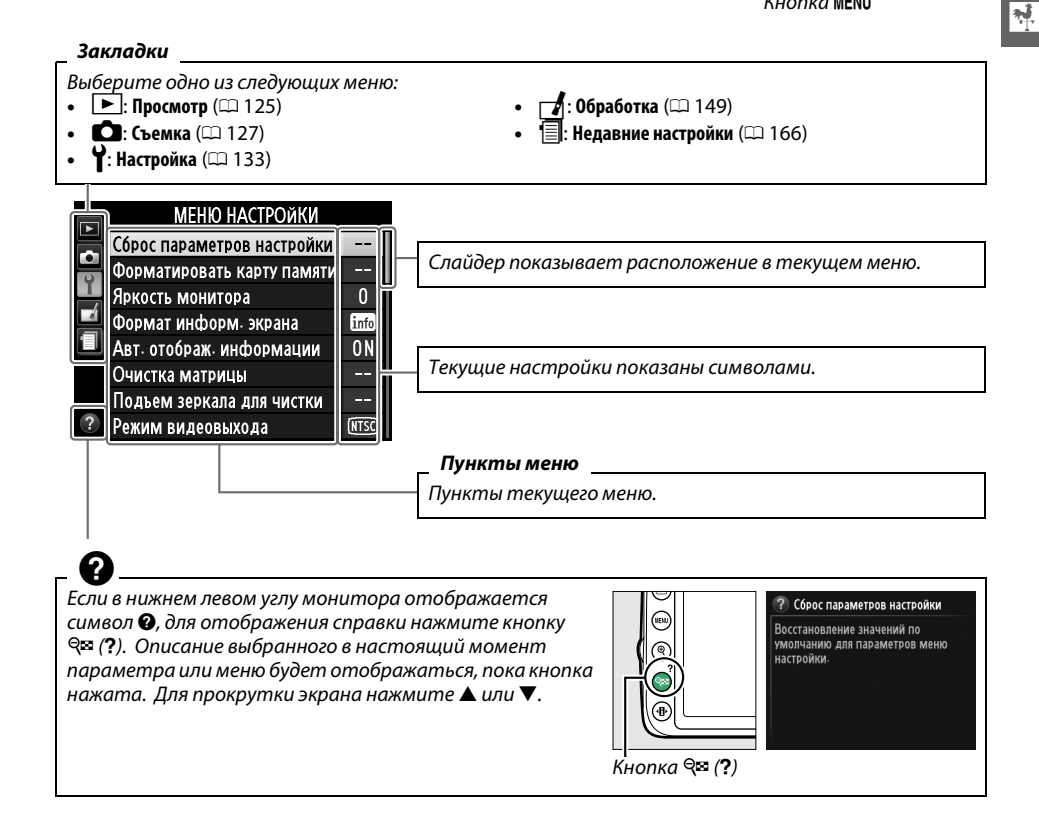

#### <span id="page-24-4"></span><span id="page-24-2"></span><span id="page-24-0"></span>A **Режим справки**

Чтобы отобразить на экране подсказки, поверните диск выбора режимов в положение GUIDE  $(D27)$  $(D27)$  $(D27)$ .

# <span id="page-25-0"></span>**Использование меню фотокамеры**

Мультиселектор и кнопка ® используются для навигации по меню фотокамеры.

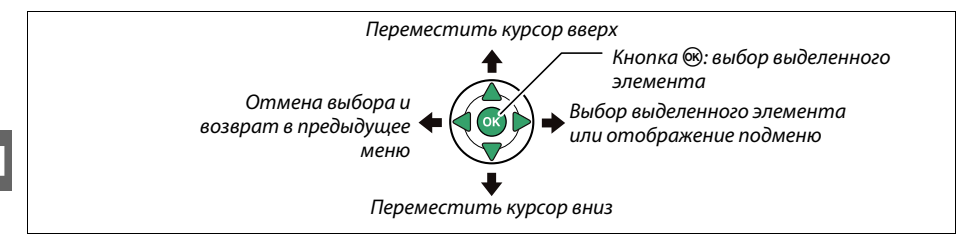

Для перемещения по меню выполните описанные ниже действия.

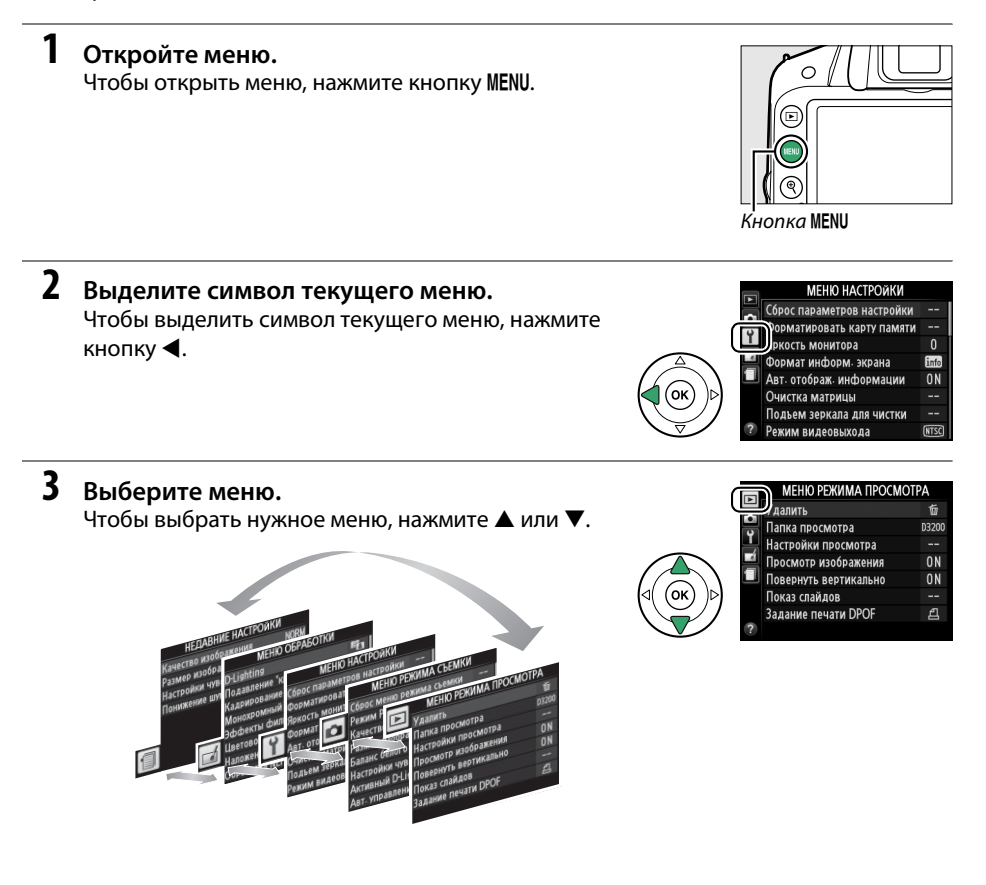

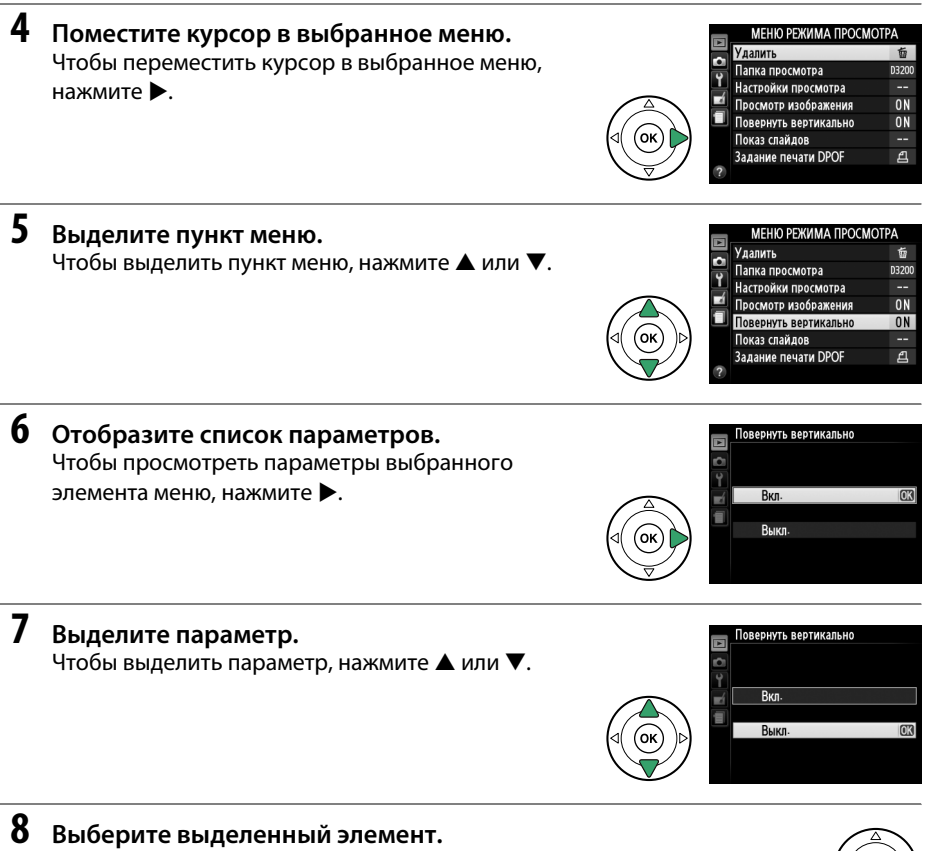

<span id="page-26-0"></span>Чтобы выбрать выделенный элемент, нажмите  $\circledast$ . Для выхода без выбора элемента нажмите кнопку **MENU.** 

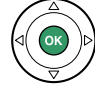

 $\overline{\mathbf{v}}$ 

Учитывайте следующее:

- **•** Пункты меню, которые отображаются серым цветом, в данный момент недоступны.
- При нажатии кнопки  $\blacktriangleright$  происходит примерно то же, что и при нажатии кнопки  $\textcircled{\tiny W}.$  В определенных случаях выбор можно сделать только нажатием кнопки  $\textcircled{\tiny W}.$
- **•** Чтобы выйти из меню и вернуться в режим съемки, нажмите спусковую кнопку затвора наполовину (<sup>24</sup>).

# <span id="page-27-1"></span><span id="page-27-0"></span>**Зарядите батарею**

Питание фотокамеры осуществляется от ионно-литиевой аккумуляторной батареи EN-EL14 (входит в комплект поставки). Для максимальной продолжительности съемки перед использованием зарядите батарею с помощью зарядного устройства MH-24 (входит в комплект поставки). Для полной перезарядки полностью разряженной батареи требуется приблизительно 1 час 30 минут.

## A **Штекер сетевого блока питания переменного тока**

В зависимости от страны или региона целевого назначения, зарядное устройство может комплектоваться штекером сетевого блока питания переменного тока. Форма штекера отличается в зависимости от страны или региона приобретения. Если штекер сетевого блока питания переменного тока входит в комплект, приподнимите штепсельную вилку и присоедините штекер, как показано на рисунке справа. Убедитесь, что штекер вставлен полностью. Не прикладывайте чрезмерных усилий, чтобы вынуть штекер сетевого блока питания переменного тока. Это может привести к повреждению изделия.

**1 Снимите защитную крышку.**

Снимите защитную крышку с батареи.

# **2 Вставьте батарею.**

Вставьте батарею в зарядное устройство, как показано на рисунке.

# **12 Зарядка батареи**

Заряжайте батарею в помещении при температуре окружающей среды 5–35 °C. Батарея не будет заряжаться, если ее температура ниже 0 °C или выше 60 °C.

# **3 Подключите зарядное устройство к сети.**

Пока батарея заряжается, будет медленно мигать индикатор **CHARGE (ЗАРЯДКА)**.

### **И** Во время зарядки

Не перемещайте зарядное устройство и не касайтесь батареи во время зарядки. В редких случаях несоблюдение данного правила может привести к тому, что индикатор будет указывать на полную зарядку, когда батарея заряжена лишь частично. Выньте и еще раз вставьте батарею, чтобы начать зарядку снова.

# **4 После завершения зарядки извлеките батарею из зарядного устройства.**

Зарядка завершается, когда индикатор **CHARGE (ЗАРЯДКА)** перестает мигать. Отключите зарядное устройство от сети и извлеките батарею.

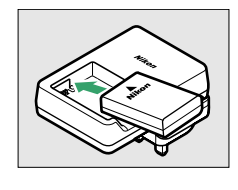

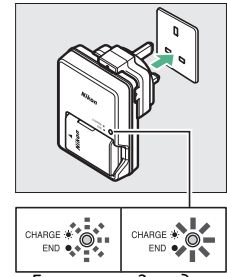

Батарея<br>заряжается заряжается

Зарядка<br>закончена

 $\frac{1}{\sqrt{2}}$ 

# <span id="page-28-0"></span>**Вставьте батарею**

# **1 Выключите фотокамеру.**

### A **Установка и извлечение батарей**

Всегда выключайте фотокамеру перед установкой или извлечением батарей.

# <span id="page-28-1"></span>**2 Откройте крышку батарейного отсека.**

Освободите защелку  $(0)$  и откройте  $(2)$  крышку батарейного отсека.

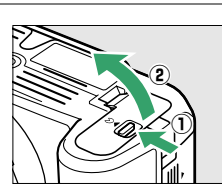

# <span id="page-28-2"></span>**3 Вставьте батарею.**

Вставьте батарею правильной стороной (3), как показано, сдвинув батареей оранжевую защелку в сторону. Защелка удерживает батарею, когда батарея полностью вставлена.

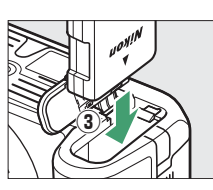

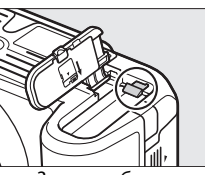

Защелка батареи

# **4 Закройте крышку батарейного отсека.**

### A **Извлечение батареи**

Выключите фотокамеру и откройте крышку батарейного отсека. Нажмите на защелку батареи в направлении, показанном стрелкой, чтобы освободить батарею, а затем выньте ее рукой.

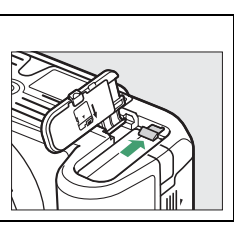

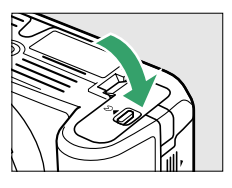

**V – Батарея и зарядное устройство**<br>Внимательно прочтите все предупреждения, приведенные на страницах ix–x и 184–186 данного Внимательно прочтите все предупреждения, приведенные на страницах [ix](#page-10-0)–[x](#page-11-0) и [184–](#page-199-2)[186](#page-201-0) данного руководства, и соблюдайте их. Не используйте батарею при температуре окружающей среды ниже 0 °C или выше 40 °C; несоблюдение данного предостережения может вызвать повреждение батареи или ухудшить ее работу. Емкость может уменьшиться, а время зарядки увеличиться при температуре батареи от 0 °C до 15 °C и от 45 °C до 60 °C. Если индикатор **CHARGE (ЗАРЯДКА)** быстро мигает во время зарядки (т.е. мигает около восьми раз в секунду), убедитесь, что температура не выходит за допустимые пределы, затем отключите зарядное устройство от сети, выньте батарею и вставьте ее снова. Если описанные действия не решили проблему, незамедлительно отключите устройство и покажите батарею и зарядное устройство дилеру или представителю сервисного центра компании Nikon.

Не пытайтесь заряжать полностью заряженную батарею. Несоблюдение этого требования может привести к сокращению срока службы батареи.

Используйте зарядное устройство только для зарядки совместимых с ним батарей. Отключайте от сети неиспользуемое зарядное устройство.

# <span id="page-29-0"></span>**Установите объектив**

Следите, чтобы после снятия объектива внутрь фотокамеры не попала пыль. Для наглядности в настоящем руководстве представлен объектив AF-S DX NIKKOR 18–55 мм f/3,5–5,6G VR II.

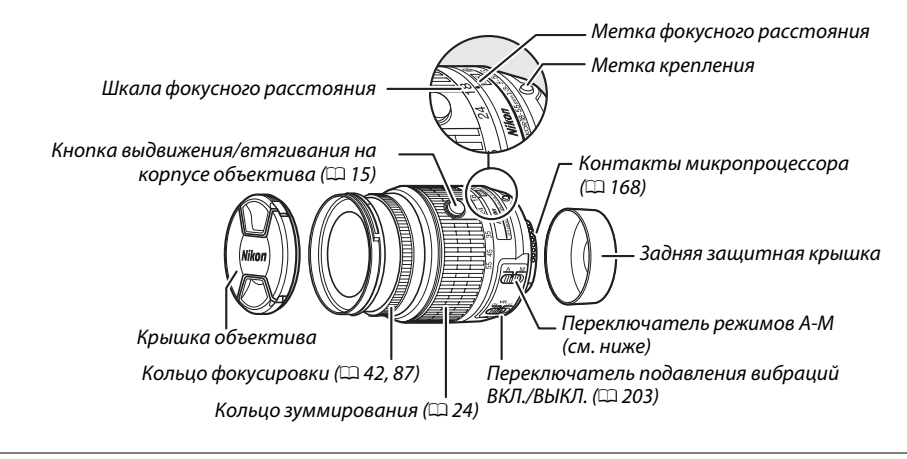

# **1 Выключите фотокамеру.**

**2 Снимите заднюю защитную крышку и защитную крышку фотокамеры.**

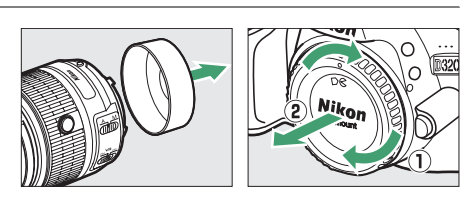

# **3 Установите объектив.**

Совместив метки крепления на объективе и корпусе фотокамеры, установите объектив в байонет  $\phi$ отокамеры ( $\bar{p}$ ). Следя за тем, чтобы не нажать кнопку отсоединения объектива, поверните его против часовой стрелки до щелчка (2).

Переведите переключатель режимов **A-M** в положение **A** (автофокусировка; если объектив имеет переключатель режимов **M/A-M**, выберите **M/A** для автофокусировки с ручной донастройкой).

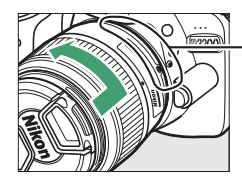

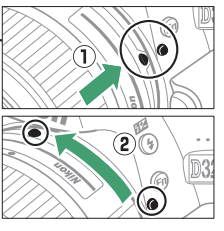

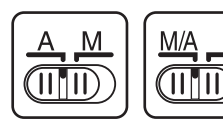

Если объектив имеет переключатель подавление вибраций (VR), выберите **ON (вкл.)** для подавления эффекта вибрации ( $\Box$  [203](#page-218-0)).

15

#### <span id="page-30-1"></span>A **Объективы с кнопками выдвижения/втягивания на корпусе объектива**

Прежде чем приступить к использованию фотокамеры, снимите блокировку и выдвиньте кольцо зуммирования. Удерживая нажатой кнопку выдвижения/втягивания на корпусе объектива (1), поверните кольцо зуммирования, как показано на рисунке  $(\mathbf{2})$ .

> Кнопка выдвижения/<br>втягивания на коппусе объектива

Съемка будет невозможна при втянутом объективе; если отображается сообщение об ошибке в результате включения фотокамеры при втянутом объективе, поворачивайте кольцо зуммирования до тех пор, пока сообщение не исчезнет.

### D **Автофокусировка**

Автофокусировку поддерживают только объективы AF-S и AF-I, оснащенные электромоторами автофокусировки. Автофокусировка недоступна на других объективах АF ( $\Box$  [167](#page-182-5)).

### **И Объективы со встроенным микропроцессором и кольцом диафрагмы**

Если объектив со встроенным микропроцессором оснащен кольцом диафрагмы ( $\Box$  [168](#page-183-1)), заблокируйте диафрагму на минимальном значении (максимальное число f).

### <span id="page-30-0"></span>A **Снятие объектива**

Перед снятием или заменой объектива убедитесь, что фотокамера выключена. Чтобы снять объектив, поворачивайте его по часовой стрелке ((2)), удерживая нажатой кнопку отсоединения ((1)). После снятия объектива поставьте на место крышку объектива и защитную крышку фотокамеры.

#### A **Втягивание объективов с кнопками выдвижения/втягивания на корпусе объектива**

Чтобы втянуть объектив, когда фотокамера не используется, держите нажатой кнопку выдвижения/втягивания на корпусе объектива (1) и поверните кольцо зуммирования в положение «L» (блокировка), как показано на рисунке ( $\ddot{?}$ ). Втяните объектив перед тем, как снять его с фотокамеры, и будьте осторожны, чтобы не нажать кнопку выдвижения/ втягивания на корпусе объектива во время установки или отсоединения объектива.

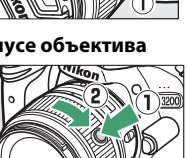

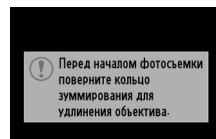

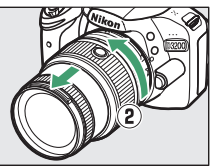

 $\overline{\mathbf{v}}$ 

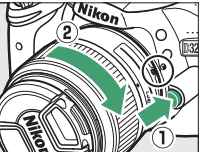

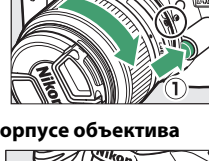

# <span id="page-31-2"></span><span id="page-31-0"></span>**Основные настройки**

Когда фотокамера включается в первый раз, появляется диалоговое окно выбора языка. Выберите язык и настройте время и дату. Нельзя производить съемку до тех пор, пока время и дата не будут установлены.

# **1 Включите фотокамеру.**

Появится диалоговое окно выбора языка.

### **2 Выберите язык.**

Для выбора нужного языка нажмите кнопку А или  $\blacktriangledown$ , а затем кнопку  $\circledast$ .

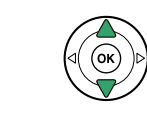

Language(LANG) Italiano Magyar Nederlands **Norsk** Polski Português Português (PT)  $\overline{03}$ Русский

# <span id="page-31-1"></span>**3 Выберите часовой пояс.** Появится диалоговое окно выбора часового пояса.

Нажмите < или ▶, чтобы выделить часовой пояс (в поле **UTC** отображается разница между временем в выбранном часовом поясе от всеобщего координированного времени (или UTC) в часах), и нажмите бк.

# **4 Выберите формат даты.**

Нажмите кнопку ▲ или ▼ для выбора порядка отображения года, месяца и дня. Чтобы перейти к следующему шагу, нажмите  $\circledR$ .

# **5 Включите или выключите режим летнего времени.**

Отобразятся параметры режима летнего времени. По умолчанию режим летнего времени выключен; если в данном часовом поясе действует летнее время, нажмите 1, чтобы выделить **Вкл.**, и нажмите 6k).

# **6 Настройте дату и время.**

Появится диалоговое окно, изображенное справа. Нажмите  $\P$  или  $\blacktriangleright$  для выбора элемента меню, а  $\blacktriangle$ или  $\nabla$  для изменения его значения. Нажмите  $\circledast$ , чтобы настроить часы и вернуться в режим съемки.

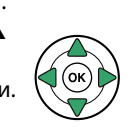

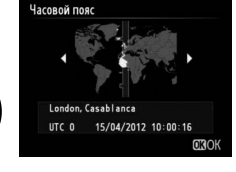

**OK** 

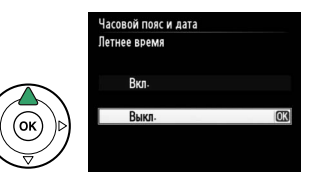

.<br>Часовой пояс и дата Дата и время

> Г М Д Ч М С 20 12 04 15 10 00 00

> > **OROK**

.<br>Насовой пояс и дата Формат даты **Y/M/D Год/месяц/день** WD/Y Месяц/день/год **D/M/Y День/месяц/год** 

### A **Батарея для часов**

Часы фотокамеры работают от отдельной аккумуляторной батареи, которая заряжается при необходимости, когда в фотокамеру установлена основная батарея, или фотокамера работает через дополнительный разъем питания EP-5A от сетевого блока питания EH-5b (~[178](#page-193-1)). Трех дней зарядки достаточно для обеспечения работы часов примерно в течение месяца. Если при включенной фотокамере на экране появляется предупреждающее сообщение о том, что часы не настроены, это означает, что батарея для часов полностью разряжена, и необходима повторная настройка часов. Установите на часах точное время и дату.

### A **Часы фотокамеры**

Встроенные часы фотокамеры менее точны, чем большинство наручных и бытовых часов. Регулярно сверяйте показания встроенных часов с более точными часами, и при необходимости подстраивайте время.

#### A **Меню настройки**

Настройки языка и даты/времени можно изменить с помощью параметров **Язык (Language)** ( $\Box$  [137](#page-152-1)) и Часовой пояс и дата ( $\Box$  137) в меню настройки.

# <span id="page-33-0"></span>Установка карты памяти

Фотокамера сохраняет снимки на картах памяти SD (Secure Digital) (продаются отдельно;  $\Box$  177).

# Выключите фотокамеру.

 $\overline{\mathbf{N}}$ 

### Установка и извлечение карт памяти

Всегда выключайте фотокамеру перед установкой или извлечением карт памяти.

2 Откройте крышку гнезда карты памяти. Выдвиньте крышку гнезда карты памяти (1), чтобы открыть гнездо карты памяти (2).

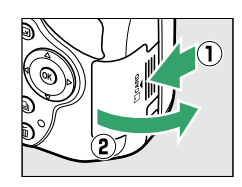

# 3 Вставьте карту памяти.

Удерживая карту памяти, как показано справа, вставьте ее в фотокамеру до щелчка. Индикатор доступа к карте памяти загорится на несколько секунд. Закройте крышку гнезда для карты памяти.

### **И Установка карт памяти**

Если вставлять карту памяти верхней стороной вниз или другим концом, то можно повредить фотокамеру или карту памяти. Проверьте, чтобы карта памяти была направлена правильно.

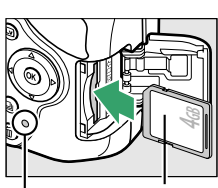

Передняя сторона

Индикатор доступа к карте памяти

Если карта памяти используется в фотокамере впервые или форматировалась на другом устройстве, отформатируйте карту памяти в соответствии с указаниями на странице 19.

### Извлечение карт памяти

После того, как погаснет индикатор доступа к карте памяти, выключите фотокамеру, откройте крышку гнезда для карты памяти и нажмите на карту памяти, чтобы ее извлечь (1). Теперь карту памяти можно вынуть рукой (2).

### И Переключатель защиты от записи

Карты памяти SD имеют переключатель защиты от записи для предотвращения случайной потери данных. Когда переключатель находится в положении «lock» (заблокировано). то записывать или удалять снимки, а также формтировать карту памяти нельзя (при попытке спустить затвор прозвучит звуковой сигнал). Чтобы снять блокировку с карты памяти, поставьте переключатель в положение «write» (запись).

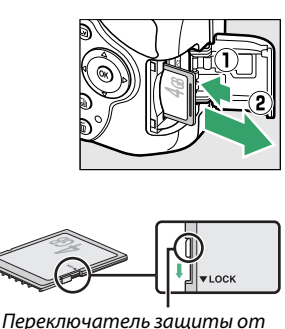

записи

# <span id="page-34-1"></span><span id="page-34-0"></span>Форматирование карты памяти

Карты памяти необходимо форматировать перед первым использованием и после того, как они использовались или форматировались на других устройствах. Порядок форматирования карты памяти описан ниже.

### **И Форматирование карт памяти**

Форматирование карт памяти приводит к необратимому удалению всех содержащихся на них данных. Не забывайте копировать снимки и другие данные, которые Вы хотите сохранить, на компьютер перед началом процесса форматирования ( $\Box$  111).

# Включите фотокамеру.

2 Отобразите параметры форматирования.

> Чтобы открыть меню, нажмите кнопку MENU. Выделите Форматировать карту памяти в меню настройки и нажмите •. Более подробную информацию об использовании меню см. на стр. 9.

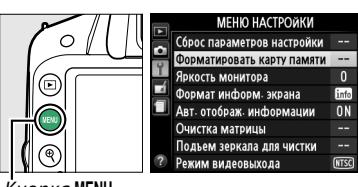

onкa MENU

#### 3 Выделите Да.

1

Чтобы выйти без форматирования карты памяти, выделите вариант Нет и нажмите кнопку ®.

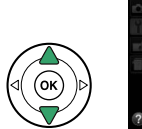

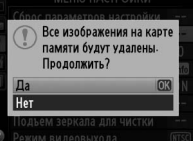

# 4 Нажмите $\otimes$ .

Во время форматирования карты отображается сообщение, приведенное справа. Не извлекайте карту памяти, не отсоединяйте и не отключайте источник питания до полного завершения форматирования.

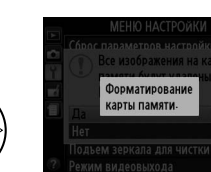

### **И** Карты памяти

- Карты памяти могут нагреваться во время работы. Будьте осторожны при извлечении карты памяти из фотокамеры.
- Отключите питание перед установкой или извлечением карт памяти. Не извлекайте карту памяти из фотокамеры, не выключайте фотокамеру и не извлекайте и не отключайте источник питания во время форматирования либо в процессе записи или копирования данных на компьютер, а также их удаления с компьютера. Несоблюдение этих мер предосторожности может привести к потере данных или повреждению фотокамеры или карты.
- Не прикасайтесь к контактам карты памяти пальцами или металлическими предметами.
- Не сгибайте, не бросайте и не подвергайте карту памяти сильным механическим нагрузкам.
- Не нажимайте сильно на корпус карты памяти. Несоблюдение этого правила может повредить карту памяти.
- Не подвергайте воздействию воды, теплового излучения, высокой влажности или прямых солнечных лучей.
- Не форматируйте карты памяти на компьютере.

# <span id="page-35-1"></span><span id="page-35-0"></span>**Настройка фокуса видоискателя**

Видоискатель оснащен регулятором диоптрийной настройки, который позволяет приспособить фотокамеру к индивидуальным особенностям зрения. Перед компоновкой кадра в видоискателе убедитесь, что изображение в видоискателе сфокусировано.

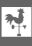

# **1 Снимите крышку объектива.**

# **2 Включите фотокамеру.**

**3 Сфокусируйте видоискатель.** Вращайте регулятор диоптрийной настройки до тех пор, пока изображение и точка фокусировки в видоискателе не станут четкими. При использовании регулятора, когда глаз находится у видоискателя, будьте осторожны: случайно не попадите в глаз пальцем или ногтем.

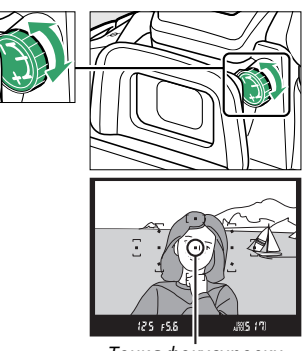

Точка фокусировки

### A **Настройка фокуса видоискателя**

Если Вам не удается настроить фокус видоискателя с помощью описанных выше действий, выберите покадровую следящую автофокусировку (AF-S;  $\square$  [35](#page-50-3)), одноточечную АФ ([¤];  $\square$  [38](#page-53-4)) и центральную точку фокусировки ( $\Box$  [40](#page-55-0)), а затем наведите высококонтрастный объект в центральную точку фокусировки и нажмите спусковую кнопку затвора наполовину, чтобы сфокусировать фотокамеру. Когда фотокамера сфокусируется, воспользуйтесь регулятором диоптрийной настройки и сфокусируйте видоискатель так, чтобы изображение объекта в видоискателе стало резким. При необходимости фокус видоискателя можно настроить точнее, используя дополнительные корригирующие линзы ( $\Box$  [176](#page-191-2)).
# s**Азы фотосъемки**

# **Уровень заряда батареи и емкость карты памяти**

Перед съемкой проверьте уровень заряда батареи и число оставшихся кадров.

# **1 Включите фотокамеру.**

# <span id="page-36-0"></span>**2 Проверьте уровень заряда батареи.**

Проверьте уровень заряда батареи на информационном экране (при низком уровне заряда батареи предупреждение также будет отображаться в видоискателе). Если монитор выключен, нажмите кнопку  $\Phi$  для просмотра информационного экрана; если монитор не включается, то это значит, что батарея полностью разряжена и ее необходимо зарядить.

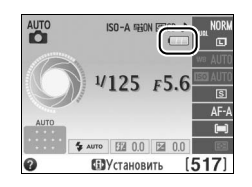

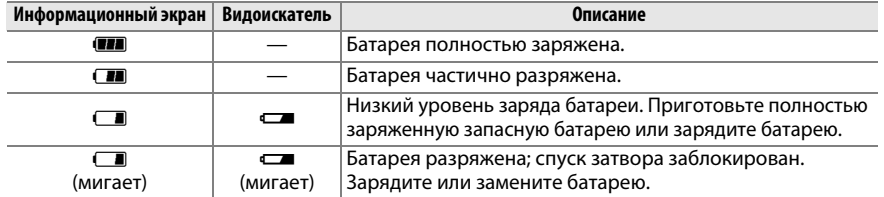

# <span id="page-36-1"></span>**3 Проверьте число оставшихся кадров.**

На информационном экране и в видоискателе отображается количество фотографий, которые можно сделать при текущих настройках (значения больше 1 000 округляются до ближайшей сотни; например, значения между 1 200 и 1 299 отображаются как 1,2 К). Если отображается предупреждение о том, что для дополнительных фотографий недостаточно памяти, вставьте другую карту памяти ( $\Box$  [18\)](#page-33-0) или удалите некоторые снимки (<sup>2106</sup>).

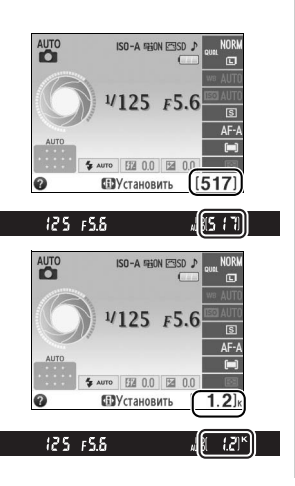

# <span id="page-37-0"></span> **Фотосъемка «Наведи и снимай»**   $(P$ ежимы  $o^{\text{AUTO}}$  и  $\textcircled{3}$ )

В данном разделе описывается, как делать фотографии в режимах  $\ddot{\bullet}$  и  $\circledast$ , автоматических режимах «наведи и снимай», в которых большинство настроек выполняется фотокамерой в соответствии с условиями съемки.

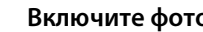

 $\blacktriangledown$ 

**1 Включите фотокамеру.**

Снимите крышку объектива и включите фотокамеру. На мониторе появится информационный экран.

<span id="page-37-1"></span>Для съемки в местах, где запрещено использование вспышки, при фотографировании младенцев или для сохранения на изображении естественного света при слабом освещении выберите режим авто (вспышка выключена), повернув диск выбора режимов в положение  $\mathcal{D}$ . Или же поверните диск в положение  $\ddot{a}$  (авто).

**3 Подготовьте фотокамеру к работе.**

> Во время компоновки кадра в видоискателе правой рукой обхватите специальный выступ на фотокамере, а левой рукой поддерживайте корпус или объектив снизу. Для большей устойчивости и сохранения

равновесия слегка прижмите локти к туловищу и поставьте одну ногу на полшага вперед. При компоновке снимков в портретной (книжной) ориентации держите фотокамеру, как показано справа.

В режиме  $\circledast$  при недостаточном освещении выдержки увеличиваются; рекомендуется использование штатива.

# **4 Наведите кадр.**

Наведите кадр в видоискателе таким образом, чтобы основной объект съемки был как минимум в одной из 11 точек фокусировки.

 $305.17$ 

125 / 5.6

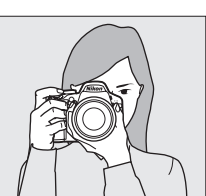

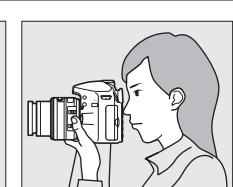

 $\frac{1}{\sqrt{2}}$ 

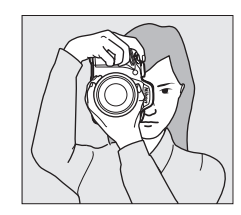

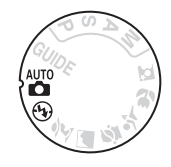

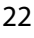

 $\overline{\mathbf{r}}$ 

# **5 Нажмите спусковую кнопку затвора наполовину.**

Нажмите спусковую кнопку затвора наполовину, чтобы выполнить фокусировку. Фотокамера автоматически выберет точки фокусировки. Если объект плохо освещен, может подняться вспышка и может загореться вспомогательная подсветка АФ.

**6 Проверьте индикаторы в видоискателе.** После завершения операции фокусировки выбранные точки фокусировки будут выделены на некоторое время, прозвучит звуковой сигнал (звуковой сигнал может не прозвучать, если объект движется), и в видоискателе появится индикатор фокусировки (I).

> Фотокамера не может сфокусироваться, используя

**фокусировки Описание** Объект в фокусе.

Пока спусковая кнопка затвора нажата наполовину, количество кадров, которое автофокусировку. См. стр. [36](#page-51-0).

можно сохранить в буфере памяти (« $\mathbf{r}$ »;  $\Box$  [32\)](#page-47-0) будет отображаться в видоискателе.

# **7 Снимайте.**

**Индикатор** 

 $\bullet$  (мигает)

Плавно нажмите спусковую кнопку затвора до конца, чтобы произвести спуск затвора и записать снимок. Загорится индикатор доступа к карте памяти, и фотография отобразится на мониторе на несколько секунд (фотография автоматически исчезнет с экрана, когда спусковая кнопка затвора будет нажата наполовину). Не извлекайте карту<br>памяти и не вынимайте и не отключайте источник питания, пока не погаснет индикатор и не завершится запись.<br>Не завершится запись.

Индикатор доступа к<br>карте памяти карте памяти

### A **Чистка матрицы**

При включении или выключении фотокамера включает виброочистку низкочастотного фильтра, закрывающего матицу, чтобы удалить пыль ( $\Box$  [180\)](#page-195-0).

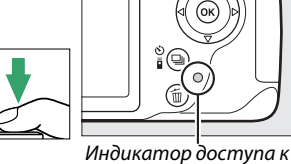

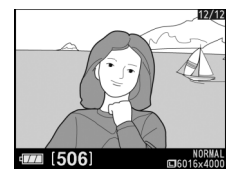

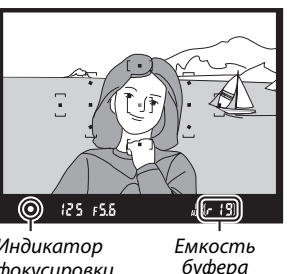

буфера

 $M$ окусировкі  $\mathcal{L}(\mathcal{L})$ 

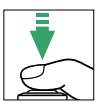

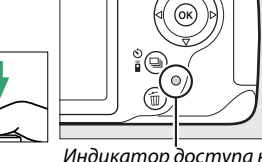

#### A **Спусковая кнопка затвора**

Фотокамера оснащена двухступенчатой спусковой кнопкой затвора. Фотокамера фокусируется при нажатии спусковой кнопки затвора наполовину. Чтобы сделать снимок, нажмите спусковую кнопку затвора до конца.

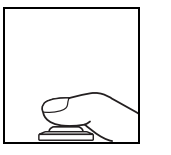

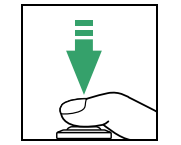

Фокусировка: нажать наполовину

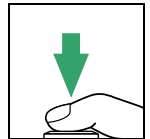

Съемка: нажать до конца

#### <span id="page-39-1"></span>A **Таймер режима ожидания**

 $135.17$ 

Видоискатель и информационный экран выключатся, если в течение примерно 8 секунд не будут выполнены никакие операции, снижая расход заряда батареи. Нажмите спусковую кнопку затвора наполовину, чтобы снова включить экран. Время до автоматического истечения таймера режима ожидания можно выбрать с помощью параметра **Таймеры авт. выключения** в меню настройки (<sup>11</sup>40).

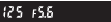

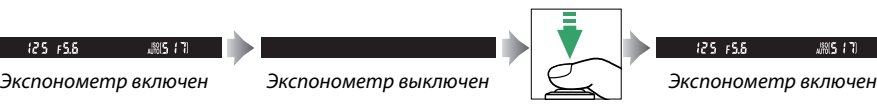

#### A **Встроенная вспышка**

Если для достижения правильной экспозиции в режиме  $\ddot{\mathbf{x}}$  требуется дополнительное освещение, автоматически поднимется встроенная .<br>вспышка при нажатии спусковой кнопки затвора наполовину (□ [47](#page-62-0)). Если поднята вспышка, фотосъемку можно выполнять, только когда отображается индикатор готовности вспышки ( $\frac{1}{2}$ ). Если индикатор готовности вспышки не отображается, вспышка заряжается; на короткое время уберите палец со спусковой кнопки затвора и повторите попытку.

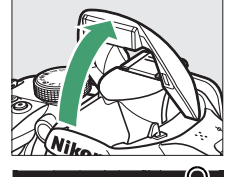

Для экономии заряда батареи, когда вспышка не используется, закройте ее, мягко нажав на нее сверху до щелчка.

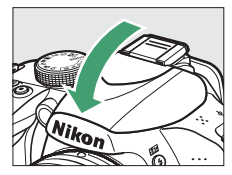

 $\frac{1}{2}$ зумны российски<br>ЗАМЕЛИИ СЕНЕГ

Увеличение

Увеличение

#### <span id="page-39-0"></span>A **Использование зум-объектива**

Используйте кольцо зуммирования для увеличения объекта съемки так, чтобы он заполнил большую часть кадра, или для уменьшения, чтобы увеличить область, видимую на окончательном снимке (выберите большее фокусное расстояние на шкале фокусного расстояния для увеличения, и меньшее — для уменьшения). Если объектив оборудован кнопкой выдвижения/втягивания на корпусе объектива (0 [15](#page-30-0)), нажмите и удерживайте кнопку, одновременно поворачивая кольцо зуммирования объектива до тех пор, пока объектив не будет освобожден, и не исчезнет

предупреждающее сообщение, а затем отрегулируйте зум с помощью кольца зуммирования.

# **Творческая съемка (Сюжетные режимы)**

Фотокамера позволяет выбирать сюжетные режимы. Выбор сюжетного режима автоматически оптимизирует настройки в соответствии с выбранной сценой; теперь создать творческий снимок просто: выберите режим, наведите кадр и выполните съемку, как описано на стр. [22](#page-37-0)–[24](#page-39-0).

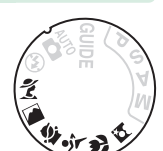

С помощью диска выбора режимов можно выбрать следующие сюжеты:

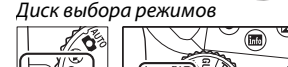

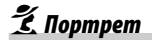

l *Пейзаж*

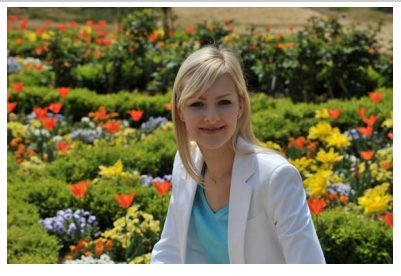

Используйте для съемки портретов с мягкими, естественными телесными тонами. Если объект находится далеко от фона или используется телеобъектив, детали фона будут смягчаться, чтобы придать композиции ощущение глубины.

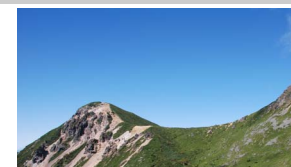

Используется для съемки ярких пейзажей при дневном свете. Встроенная вспышка и вспомогательная подсветка АФ выключаются; рекомендуется использование штатива для предотвращения смазывания при слабом освещении.

p *Ребенок*

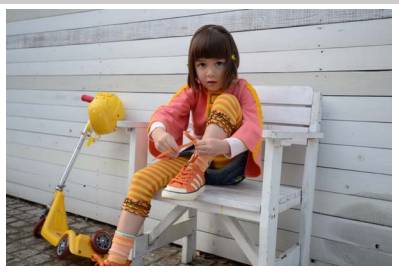

Используйте для съемки детей. Ярко передается одежда и фоновые детали, а телесные тона остаются мягкими и естественными.

m *Спорт*

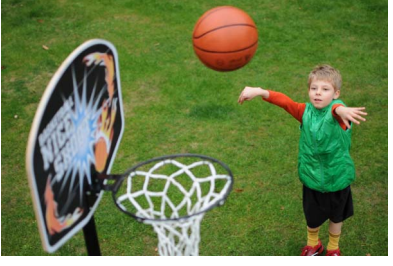

Короткая выдержка останавливает движение для создания снимков динамичных спортивных состязаний, на которых четко выделяется основной объект. Встроенная вспышка и вспомогательная подсветка АФ выключаются.

n *Макро*

 $\blacktriangleright$ 

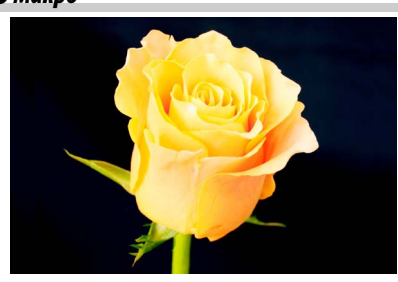

Используется для съемки цветов, насекомых и других мелких объектов с близкого расстояния (можно использовать макрообъектив для фокусировки с очень близкого расстояния). Рекомендуется использование штатива для предотвращения смазывания.

o *Ночной портрет*

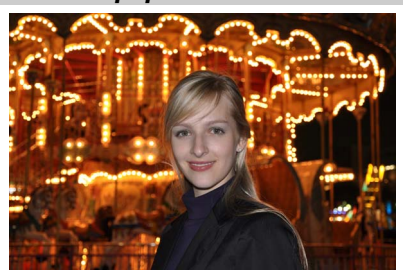

Используйте для достижения естественного баланса между основным объектом и фоном на портретных снимках, сделанных при слабом освещении. Рекомендуется использование штатива для предотвращения смазывания.

# ! **Режим справки**

# **Справка (Guide)**

Режим справки предоставляет доступ к различным часто используемым и полезным функциям. Верхний уровень справки отображается при повороте диска выбора режимов в положение GUIDE.

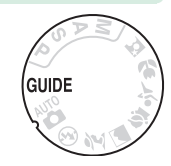

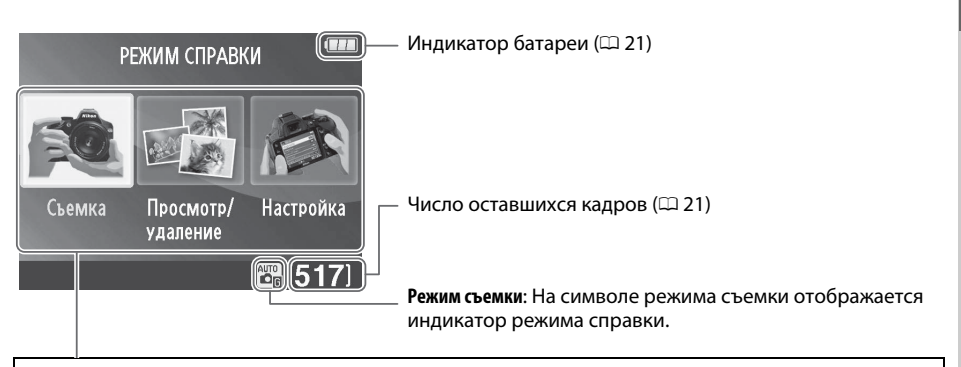

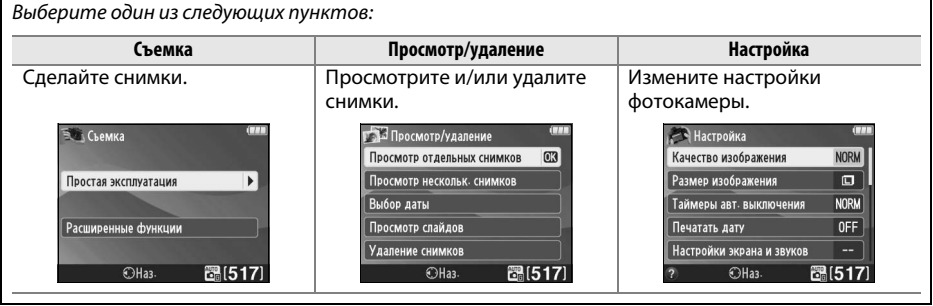

# **Меню режима справки**

Чтобы получить доступ к данным меню, выделите **Съемка**, **Просмотр/удаление** или **Настройка** и нажмите  $\circledR$ .

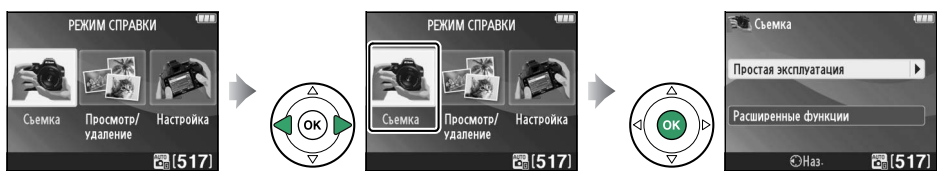

### ❚❚ *Съемка*

<sup>6</sup>

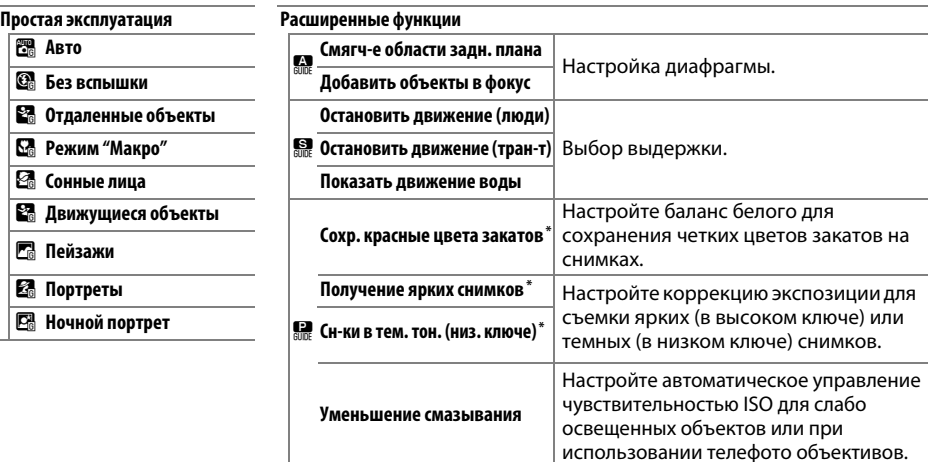

**\*** Влияет на другие элементы меню **Расширенные функции**. Чтобы восстановить настройки по умолчанию, выключите и снова включите фотокамеру.

### *«Начать съемку»*

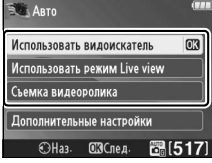

Выделите параметр и нажмите  $\circledast$ .

- **•** Использовать видоискатель
- **•** Использовать режим Live view
- **•** Съемка видеоролика

### *«Дополнительные настройки»*

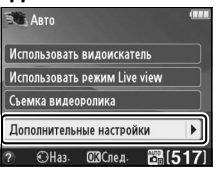

Если отображается **Дополнительные настройки**, можно выделить данный параметр и нажать  $\blacktriangleright$ , чтобы получить доступ к следующим настройкам (доступные настройки отличаются в зависимости от выбранного параметра съемки):

- **•** Настройки вспышки > Режим вспышки
- **•** Настройки вспышки > Коррекция вспышки
- **•** Режим съемки
- **•** Настройки чувствит. ISO > Чувствительность ISO
- **•** Настройки чувствит. ISO > Авт. управл. чувствит. ISO
- **•** Режим Picture Control
- **•** Коррекция экспозиции
- **•** Баланс белого

### ❚❚ *Просмотр/удаление*

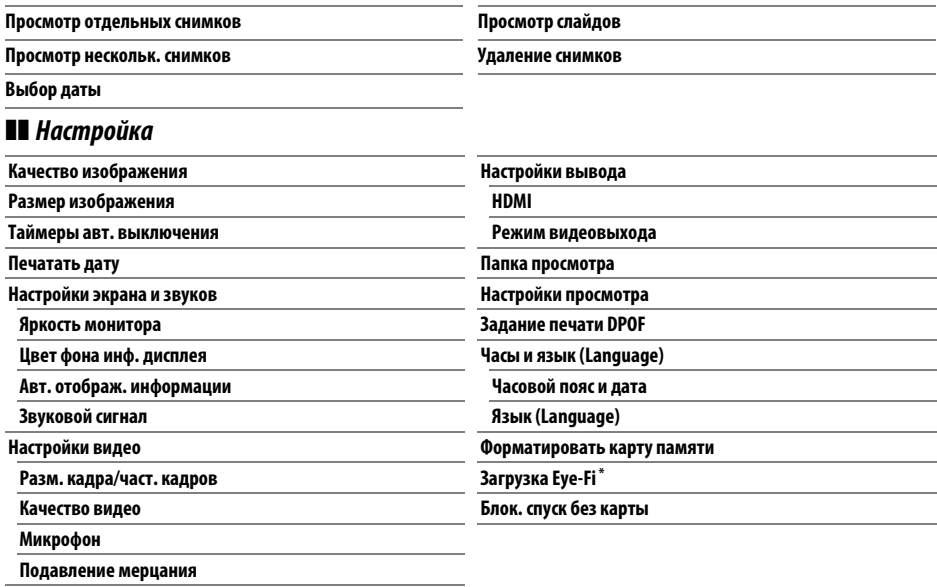

\* Доступно, только когда вставлена совместимая карта памяти Eye-Fi ( $\Box$  [148\)](#page-163-0).

Изменения **Качество изображения**, **Размер изображения**, **Таймеры авт. выключения**, **Печатать дату**, **Папка просмотра**, **Настройки просмотра**, все параметры **Настройки экрана и звуков** и все параметры **Настройки видео**, кроме **Подавление мерцания**, действуют только в режиме справки и не отражаются в других режимах съемки.

#### A **Режим справки**

Режим справки устанавливается в **Простая эксплуатация > Авто**, если диск выбора режимов повернуть в другое положение, или после выключения фотокамеры.

# **Использование справки**

Если отображается справка, можно выполнять следующие действия:

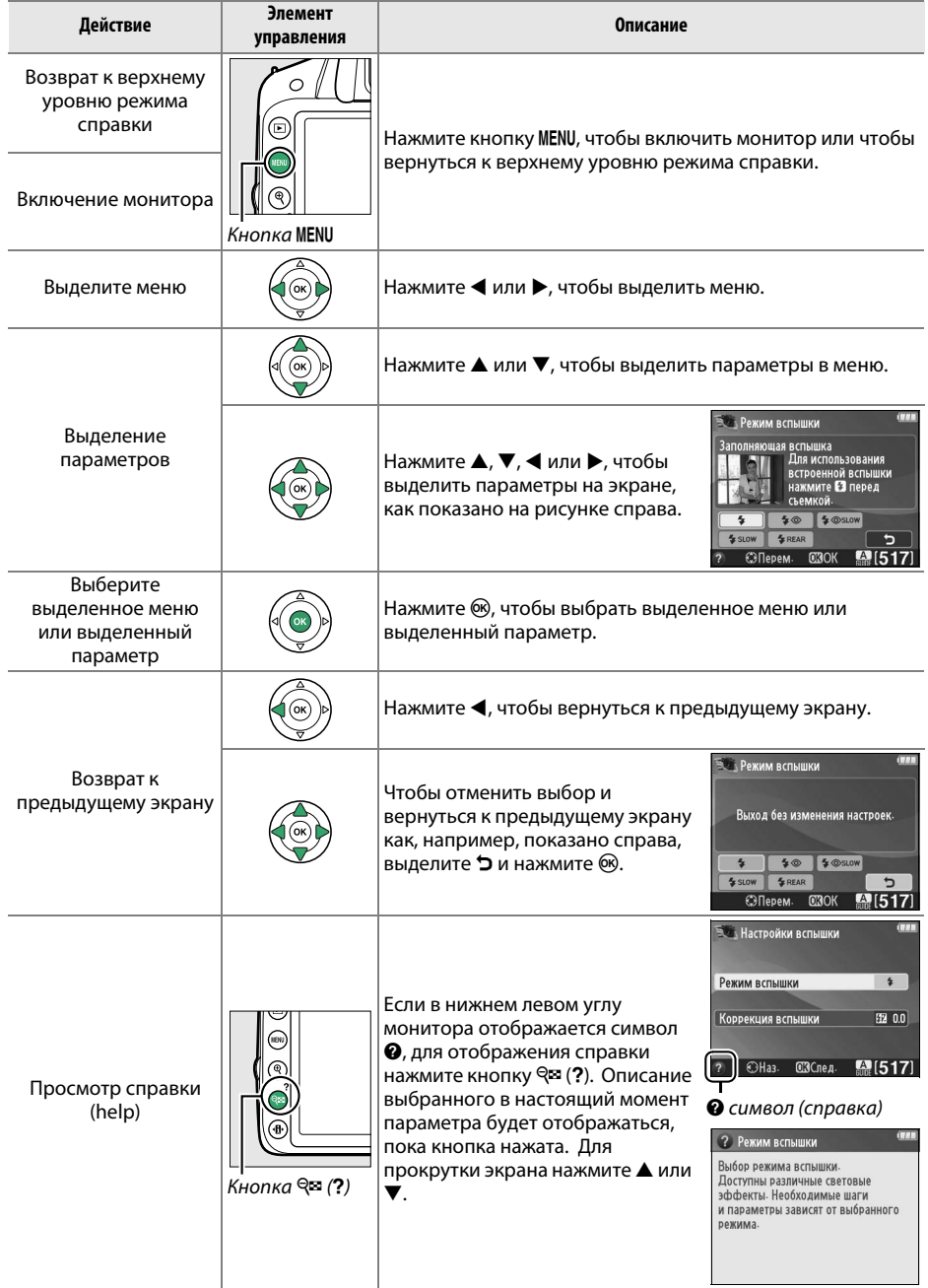

# z**Дополнительные сведения о фотографировании (все режимы)**

# <span id="page-46-0"></span>**Режим съемки**

Выберите один из следующих режимов съемки:

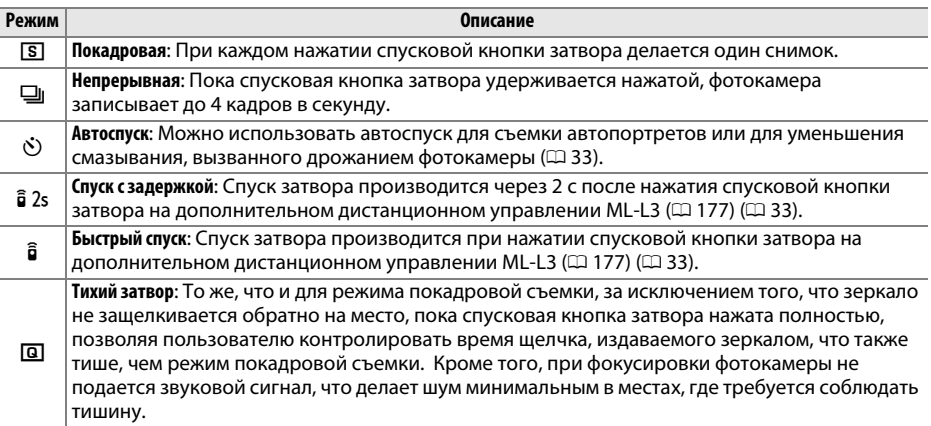

# **1 Нажмите** I **(**E**/**#**).**

Откроется список параметров режима съемки.

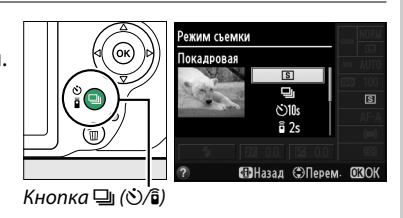

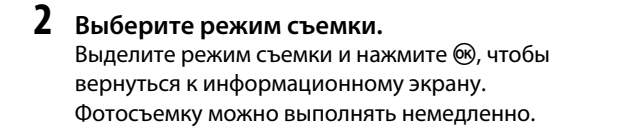

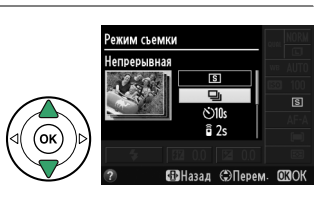

n

#### A **Буфер памяти**

Для временного хранения данных фотокамера оснащена буфером памяти, который позволяет производить съемку во время записи снимков на карту памяти. Непрерывно можно сделать до 100 снимков; однако, имейте в виду, что частота кадров при фотосъемке уменьшится, когда буфер заполнится.

Пока снимки записываются на карту памяти, будет гореть индикатор доступа к карте памяти ( $\Box$  2). В зависимости от количества изображений в буфере, запись может занять от нескольких секунд до нескольких минут. Не извлекайте карту памяти, не отсоединяйте и не отключайте источник питания, пока не погаснет индикатор доступа. Если фотокамера выключается с оставшимися снимками в буферной памяти, то подача питания не прекратится до тех пор, пока все находящиеся в буферной памяти снимки не будут записаны. Если разряжается батарея при оставшихся в буферной памяти снимках, то спуск затвора будет заблокирован, а снимки будут перенесены на карту памяти.

#### A **Режим съемки: непрерывная**

Режим непрерывной съемки (- ) нельзя использовать со встроенной вспышкой; поверните диск выбора режимов в положение  $\mathfrak{B} \left( \square \ 22 \right)$  $\mathfrak{B} \left( \square \ 22 \right)$  $\mathfrak{B} \left( \square \ 22 \right)$  или выключите вспышку  $\left( \square \ 47{\operatorname{--}}49 \right)$  $\left( \square \ 47{\operatorname{--}}49 \right)$  $\left( \square \ 47{\operatorname{--}}49 \right)$ . Для получения информации о количестве снимков, которые можно сделать за одну серию, см. стр. [188](#page-203-0).

#### <span id="page-47-0"></span>A **Размер буфера**

n

Приблизительное количество снимков, которые можно сохранить в буфере памяти при текущих настройках, отображается на счетчике кадров в видоискателе при нажатии спусковой кнопки затвора. На

рисунке показан индикатор, который отображается, если в буфере можно сохранить еще около 19 снимков.

#### A **Информационный экран**

Режим съемки также можно выбрать с помощью параметра **Режим съемки** на информационном экране ( $\Box$  5).

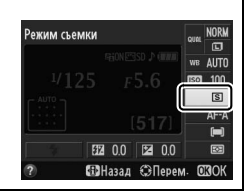

। । । ।।

125 FSS

<span id="page-48-0"></span>Aвтоспуск и дополнительное дистанционное управление ML-L3 ( $\Box$  [177\)](#page-192-0) позволяют фотографу находиться на расстоянии от фотокамеры, когда делается снимок.

# **1 Установите фотокамеру на штатив.**

Установите фотокамеру на штатив или поместите ее на ровную устойчивую поверхность.

# **2 Выберите режим съемки.**

Выберите режим  $\ddot{\circ}$  (автоспуск),  $\hat{a}$  2s (спуск с задержкой) или  $\widehat{\mathbf{a}}$  (быстрый спуск) ( $\Box$  [31](#page-46-0); имейте в виду, что если в течении примерно одной минуты не выполняются никакие операции после выбора режима дистанционного управления, то фотокамера автоматически вернется в режим покадровой,

Кнопка 델 (Ö/

непрерывной съемки или съемки с тихим затвором).

# **3 Наведите кадр.**

**Режим дистанционного управления**: Проверьте фокусировку, нажав спусковую кнопку затвора наполовину. Даже если кнопка будет нажата полностью, снимок сделан не будет.

# **4 Сделайте снимок.**

**Режим автоспуска**: Нажмите спусковую кнопку затвора наполовину для фокусировки, а затем нажмите спусковую кнопку затвора полностью. Начнет мигать индикатор автоспуска, и зазвучит звуковой сигнал. За две секунды до выполнения снимка индикатор перестанет мигать, а звуковой сигнал

будет звучать быстрее. Затвор будет спущен через десять секунд после включения таймера.

**Режим дистанционного управления**: С расстояния 5 м или меньше направьте передатчик, расположенный на ML-L3, на любой инфракрасный приемник фотокамеры  $($  $\Box$  1, [2](#page-17-1)) и нажмите спусковую кнопку затвора на ML-L3. В режиме спуска с задержкой индикатор автоспуска загорится примерно за две секунды до спуска затвора. В режиме быстрого спуска индикатор автоспуска будет мигать после спуска затвора.

Имейте в виду, что таймер может не включиться, или снимок может быть не сделан, если фотокамера не сможет сфокусироваться или в других ситуациях, когда нельзя будет выполнить спуск затвора. При выключении фотокамеры режимы автоспуска и дистанционного управления отменяются, и восстанавливаются режимы покадровой, непрерывной съемки или съемки с тихим затвором.

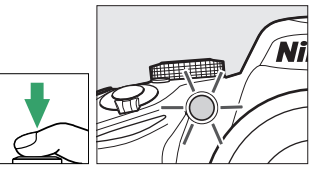

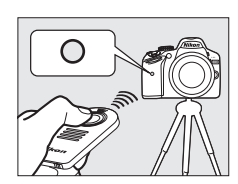

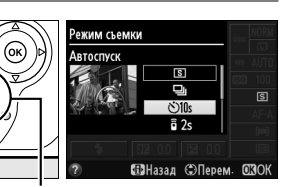

z

#### D **Перед использованием дистанционного управления**

Перед использованием дистанционного управления в первый раз удалите прозрачную пластмассовую изоляционную пластину батареи.

#### A **Крышка видоискателя**

При съемке без прикладывания глаза к видоискателю снимите резиновый наглазник DK-20 (q) и закройте входящую в комплект поставки крышку окуляра DK-5, как показано на рисунке ( $\ddot{z}$ ). Это предотвратит попадание света через видоискатель, что влияет на экспозицию. Во время снятия резинового наглазника крепко держите фотокамеру.

Резиновый наглазник  $DK-20$ 

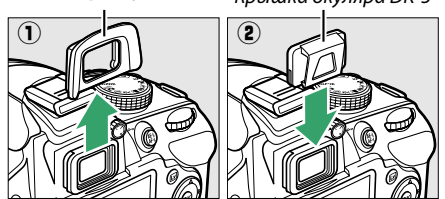

#### D **Использование встроенной вспышки**

Прежде чем сделать снимок со вспышкой в режимах **P, S, A** или M, нажмите кнопку  $\frac{1}{2}$  ( $\overline{u}$ ), чтобы поднять вспышку, и подождите, пока отобразится индикатор  $\frac{4}{9}$  в видоискателе ( $\Box$  [24](#page-39-1)). Съемка будет прервана, если вспышка будет поднята во время работы дистанционного управления или после начала автоспуска. Если требуется вспышка, фотокамера среагирует только на действие спусковой кнопки затвора на ML-L3 после того, как зарядится вспышка. В автоматических или сюжетных режимах, в которых вспышка поднимается автоматически, вспышка начнет заряжаться, когда будет выбран режим дистанционного управления; после того, как вспышка зарядится, она поднимется автоматически и сработает при необходимости.

В режимах вспышки, поддерживающих подавление эффекта «красных глаз», лампа подавления эффекта «красных глаз» загорится примерно на одну секунду перед спуском затвора в режиме быстрого спуска. В режиме спуска с задержкой на две секунды загорится индикатор автоспуска, а затем загорится лампа подавления эффекта «красных глаз» на одну секунду перед спуском затвора.

#### A **См. также**

Для получения информации о выборе продолжительности таймера и количества делаемых снимков см. параметр **Автоспуск** в меню настройки (0 [141\)](#page-156-0). Для получения информации о выборе продолжительности ожидания фотокамерой сигнала с дистанционного управления см. параметр Время ожид. дист. упр. в меню настройки (<sup>11</sup>41). Для получения информации об управлении звуковыми сигналами, которые подаются при использовании режимов автоспуска и дистанционного управления, см. параметр Звуковой сигнал в меню настройки (<sup>11</sup>41).

# **Фокусировка**

В данном разделе описываются параметры фокусировки, доступные при компоновке снимков в видоискателе. Фокусировку можно настроить автоматически или вручную (см. «Режим фокусировки» ниже). Пользователь также может выбрать точку фокусировки для автоматической или ручной фокусировки ( $\Box$  [42\)](#page-57-0), или же воспользоваться блокировкой фокусировки для изменения композиции снимков после выполнения фокусировки ( $\Box$  [40](#page-55-0)).

# <span id="page-50-0"></span>**Режим фокусировки**

Выберите один из следующих режимов фокусировки. Имейте в виду, что **AF-S** и **AF-C** доступны только в режимах **P**, **S**, **A** и **M.**

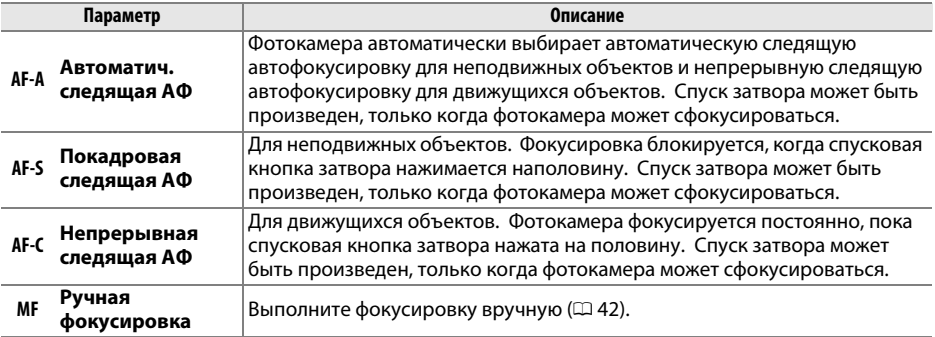

# **1 Переместите курсор на информационный экран.**

Если съемочная информация не отображается на мониторе, нажмите кнопку  $\Phi$ . Снова нажмите кнопку  $\Phi$ , чтобы расположить курсор на информационном экране.

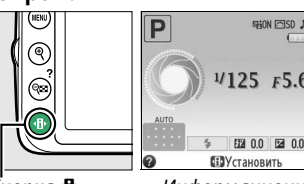

Кнопка **I**I Информационный<br>экран экран

### **2 Отобразите параметры режима фокусировки.**

Выделите текущий режим фокусировки на информационном экране и нажмите  $\circledR$ .

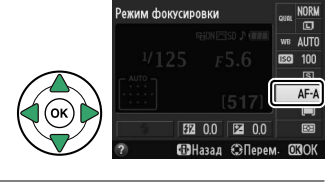

### **3 Выберите режим фокусировки.** Выделите режим фокусировки и нажмите ®. Чтобы вернуться в режим съемки, нажмите спусковую кнопку затвора наполовину.

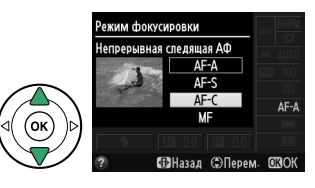

#### A **Прогнозирующая следящая фокусировка**

В режиме **AF-C** или при выборе непрерывной следящей автофокусировки в режиме **AF-A** фотокамера включит прогнозирующую следящую фокусировку, если объект перемещается по направлению к фотокамере, пока спусковая кнопка затвора нажата наполовину. Это позволяет фотокамере вести фокусировку, пытаясь отследить, где будет объект когда будет произведен спуск затвора.

#### D **Непрерывная следящая автофокусировка**

В режиме **AF-C**, или когда в режиме **AF-A** выбрана непрерывная следящая автофокусировка, фотокамера дает автофокусировке больший приоритет (имеет более широкий диапазон фокусировки), чем в режиме **AF-S**, и затвор может сработать до того, как появится индикатор фокусировки.

#### <span id="page-51-1"></span><span id="page-51-0"></span>A **Получение хороших результатов съемки при автофокусировке**

Автофокусировка работает неправильно при перечисленных ниже условиях. Спуск затвора может быть заблокирован, если фотокамера не может произвести фокусировку при этих условиях, или может появиться индикатор фокусировки (•), и фотокамера издаст звуковой сигнал, что позволит осуществить спуск затвора даже в том случае, если объект не сфокусирован. В этих случаях выполните фокусировку вручную ( $\Box$  [42\)](#page-57-0) или воспользуйтесь блокировкой  $\phi$ окусировки ( $\Box$  [40](#page-55-0)), чтобы сфокусироваться на другом объекте, расположенном на том же расстоянии, а затем измените компоновку кадра.

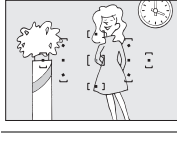

Между объектом и фоном<br>мало или вообше нет контраста.

контраста. **Пример**: Объект того же цвета, что и фон.

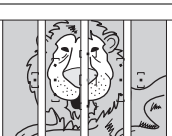

В точку фокусировки<br>попадают объекты. находяшиеся на разном находящиеся на разном расстоянии от фотокамеры.

**Пример**: Объект съемки находится внутри клетки.

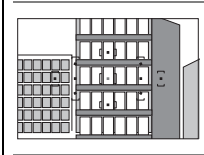

геометрический рисунок.

**Пример**: Жалюзи или ряд окон высотного здания.

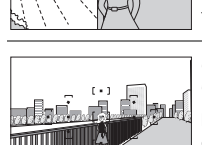

Y,

Точка фокусировки содержит<br>области с резким .<br>контрастом яркости.

**Пример**: Объект наполовину в тени.

Объекты заднего плана<br>больше, чем объект съемки. больше, чем объект съемки.

**Пример**: Здание, находящееся сзади предмета съемки, попадает в кадр.

Объект съемки состоит из множества мелких деталей.

**Пример**: Поле цветов или другие мелкие или одинаковые по яркости объекты.

#### D **Вспомогательная подсветка АФ**

Если объект плохо освещен, вспомогательная подсветка АФ включится автоматически, чтобы помочь работе автофокусировки при нажатой наполовину спусковой кнопке затвора. Вспомогательная подсветка АФ не включится:

- **•** В режиме live view или во время записи видео
- **•** При работе ручной фокусировки, или если live view не работает и выбрана автоматическая следящая автофокусировка (**AF-C** выбрана для режима фокусировки, или автоматическая следящая автофокусировка выбрана в режиме фокусировки **AF-A**)
- **•** Если центральная точка фокусировки не выбрана в  $\left[$ **••**] (Одноточечная АФ), [Ф] (Динамическая АФ) или **[3D] (3D слежение (11 точек)**) для режима зоны АФ ( $\Box$  [38](#page-53-0), [40](#page-55-1))
- **•** В режимах съемки, в которых вспомогательная подсветка АФ не может быть использована  $(D = 187)$  $(D = 187)$  $(D = 187)$

• Если Выкл. выбрано для параметра Встроенная подсветка АФ в меню режима съемки ( $\Box$  [131\)](#page-146-0) Диапазон подсветки составляет примерно 0,5–3,0 м; при использовании подсветки, используйте объектив с фокусным расстоянием 18–200 мм и снимайте бленду. Вспомогательная подсветка АФ выключится автоматически, чтобы предохранить лампу после некоторого времен непрерывного использования. Обычный режим работы лампы возобновиться после небольшого перерыва. Имейте в виду, лампа может нагреться, если подсветка используется многократно в быстрой серии снимков.

#### A **См. также**

Информацию о фокусировке в режиме live view см. на стр. [81](#page-96-0). Параметр **Звуковой сигнал** в меню настройки ( $\Box$  [141\)](#page-156-2) можно использовать для включения или выключения динамика звукового сигнала.

Вспомогательная подсветка АФ

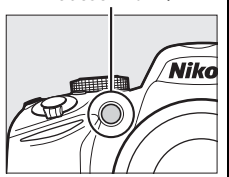

# <span id="page-53-0"></span>**Режим зоны АФ**

Выберите способ выбора точки фокусировки для автофокусировки. Имейте в виду, что  $\ddot{a}$  (Динамическая АФ) и [3D] (**3D слежение (11 точек)**) недоступны при выборе AF-S в качестве режима фокусировки.

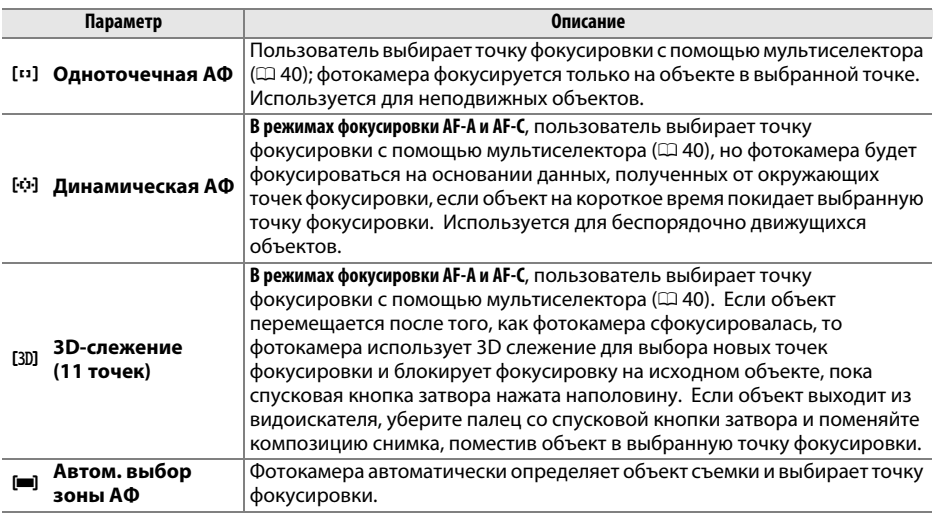

# **1 Переместите курсор на информационный экран.**

Если съемочная информация не отображается на мониторе, нажмите кнопку  $\Phi$ . Снова нажмите кнопку  $\Phi$ , чтобы расположить курсор на информационном экране.

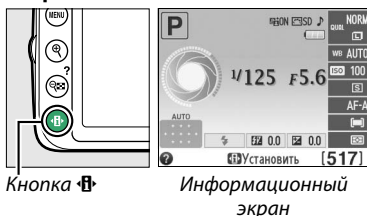

экран

### **2 Отобразите параметры режима зоны АФ.** Выделите текущий режим зоны АФ на информационном экране и нажмите  $\circledast$ .

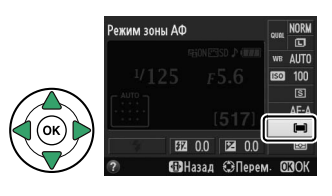

# **3 Выберите режим зоны АФ.**

Выделите один из следующих вариантов и нажмите кнопку  $\circledast$ . Чтобы вернуться в режим съемки, нажмите спусковую кнопку затвора наполовину.

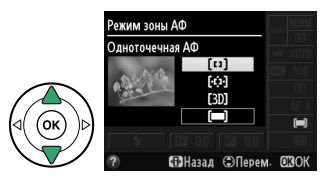

# z

#### A **Режим зоны АФ**

Режим зоны АФ, используемый при компоновке снимков в видоискателе, также можно выбрать с помощью параметра **Режим зоны АФ** > Видоискатель в меню режима съемки (<sup>21</sup>[127](#page-142-0)). Выбор режима зоны АФ, сделанный в режимах съемки, отличных от **P**, **S**, **A** или **M**, сбрасывается, когда выбирается другой режим съемки.

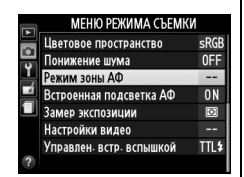

#### A **3D-слежение (11 точек)**

Когда спусковая кнопка нажата наполовину, цвета в области, окружающей выбранную точку фокусировки, сохраняются в памяти фотокамеры. Следовательно, 3D слежение может не дать желаемых результатов для объектов того же цвета, что и фон.

#### A **См. также**

Для получения информации о режимах зоны АФ, доступных в режиме live view, см. стр. [82.](#page-97-0)

# <span id="page-55-1"></span>**Выбор точки фокусировки**

В режиме ручной фокусировки, или когда автофокусировка комбинируется с режимами зоны АФ, отличными от **[= (Автом. выбор зоны АФ**), можно выбрать одну из 11 точек фокусировки, что позволяет компоновать снимки, располагая основной объект почти в любом месте в кадре.

**1 Выберите режим зоны АФ, отличный от**   $[■]$  (Автом. выбор зоны АФ; **□ [38](#page-53-0)**).

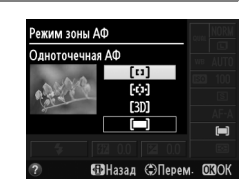

**2 Выберите точку фокусировки.** Используйте мультиселектор, чтобы выбрать точку фокусировки в видоискателе или на информационном экране, если включен экспонометр. Нажмите ®, чтобы выбрать центральную точку фокусировки.

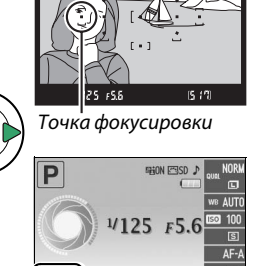

图 0.0 图 0.0 **ПРУ**становить

# <span id="page-55-0"></span>**Блокировка фокусировки**

Блокировка фокусировки применяется для изменения композиции после фокусировки в режимах фокусировки **AF-A**, **AF-S** и **AF-C** (0 [35\)](#page-50-0), что позволяет сфокусироваться на объекте, который в конечной композиции будет вне точки фокусировки. Если фотокамера не может сфокусироваться с помощью автофокусировки ( $\Box$  [36](#page-51-1)), блокировку фокусировки также можно использовать для изменения композиции снимка после фокусировки на другом объекте, расположенном на том же расстоянии, что и исходный объект. Блокировка фокусировки наиболее эффективна, если выбран параметр, отличный от **[** $\blacksquare$ ] (**Автом. выбор зоны АФ**) для режима зоны АФ ( $\Box$  [38](#page-53-0)).

# **1 Выполните фокусировку.**

Расположите объект в выбранной точке фокусировки и нажмите спусковую кнопку затвора наполовину, чтобы включить фокусировку. Проверьте, чтобы в видоискателе появился индикатор фокусировки (•).

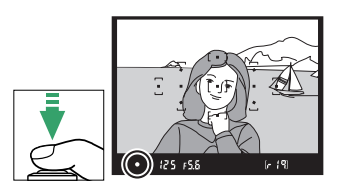

# **2 Заблокируйте фокусировку.**

**Режимы фокусировки AF-A и AF-C**: Нажав спусковую кнопку затвора наполовину ( $\Omega$ ), нажмите кнопку  $A_{\text{FL}}^{\text{KL}}$  (**O** $\rightarrow$ ) ( $\hat{L}$ ), чтобы заблокировать и фокусировку, и экспозицию (в видоискателе появится символ **AE-L**; 0 [61\)](#page-76-0). Фокусировка останется заблокированной, пока нажата кнопка  $_{k+1}^{k+1}$  ( $O_{\text{m}}$ ), даже если впоследствии убирается палец со спусковой кнопки затвора.

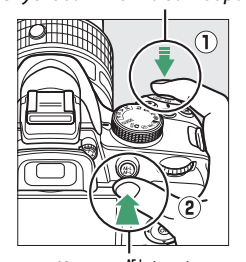

<mark>(С— Кнопка 鮭 (О— )</mark><br>([• « |] (و [9] (г ) (3] [۶] (г )

**Режим фокусировки AF-S**: При появлении индикатора фокусировки фокусировка заблокируется автоматически и остается в этом состоянии до тех пор, пока со спусковой кнопки затвора не будет убран палец. Фокусировку также можно заблокировать, нажав кнопку  $_{\text{AFL}}^{\text{AFL}}$  (**C**<sub>m</sub>) (см. выше).

### **3 Измените компоновку кадра и сделайте снимок.**

Фокус остается заблокированным в перерывах между съемкой отдельных кадров, пока спусковая кнопка затвора нажата наполовину (**AF-S**) или нажата кнопка  $_{\text{AFL}}^{\text{AFL}}$  ( $O_{\text{m}}$ ), что позволяет сделать

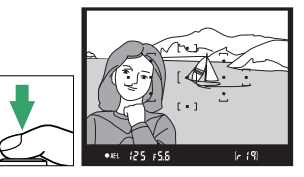

последовательно несколько снимков при одинаковой настройке фокуса.

Не меняйте расстояние между фотокамерой и объектом, пока заблокирована фокусировка. Если объект перемещается, выполните фокусировку еще раз на новом расстоянии.

# <span id="page-57-0"></span>**Ручная фокусировка**

Ручную фокусировку можно использовать, если не используется объектив AF-S или AF-I, или в случаях, когда автофокусировка не дает необходимых результатов ( $\Box$  [36](#page-51-1)).

**1 Установите переключатель режима фокусировки объектива в нужное положение.**

Переключатель Переключатель<br>пежимов А-М пежимов М/А-М  $\rho$ -Maximum  $\sim$ режимов М/А-М  $\overline{\phantom{a}}$ 

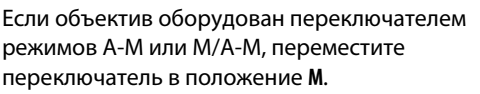

# **2 Выполните фокусировку.**

Для ручной фокусировки вращайте кольцо фокусировки объектива, пока изображение на матовом поле в видоискателе не станет резким. Снимки можно делать в любой момент, даже если изображение не сфокусировано.

### ❚❚ *Электронный дальномер*

Для объективов с максимальной диафрагмой f/5,6 или больше качество фокусировки на объекте в выбранной точке фокусировки можно проверить по индикатору фокусировки в видоискателе (можно выбрать любую из 11 точек фокусировки). Поместив объект в выбранную точку фокусировки, нажмите спусковую кнопку затвора наполовину и вращайте кольцо фокусировки объектива, пока не появится индикатор фокусировки (•).

Обратите внимание, что при фокусировке на объектах, описанных на стр. [36](#page-51-1), индикатор фокусировки может отображаться, даже если объект не сфокусирован; перед съемкой проверьте фокусировку в видоискателе.

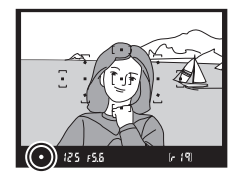

lo

#### A **Выбор ручной фокусировки**

Если объектив поддерживает M/A (автофокусировка с ручной донастройкой), ручную фокусировку также можно выбрать, переключив режим фокусировки фотокамеры на MF (ручная фокусировка; <sup>13</sup>[35](#page-50-0)). Затем фокусировку можно настраивать вручную, независимо от режима, выбранного объективом.

#### A **Положение фокальной плоскости**

Для определения расстояния между объектом и фотокамерой произведите измерение от метки фокальной плоскости на корпусе фотокамеры. Расстояние от крепежного фланца объектива до фокальной плоскости составляет 46,5 мм.

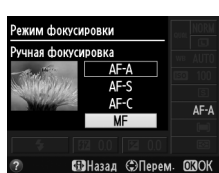

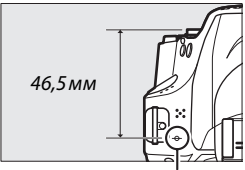

Метка фокальной<br>плоскости

#### A **Индикатор экспозиции**

При необходимости индикатор экспозиции можно использовать, чтобы определить, находится ли точка фокусировки для ручной фокусировки перед объектом или за ним ( $\Box$  [142\)](#page-157-0).

# **Качество и размер изображения**

Качество и размер изображения вместе определяют, сколько места занимает каждый снимок на карте памяти. Изображения большего размера и лучшего качества можно распечатать с большими размерами, но они также занимают больше памяти, а это означает, что на карте памяти можно сохранить меньшее количество таких изображений  $(D = 188)$  $(D = 188)$  $(D = 188)$ .

# **Качество изображения**

Выберите формат файла и коэффициент сжатия (качество изображения).

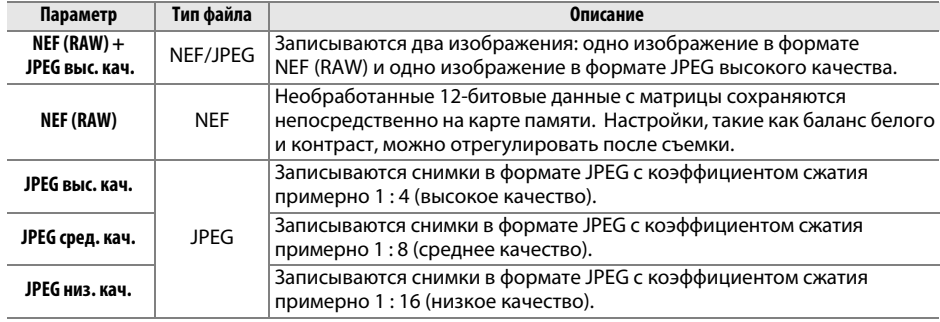

# **1 Переместите курсор на информационный экран.**

Если съемочная информация не отображается на мониторе, нажмите кнопку  $\Phi$ . Снова нажмите кнопку  $\Phi$ , чтобы расположить курсор на информационном экране.

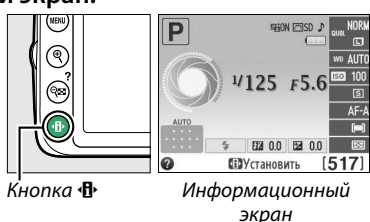

# **2 Отобразите параметры качества изображения.**

Выделите текущее качество изображения на информационном экране и нажмите  $\circledast$ .

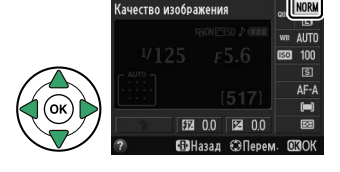

экран

# **3 Выберите тип файла.**

Выделите один из следующих параметров и нажмите ®. Чтобы вернуться в режим съемки, нажмите спусковую кнопку затвора наполовину.

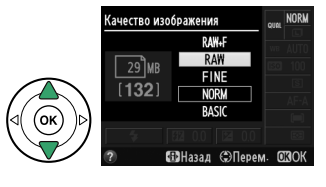

#### A **Снимки в формате NEF (RAW)**

Обратите внимание, что вариант, выбранный для размера изображения, не влияет на размер снимков в формате NEF (RAW) или в формате NEF (RAW)+JPEG. **Печатать дату** (□ [144](#page-159-0)) недоступно при настройках качества изображения NEF (RAW) или NEF (RAW)+JPEG.

Изображения NEF (RAW) можно просмотреть на фотокамере, или используя такое программное обеспечение как Capture NX 2 (поставляется отдельно; 0 [176](#page-191-0)) или ViewNX 2 (доступно на прилагаемом компакт-диске ViewNX 2). Копии в формате JPEG снимков NEF (RAW) можно создавать с помощью параметра **Обработка NEF (RAW)** в меню обработки ( $\Box$  [157\)](#page-172-0).

#### A **NEF (RAW) + JPEG выс. кач.**

При просмотре на фотокамере снимков, сделанных с **NEF (RAW) + JPEG выс. кач.**, отображаются только изображение в формате JPEG. При удалении снимков, сделанных с такими настройками, удаляются изображения как в формате NEF, так и в формате JPEG.

#### A **Меню режима съемки**

Качество изображения также можно настроить, воспользовавшись параметром Качество изображения в меню режима съемки (<sup>[127](#page-142-0)</sup>).

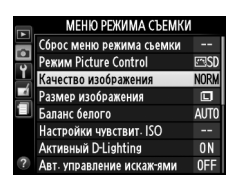

#### A **Кнопка «Fn»**

Качество и размер изображения также можно установить, нажимая кнопку **«Fn»** и вращая диск управления ( $\Box$  [143](#page-158-1)).

# **Размер изображения**

Размер изображения измеряется в пикселях. Выберите один из следующих параметров:

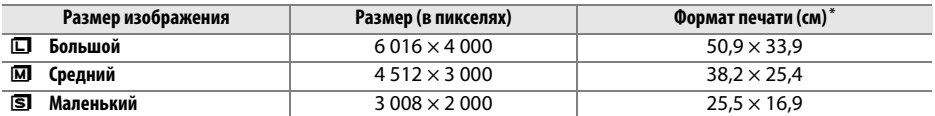

**\*** Приблизительный размер отпечатка 300 точек на дюйм. Размер напечатанного снимка в дюймах равен размеру изображения в пикселях, разделенного на разрешение принтера в точках на дюйм (точка/дюйм; 1 дюйм = приблизительно 2,54 см).

# **1 Переместите курсор на информационный экран.**

Если съемочная информация не отображается на мониторе, нажмите кнопку  $\Phi$ . Снова нажмите кнопку  $\P$ , чтобы расположить курсор на информационном экране.

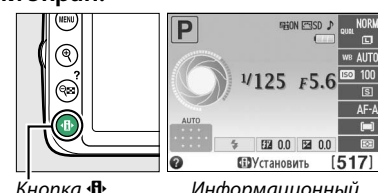

Кнопка **I**I Информационный<br>экран экран

# **2 Отобразите параметры размера изображения.**

**3 Выберите размер изображения.**

Выделите текущий размер изображения на информационном экране и нажмите  $\infty$ .

Выделите один из следующих параметров и нажмите  $\circledR$ . Чтобы вернуться в режим съемки, нажмите спусковую кнопку затвора наполовину.

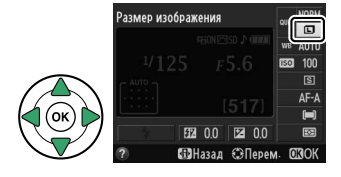

#### Размер изображения Мапенький Œ  $\Box$  2.3 MB  $1.6$ <sub>k</sub> 同 **Пін**азал (ЭПерем

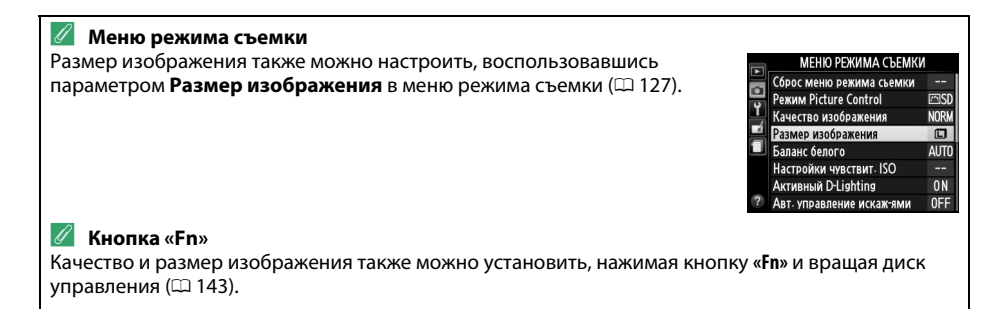

# <span id="page-62-1"></span>**Использование встроенной вспышки**

Фотокамера поддерживает много режимов работы со вспышкой для съемки объектов, освещенных сзади или при недостаточном освещении.

### <span id="page-62-0"></span>❚❚ *Использование встроенной вспышки: Режимы* i*,* k*,* p*,* n *и* o

**1** Выберите режим вспышки ( $\Box$  [48](#page-63-0)).

# **2 Сделайте снимки.**

Вспышка поднимется при необходимости, когда спусковая кнопка затвора будет нажата наполовину, и сработает во время выполнения съемки. Если вспышка не поднимается<br>автоматически, нє пытайтесь поднять ее рукой. Несоблюдение этого правила может повредить вспышку.

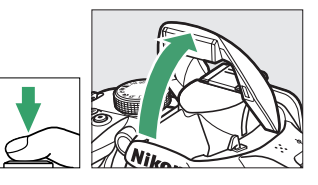

**n** 

#### Несоблюдение этого правила может повредить вспышку. ❚❚ *Использование встроенной вспышки: Режимы P, S, A и M*

### **1 Поднимите вспышку.**

Нажмите кнопку  $\frac{1}{4}$  ( $\frac{1}{2}$ ), чтобы поднять вспышку.

**2** Выберите режим вспышки ( $\Box$  [48](#page-63-0)).

# **3 Сделайте снимки.**

Вспышка срабатывает каждый раз, когда снимается кадр.

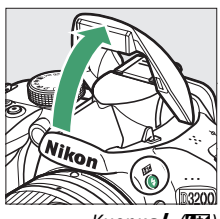

Кнопка **4 (UZ)** 

#### A **Опускание встроенной вспышки**

Для экономии энергии, если вспышка не используется, закройте ее, аккуратно нажав на вспышку сверху до щелчка.

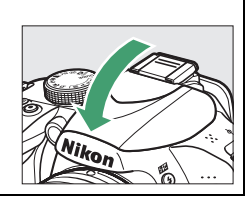

# <span id="page-63-0"></span>**Режим вспышки**

Доступные режимы вспышки отличаются в зависимости от режима съемки:

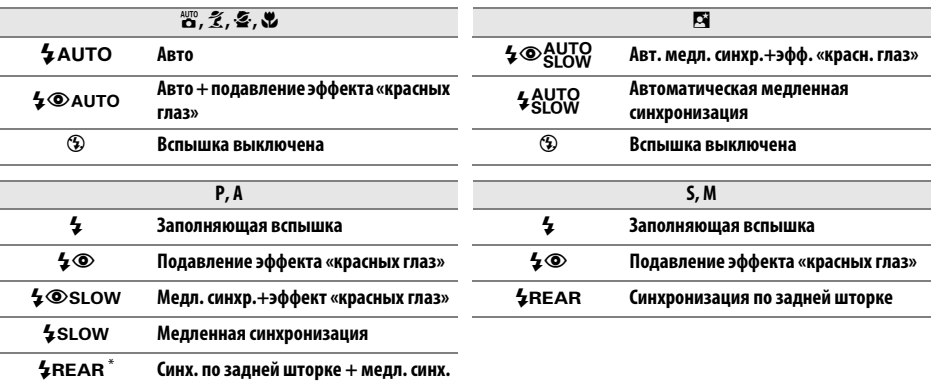

После завершения настройки на информационном экране отобразится SLOW.

# **1 Переместите курсор на информационный экран.**

Если съемочная информация не отображается на мониторе, нажмите кнопку  $\Phi$ . Снова нажмите кнопку P, чтобы расположить курсор на информационном экране.

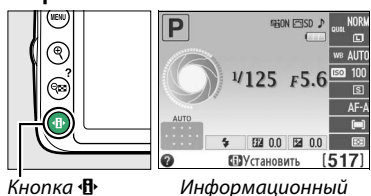

экран

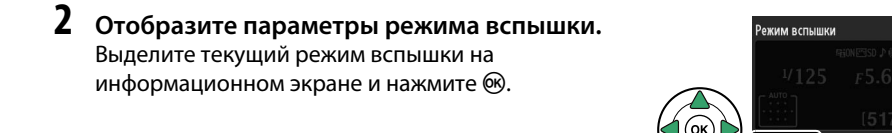

# **3 Выберите режим вспышки.** Выделите режим и нажмите ®. Чтобы вернуться в режим съемки, нажмите спусковую кнопку затвора

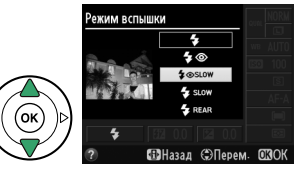

наполовину.

#### <span id="page-64-0"></span>A **Режимы вспышки**

Режимы вспышки, перечисленные на предыдущей странице, могут объединять одну или более настроек, которые отображаются с помощью символов режима вспышки:

- **• AUTO (АВТО) (автоматическая вспышка)**: При слабом или заднем освещении объекта вспышка поднимается автоматически, когда спусковая кнопка затвора нажимается наполовину, и срабатывает при необходимости.
- **•** Y **(подавление эффекта «красных глаз»)**: Используется для съемки портретов. Лампа подавления эффекта «красных глаз» загорается до срабатывания вспышки, подавляя эффект «красных глаз».
- **•** j **(выкл.)**: Вспышка не срабатывает даже при слабом или заднем освещении объекта.
- **• SLOW (МЕДЛЕННАЯ) (медленная синхронизация)**: Выдержка увеличивается автоматически, чтобы запечатлеть фоновое освещение ночью или при слабом освещении. Используется для запечатления фонового освещения при съемке портретов.
- **• REAR (ЗАДНЯЯ) (синхронизация по задней шторке)**: Вспышка срабатывает непосредственно перед закрытием затвора, создавая поток света за движущимися источниками света (как показано внизу справа). Если этот символ не отображается, вспышка сработает при открытии затвора (синхронизация по передней шторке; полученный результат при съемке движущихся источников света показан внизу слева).

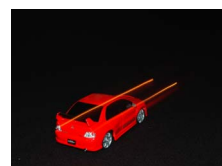

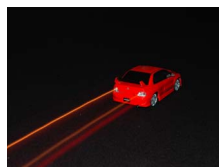

Синхронизация по передней шторке Синхронизация по задней шторке

#### A **Выбор режима вспышки**

Режим вспышки также можно выбрать нажатием кнопки  $\frac{1}{4}$  (D2) и поворотом диска управления (в режимах **P**, **S**, **A** и **M** поднимите вспышку перед тем, как использовать кнопку **4 (D2)** для выбора режима вспышки).

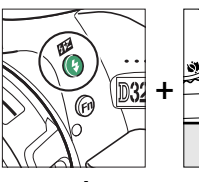

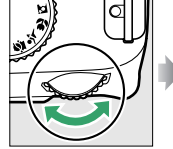

Кнопка � (**И2**) Ииск<br>управления управления

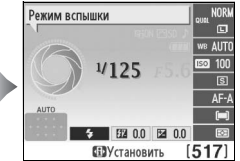

Информационный<br>экран экран

#### A **Встроенная вспышка**

Для получения информации об объективах, которые могут использоваться со встроенной вспышкой, см. стр. [170.](#page-185-0) Снимайте бленды во избежание отбрасывания ими теней. Минимальный диапазон вспышки составляет 0,6 м и она не может использоваться в диапазоне макросъемки зум-объективов, имеющих функцию макросъемки.

Спуск затвора может быть временно заблокирован для защиты вспышки после ее использования для серии снимков. Через некоторое время вспышка снова готова к использованию.

#### A **Выдержки, доступные со встроенной вспышкой**

Выдержка ограничена следующими диапазонами при использовании встроенной вспышки:

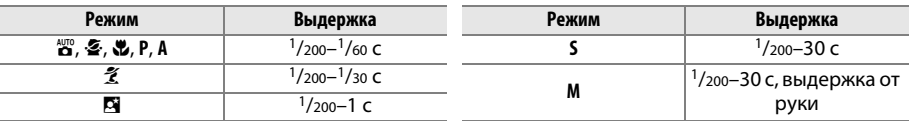

Максимальные значения выдержки до 30 с доступны в режимах медленной синхронизации, синхронизации по задней шторке + медленной синхронизации и медленной синхронизации + подавление эффекта «красных глаз».

#### A **Диафрагма, чувствительность и диапазон вспышки**

Дальность действия вспышки зависит от значения чувствительности (эквивалент ISO) и диафрагмы.

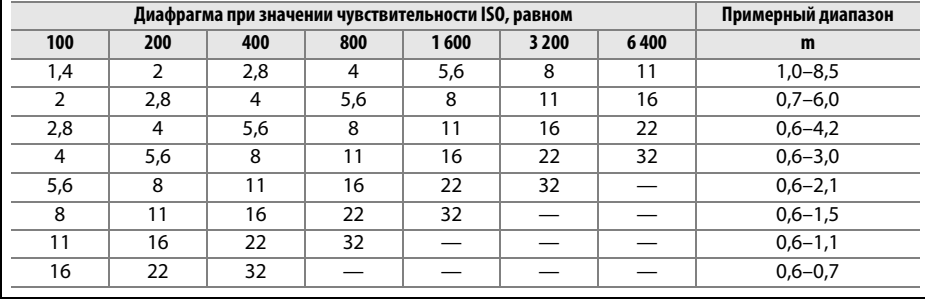

# **Чувствительность ISO**

Чувствительность в единицах ISO – цифровой эквивалент чувствительности фотопленки. Чем выше чувствительность ISO, тем меньше света необходимо для экспозиции, что позволяет использовать меньшую выдержку или меньшую диафрагму, но приводит к большей вероятности того, что на изображениях будет появляться шум (произвольные высвеченные пикселы, неоднородность цветов, или линии; появление шума особенно вероятно при настройке Hi-1, которая является эквивалентом ISO 12 800). При выборе **Авто** фотокамера может автоматически устанавливать чувствительность ISO в соответствии с условиями освещенности.

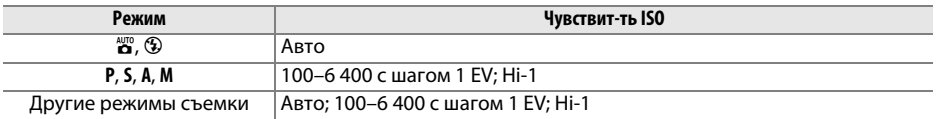

# **1 Переместите курсор на информационный экран.**

Если съемочная информация не отображается на мониторе, нажмите кнопку  $\Phi$ . Снова нажмите кнопку  $\Phi$ , чтобы расположить курсор на информационном экране.

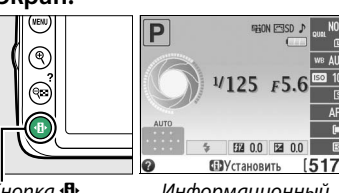

Кнопка <sup>P</sup> Информационный экран

n

### **2 Отобразите параметры чувствительности ISO.**

Выделите текущую чувствительность ISO на информационном экране и нажмите  $\circledR$ .

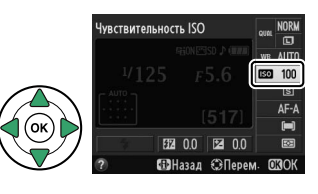

### **3 Выберите чувствительность ISO.** Выделите параметр и нажмите ®. Чтобы вернуться в режим съемки, нажмите спусковую кнопку затвора наполовину.

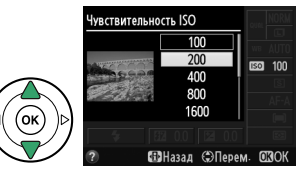

### $\mathscr A$  **ABTO**

Если диск выбора режимов установлен в положение **P**, **S**, **A** или **M** после выбора параметра **Авто** для чувствительности ISO в другом режиме, то будет восстановлено последнее выбранное значение чувствительности ISO в режиме **P**, **S**, **A** или **M**. Имейте в виду, что если чувствительность ISO, выбранная пользователем, выше значения, выбранного для параметра **Настройки чувствит. ISO** > **Авт. управл. чувствит. ISO** > **Макс. чувствительность** в меню режима съемки, то вместо него будет использоваться значение Макс. чувствительность (**QD** [129\)](#page-144-0).

#### A **Меню режима съемки**

Чувствительность ISO также можно настроить с помощью параметра Настройки чувствит. ISO в меню режима съемки (<sup>11</sup>[127\)](#page-142-0).

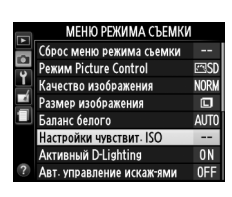

#### A **См. также**

Для получения информации о включении автоматического управления чувствительностью ISO в режимах **P**, **S**, **A** или **M** см. стр. [129](#page-144-1). Для получения информации об использовании параметра **Понижение шума** в меню режима съемки для уменьшения шума при высокой чувствительности ISO см. стр. [131](#page-146-1). Информацию об использовании кнопки **«Fn»** и диска управления для выбора чувствительности ISO, см. на стр. [143](#page-158-2).

# **Гежимы P, S, A и M**

# **Выдержка и диафрагма**

В режимах **P**, **S**, **A** и **M** осуществляются различные степени управления выдержкой и диафрагмой:

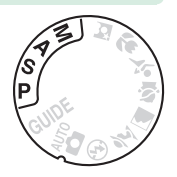

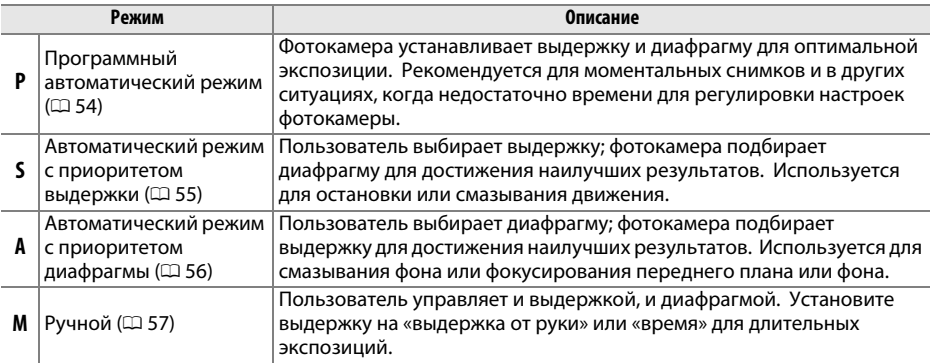

#### D **Кольцо диафрагмы объектива**

При использовании объектива со встроенным микропроцессором с кольцом диафрагмы ( $\Box$  [168\)](#page-183-0), заблокируйте кольцо диафрагмы на минимальном значении (максимальное число f). Объективы типа G не имеют кольца диафрагмы.

#### A **Выдержка и диафрагма**

Одинаковую экспозицию можно получить с помощью различных комбинаций выдержки и диафрагмы. Короткая выдержка и большая диафрагма останавливают движущиеся объекты и смягчают детали фона, в то время как длинная выдержка и меньшая диафрагма смазывают движущиеся объекты и фокусируют детали фона.

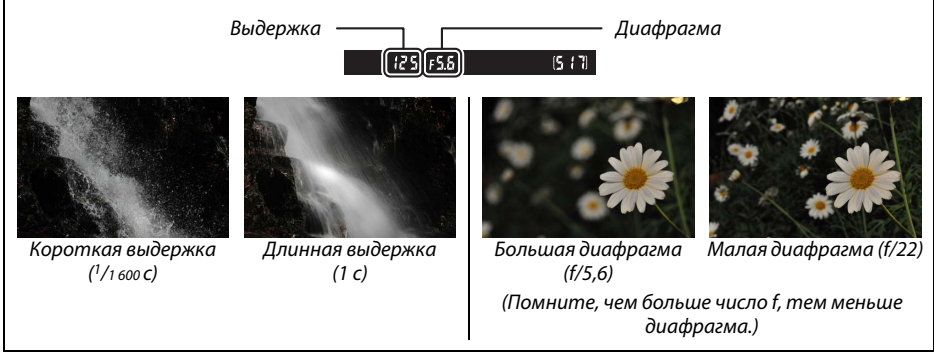

# <span id="page-69-0"></span>**Режим P (Программный авто режим)**

В этом режиме фотокамера автоматически настраивает выдержку и диафрагму для оптимальной экспозиции в большинстве ситуаций. Этот режим рекомендуется использовать для моментальной съемки, а также когда возникает необходимость доверить фотокамере определение выдержки и диафрагмы. Для съемки в программном автоматическом режиме выполните следующие действия:

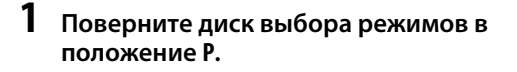

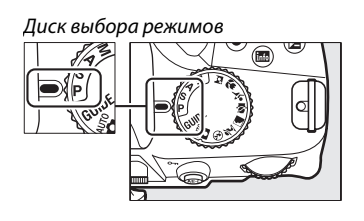

**2 Наведите кадр, выполните фокусировку и сделайте снимок.**

#### A **Гибкая программа**

В режиме **P** можно выбрать различные комбинации выдержки и диафрагмы, поворачивая диск управления («гибкая программа»). Поверните диск управления вправо для установки большой диафрагмы (меньшее число f), которая размывает детали фона, или для установки короткой выдержки, которая «останавливает» движение. Поверните диск управления влево для малой диафрагмы (большое число f), при этом увеличится глубина резко изображаемого пространства, или для длинной выдержки, при этом движение «смажется». Любая

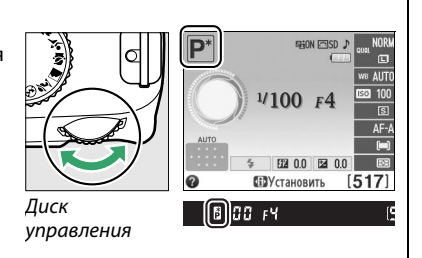

комбинация дает в результате одну и ту же экспозицию. Пока работает гибкая программа, в видоискателе и на информационном экране появляется индикатор  $E(\mathbb{F})$ . Чтобы восстановить значения по умолчанию для выдержки и диафрагмы, поворачивайте диск управления до тех пор, пока не исчезнет индикатор, выберите другой режим или выключите фотокамеру.

# <span id="page-70-0"></span>**Режим S (Автом. с приор. выдержки)**

В автоматическом режиме с приоритетом выдержки пользователь устанавливает значение выдержки, а фотокамера для получения оптимальной экспозиции автоматически подбирает значение диафрагмы. Используйте длинную выдержку для создания эффекта движения посредством смазывания движущихся объектов, кроткую выдержку для остановки движения.

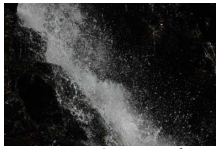

Короткая выдержка (1/1 600 с) Длинная выдержка (1 с)

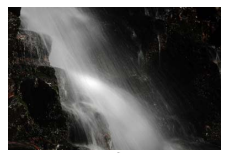

Для съемки в автоматическом режиме с приоритетом выдержки выполните следующие действия:

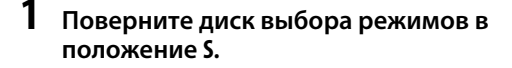

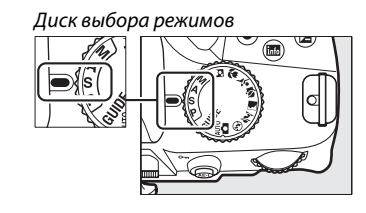

### **2 Выберите выдержку.** Выдержка показывается в видоискателе и на информационном экране. Поверните диск управления, чтобы выбрать нужное значение выдержки от 30 с и до 1/4 000 с.

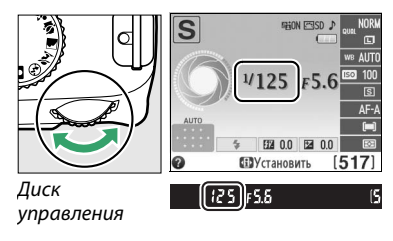

**3 Наведите кадр, выполните фокусировку и сделайте снимок.**

 $\overline{\vec{\bm{\alpha}}}$ 

# <span id="page-71-0"></span>**Режим A (Авт. с приор. диафрагмы)**

В автоматическом режиме с приоритетом диафрагмы пользователь устанавливает значение диафрагмы, а фотокамера для получения оптимальной экспозиции автоматически подбирает значение выдержки. Большие значения диафрагмы (меньшее число f) уменьшают глубину резко изображаемого пространства, смазывая объекты за и перед основным объектом. Малые значения диафрагмы (большее число f) увеличивают глубину резко изображаемого пространства, подчеркивая детали фона и переднего плана. Малая глубина резко изображаемого пространства обычно используется при съемке портретов для смазывания деталей фона, а большая глубина резко изображаемого пространства используется для съемки пейзажей для фокусировки переднего и заднего планов.

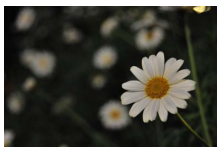

 $\mathbb{E}[\mathbf{E}[\mathbf{E}(\mathbf{E}[\mathbf{E}[\mathbf$ 

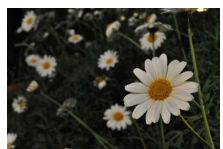

Для съемки в автоматическом режиме с приоритетом диафрагмы выполните следующие действия:

### **1 Поверните диск выбора режимов в положение A.**

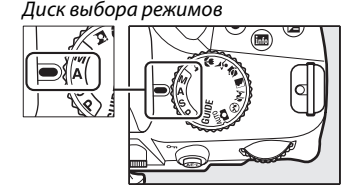

# **2 Выберите диафрагму.**

Диафрагма показывается в видоискателе и на информационном экране. Поверните диск управления, чтобы выбрать нужное значение диафрагмы от минимального до максимального для объектива.

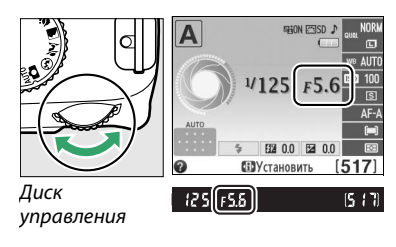

**3 Наведите кадр, выполните фокусировку и сделайте снимок.**
# **Режим M (Ручной)**

В ручном режиме экспозиции выдержка и диафрагма устанавливаются пользователем. Для съемки в ручном режиме экспозиции выполните следующие действия:

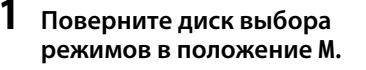

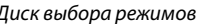

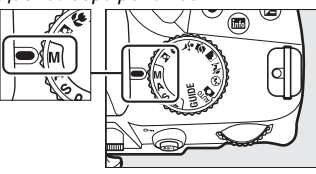

## **2 Выберите диафрагму и выдержку.**

Проверив наличие индикатора экспозиции (см. ниже), настройте выдержку и диафрагму. Диафрагма выбирается поворотом диска управления: выберите значения от 30 с и 1/4 000 с или выберите «Bulb (выдержка от руки)» или «Time (время)», чтобы удерживать затвор открытым в течение неопределенного времени для длительной экспозиции ( $\Box$  [58\)](#page-73-0). Диафрагма выбирается нажатием кнопки  $\Xi(\mathcal{Q})$ и поворотом диска управления: выберите значения от минимального до максимального для объектива. Выдержка и диафрагма показываются в видоискателе и на информационном экране.

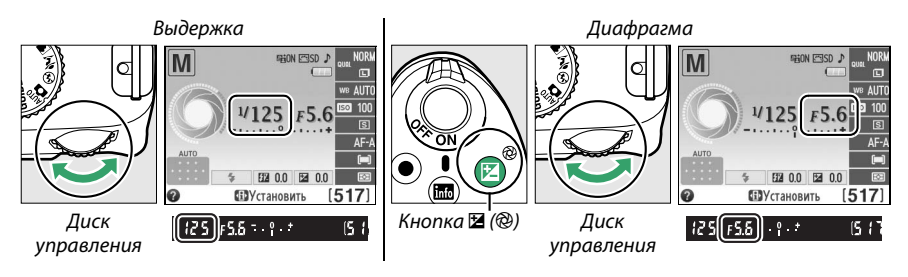

## **3 Наведите кадр, выполните фокусировку и сделайте снимок.**

#### <span id="page-72-1"></span><span id="page-72-0"></span>A **Индикатор экспозиции**

Если установлен объектив со встроенным микропроцессором, и выбрана выдержка, отличная от «Bulb (выдержка от руки)» или «Time (время)», то индикатор экспозиции в видоискателе и на информационном экране показывает, будет ли снимок недо- или переэкспонирован при текущих настройках (на рисунке ниже представлена индикация в видеискателе). Индикаторы замигают, если превышены пределы системы замера экспозиции.

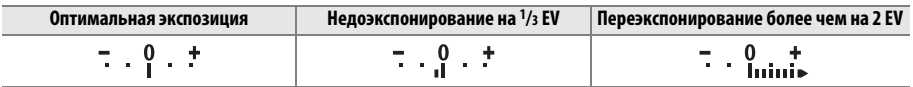

## <span id="page-73-0"></span>❚❚ *Длительная экспозиция (только режим M)*

Выберите следующие значения выдержки для длительных экспозиций при съемке движущихся источников света, звезд, ночных пейзажей или фейерверков.

**• Выдержка от руки (**A**)**: Затвор остается открытым, пока спусковая кнопка затвора удерживается нажатой. Чтобы предотвратить смазывание, используйте штатив или дополнительный кабель дистанционного управления MC-DC2 ( $\Box$  [177](#page-192-0)).

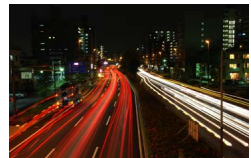

 $\eta$ пиафрагма $\cdot$   $\beta$ /35 страници $\cdot$  35 страници $\cdot$  35 страници $\cdot$  35 страници $\cdot$  35 страници $\cdot$  35 страници $\cdot$  35 страници $\cdot$  35 страници $\cdot$  35 страници $\cdot$  35 страници $\cdot$  35 страници $\cdot$  35 страници $\cdot$  35 ст  $f:Tr: 25.5$ 

**• Время (**&**)**: Требуется дополнительное дистанционное управление ML-L3 ([1217]. Начните экспозицию, нажав спусковую кнопку затвора на ML-L3. Затвор остается открытым в течение тридцати минут или до тех пор, пока кнопка не будет нажата во второй раз.

## **1 Подготовьте фотокамеру к работе.**

Установите фотокамеру на штатив или поместите ее на ровную устойчивую поверхность. Чтобы свет, попадающий в видоискатель, не влиял на экспозицию, снимите резиновый наглазник и прикройте видоискатель прилагаемой крышкой окуляра DK-5 (С [34](#page-49-0)). Чтобы не допустить отключения питания до завершения экспозиции, используйте полностью заряженную батарею EN-EL14 или дополнительный сетевой блок питания EH-5b и разъем питания EP-5A. Имейте в виду, что при длинных выдержках может появляться шум (яркие точки, произвольные высвеченные пикселы или неоднородность цветов); перед съемкой выберите **Вкл.** для параметра **Понижение шума** в меню режима съемки ( $\Box$  [131](#page-146-0)).

## **2 Поверните диск выбора режимов в положение M.**

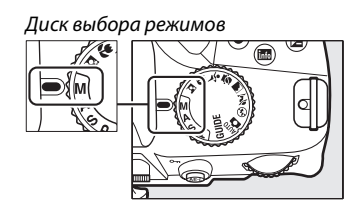

## **3 Выберите выдержку.**

Поверните диск управления, чтобы выбрать выдержку Bulb (bull b). Для выдержки «Time» (&) выберите режим дистанционного управления ( $\Box$  [33\)](#page-48-0) после выбора выдержки.

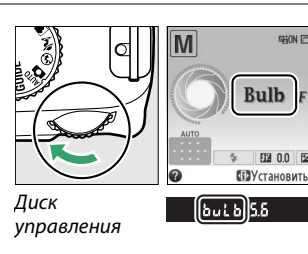

 $\vec{p}$ 

# **4 Откройте затвор.**

**Выдержка от руки**: Выполнив фокусировку, нажмите спусковую кнопку затвора на фотокамере или дополнительном кабеле дистанционного управления до конца. Удерживайте спусковую кнопку затвора нажатой до завершения экспозиции.

**Время**: Нажмите спусковую кнопку затвора на ML-L3 до конца.

## **5 Закройте затвор.**

**Выдержка от руки**: Снимите палец со спусковой кнопки затвора.

**Время**: Нажмите спусковую кнопку затвора на ML-L3 до конца. Съемка закончится автоматически через тридцать минут.

# **Экспозиция**

## <span id="page-75-0"></span>**Замер экспозиции**

Выберите способ, с помощью которого фотокамера будет устанавливать экспозицию в режимах **P**, **S**, **A** и **M** (в других режимах фотокамера выбирает способ замера экспозиции автоматически).

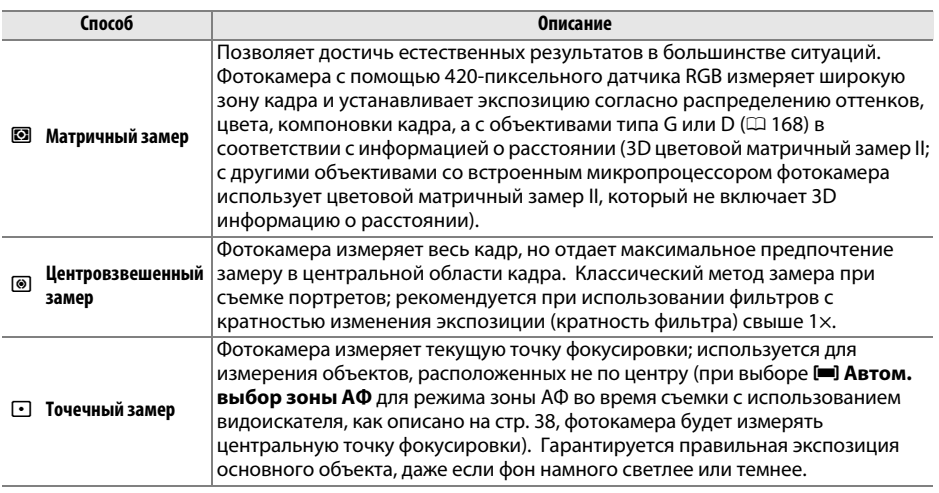

## **1 Поместите курсор на информационный экран.**

Если съемочная информация не отображается на мониторе, нажмите кнопку  $\Phi$ . Снова нажмите кнопку **Ф**, чтобы расположить курсор на информационном экране.

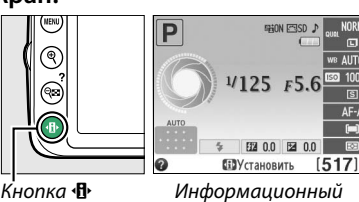

экран

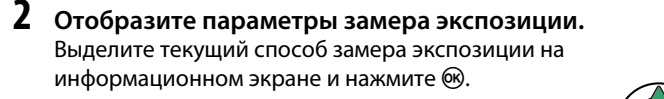

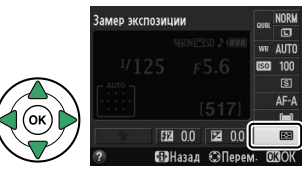

**3 Выберите способ замера экспозиции.** Выделите параметр и нажмите  $\circledcirc$ . Чтобы вернуться в режим съемки, нажмите спусковую кнопку затвора наполовину.

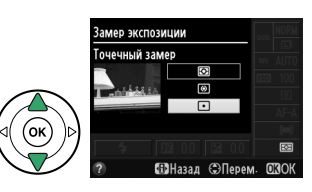

# <span id="page-76-0"></span>**Блокировка автоматической экспозиции**

Воспользуйтесь блокировкой автоматической экспозиции, чтобы изменить компоновку снимков после использования M (**Центровзвешенный замер**) и N (**Точечный замер**) для замера экспозиции; имейте в виду, что блокировка автоматической экспозиции недоступна в режиме  $\mathfrak{B}$  или  $\mathfrak{D}$ .

## **1 Замерьте экспозицию.**

Поместите объект в центр кадра (центровзвешенный замер) или в выбранную точку фокусировки (точечный замер) и нажмите спусковую кнопку затвора наполовину, чтобы установить фокусировку и замерить экспозицию. Проверьте, чтобы в видоискателе появился индикатор фокусировки (•).

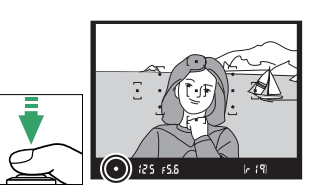

## **2 Заблокируйте экспозицию.**

Наполовину нажав спусковую кнопку затвора ( $\textcircled{\scriptsize{1}}$ ) и поместив объект в точку фокусировки, нажмите кнопку  $_{\text{AFL}}^{\text{AFL}}$  ( $\text{O}_{\text{m}}$ ) ( $\text{E}$ )), чтобы заблокировать экспозицию.

A **Блокировка автоматической экспозиции** При выборе **Вкл.** для **Кнопки** > **Блок. АЭ спусков. кнопкой** в меню настройки ( $\Box$  [144](#page-159-0)) экспозиция будет заблокирована, когда спусковая кнопка затвора будет нажата наполовину. Для получения информации об изменении функции кнопки  $\frac{AE}{2}$  (**O-**n) см. **Кнопки** > **Функция кн. "AE-L/AF-L"**.

Спусковая кнопка

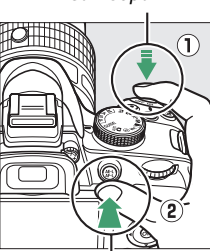

 $K$ нопка 鮭 (О-п)<br>(ещ) іг5 г5.6

Если включена блокировка экспозиции, в видоискателе отображается индикатор **AE-L**.

# **3 Измените компоновку кадра.**

Удерживая нажатой кнопку  $A_{\text{H}}^{\text{H}}$  (**O**m), измените компоновку кадра и сделайте снимок.

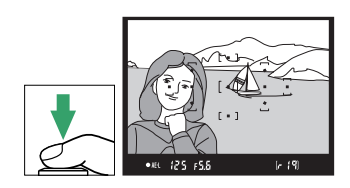

t.

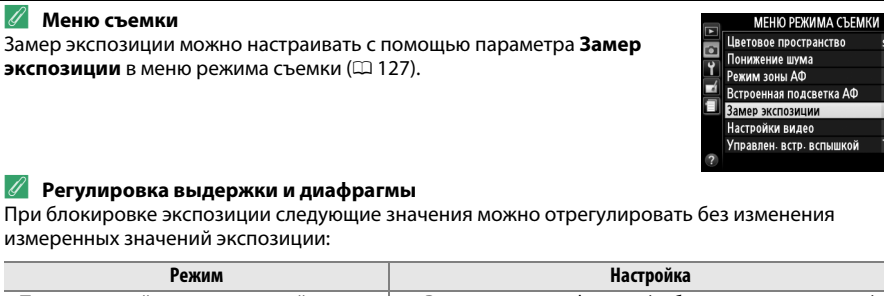

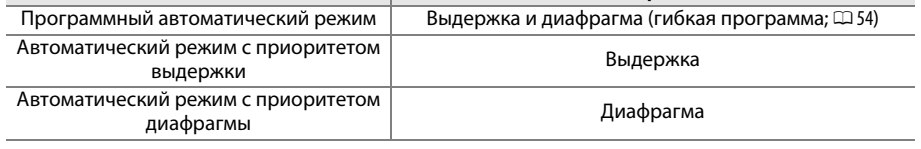

sRGB<br>OFF<br>-- $0<sub>N</sub>$ 

 $\overline{\mathbf{z}}$ Ξ

Способ замера экспозиции не может измениться, пока активна блокировка экспозиции.

# <span id="page-78-0"></span>**Коррекция экспозиции**

Коррекция экспозиции используется для изменения значения экспозиции, отличного от предлагаемого фотокамерой, что позволяет делать снимки темнее или светлее. Это наиболее эффективно при использовании с M (**Центровзвешенный замер**) или  $\Box$  (**Точечный замер**) ( $\Box$  [60\)](#page-75-0). Выберите значения между –5 EV (недоэкспонировано) и  $+5$  EV (переэкспонировано) с шагом в  $1/3$  EV. В общем, положительные значения делают объект светлее, а отрицательные – темнее.

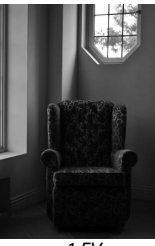

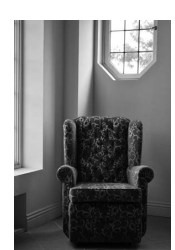

 $\sum_{n=1}^{\infty}$ отсутствует

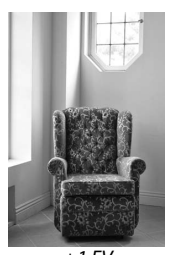

 $+1$  FV

 $\overline{\vec{\bm{\alpha}}}$ 

## **1 Поместите курсор на информационный экран.** Если съемочная информация не отображается на мониторе, нажмите кнопку  $\Phi$ . Снова нажмите кнопку  $\Phi$ , чтобы расположить курсор на информационном экране.

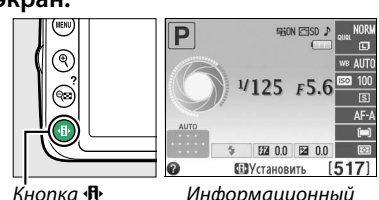

Кнопка **I**I Информационный<br>экран экран

## **2 Отобразите параметры коррекции экспозиции.** Выделите коррекцию экспозиции на

информационном экране и нажмите  $\circledast$ .

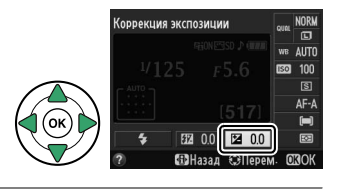

## **3 Выберите значение.**

Выделите значение и нажмите ®. Чтобы вернуться в режим съемки, нажмите спусковую кнопку затвора наполовину.

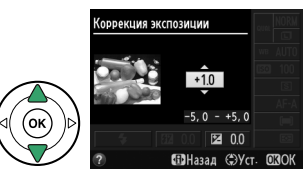

Чтобы восстановить нормальную экспозицию, установите коррекцию экспозиции на ±0. Выключение фотокамеры не сбрасывает коррекцию экспозиции.

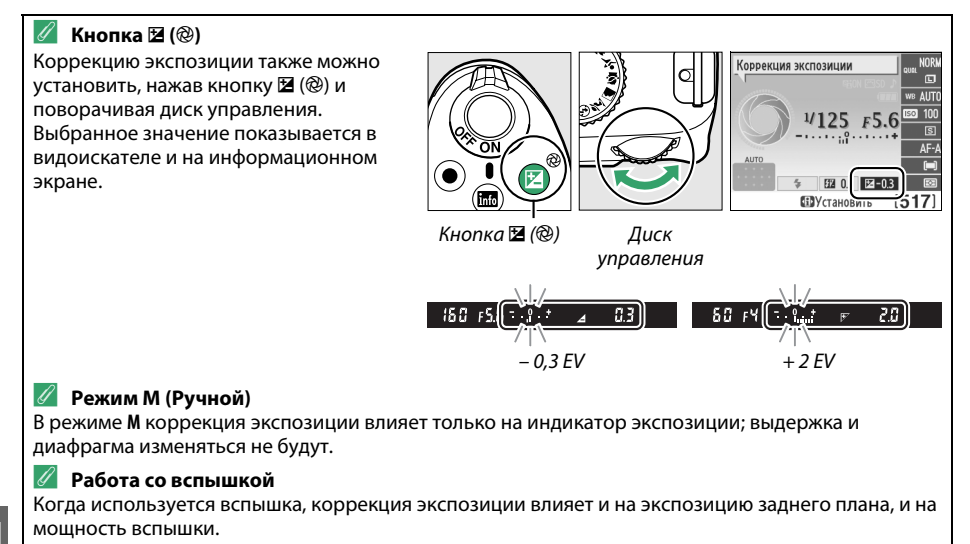

# **Коррекция вспышки**

Коррекция вспышки используется для изменения мощности вспышки, отличной от предлагаемой фотокамерой, изменяя яркость основного объекта по отношению к фону. Выберите значения между –3 EV (темнее) и +1 EV (ярче) с шагом  $1/3$  EV; как правило, положительные значения делают объект ярче, а отрицательные значения делают его темнее.

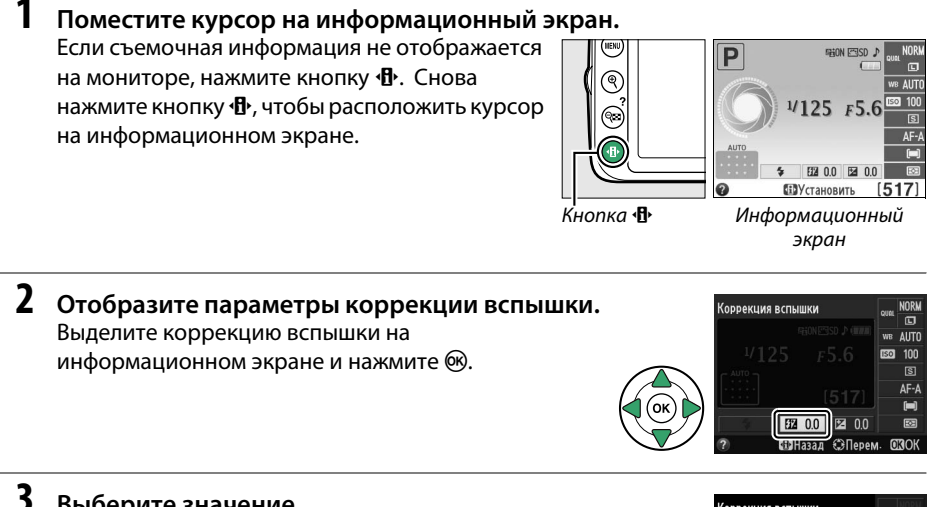

**3 Выберите значение.** Выделите значение и нажмите ®. Чтобы вернуться в режим съемки, нажмите спусковую кнопку затвора наполовину.

Чтобы восстановить стандартную мощность вспышки, выберите значение коррекции вспышки ±0. Выключение фотокамеры не сбрасывает коррекцию вспышки.

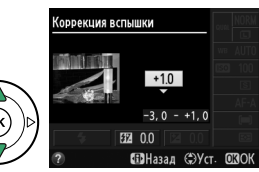

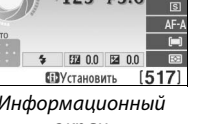

t.

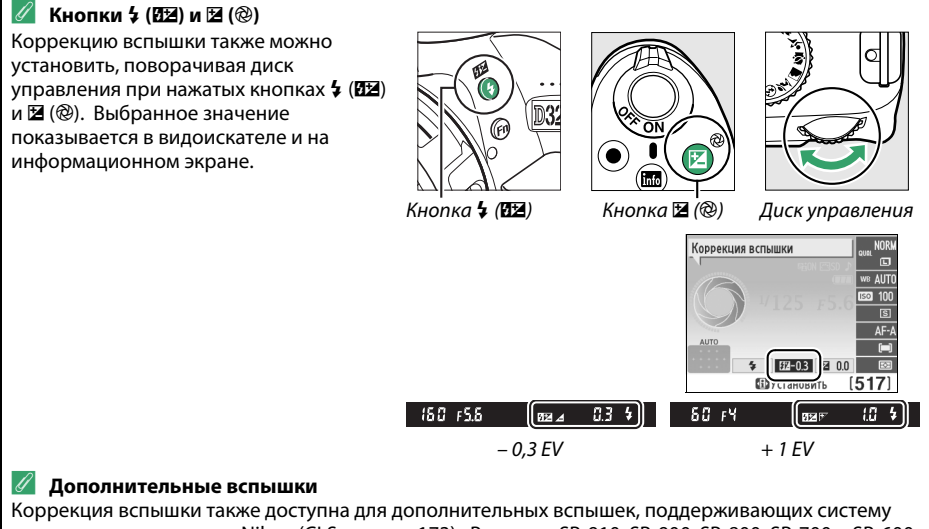

креативного освещения Nikon (CLS; см. стр. [173](#page-188-0)). Вспышки SB-910, SB-900, SB-800, SB-700 и SB-600 также позволяют устанавливать коррекцию вспышки с помощью элементов управления на вспышке. Коррекция вспышки, выбранная с помощью дополнительной вспышки, добавляется к коррекции вспышки, выбранной с помощью фотокамеры.

# **Сохранение деталей в светлых и затененных участках**

# **Активный D-Lighting**

При выборе **Вкл.** фотокамера автоматически настраивает Активный D-Lighting во время съемки, чтобы сохранить детали в светлых и затененных участках, создавая снимки с естественным контрастом. Используйте при съемке сюжетов с высоким контрастом, например, когда фотографируете ярко освещенный пейзаж через дверь или окно или затененные объекты в солнечный день. Это наиболее эффективно при использовании с **• Матричный замер** ( $\Box$  [60\)](#page-75-0).

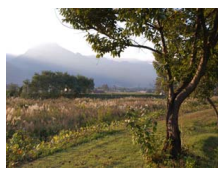

Активный D-Lighting: **Выкл.** Активный D-Lighting: **Вкл.**

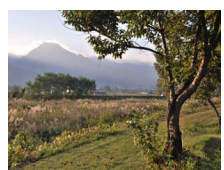

## **1 Отобразите параметры Активного D-Lighting.**

Чтобы открыть меню, нажмите кнопку MENU. Выделите **Активный D-Lighting** в меню режима съемки и нажмите  $\blacktriangleright$ .

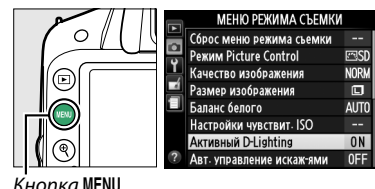

Кнопка MENU

## **2 Выберите параметр.**

Выделите Вкл. или Выкл. и нажмите ®. Чтобы вернуться в режим съемки, нажмите спусковую кнопку затвора наполовину.

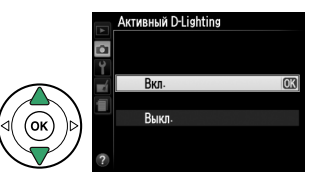

 $\overrightarrow{a}$ 

#### **M** Активный D-Lighting

На снимках, сделанных с Активным D-Lighting, может появиться шум (произвольные высвеченные пикселы, неоднородность цветов или полосы). С некоторыми объектами может быть видна неравномерность затенения. Активный D-Lighting нельзя использовать при чувствительности ISO равной Hi-1.

#### A **«Активный D-Lighting» и «D-Lighting»**

Функция **Активный D-Lighting** в меню режима съемки настраивает экспозицию перед съемкой для оптимизации динамического диапазона, в то время как функция **D-Lighting** в меню обработки (0 [151](#page-166-0)) оптимизирует динамический диапазон изображения после съемки.

#### A **См. также**

Информацию об использовании кнопки «**Fn**» и диска управления для включения и выключения Активного D-Lighting, см. на ст[р143](#page-158-0).

Баланс белого гарантирует, что цвета не будут изменяться в зависимости от цвета освещения источника. Автоматический баланс белого рекомендуется для большинства источников света; в режимах **P**, **S**, **A** и **M** можно выбрать другие значения при необходимости в соответствии с типом источника:

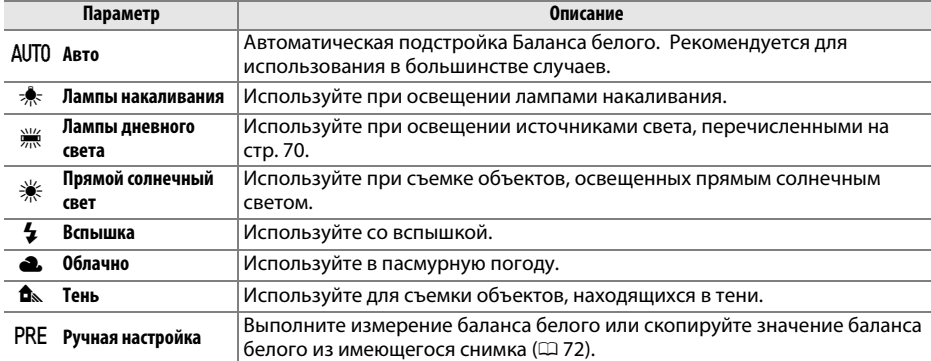

## **1 Поместите курсор на информационный экран.**

Если съемочная информация не отображается на мониторе, нажмите кнопку  $\Phi$ . Снова нажмите кнопку  $\P$ , чтобы расположить курсор на информационном экране.

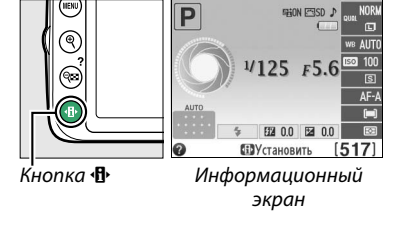

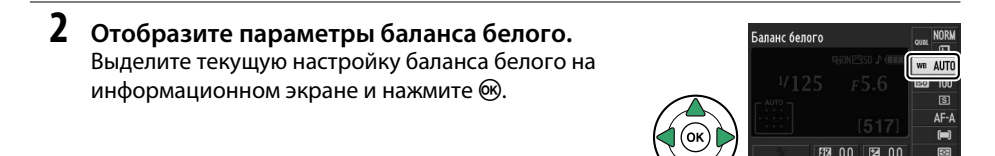

## <span id="page-84-0"></span>**3 Выберите параметр баланса белого.** Выделите параметр и нажмите ®. Чтобы вернуться в режим съемки, нажмите спусковую кнопку затвора наполовину.

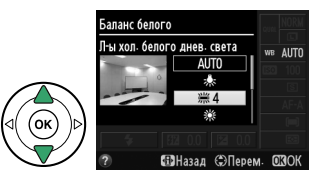

 $\bigcirc$ 

#### <span id="page-85-0"></span>A **Меню съемки**

Баланс белого можно выбрать с помощью параметра **Баланс белого** в меню режима съемки ( $\Box$  [127](#page-142-1)), который также можно использовать для тонкой настройки баланса белого ( $\Box$  [71](#page-86-0)) или измерения величины предустановки баланса белого ( $\Box$  [72\)](#page-87-0).

Параметр **Ж Лампы дневного света** в меню **Баланс белого** можно использовать для выбора источника света из списка типов ламп, показанного справа.

#### A **Цветовая температура**

Цвет, воспринимаемый человеком, зависит от особенностей его зрения и условий окружающей среды. Цветовая температура – объективная мера цвета источника света, определяемая как температура объекта, при которой он излучает свет той же длины волны. Если источники света с цветовой температурой в границах 5 000–5 500 K воспринимаются белыми, то источники света с более низкой цветовой температурой, например, лампы накаливания, воспринимаются слегка желтоватыми или красноватыми. Напротив, в свете источников с более высокой цветовой температурой присутствуют оттенки синего. Параметры баланса белого фотокамеры приспособлены к таким цветовым температурам:

**•** I (Натриевые лампы): **2 700 K**

- **•** J (Лампы накаливания)/
- I (Л-ы тепл. бел. днев. света): **3 000 K**
- **•** I (Л-ы белого света): **3 700 K**
- **•** I (Л-ы хол. белого днев. света): **4 200 K**
- $\n *W*$  (Л-ы белого дневного света): **5 000 К**
- **•**  $\cdot \cdot \cdot$  (Прямой солнечный свет): **5 200 K**

МЕНЮ РЕЖИМА СЪЕМКИ Сброс меню режима съемки

**FRISD** 

**NORM** 

 $\overline{a}$ 

**AITO** 

 $\overline{a}$ 

 $0<sub>N</sub>$ 

0FF

Pexum Picture Control

Качество изображения

Размер изображения

Активный D-Lighting

Лампы дневного света **1999 : Натриевые лампы** 

Настройки чувствит. ISO

Авт. управление искаж-ями

**1999** 2 Л-ы тепл. бел. днев. света ₩ З Л-ы белого света **ЖА Л-ы хол. белого днев. света СК 1999 5 П-ы белого лиевного света** ₩6 Флуор. л-ы дневного света ※ 7 Ртут. л-ы с выс. цвет. темп.

Баланс белого

 $\overline{\mathbf{a}}$ 

P

Е

 $\alpha$ 

- $\overline{4}$  (Вспышка): **5 400 К**
- **•** G (Облачно): **6 000 K**
- **•** I (Флуор. л-ы дневного света): **6 500 K**
- **•** I (Ртут. л-ы с выс. цвет. темп.): **7 200 K**
- $\triangle$  (Тень): 8 000 K

#### A **Кнопка «Fn»**

Информацию об использовании кнопки **«Fn»** и диска управления для выбора параметра баланса белого см. на стр. [143](#page-158-1).

# <span id="page-86-0"></span>**Тонкая настройка баланса белого**

Можно выполнить тонкую настройку баланса белого для различных источников освещения или намеренно внести на изображение цветовые оттенки. Тонкая настройка баланса белого производится с помощью параметра **Баланс белого** в меню режима съемки.

**1 Отобразите параметры баланса белого.** Чтобы открыть меню, нажмите кнопку MENU. Выделите **Баланс белого** в меню режима съемки и нажмите • чтобы отобразить параметры баланса белого.

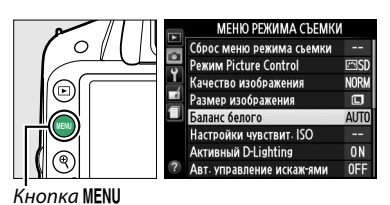

**2 Выберите параметр баланса белого.** Выделите параметр, отличный от **Ручная настройка**, и нажмите  $\blacktriangleright$  (при выборе **Лампы дневного света** выделите тип освещения и нажмите 2). Появятся параметры тонкой настройки, показанные справа. Тонкая настройка недоступна для **Ручная настройка** баланса белого.

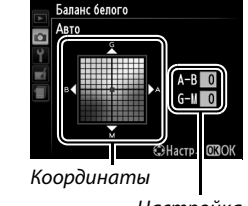

Настройка

 $\overline{\vec{\bm{\alpha}}}$ 

**3 Выполните тонкую настройку баланса белого.**

Для тонкой настройки баланса белого используйте мультиселектор.

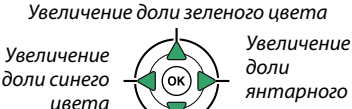

н.<br>Преміс

доли янтарного ивета

и председа<br>Село Село С Увеличение доли пурпурного цвета

#### A **Тонкая настройка баланса белого**

Цвета на осях тонкой настройки являются относительными, а не абсолютными. Например, перемещение курсора в положение **B** (синий), когда выбрано «теплое» значение, такое как  $\clubsuit$  (лампы накаливания), приведет к тому, что снимки станут более «холодными», но не синими.

**4 Сохраните изменения и выйдите из данного режима.** Нажмите бк.

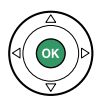

# <span id="page-87-0"></span>**Ручная настройка**

Ручная настройка предназначена для записи и повторного использования определенных значений баланса белого при съемке в условиях смешанного освещения или для корректирования влияния источников освещения, дающих сильные оттенки. Имеется два способа выполнения предустановки баланса белого:

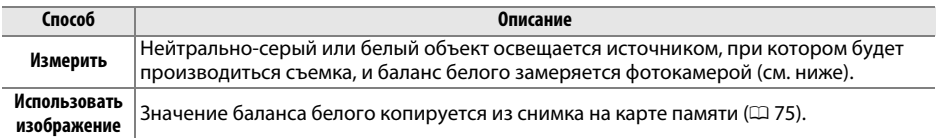

## ❚❚ *Измерение предустановленного значения баланса белого*

## **1 Осветите эталонный объект.**

Разместите нейтрально-серый или белый объект под источник света, который будет использоваться для финального снимка.

 $\vec{p}$ 

**2 Отобразите параметры баланса белого.** Чтобы открыть меню, нажмите кнопку MENU. Выделите **Баланс белого** в меню режима съемки и нажмите •, чтобы отобразить параметры баланса белого. Выделите **Ручная настройка** и нажмите  $\blacktriangleright$ .

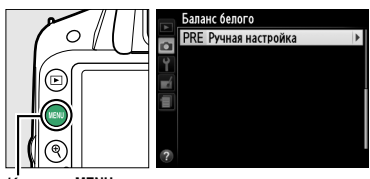

 $n\kappa a$  MFNII

## **3 Выберите Измерить.**

Выделите **Измерить** и нажмите 2. Откроется меню, показанное справа; выделите **Да** и нажмите бк.

Сообщение, показанное справа, появится перед тем, как фотокамера перейдет в режим измерения предустановленного значения.

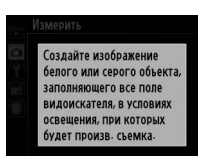

Перезаписать предустановки?

 $\overline{03}$ 

Ла

| Het

Когда фотокамера будет готова измерить баланс белого, в видоискателе и на информационном экране появится мигающая надпись  $P \in \mathcal{E}$  (PRE).

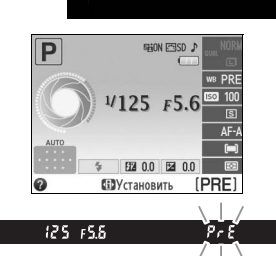

## **4 Измерьте баланс белого.**

Прежде чем индикатор перестанет мигать, поместите эталонный объект в кадр так, чтобы он заполнил все поле видоискателя, и нажмите спусковую кнопку затвора до конца. Снимок при этом не записывается; замер баланса белого будет точным, даже если фотокамера не сфокусирована на объекте.

## **5 Проверьте результаты.**

Если фотокамера смогла измерить значение баланса белого, то появится сообщение, показанное справа, и в видоискателе будет мигать  $\mathfrak{g}$  приблизительно восемь секунд, прежде чем фотокамера вернется в режим съемки. Чтобы немедленно вернуться в режим съемки, нажмите спусковую кнопку затвора наполовину.

В условиях слишком тусклого или слишком яркого освещения фотокамера не всегда может измерить значение баланса белого. На информационном экране появится сообщение, а в видоискателе появится мигающая надпись по Бо примерно на восемь секунд. Вернитесь к Шагу 4 и снова измерьте баланс белого.

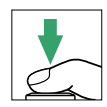

 $\overline{\vec{\bm{\alpha}}}$ 

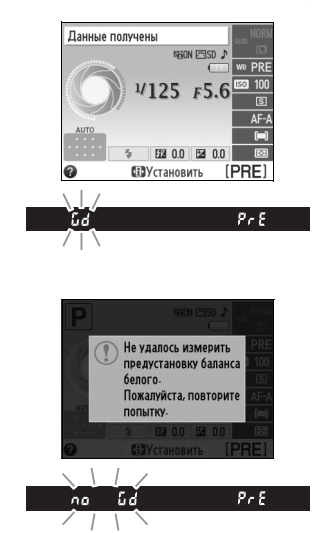

#### D **Измерение предустановки баланса белого**

Если во время мигания индикаторов не выполняются никакие действия, режим прямого измерения прекратит работу за время, выбранное для **Таймеры авт. выключения** в меню настройки ( $\Box$  [140\)](#page-155-0). Установка по умолчанию – восемь секунд.

#### D **Предустановка баланса белого**

Фотокамера может сохранять только одно значение для предустановки баланса белого; существующее значение будет заменено, когда будет измерено новое значение. Имейте в виду, что экспозиция автоматически увеличивается на 1 EV при измерении баланса белого; во время съемки в режиме M, настройте экспозицию так, чтобы индикатор экспозиции показывал ±0 ( $\Box$  [57](#page-72-0)).

#### A **Другие методы измерения предустановок баланса белого**

Чтобы войти в режим измерения предустановки (см. выше) после выбора предустановки баланса белого на информационном экране ( $\Box$  [69\)](#page-84-0), нажмите ® на несколько секунд. Если баланс белого был задан кнопке «Fn» (<sup>21</sup>43), а предустановка баланса белого была выбрана нажатием кнопки **«Fn»** и поворотом диска управления, то фотокамера также войдет в режим измерения предустановки, если будет нажата кнопка **«Fn»** на несколько секунд.

#### **В Студийные установки**

В студийных условиях при измерении предустановок баланса белого в качестве эталонного объекта рекомендуется использовать стандартный серый шаблон.

## <span id="page-90-0"></span>❚❚ *Копирование баланса белого из снимка*

Чтобы скопировать значение баланса белого из снимка на карте памяти, выполните следующие действия.

**1 Выберите Ручная настройка.** Чтобы открыть меню, нажмите кнопку MENU. Выделите **Баланс белого** в меню режима съемки и нажмите •, чтобы отобразить параметры баланса белого. Выделите **Ручная настройка** и нажмите  $\blacktriangleright$ .

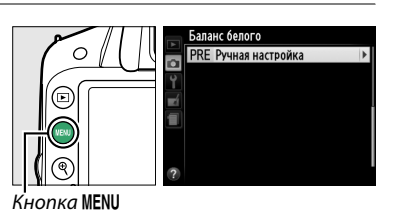

**2 Выберите Использовать изображение.** Баланс белого Ручная настройка Выделите **Использовать изображение** и нажмите 2. Измерить Использовать изображение **3 Выберите Выбрать изображение.** Баланс белого Использовать изображение Выделите **Выбрать изображение** и нажмите 2 (чтобы пропустить оставшиеся шаги и воспользоваться последним выбранным снимком для предустановки баланса белого, Это изображение Выбрать изображение выберите **Это изображение**). **4 Выберите папку.** .<br>Баланс белого Выбрать изображение Выделите папку, в которой находится D3200 **NIKON** исходный снимок, и нажмите  $\blacktriangleright$ . **DSAKA TOKYO** 

- **5 Выделите исходный снимок.** Чтобы просмотреть выделенный снимок в полнокадровом режиме, нажмите и удерживайте кнопку  $\mathcal{R}$ .
- **6 Скопируйте значение баланса белого.** Нажмите ®, чтобы установить предустановку баланса белого для выделенного снимка.

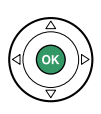

.<br>Баланс белого Выбрать изображение đ.

# **Picture Controls**

Уникальная система Picture Control компании Nikon позволяет использовать настройки для обработки снимков, включая резкость, контраст, яркость, насыщенность и оттенки, совместимыми устройствами и программным обеспечением.

# **Выбор Picture Control**

Фотокамера имеет шесть Picture Controls. В режимах **P**, **S**, **A** и **M** можно выбрать Picture Control в соответствии с объектом или типом сюжета (в других режимах фотокамера выбирает Picture Control автоматически).

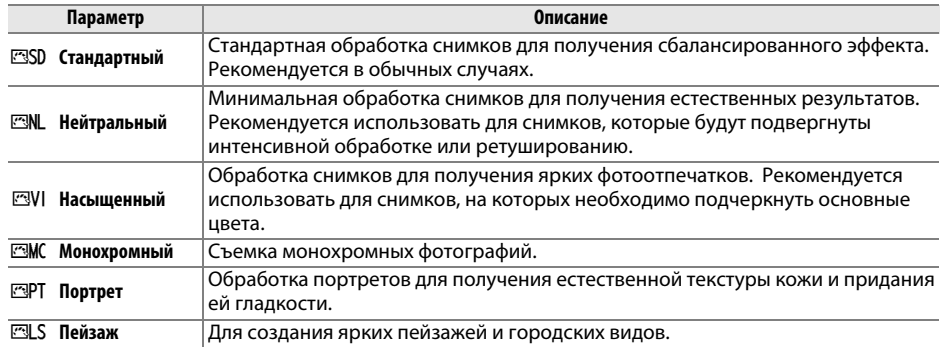

## **1 Отобразите установленные Picture Controls.**

Чтобы открыть меню, нажмите кнопку MENU. Выделите **Режим Picture Control** в меню режима съемки и нажмите  $\blacktriangleright$ , чтобы отобразить список Picture Controls.

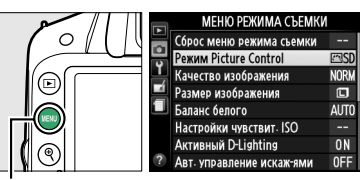

Кнопка MENU

## **2 Выберите Picture Control.**

Выделите параметр и нажмите  $\circledcirc$ .

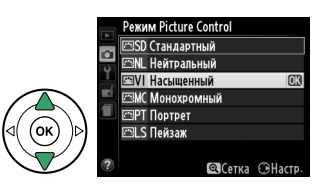

# **Изменение Picture Controls**

Picture Controls можно изменить в соответствии с сюжетом или творческим замыслом пользователя. Выберите сбалансированное сочетание настроек при помощи **Быстрая настройка** или создайте вручную индивидуальные настройки.

**1 Откройте меню Picture Control.** Чтобы открыть меню, нажмите кнопку MENU. В меню режима съемки выделите **Режим Picture Control** и нажмите  $\blacktriangleright$ .

Выделите подходящий Picture Control и

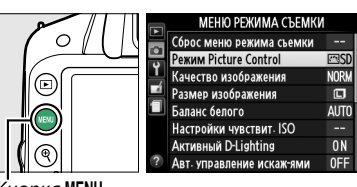

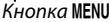

## <u>жим Picture Control</u> **ISD Стандартный** ⊠NL Нейтральный MI Насыщенный **EMC Монохромный**

**FRIPT Портрет** 제 S Пейзаж

⊡LS Пейзаж

©Сетка **GHact** 

t.

m

©Сетка **C** Насти

## **3 Измените настройки.**

**данного режима.** Нажмите б,

**2 Выберите Picture Control.**

нажмите 2.

Нажмите ▲ или ▼, чтобы выделить нужную установку, и нажмите  $\blacktriangleleft$  или  $\blacktriangleright$ , чтобы выбрать значение ( $\Box$  [78\)](#page-93-0). Повторяйте этот шаг до тех пор, пока не будут установлены все настройки или выберите **Быстрая настройка**, чтобы выбрать предустановку комбинации настроек.

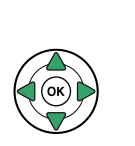

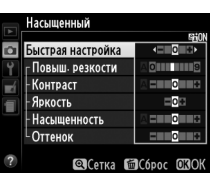

Для восстановления настроек по умолчанию нажмите кнопку  $\tilde{a}$ .

**4 Сохраните изменения и выйдите из** 

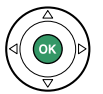

#### A **Изменение исходных Picture Controls** Picture Controls, созданные в результате модификаций настроек по **Режим Picture Control** умолчанию, обозначаются звездочкой («\*»). **ESD Стандартный** .<br>йтральный **AVI** асышенный **ОНОХРОМНЫЙ SPT** Портрет

## <span id="page-93-0"></span>*Настройки Picture Control*

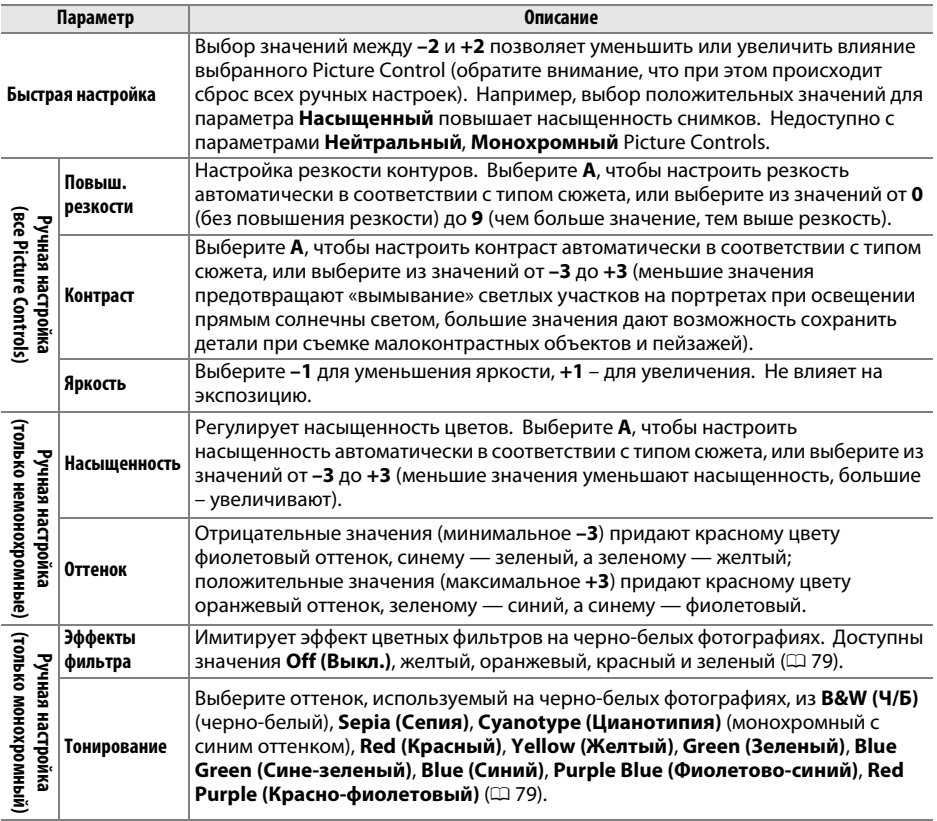

#### D **«A» (Авто)**

Результаты автоматического изменения резкости, контраста и насыщенности будут изменяться в зависимости от экспозиции и положения объекта в кадре.

Нажмите кнопку  $\mathcal{R}$  в Шаге 3, чтобы отобразить сетку Picture Control, которая показывает уровень контраста и насыщенности, заданный для выбранного режима Picture Control, в сравнении с другими режимами Picture Control (при выборе режима **Монохромный** отображается только уровень контраста). Отпустите кнопку  $\mathcal{R}$ , чтобы вернуться в меню Picture Control.

Символы Picture Controls, в которых используется автоматическая настройка контраста и насыщенности, отображаются зеленым цветом на сетке Picture Control. Кроме того, отображаются линии, параллельные осям сетки.

## A **Предыдущие настройки**

Подчеркнутое значение в меню параметров Picture Control – это предыдущее значение параметра. Этими сведениями следует руководствоваться при настройке параметров.

### <span id="page-94-0"></span>A **Эффекты фильтра (только для режима Монохромный)**

Этот параметр предназначен для имитации эффектов цветных фильтров на черно-белых фотографиях. Доступны следующие эффекты фильтра:

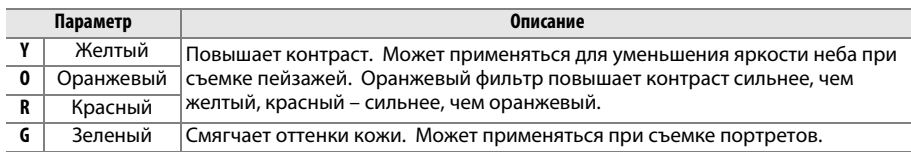

Обратите внимание, что эффекты, достигаемые применением параметра **Эффекты фильтра**, более ярко выражены по сравнению с эффектами, создаваемыми настоящими стеклянными фильтрами.

#### A **Тонирование (только Монохромный)**

При нажатии 3, когда выбрано **Тонирование**, отображаются параметры насыщенности. Для настройки насыщенности нажмите < или  $\blacktriangleright$ . При выборе параметра **B&W (Ч/Б)** (черно-белый) управление насыщенностью недоступно.

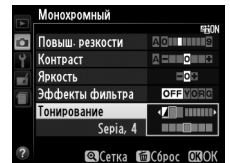

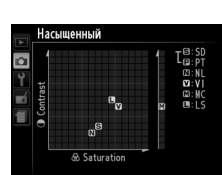

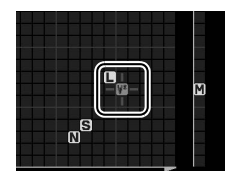

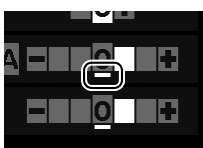

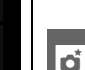

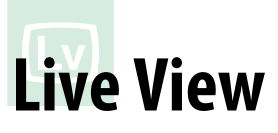

# **Компоновка кадров на мониторе**

Для съемки в режиме Live view выполните описанные ниже действия.

## **1** Нажмите кнопку  $\textbf{\Omega}$ .

Зеркало поднимется, на мониторе фотокамеры отобразится сцена, видимая через объектив. После этого объект нельзя будет увидеть в видоискателе.

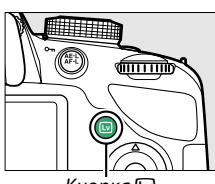

 $K$ нопка $\overline{w}$ 

## <span id="page-95-0"></span>**2 Расположите точку фокусировки.** Расположите точку фокусировки на объекте, как описано на стр. [83.](#page-98-0)

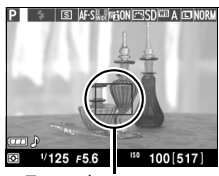

Точка фокусировки

## **3 Выполните фокусировку.**

Нажмите спусковую кнопку затвора наполовину. Точка фокусировки будет мигать зеленым цветом, пока фотокамера фокусируется. Если фотокамера

может выполнить фокусировку, точка фокусировки будет показана зеленым цветом; если фотокамера не может выполнить фокусировку, точка фокусировки будет мигать красным цветом (заметьте, что можно производить съемку даже в том случае, если точка фокусировки мигает красным цветом; проверьте фокусировку на мониторе перед съемкой). За исключением режимов  $\mathfrak{B}$  и  $\mathfrak{B},$  экспозицию можно заблокировать нажатием кнопки  $\frac{AE}{AE}$  ( $O<sub>m</sub>$ ).

## **4 Сделайте снимок.**

Нажмите спусковую кнопку затвора до конца. Во время записи монитор выключается, и загорается индикатор доступа к карте памяти. Не извлекайте<br>батарею или карту памяти и не отключайте дополнительный сетевой блок питания до дополнительный сетевой блок питания до завершения записи. Когда съемка закончится, снимок будет отображаться на мониторе в течение нескольких секунд или до тех пор, пока не будет

наполовину нажата спусковая кнопка затвора. Затем фотокамера возвратиться в режим live view. Чтобы выйти, нажмите кнопку  $\Box$ .

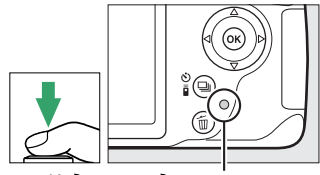

Индикатор доступа к карте<br>памяти

## <span id="page-96-1"></span><span id="page-96-0"></span>**Фокусировка в режиме Live View**

Выполните указанные ниже шаги, чтобы выбрать режимы фокусировки и зоны АФ и расположить точку фокусировки.

## ❚❚ *Выбор режима фокусировки*

В режиме live view доступны следующие режимы фокусировки:

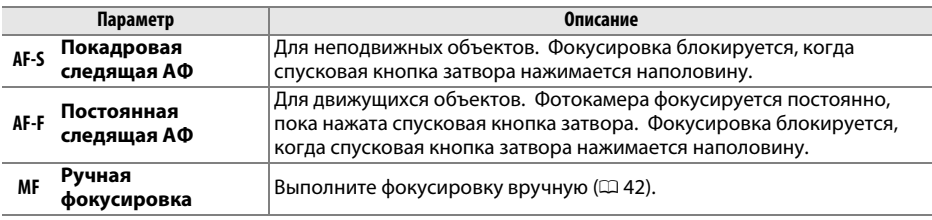

## **1 Поместите курсор на информационный экран.**

Нажимайте кнопку *I*I, чтобы расположить курсор на информационном экране.

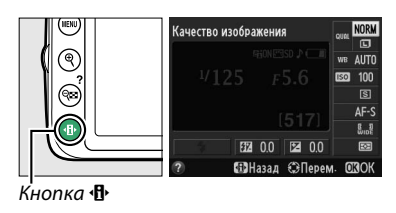

**2 Отобразите параметры фокусировки.** Выделите текущий режим фокусировки на информационном экране и нажмите  $\circledR$ .

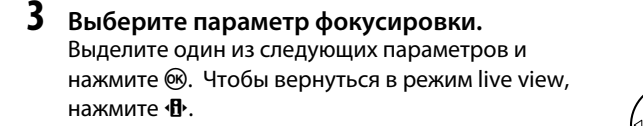

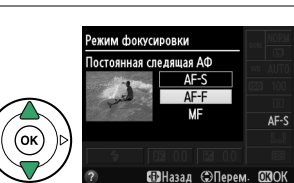

**EZ** 0.0 図 **Паназад** • ЭПерем

CROK

.<br>Режим фокусировки

## <span id="page-97-0"></span>❚❚ *Выбор режима зоны АФ*

В режимах, отличных от  $\ddot{\mathbf{s}}$  и  $\circledast$ , можно выбрать следующие режимы зоны АФ в режиме live view:

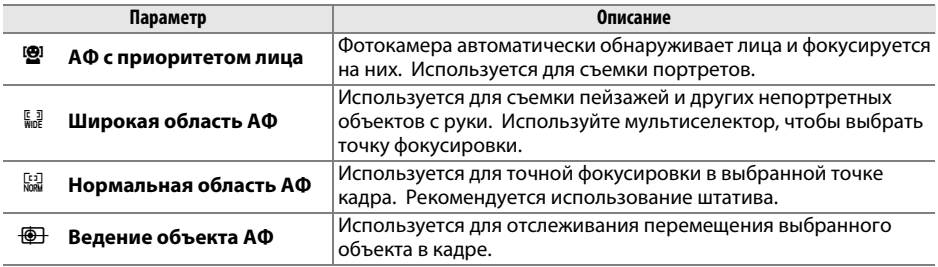

## **1 Поместите курсор на информационный экран.**

Нажимайте кнопку **I**, чтобы расположить курсор на информационном экране.

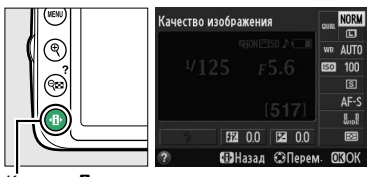

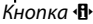

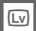

## **2 Отобразите режимы зоны АФ.** Выделите текущий режим зоны АФ на информационном экране и нажмите  $\circledR$ .

**3 Выберите режим зоны АФ.** Выделите один из следующих режимов и нажмите

 $\circledR$ . Чтобы вернуться в режим live view, нажмите  $\cdot \bullet$ .

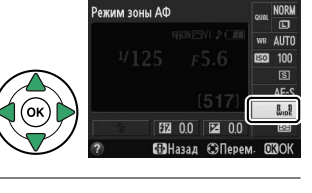

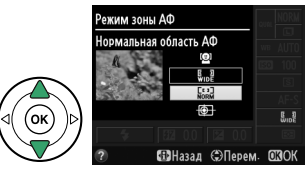

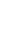

## <span id="page-98-1"></span><span id="page-98-0"></span>❚❚ *Выбор точки фокусировки*

Способ выбора точки фокусировки для автофокусировки различается в зависимости от параметра, выбранного для режима зоны АФ ( $\Box$  [82\)](#page-97-0).

**<sup>(Ф]</sup> (АФ с приоритетом лица)**: Если фотокамера определяет объект для портретной съемки, отображается двойная желтая рамка. Если объектов много (максимальное количество определяемых объектов - 35), фотокамера сфокусируется на том, который расположен ближе остальных. Чтобы выбрать другой объект съемки, воспользуйтесь мультиселектором. Если же фотокамера больше не будет в состоянии обнаруживать объект (например, из-за того, что человек отвернулся от фотокамеры), то желтая рамка показываться не будет.

9**/**! **(широкая и нормальная область АФ)**: Воспользуйтесь мультиселектором для перемещения точки фокусировки в любое место в кадре, или нажмите  $\circledR$ , чтобы расположить точку фокусировки в центре кадра.

**<sup>@</sup> (Ведение объекта АФ)**: Расположите точку фокусировки на объекте и нажмите ®. Точка фокусировки будет следить за выбранным объектом во время его движения в кадре. Чтобы завершить следящую фокусировку, снова нажмите б,

#### **И** Ведение объекта

Фотокамера может быть не в состоянии выполнять ведение объектов, если они движутся слишком быстро, выходят за пределы кадра или закрываются другими объектами, значительно меняются в размере, цвете или яркости, или они слишком маленькие или слишком большие, слишком яркие, слишком темные или одинаковые с фоном по цвету или яркости.

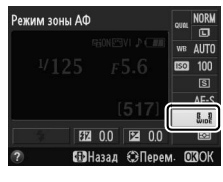

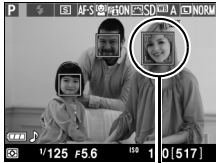

Точка фокусировки

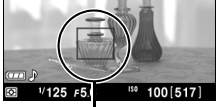

 $\boxed{\cup v}$ 

Точка фокусировки

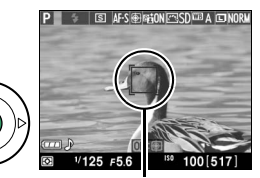

Точка фокусировки

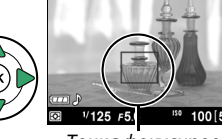

## <span id="page-99-3"></span>**■■** Экран live view

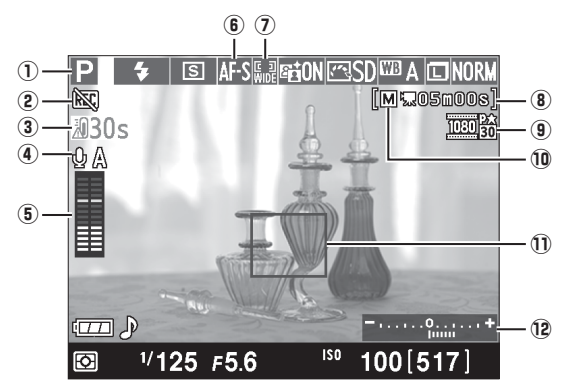

<span id="page-99-4"></span><span id="page-99-2"></span><span id="page-99-1"></span><span id="page-99-0"></span>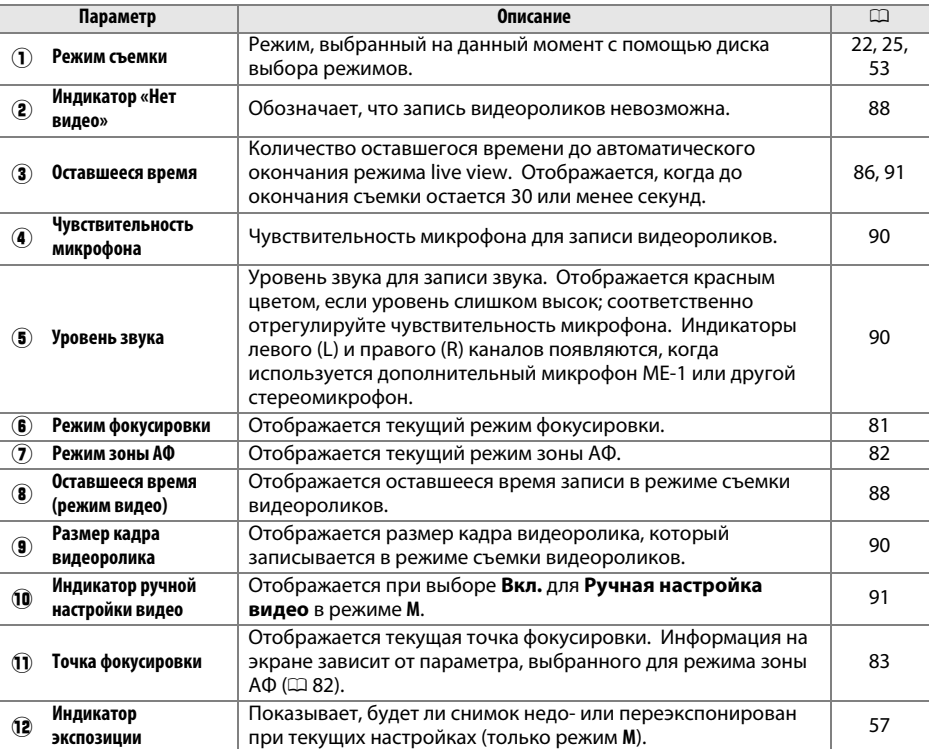

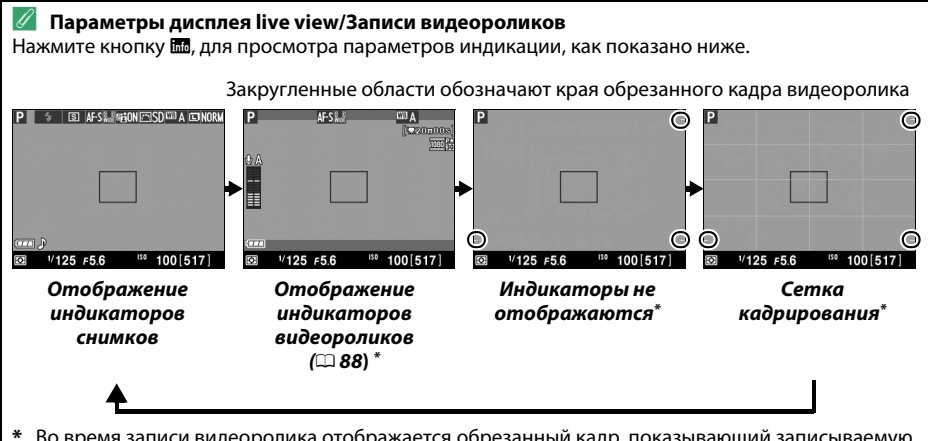

**\*** Во время записи видеоролика отображается обрезанный кадр, показывающий записываемую область, при выборе размера кадра, отличного от 640 × 424, для **Настройки видео** > **Разм.**  кадра/част. кадров в меню режима съемки (<sup>11</sup>[90](#page-105-2); область за пределами обрезанного кадра видеоролика обозначается серым цветом, когда отображаются индикаторы видеоролика).

#### A **Автоматический выбор сюжета (Автоматический переключатель сюжетов)**

Если live view выбран в режиме  $\mathfrak{B}$  или  $\mathfrak{B}$ , фотокамера будет автоматически анализировать объект съемки и подберет подходящий режим съемки, если доступна автофокусировка. Выбранный режим отображается на мониторе ( $\Box$  [84\)](#page-99-0).

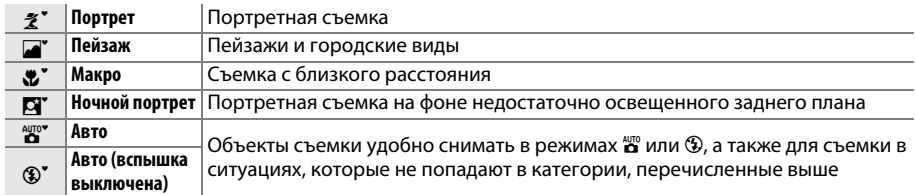

#### A **Экспозиция**

В зависимости от сюжета, экспозиция может различаться от той, которую Вы установили, если не используется режим live view. Замер экспозиции в режиме live view настраивается согласно экрана live view, производя съемку с экспозицией, близкой к той, что видна на мониторе. В режимах **P, S** и A экспозицию можно регулировать на ±5 EV с шагом в <sup>1</sup>/3 EV ( $\Box$  [63\)](#page-78-0). Имейте в виду, что результаты значений более +3 EV или менее –3 EV нельзя предварительно просмотреть на мониторе.

#### $\mathscr{D}$  **HDMI**

Когда фотокамера подключена к видеоустройству HDMI, то монитор фотокамеры останется включенным, и на экране видеоустройства отобразиться вид, наблюдаемый через объектив фотокамеры, как показано на рисунке справа. Если устройство поддерживает HDMI-CEC, выберите **Выкл.** для параметра **HDMI** > **Управление устройством** в меню настройки ( $\Box$  [124](#page-139-0)) перед съемкой в режиме live view.

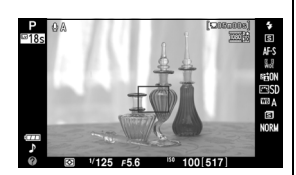

#### **И Съемка в режиме Live view**

Чтобы свет, попадающий в видоискатель, не искажал значение экспозиции, перед тем как начать съемку снимите резиновый наглазник и прикройте видоискатель прилагаемой крышкой окуляра  $DK-5$  ( $\Box$  [34\)](#page-49-0).

Хотя искажение не появится на окончательном снимке, оно может быть заметно на мониторе, если фотокамера панорамируется по горизонтали, или объект перемещаетс в кадре с большой скоростью. Яркие источники света могут оставлять остаточные изображения на мониторе при панорамировании фотокамеры. Также могут появляться яркие пятна. Мерцание и полосы, видимые на мониторе при освещении лампами дневного света, ртутными или натриевыми лампами, можно подавить, используя **Подавление мерцания** (□ [136](#page-151-0)), хотя при некоторых выдержках они все равно могут быть видны на окончательных снимках. При съемке в режиме live view не направляйте объектив на солнце и другие источники яркого света. Несоблюдение этого требования может привести к повреждению внутренних схем фотокамеры.

Режим live view заканчивается автоматически, если снимается объектив, диск выбора режимов поворачивается в положение GUIDE, или диск выбора режимов поворачивается из положения **GUIDE** на другую настройку.

Режим live view может закончиться автоматически, чтобы предотвратить повреждение внутренних схем фотокамеры; выйдите из режима live view, если фотокамера не используется. Имейте в виду, что температура внутренних схем фотокамеры может увеличиться, что может привести к появлению шума (яркие пятна, произвольные высвеченные пикселы или неоднородность цветов) в следующих ситуациях (фотокамера также может заметно нагреться, но это не означает наличие неисправности):

- **•** Высокая температура окружающей среды
- **•** Фотокамера использовалась длительное время в режиме Live view или записи видео
- **•** Фотокамера использовалась в режиме непрерывной съемки длительное время

Если режим Live view не включается при нажатии кнопки  $\text{m}$ , подождите, пока остынут внутренние схемы и попробуйте снова.

#### <span id="page-101-0"></span>**2** Экран обратного отсчета

3а 30 с до автоматического окончания режима live view будет показан обратный отсчет ( $\Box$  [84](#page-99-1); таймер станет красным за 5 с до окончания таймера автоматического выключения (□ [140\)](#page-155-0), или если вскоре завершится режим live view, чтобы защитить внутренние схемы фотокамеры). В зависимости от условий съемки, таймер может появиться сразу, когда будет выбран режим live view. Имейте в виду, что хотя отсчет и не появляется во время просмотра или на информационном экране, режим live view выключится автоматически по истечении таймера.

#### <span id="page-102-0"></span>**Использование автофокусировки в режиме Live view**

В режиме live view автофокусировка работает медленнее, а монитор может становиться ярче или темнее во время фокусировки. Фотокамера может не выполнить фокусировку в следующих ситуациях:

- **•** Объект содержит линии, параллельные длинной границе кадра
- **•** Объект съемки недостаточно контрастный
- **•** Объект съемки в точке фокусировки содержит участки с резкими перепадами яркости или освещен точечным источником света, неоновой вывеской или другим источником освещения меняющейся яркости
- **•** Возникает мерцание или появляются полосы при освещении люминесцентными, ртутными, натриевыми лампами или похожими источниками света
- **•** Используется «звездный» фильтр или другой специальный фильтр
- **•** Объект выглядит меньше, чем точка фокусировки
- **•** В объекте съемки преобладает правильная геометрическая структура (например, ряд окон высотного здания)
- **•** Объект движется

Имейте в виду, точка фокусировки иногда может отображаться зеленым цветом, даже когда фотокамера не может фокусироваться.

#### A **Ручная фокусировка**

Для фокусировки в ручном режиме фокусировки ( $\Box$  [42\)](#page-57-0) поворачивайте кольцо фокусировки объектива до тех пор, пока объект не будет в фокусе.

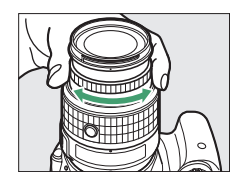

Для увеличения изображения на мониторе примерно до 9,4  $\times$  для точной фокусировки, нажмите кнопку  $\mathcal{R}$ . Если изображение, видимое через объектив, увеличено, появляется окно навигации в серой рамке в нижнем правом углу экрана. Воспользуйтесь

мультиселектором для прокрутки областей кадра, которые не видно на мониторе (доступно только при выборе 9 (**Широкая область АФ**) или ! (**Нормальная область АФ**) для Режим зоны АФ), или нажмите Q<sup>2</sup> (?), чтобы уменьшить изображение.

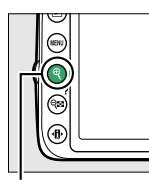

 $K$ нопка  $\mathcal{R}$  Скно навигации

 $\boxed{\Box v}$ 

# y**Запись и просмотр**

# **видеороликов**

# <span id="page-103-2"></span>**Запись видеороликов**

Видеоролики можно записывать в режиме «Live view».

## **1** Нажмите кнопку  $\textbf{Q}$ .

Зеркало поднимется, и видимая через объектив сцена отобразится на мониторе, а не в видоискателе.

#### <span id="page-103-0"></span>**V** Символ

Символ  $\boxtimes$  ( $\Box$  [84](#page-99-2)) обозначает, что запись видеороликов невозможна.

#### A **Перед началом записи**

Перед записью установите диафрагму в режиме **A** или **M**.

## **2 Выполните фокусировку.**

Скомпонуйте первый кадр и выполните фокусировку, как описано в Шагах 2 и 3 раздела «Компоновка кадров на мониторе» (Ш [80;](#page-95-0) также см. «Фокусировка в режиме Live View» на стр.  $\Box$  [81](#page-96-1)–[83\)](#page-98-1). Имейте в виду, что количество определяемых объектов в режиме АФ с приоритетом лица уменьшается во время записи видеоролика.

## **3 Начните запись.**

Нажмите кнопку видеосъемки, чтобы начать запись. На мониторе отображается индикатор записи и оставшееся время записи. За исключением режимов  $\ddot{\bullet}$  и  $\circledast$  экспозицию можно заблокировать нажатием кнопки  $\frac{AE}{R}$  ( $\sigma$ ,  $\Box$  [61\)](#page-76-0) или (в режимах **P**, **S** и **A**) изменить до ±3 EV с шагом 1/3 EV, используя коррекцию экспозиции ( $\Box$  [63;](#page-78-0) имейте в виду, что в зависимости от яркости объекта изменения экспозиции могут не дать заметного эффекта).

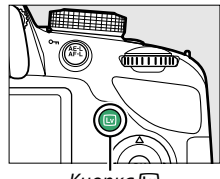

 $K$ нопка  $\n **W**$ 

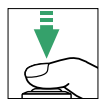

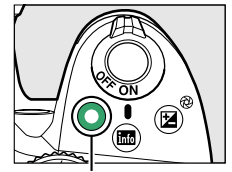

Кнопка видеосъемки Кнопка видеосъемки

<span id="page-103-1"></span>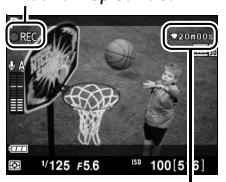

Оставшееся время Оставшееся время

## **4 Закончите запись.**

Снова нажмите кнопку видеосъемки, чтобы закончить запись. Запись закончится автоматически, когда будет достигнута максимальная длина, заполнена карта памяти, выбран другой режим или снят объектив.

#### A **Возможность сделать снимки во время записи видеоролика**

Чтобы закончить запись видеоролика, сделать снимок и выйти в режим live view, нажмите спусковую кнопку затвора до конца и удерживайте ее в этом положении, пока не сработает затвор.

#### A **Максимальная длина**

Каждый видеоролик может иметь размер до 4 ГБ и продолжительность 20 минут. Имейте в виду, что в зависимости от скорости записи карты памяти, съемка может закончиться раньше этого времени (<sup>21</sup>[177](#page-192-1)).

#### **И Запись видеороликов**

Мерцание, искажение и полосы могут быть видны на мониторе и окончательном видеоролике при освещении лампами дневного света, ртутными или натриевыми лампами, а также при горизонтальном панорамировании фотокамеры или при быстром движении объекта в кадре (мерцание и полосы можно уменьшить с помощью **Подавление мерцания**; <sup>[1]</sup> [136](#page-151-0)). Яркие источники света могут оставлять остаточные изображения при панорамировании фотокамеры. Также возможно появление зубчатых границ, псевдоцветов, муара и ярких пятен. Яркие полосы могут появляться в некоторых частях кадра, если объект на короткое время освещается стробоскопическим или иным ярким мгновенным источником света. При записи видеороликов не направляйте объектив на солнце и другие источники яркого света. Несоблюдение этого требования может привести к повреждению внутренних схем фотокамеры.

Фотокамера может записывать и видео, и звук; не закрывайте микрофон на передней части фотокамеры во время записи. Имейте в виду, что встроенный микрофон может записывать шум объектива во время автофокусировки или подавлния вибраций.

Освещение вспышкой не может использоваться во время записи видеоролика.

Режим live view может закончиться автоматически, чтобы предотвратить повреждение внутренних схем фотокамеры; выйдите из режима live view, если фотокамера не используется. Имейте в виду, что температура внутренних схем фотокамеры может увеличиться, что может привести к появлению шума (яркие пятна, произвольные высвеченные пикселы или неоднородность цветов) в следующих ситуациях (фотокамера также может заметно нагреться, но это не означает наличие неисправности):

- **•** Высокая температура окружающей среды
- **•** Фотокамера использовалась длительное время в режиме Live view или записи видео
- **•** Фотокамера использовалась в режиме непрерывной съемки длительное время

Если режим Live view не включается при нажатии кнопки  $\textcircled{\textit{u}}$ , подождите, пока остынут внутренние схемы и попробуйте снова.

Матричный замер используется независимо от выбранного способа замера. Выдержка и чувствительность ISO настраиваются автоматически, кроме случаев, когда выбран параметр **Вкл.** для Ручная настройка видео (<sup>11[91](#page-106-2)</sup>) и фотокамера находится в режиме М.

#### **⊿ См. также**

Информацию об индикаторах, отображаемых в режиме live view, см. на стр. [84.](#page-99-3) Информацию о выборе режима фокусировки и режима зоны АФ см. на стр. [81](#page-96-1). См. стр. [87](#page-102-0) для получения информации о фокусировке в режиме live view.

# <span id="page-105-2"></span>**Настройки видео**

Воспользуйтесь параметром **Настройки видео** в меню режима съемки, чтобы отрегулировать следующие настройки.

<span id="page-105-1"></span>**• Разм. кадра/част. кадров, Качество видео**: Выберите один из следующих параметров. Частота кадров зависит от параметра, выбранного на данный момент для **Режим видеовыхода** в меню настройки ( $\Box$  [136\)](#page-151-1):

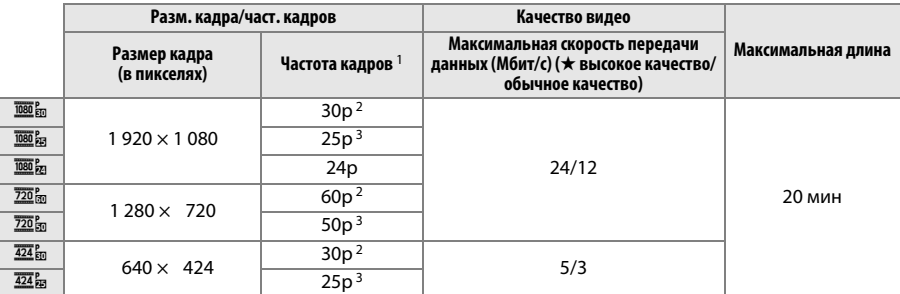

1 Указанное значение. Фактическая частота кадров для 60p, 50p, 30p, 25p и 24p составляет 59,94, 50, 29,97, 25 и 23,976 к/с соответственно.

2 Доступно при выборе NTSC для Режим видеовыхода (<sup>1[136](#page-151-1)</sup>).

<span id="page-105-0"></span>3 Доступно при выборе **PAL** для **Режим видеовыхода**.

**• Микрофон**: Включение или выключение встроенного микрофона или дополнительного стереомикрофона ME-1 ( $\Box$  [91](#page-106-3), [177\)](#page-192-2) или настройка чувствительности микрофона. Выберите **Авточувствительность** для автоматической настройки чувствительности, **Микрофон выключен** для отключения записи звука; чтобы выбрать чувствительность микрофона вручную, выберите **Ручная регулировка чувств.** и выберите чувствительность.

#### A **HDMI и другие видеоустройства**

Когда фотокамера подключена к видеоустройству, на устройстве будут отображаться индикаторы, показанные срава. На мониторе фотокамеры не показывается уровень звука, а Ши нельзя использовать, чтобы скрыть или отобразить индикаторы на мониторе или на видеоустройстве. Если устройство поддерживает HDMI-CEC, выберите **Выкл.** для параметра **HDMI** > **Управление устройством** в меню настройки (<sup>11</sup>24) перед съемкой в режиме live view.

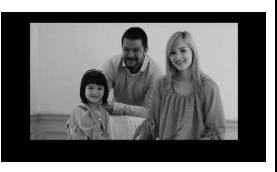

<span id="page-106-2"></span><span id="page-106-1"></span>**• Ручная настройка видео**: Выберите **Вкл.**, чтобы разрешить ручную настройку выдержки и чувствительности ISO, когда фотокамера находится в режиме **M**. Минимальную выдержку можно установить на значения до  $1/4$  000 с; максимальная доступная выдержка изменяется в зависимости от частоты

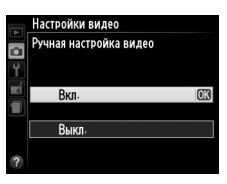

кадров: <sup>1</sup>/30 с для частоты кадров 24p, 25p и 30p, <sup>1</sup>/50 с для 50p и **199. Годи**<br><sup>1</sup>/60 с для 60p. Значения чувствительности ISO можно установить между ISO 200 и Hi-1 (0 [51\)](#page-66-0). Если выдержка и чувствительность ISO не находятся в этих пределах, когда запускается режим live view, они автоматически будут установлены на поддерживаемые значения и останутся при этих значениях, когда режим live view закончится. Имейте в виду, что чувствительность ISO блокируется на выбранном значении; фотокамера не регулирует чувствительность ISO автоматически при выборе **Вкл.** для **Настройки чувствит. ISO** > **Авт. управл. чувствит. ISO** в меню режима съемки (□ [129\)](#page-144-0).

## **1 Выберите Настройки видео.**

Чтобы открыть меню, нажмите кнопку MENU. В меню режима съемки выделите **Настройки видео** и нажмите  $\blacktriangleright$ .

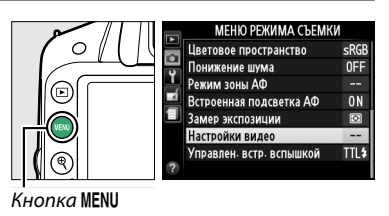

m

.<br>Настройки вилео

Качество видео

Микрофон

Разм. кадра/част. кадров

Ручная настройка видео

## **2 Выберите параметры видео.** Выделите необходимый пункт и нажмите  $\blacktriangleright$ , затем выделите параметр и нажмите  $\circledast$ .

<span id="page-106-3"></span>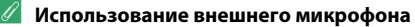

Дополнительный стереомикрофон ME-1 (0 [177\)](#page-192-2) можно использовать для записи звука в стереофоническом режиме или для уменьшения записываемого шума, вызываемого вибрацией объектива во время автофокусировки.

#### <span id="page-106-0"></span>**Индикация обратного отсчета**

Отсчет будет отображаться в течение 30 с, прежде чем режим live view закончится автоматически (0 [84](#page-99-4)). В зависимости от условий съемки, таймер может появиться сразу, когда начнется запись видеоролика. Имейте в виду, что независимо от количества оставшегося времени записи, режим live view выключится автоматически по истечении таймера. Подождите, пока остынут внутренние схемы фотокамеры, прежде чем возобновить запись видеороликов.

**EX** 

HIGH

 $\Phi$  A

**OFF** 

# **Просмотр видеороликов**

Видеоролики отображаются символом  $\blacksquare$  при полнокадровом просмотре ( $\boxplus$  [97\)](#page-112-0). Нажмите ®, чтобы начать просмотр.

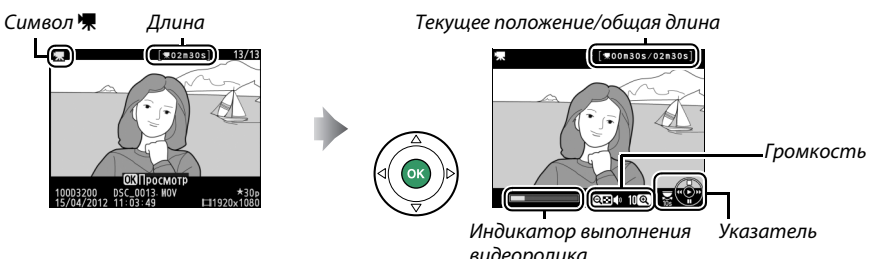

видеоролика

#### Можно выполнять следующие действия:

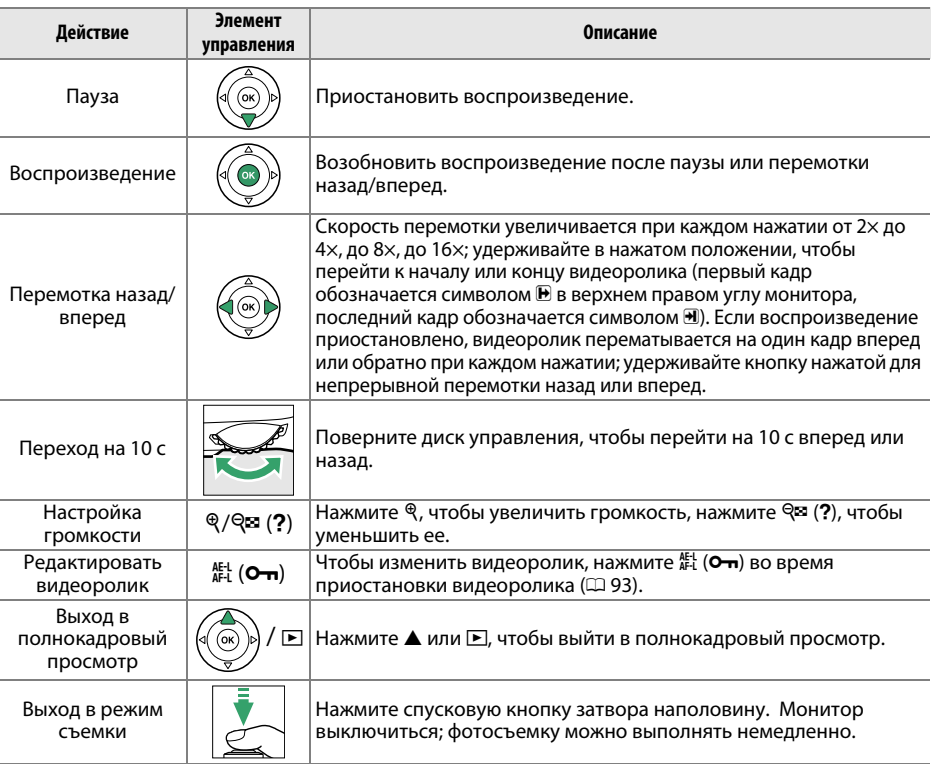

## **⊿ Символ** ⊠ 【厕】 Символ X отображается в режиме полнокадрового просмотра и воспроизведения видео, если видеоролик был записан без звукового сопровождения.

03 Просмотр<br>10003200 DSC\_0013 NOV<br>15/04/2012 11:03:49  $*30$ <br>sns  $\Box$ 1920
# **Редактирование видеороликов**

Удалите лишние кадры в отснятом видеоматериале для создания отредактированных копий видеороликов, или вырежьте выбранные кадры, чтобы сохранить их как фотографии в формате JPEG.

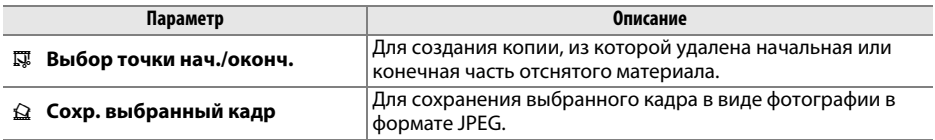

## **Обрезка видеороликов**

Чтобы создать обрезанные копии видеороликов, выполните следующие действия:

**1 Отобразите видеоролик на весь экран.** Нажмите кнопку ► для показа снимков на весь экран и нажмите 4 и 2, чтобы пролистать снимки, которые находятся до видеоролика, который собираетесь редактировать.

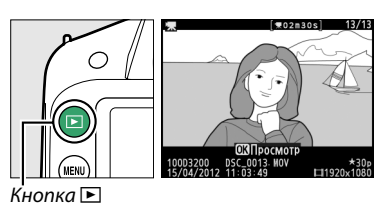

## **2 Выберите точку начала или окончания видеоролика.**

Воспроизведите видеоролик, как описано на стр. [92](#page-107-0), нажимая <sup>®</sup>, чтобы начать и возобновить воспроизведение, и  $\nabla$ , чтобы приостановить. Примерное местонахождение точки в видеоролике можно определить с помощью индикатора выполнения видеоролика.

**3 Отобразите параметры редактирования видеороликов.**

Нажмите кнопку  $A_{\text{H}}^{\text{H}}(O_{\text{H}})$ , чтобы отобразить параметры редактирования видеороликов.

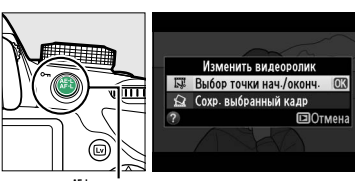

Индикатор выполнения<br>видеоролика видеоролика

**W00n30s/02n30s** 

(株) 170

Кнопка <del>III</del> (**О-н**)

#### **4 Выберите Выбор точки нач./оконч.** Выделите **Выбор точки нач./оконч.** и нажмите 66.

Отобразится диалоговое окно, показанное на рисунке справа; выберите, будет ли текущий кадр являться точкой начала или окончания копии, и нажмите  $\circledast$ .

## **5 Удалите кадры.**

Если нужный кадр не отображается на данный момент, нажмите < или > для перемотки вперед или назад (для перехода на 10 с вперед или назад поверните диск управления). Чтобы текущий выбранный кадр вместо точки начала (w) стал точкой окончания (x) или наоборот, нажмите A (L).

После завершения выбора точки начала и/или точки окончания нажмите А. Все кадры до выбранной точки начала и после выбранной точки окончания будут удалены из копии.

## **6 Сохраните копию.**

Выделите один из следующих параметров и нажмите кнопку ®:

- **Сохранить в новый файл**: Для сохранения копии в новом файле.
- **Перезаписать существ. файл**: Для замены исходного файла видеоролика отредактированной копией.
- **Отмена**: Для возврата к Шагу 5.
- **Предварительный просмотр**: Для предварительного просмотра копии.

Кроме как на странице информации о снимке «только изображение» ( $\Box$ [98\)](#page-113-0), отредактированные копии обозначаются символом 區 при полнокадровом просмотре.

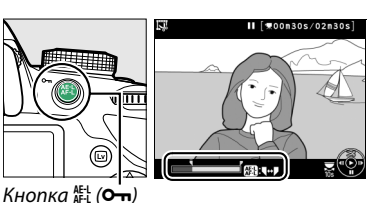

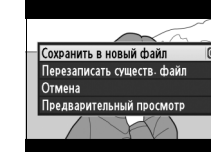

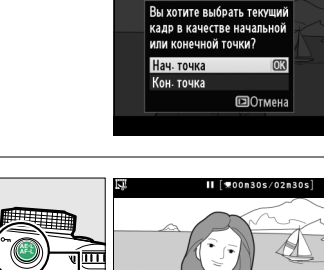

Изменить видеоролик F# Выбор точки нач./оконч. ©3 √ Сохр. выбранный кадр

ПОТМАНА

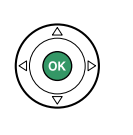

#### **И Обрезка видеороликов**

Продолжительность видеоролика должна быть не менее двух секунд. Если копию невозможно создать, начиная с текущего положения просмотра, данное положение будет отображаться красным цветом в Шаге 5, и копия создана не будет. Копия не будет сохранена, если на карте памяти недостаточно свободного места.

Копии имеют одинаковые время и дату создания, что и оригиналы.

#### A **Меню обработки**

Видеоролики также можно редактировать, используя параметр **Изменить видеоролик** в меню обработки  $(D)$  [149](#page-164-0)).

**МЕНЮ ОБРАБОТКИ** Эффект миниатюры **Kat**  $\overline{\bullet}$ Выборочный цвет í Ÿ Изменить видеоролик Ξ

## **Сохранение выбранных кадров**

Для сохранения выбранного кадра в виде фотографии в формате JPEG выполните следующие действия:

## **1 Отобразите видеоролик и выберите кадр.**

Воспроизведите видеоролик, как описано на стр. [92;](#page-107-0) примерное местонахождение точки в видеоролике можно определить с помощью индикатора выполнения видеоролика. Приостановите видеоролик на кадре, который хотите скопировать.

**2 Отобразите параметры редактирования видеороликов.**

Нажмите кнопку 鯷 (О¬), чтобы отобразить параметры редактирования видеороликов.

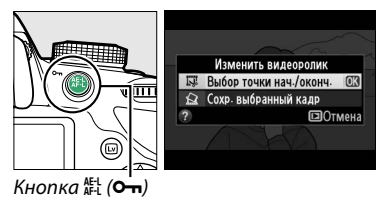

**x** 

#### **3 Выберите Сохр. выбранный кадр.** Выделите **Сохр. выбранный кадр** и нажмите 6R).

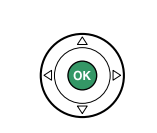

Изменить видеоролик Б. Выбор точки нач./оконч Сохр. выбранный калр **FROTHOUS** 

 $0000200/0200$ 

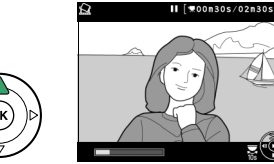

## **5 Сохраните копию.**

кадра.

**4 Создайте копию кадра.**

Выделите **Да** и нажмите ®, чтобы создать копию JPEG высокого качества ( $\Box$  [44\)](#page-59-0) выбранного кадра. Кроме как на странице информации о снимке «только изображение» (0 [98](#page-113-0)), снимки из видеороликов обозначаются символом  $\overline{S}$  при полнокадровом просмотре.

Нажмите А, чтобы создать снимок из текущего

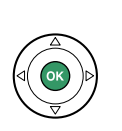

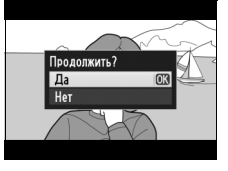

#### A **Сохр. выбранный кадр**

Снимки JPEG из видеороликов, созданные с помощью параметра **Сохр. выбранный кадр** нельзя редактировать. Снимки JPEG из видеороликов не содержат некоторые категории информации о снимке (□ [98](#page-113-1)).

# I **Просмотр и удаление**

# **Полнокадровый просмотр**

Для просмотра снимков нажмите кнопку ■. На мониторе появится последний сделанный снимок.

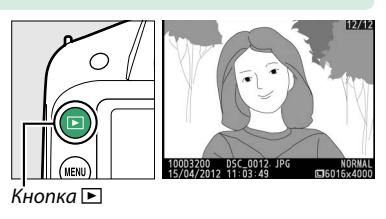

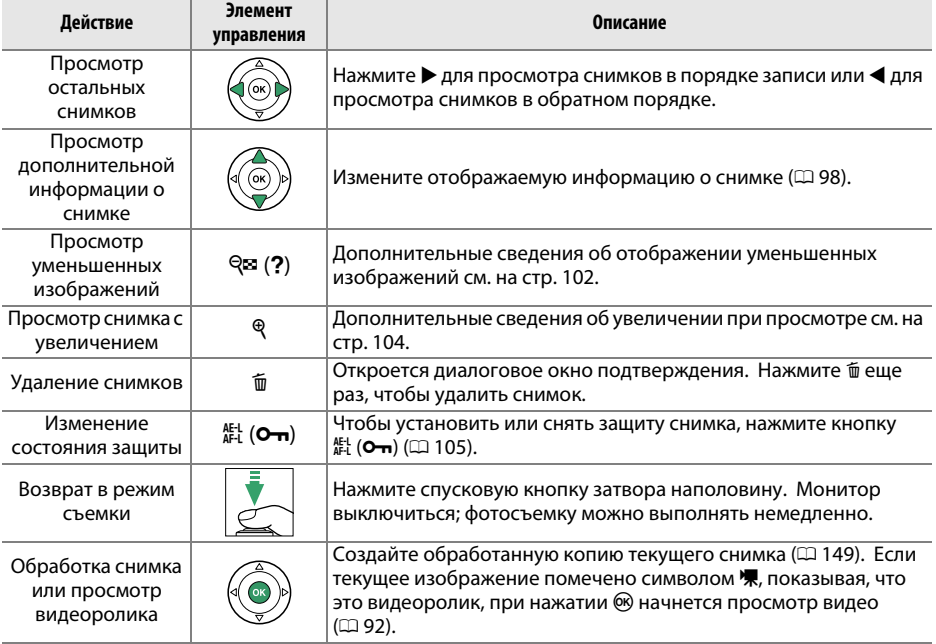

## <span id="page-113-2"></span><span id="page-113-1"></span>**Информация о снимке**

При полнокадровом просмотре информация о снимках накладывается на выводимое изображение. Нажмите  $\blacktriangle$  или  $\nabla$  для циклического просмотра информации о снимках, как показано ниже. Имейте в виду, что «только изображение», данные съемки, гистограммы RGB, засветка и общие данные отображаются, только если выбран соответствующий параметр для **Настройки просмотра** > **Доп. информация о снимке** (0 [126](#page-141-0)). Данные GPS отображаются, только если во время съемки использовалось устройство GP-1.

<span id="page-113-0"></span>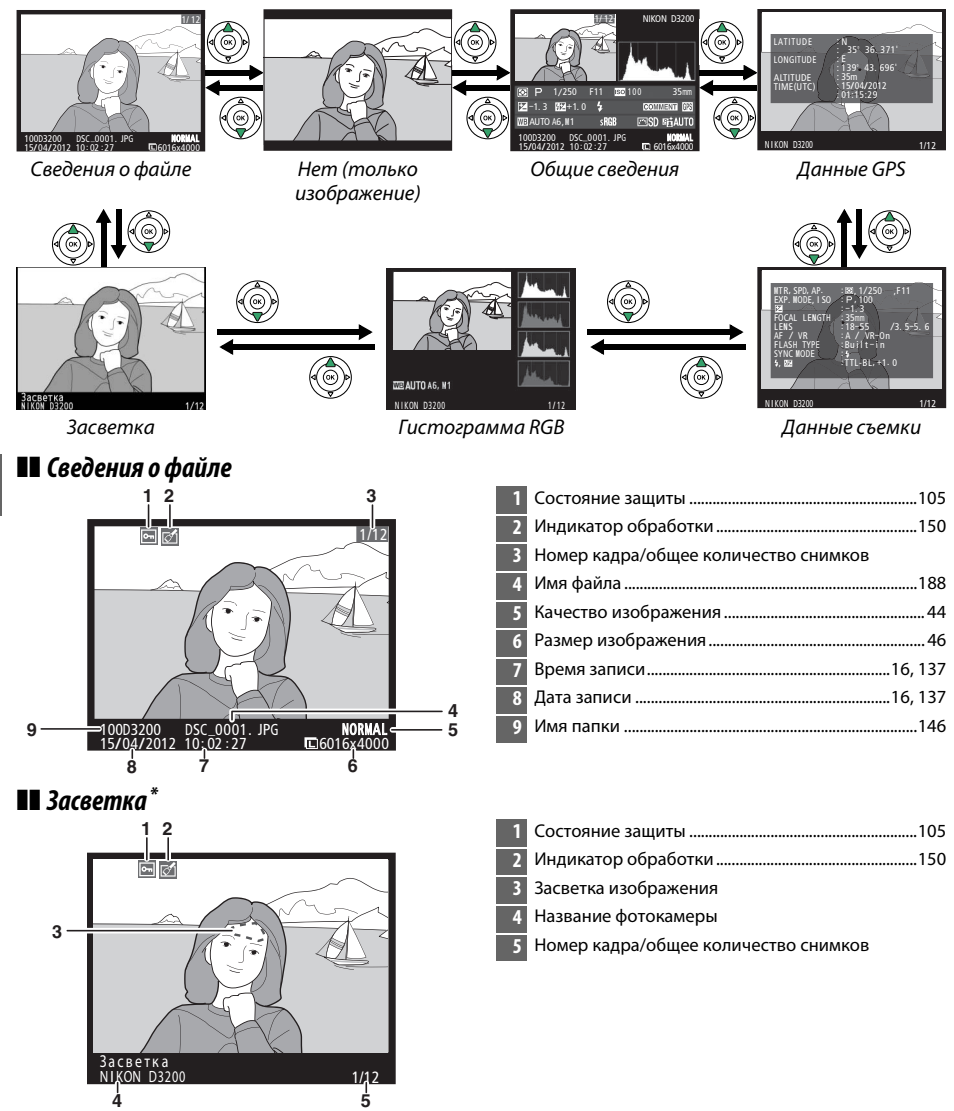

Мигающие области обозначают засветку (области, которые могут быть переэкспонированы).

 $\boxed{\blacktriangleright}$ 

### ❚❚ *Гистограмма RGB*

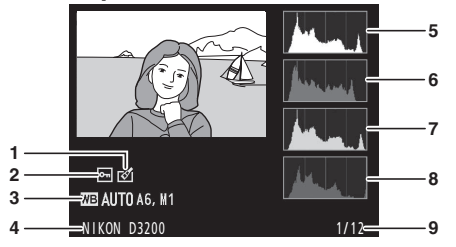

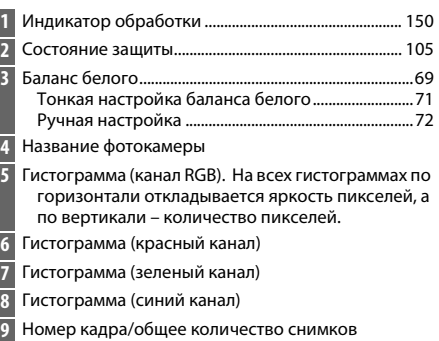

#### A **Увеличение при просмотре**

Чтобы увеличить изображение, когда отображается гистограмма, нажмите кнопку  $\mathcal{R}$ . С помощью кнопок  $\mathcal{R}$  и  $\mathcal{R}$  (?) можно увеличивать и уменьшать изображение, а с помощью мультиселектора это изображение можно просматривать. Гистограмма будет обновлена для показа данных только для той части снимка, которая видна на мониторе.

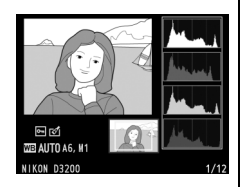

#### <span id="page-114-0"></span>A **Гистограммы**

Гистограммы фотокамеры служат только для справки и могут отличаться от гистограмм, отображаемых в приложениях для работы с изображениями. Некоторые примеры гистограмм приведены ниже:

Если изображение содержит объекты разной яркости, распределение оттенков будет относительно равномерным.

Если изображение темное, распределение оттенков будет смещено влево.

Если изображение яркое, распределение оттенков будет смещено вправо.

Увеличение коррекции экспозиции сдвигает распределение оттенков вправо, а уменьшение коррекции экспозиции — влево. Гистограммы позволяют получить общее представление об экспозиции, если яркое освещение затрудняет просмотр снимков на мониторе фотокамеры.

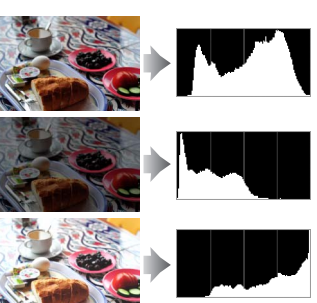

 $\blacksquare$ 

#### ❚❚ *Данные съемки*

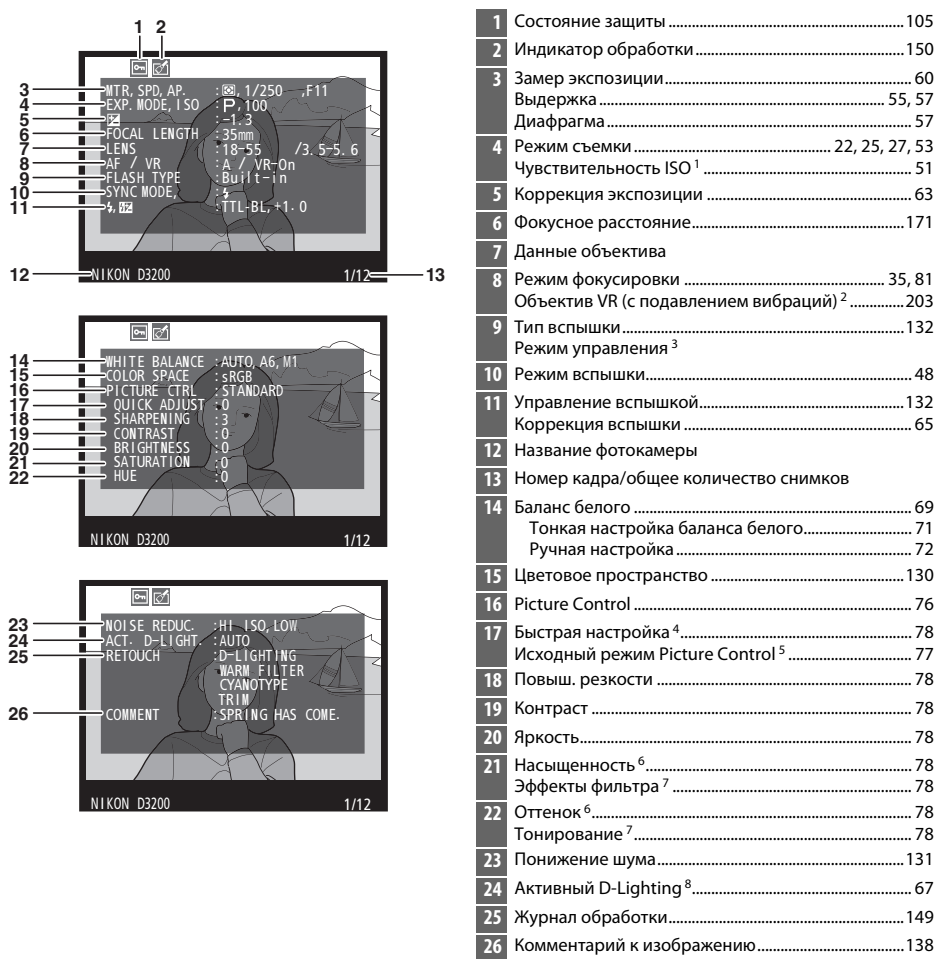

- 1 Для снимков, сделанных в режиме автоматического определения чувствительности ISO, данное значение отображается красным цветом.
- 2 Отображается, только если присоединен объектив с функцией подавления вибраций.
- 3 Отображается только, если снимок сделан с использованием дополнительной вспышки с управлением.
- 4 Только **Стандартный**, **Насыщенный**, **Портрет** и **Пейзаж** Picture Controls.
- 5 Только **Нейтральный** и **Монохромный** Picture Controls.
- 6 Не отображается в монохромном режиме Picture Control.
- 7 Только для монохромного режима Picture Control.
- 8 **AUTO (АВТО)** отображается, если снимки сделаны с включенной функцией Активный D-Lighting.

 $\boxed{\blacktriangleright}$ 

#### ❚❚ *Общие сведения*

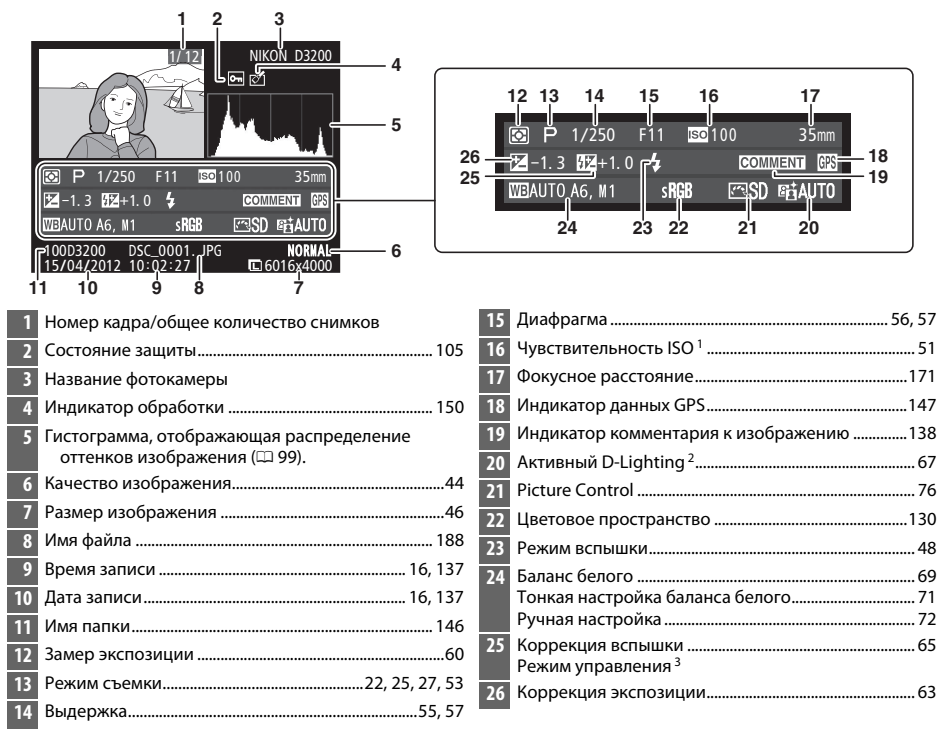

- 1 Для снимков, сделанных в режиме автоматического управления чувствительности ISO, данное значение отображается красным цветом.
- **AUTO (АВТО)** отображается, если снимки сделаны с включенной функцией Активный D-Lighting. 3 Отображается только, если снимок сделан с использованием дополнительной вспышки с управлением.

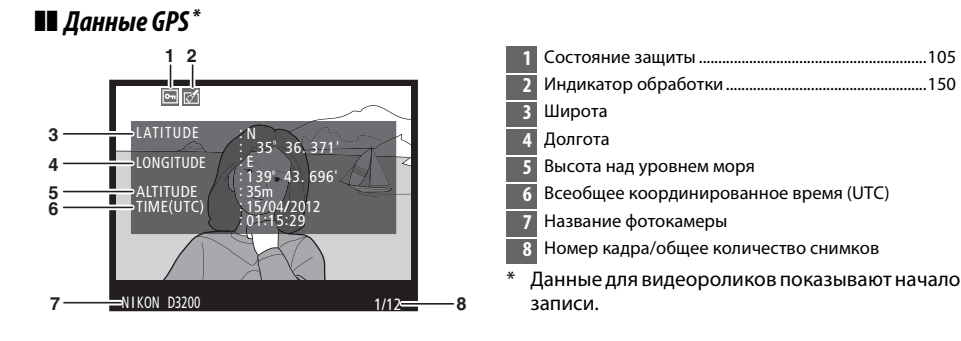

 $\blacktriangleright$ 

# <span id="page-117-0"></span>**Просмотр уменьшенных изображений**

Для просмотра снимков в виде «сводных листов» из четырех, девяти или 72 снимков нажмите кнопку  $Q\equiv (2)$ .

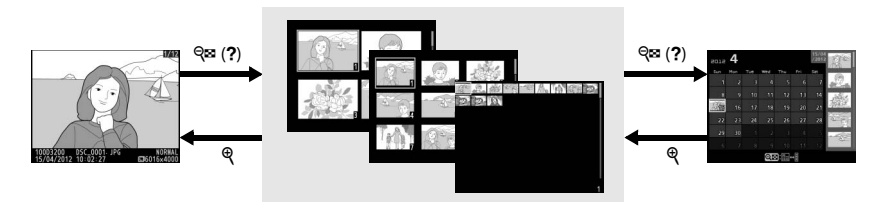

*Просмотр уменьшенных изображений*

 $nncM<sub>OM</sub>$ 

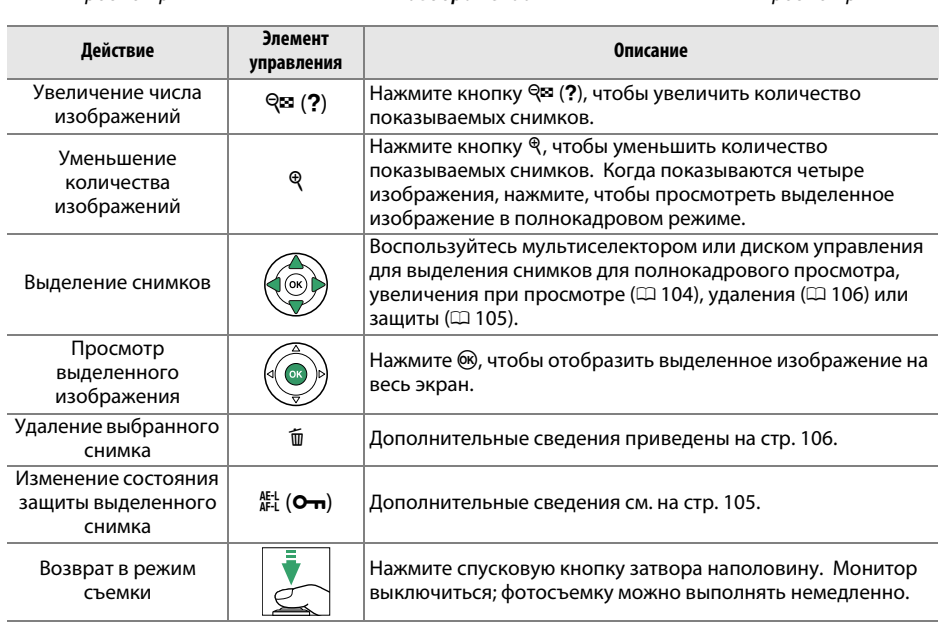

 $nnoCMO$ 

# <span id="page-118-0"></span>**Календарный просмотр**

Для просмотра снимков, сделанных в выделенный день, нажмите кнопку  $\mathbb{R}^3$  (?), когда отображаются 72 снимка.

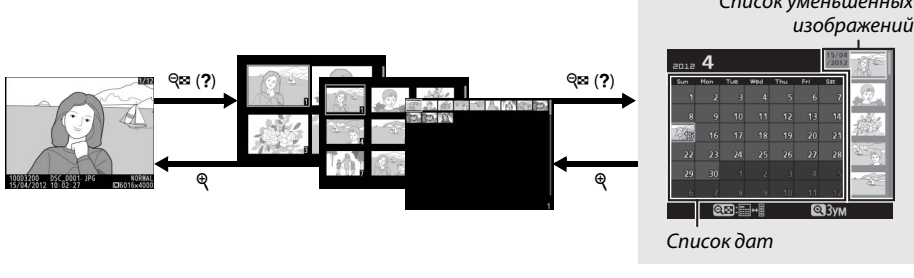

 $nnoc<sub>M</sub>$ просмотр

 $\mu$ зображений изображений

*Календарный просмотр*

Какие именно действия будут выполняться, зависит от того, где находится курсор: в списке дат или в списке уменьшенных изображений:

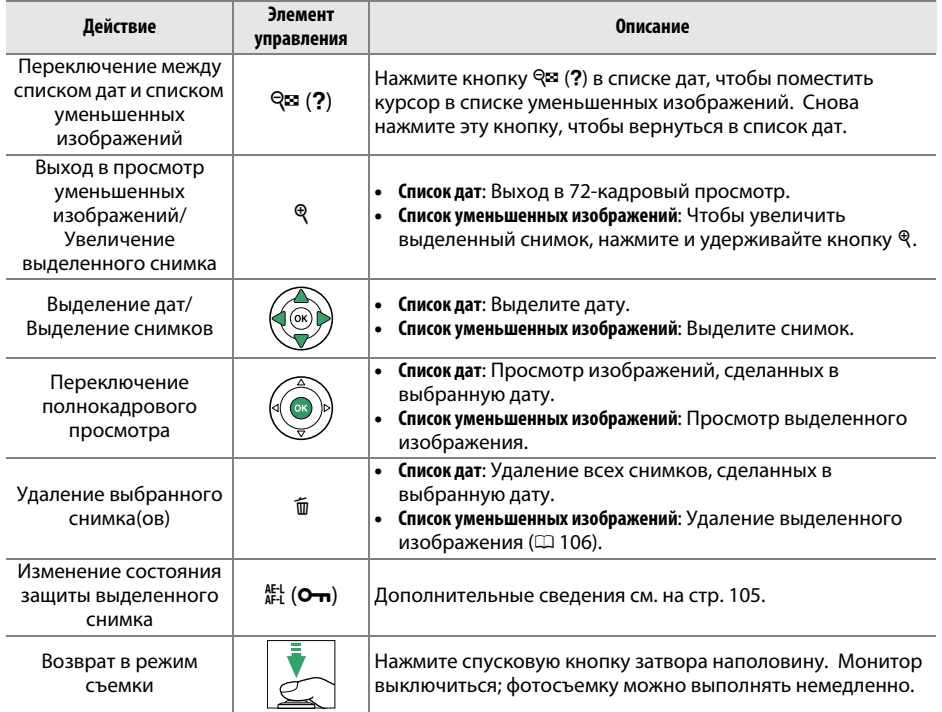

# <span id="page-119-0"></span>**Просмотр крупным планом: Увеличение при просмотре**

Нажмите кнопку  $\mathcal{R}$ , чтобы увеличить изображение, показываемое в режиме полнокадрового просмотра, или изображение, выделенное на данный момент в режиме просмотра уменьшенных изображений или календарного просмотра. Когда используется зум, можно выполнять следующие действия:

<span id="page-119-1"></span>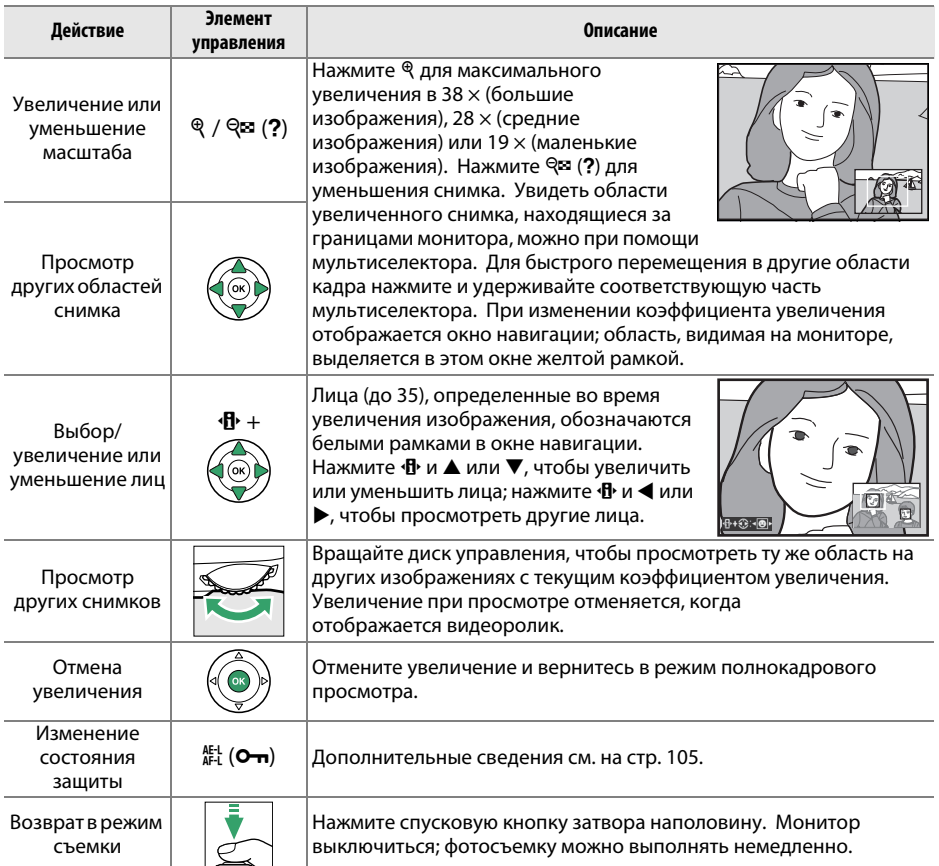

# <span id="page-120-0"></span>**Защита снимков от удаления**

В режиме полнокадрового просмотра, просмотра при увеличении и просмотра уменьшенных изображений и календарного просмотра кнопка  $\frac{\text{def}}{\text{det}}(\mathbf{O}-\mathbf{n})$  может использоваться для защиты снимков от случайного удаления. Защищенные файлы невозможно удалить, используя кнопку ш или параметр Удалить в меню режима просмотра. Имейте в виду, что при форматировании карты памяти защищенные снимки будут удалены  $($  $\Box$  [19](#page-34-0)).

Для защиты снимка выполните следующие действия:

## **1 Выберите снимок.**

Отобразите нужный снимок в режиме полнокадрового просмотра или в режиме увеличения при просмотре, либо выделите его в списке уменьшенных изображений или в календарном просмотре.

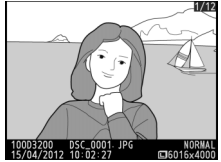

Полнокадровый<br>просмотр  $n_{\rm p}$  can entry

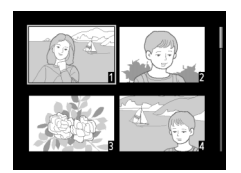

Просмотр уменьшенных изображений  $\mathbb{R}^2$ 

| 2012 |     |                |     |                          |     | 15/0 |  |
|------|-----|----------------|-----|--------------------------|-----|------|--|
| sun  | Men | Tue            | Way | Thu                      | Fr1 | Sat  |  |
|      |     | R              | ۵   |                          | 6   |      |  |
| 8    | 9   | 10             | 11  |                          | m   | 14   |  |
|      | 16  | 17             | 18  | 19                       | 20  | 21   |  |
| 22   | 23  | 24             | 25  | 26                       | 27  | 28   |  |
| 29   | 30  |                | ö   | $\overline{\phantom{a}}$ | и   |      |  |
| 6    |     | $\overline{R}$ | η   | ۸'n                      |     |      |  |
|      |     |                |     |                          |     |      |  |

Календарный<br>просмотр  $n_{\rm p}$  can entry

 $\overline{E}$ 

#### **2 Нажмите кнопку** AE-L (О-п). Снимок будет отмечен символом •. Чтобы снять защиту снимка и разрешить его удаление, отобразите снимок или выделите его в списке уменьшенных изображений и нажмите кнопку  $_{\text{AFL}}^{\text{AFL}}$  (**O-n**).

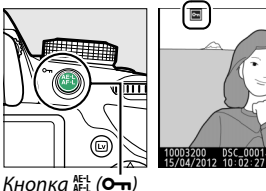

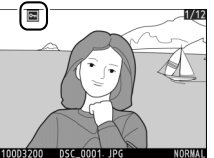

#### *<u><b>A* Снятие защиты со всех снимков</u>

Для снятия защиты со всех снимков папки или в папках, которые выбраны в настоящий момент в меню **Папка просмотра** ( $\Box$  [125\)](#page-140-0), одновременно нажмите примерно на две секунды во время просмотра кнопки 鯷 (О-п) и 面.

# <span id="page-121-0"></span>**Удаление снимков**

Для удаления снимка, отображаемого в режиме полнокадрового просмотра, или снимка, выделенного в списке уменьшенных изображений, нажмите кнопку Ф. Чтобы удалить несколько выбранных снимков, все снимки, сделанные в выбранную дату, или все снимки в текущей папке просмотра, воспользуйтесь параметром **Удалить** в меню режима просмотра. Восстановить удаленные снимки невозможно.

## **Полнокадровый просмотр, просмотр уменьшенных изображений, календарный просмотр**

## **1 Выберите снимок.**

Отобразите снимок или выделите его в списке уменьшенных изображений или в календарном просмотре.

## **2** Нажмите кнопку ш

Отобразиться диалоговое окно подтверждения.

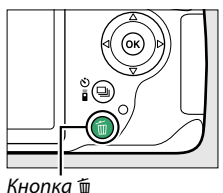

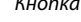

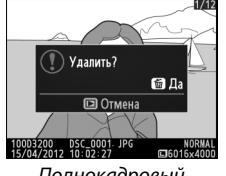

Полнокадровый<br>просмотр просмотр

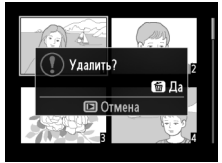

Просмотр изображений изображений

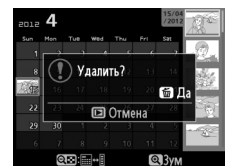

Календарный<br>просмотр (список уменьшенных изображений)  $\mathbf{v}$ 

#### **3** Нажмите кнопку  $\tilde{\mathbf{w}}$  еще раз. Снова нажмите кнопку ш, чтобы удалить текущий снимок. Чтобы выйти без удаления снимка, нажмите кнопку  $E$ .

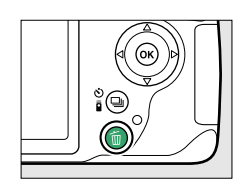

#### A **Календарный просмотр**

Во время календарного просмотра можно удалить все фотографии, сделанные в выбранную дату, выделив дату в списке дат и нажав кнопку  $\tilde{m}$  ( $\Box$  [103\)](#page-118-0).

## <span id="page-122-0"></span>**Меню режима просмотра**

Параметр **Удалить** в меню режима просмотра содержит следующие варианты. Имейте в виду, что чем больше снимков отобрано, тем больше времени может потребоваться для их удаления.

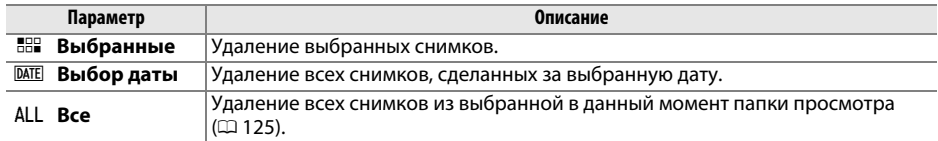

#### ❚❚ *Выбранные: Удаление выбранных снимков*

## **1 Выберите Удалить.**

Чтобы открыть меню, нажмите кнопку MENU. В меню режима просмотра выделите **Удалить** и нажмите  $\blacktriangleright$ .

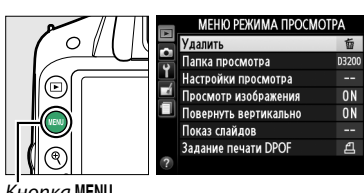

**Улапить** 

**НАР Выбранные DATE** Выбор даты ALL Bce

 $\n *on ka* **MF NI I**$ 

## **2 Выберите Выбранные.**

Выделите **Выбранные** и нажмите 2.

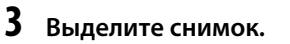

С помощью мультиселектора выделите снимок (для просмотра выделенного снимка в режиме полнокадрового просмотра нажмите и удерживайте кнопку  $\mathcal{R}$ ).

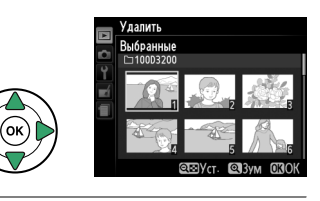

**4 Выберите выделенный снимок.** Чтобы выбрать выделенный снимок, нажмите кнопку  $\mathbb{R}$  (?). Выбранные снимки помечаются символом  $\tilde{w}$ . Повторите шаги 3 и 4, чтобы выбрать другие снимки; для отмены выбора снимка выделите его и нажмите  $\mathbb{R}$  (?).

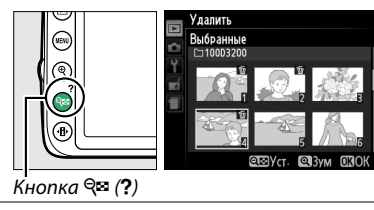

**5 Нажмите** J **для завершения операции.** Отобразится диалоговое окно подтверждения; выделите **Да** и нажмите  $\circledast$ .

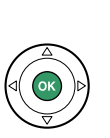

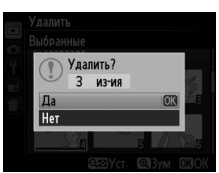

#### ❚❚ *Выбор даты: Удаление всех снимков, сделанных в выбранную дату*

#### **1 Выберите Выбор даты. Улапить** В меню удаления выделите **Выбор даты** и нажмите  $\blacktriangleright$ . **НАР Выбранные DATE Выбор даты** ALL Bce **2 Выделите дату.** OD JATH  $\Box$  15/04/2012 Нажмите ▲ или ▼, чтобы выделить дату.  $\Box$  16/04/2012 □ 18/04/2012 **SEPITOATE OROK** Для просмотра снимков, сделанных в нибор латы 15/04/2012 выделенную дату, нажмите  $\mathbb{R}$  (?). Воспользуйтесь мультиселектором для пролистывания снимков или нажмите и удерживайте кнопку  $\mathcal{R}$  для просмотра выделенного снимка на весь экран. Нажмите Кнопка  $Q = (2)$ W (Q), чтобы вернуться в список дат.

- **3 Выберите выделенную дату.** Нажмите  $\blacktriangleright$ , чтобы выбрать все изображения, сделанные в выделенную дату. Выбранные даты помечаются символом M. Повторите шаги 2 и 3, чтобы выбрать другие даты; для отмены выбора даты выделите ее и нажмите  $\blacktriangleright$ .
- **4** Нажмите  $\circledast$  для завершения операции. Отобразится диалоговое окно подтверждения; выделите **Да** и нажмите  $\circledR$ .

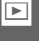

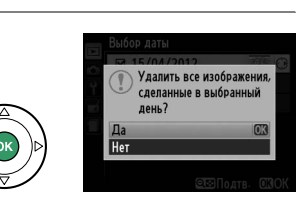

ибор латы ■ 15/04/2012  $\Box$  16/04/2012  $\Box$  18/04/2012

# <span id="page-124-0"></span>**Показ слайдов**

Параметр **Показ слайдов** в меню режима просмотра используется для показа снимков из текущей папки просмотра в режиме показа слайдов ( $\Box$  [125](#page-140-0)).

## **1 Выберите Показ слайдов.**

Чтобы показать меню показа слайдов, нажмите кнопку MENU и выберите **Показ слайдов** в меню режима просмотра.

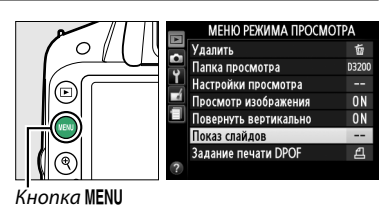

**2 Отрегулируйте настройки показа слайдов.** Чтобы выбрать тип изображений при показе, выберите **Тип изображения** и выберите **Фотографии и видеорол.**, **Только фотографии** или **Только видеоролики**.

Чтобы выбрать продолжительность отображения фотографий, выберите **Интервал кадра** и выберите один из вариантов, показанных справа.

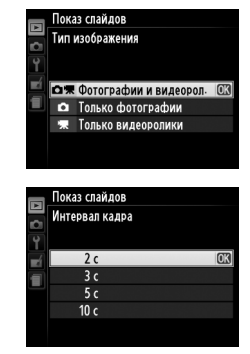

Чтобы выбрать эффект перехода от фотографии к фотографии, выберите **Эффекты перехода** и выберите один из следующих вариантов:

- **Увеличение/выцветание**: Кадры постепенно исчезает друг в друга с эффектом увеличения.
- **Куб**: Переход к следующему кадру выглядит как вращающийся куб, на одной грани которого текущий снимок, а на другой грани — следующий.
- **Нет**: Никакие эффекты при переходе от кадра к кадру не используются.

 $\overline{\blacksquare}$ 

# **3 Запуск показа слайдов.**

В меню показа слайдов выделите **Запуск** и нажмите  $\circledast$ .

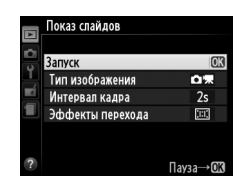

Во время слайд-шоу можно выполнить следующие действия:

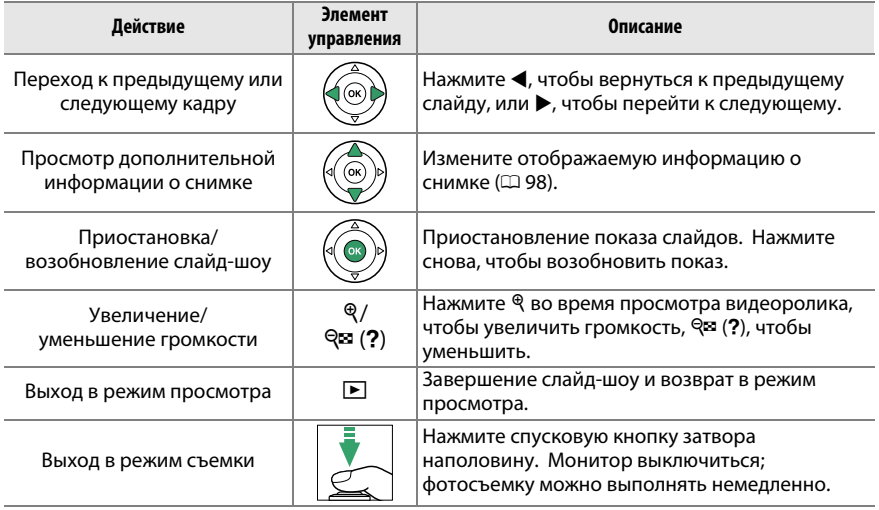

После завершения показа слайдов отобразится диалоговое окно, показанное справа. Выберите **Начать снова**, чтобы повторить показ слайдов, или **Выход**, чтобы вернуться в меню режима просмотра.

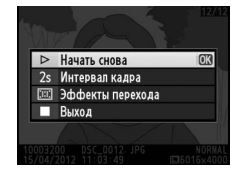

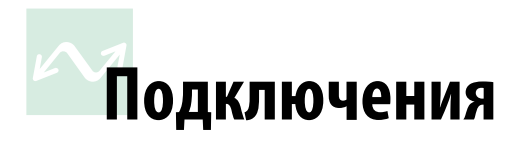

## **Подключение к компьютеру**

В данном разделе описывается, как пользоваться USB-кабелем UC-E17 (входит в комплект поставки) для подключения фотокамеры к компьютеру.

## **Перед подключением фотокамеры**

Перед подключением фотокамеры установите программное обеспечение с прилагаемого диска ViewNX 2. Проверьте, чтобы батарея фотокамеры EN-EL14 была полностью заряжена, чтобы не допустить прерывания передачи данных. При необходимости зарядите батарею перед использованием или подключите сетевой блок питания EH-5b и разъем питания EP-5A (приобретаются дополнительно).

#### ❚❚ *Прилагаемое программное обеспечение*

ViewNX 2 включает приложение «Nikon Transfer 2» для копирования изображений с фотокамеры на компьютер, где ViewNX 2 может использоваться для просмотра и печати выбранных изображений или для редактирования снимков и видеороликов. Для получения более подробной информации см. интерактивную справку к ViewNX 2.

#### ❚❚ *Поддерживаемые операционные системы*

Входящее в комплект поставки программное обеспечение можно использовать на компьютерах со следующими операционными системами:

- **• Windows**: Предустановленные версии Windows 7 Home Basic/Home Premium/ Professional/Enterprise/Ultimate (Service Pack 1), Windows Vista Home Basic/Home Premium/Business/Enterprise/ Ultimate (Service Pack 2) или 32-битовые приложения Windows XP Home Edition/Professional (Service Pack 3). Все установленные программы могут работать как 32-битовые приложения в 64-битовых версиях Windows 7 и Windows Vista. Данное приложение несовместимо с компьютерами, использующими 64-битовую Windows XP.
- **• Macintosh**: Mac OS X (версия 10.5.8, 10.6.8 или 10.7.2)

Последние сведения о поддерживаемых операционных системах см. на веб-сайтах, список которых приведен на стр. [xiv.](#page-15-0)

#### A **Подключение кабелей**

Перед подключением или отключением интерфейсных кабелей убедитесь, что фотокамера выключена. Вставляйте штекеры под прямым углом, не прилагая чрезмерных усилий. Закройте крышку разъема, если разъем не используется.

#### **И Во время передачи**

Не выключайте фотокамеру и не отсоединяйте USB-кабель в процессе передачи.

#### A **Windows**

Чтобы войти на сайт Nikon после установки ViewNX 2, выберите **All Programs (Все программы)** > **Link to Nikon (Подсоединить к Nikon)** из меню Пуска Windows (необходимо подключение к Интернету).

## **Подключение фотокамеры**

Подключите фотокамеру с помощью USB-кабеля UC-E17, входящего в комплект поставки.

## **1 Выключите фотокамеру.**

## **2 Включите компьютер.**

Включите компьютер и подождите, пока загрузится операционная система.

## **3 Подключите USB-кабель.**

Подключите USB-кабель, как показано на рисунке.

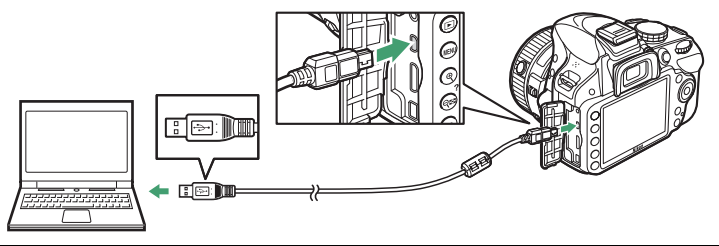

#### **M** Концентраторы USB

Подключайте фотокамеру непосредственно к компьютеру; не подключайте USB-кабель через концентратор USB или клавиатуру.

## **4 Включите фотокамеру.**

## **5 Запустите Nikon Transfer 2.**

Если отображается сообщение, подсказывающее выбрать программу, выберите Nikon Transfer 2.

#### A **Windows 7**

Если откроется следующее окно, выберите Nikon Transfer 2, как описано ниже.

- **1** В **Import pictures and videos (Импортировать фотографии и видеоролики)** нажмите **Change program (Изменить программу)**. Откроется окно выбора программ; выберите **Import File using Nikon Transfer 2 (Импортировать файл с помощью Nikon Transfer 2)** и нажмите **OK**.
- **2** Дважды нажмите **Import File (Импортировать файл)**.

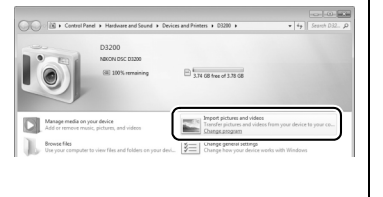

## **6 Нажмите Start Transfer (Начать передачу).**

При настройках по умолчанию изображения с карты памяти будут скопированы на компьютер (для получения боле подробной информации об использовании Nikon Transfer 2, запустите ViewNX 2 или Nikon Transfer 2 и выберите **ViewNX 2 Help (Справка ViewNX 2)** из меню **Help (Справка)**).

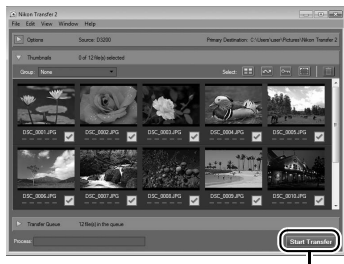

*Start Transfer (Начать передачу)*

**7 Выключите фотокамеру и отсоедините USB-кабель после завершения передачи.**

Nikon Transfer 2 закроется автоматически после завершения передачи.

## **Печать снимков**

Выбранные изображения JPEG можно распечатать на PictBridge-совместимом принтере (0 [205](#page-220-0)), подключенном непосредственно к фотокамере.

## **Подключение принтера**

Подключите фотокамеру с помощью USB-кабеля UC-E17, входящего в комплект поставки.

## **1 Выключите фотокамеру.**

## **2 Подключите USB-кабель.**

Включите принтер и подсоедините USB-кабель, как показано на рисунке. Вставляйте штекеры под прямым углом, не прилагая чрезмерных усилий.

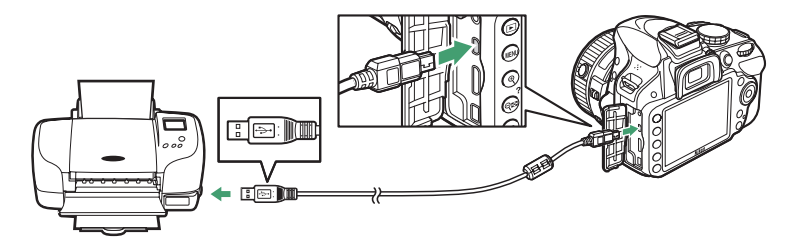

#### **M** Концентраторы USB

Подключайте фотокамеру непосредственно к принтеру; не подключайте USB-кабель через USB-разветвитель.

## <span id="page-129-0"></span>**3 Включите фотокамеру.**

На мониторе отобразится заставка, а затем экран просмотра PictBridge.

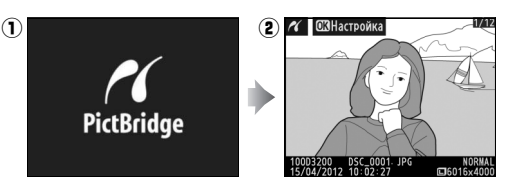

#### **И Выбор снимков для печати**

Снимки NEF (RAW) (□ [44\)](#page-59-1) не могут быть выбраны для печати. Копии в формате JPEG снимков NEF (RAW) можно создавать с помощью параметра **Обработка NEF (RAW)** в меню обработки ( $\Box$  [157](#page-172-0)).

#### A **Печать через прямое USB-подключение**

Убедитесь, что батарея EN-EL14 полностью заряжена, или используйте дополнительный сетевой блок питания EH-5b и разъем питания EP-5A. При съемке фотографий, которые должны быть напечатаны напрямую через соединение USB, установите **Цветовое пространство** на значение  $sRGB$  ( $\Box$  [130\)](#page-145-0).

#### A **См. также**

Сведения о действиях, выполняемых при отображении сообщений об ошибке во время печати, см. на стр. [193.](#page-208-0)

## **Печать снимков по очереди**

## **1 Выберите снимок.**

Нажмите ◀ или ▶ для просмотра других снимков. Нажмите кнопку  $\mathcal{R}$  для увеличения текущего кадра (□ 104: нажмите ► для выхода из режима увеличения). Для просмотра одновременно шести фотографий нажмите кнопку Q (?). Чтобы выделить нужные снимки, используйте мультиселектор. Для полнокадрового отображения выделенного снимка нажмите кнопку  $\mathcal{R}$ .

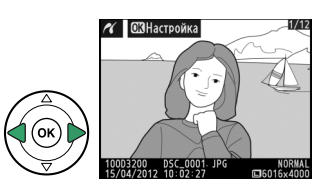

## **2 Откройте меню параметров печати.**

Нажмите ®, чтобы отобразить меню параметров печати PictBridge.

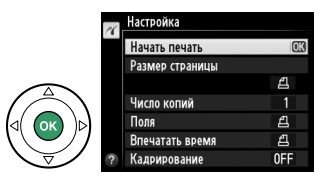

 $\sim$ 

## <span id="page-131-0"></span>**3 Настройте параметры печати.**

Чтобы выделить параметр, нажмите кнопку  $\blacktriangle$  или  $\blacktriangledown$ ; чтобы выбрать его, нажмите кнопку  $\blacktriangleright$ .

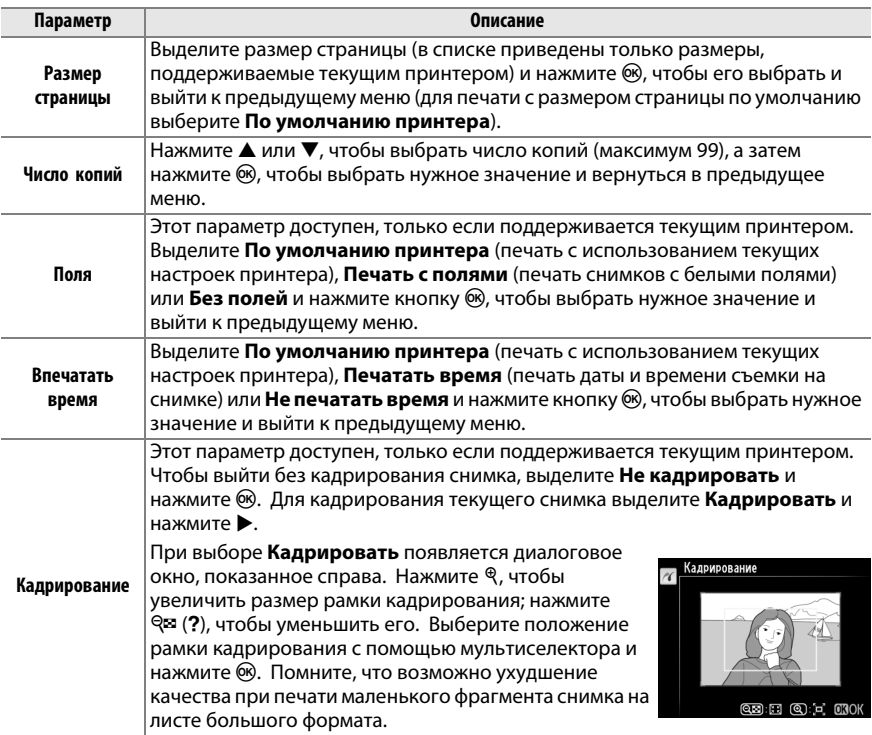

## **4 Начните печать.**

Выберите **Начать печать** и нажмите  $\circledR$ , чтобы начать печать. Чтобы отменить печать, не дожидаясь печати всех копий, нажмите  $\circledast$ .

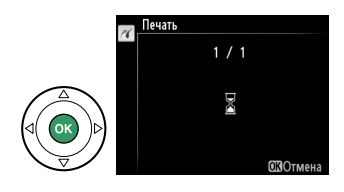

#### **И Впечатывание даты**

Если Вы выберите **Печатать время** в меню PictBridge при печати снимков, содержащих информацию о дате, записанную с помощью **Печатать дату** в меню настройки ([2 [144](#page-159-0)), то дата появится дважды. Однако впечатанная дата может быть вырезана при кадрировании фотографий или печати фотографий без полей.

## <span id="page-132-0"></span>**Печать нескольких снимков**

## **1 Откройте меню PictBridge.**

Нажмите кнопку MENU в окне просмотра PictBridge (см. шаг 3 на стр. [114](#page-129-0)).

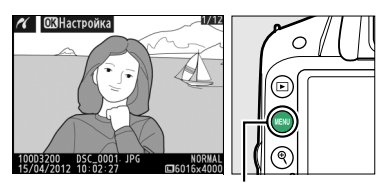

 $K$ нопка MENU

## **2 Выберите параметр.**

Выделите один из следующих параметров и нажмите  $\blacktriangleright$ .

- **• Печать выборки**: выбор снимков для печати.
- **• Выбор даты**: Печать по одному экземпляру всех снимков, сделанных в выбранную дату.
- **• Печать (DPOF)**: Печать существующего задания печати, созданного с помощью параметра Задание печати DPOF в меню режима просмотра ( $\Box$  [120](#page-135-0)). Текущее задание печати будет отображено в шаге 3.
- **• Индексный отпечаток**: Для создания индексного отпечатка всех снимков JPEG на карте памяти перейдите к Шагу 4. Имейте в виду, если на карте памяти хранится более 256 снимков, то будут напечатаны только первые 256.

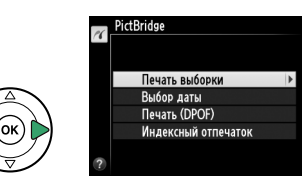

**3 Выберите снимки или дату. Если Вы выберите Печать выборки или Печать (DPOF) в Шаге 2**, то для пролистывания снимков, хранящихся на карте памяти, используйте мультиселектор. Чтобы отобразить текущий снимок в режиме полнокадрового просмотра, нажмите и удерживайте кнопку X. Чтобы выбрать отображаемый на мониторе снимок для печати, нажмите кнопку  $\mathbb{R}$  (?), а затем кнопку А. Снимок будет помечен символом Д. а количество отпечатков будет установлено на 1. Удерживая нажатой кнопку Ф (?), нажмите ▲ или ▼. чтобы указать количество отпечатков (до 99; чтобы отменить выбор снимка, нажмите  $\nabla$ , когда количество отпечатков равно 1). Повторяйте описанные выше действия, пока не будут выбраны все нужные снимки.

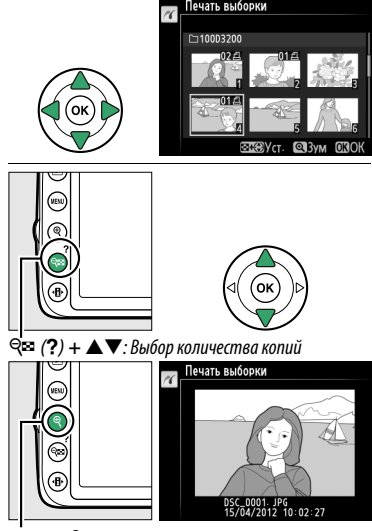

**Кнопка** <sup>X</sup>: Просмотр снимка на полном экране

#### **Если Вы выберите Выбор даты в Шаге 2**, нажмите

кнопку  $\blacktriangle$  или  $\nabla$ , чтобы выделить дату, и нажмите кнопку 2, чтобы включить или выключить выделенную дату. Для просмотра снимков, сделанных в выделенную дату, нажмите W (Q). Воспользуйтесь мультиселектором для пролистывания снимков или нажмите и удерживайте кнопку  $\mathcal{R}$ для просмотра выделенного снимка на весь экран. Снова нажмите Q (?), чтобы вернуться к диалоговому окну выбора даты.

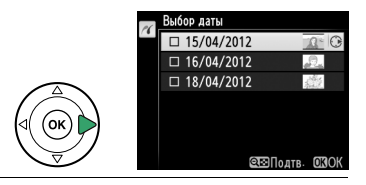

Выбор даты

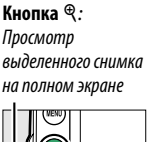

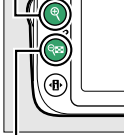

**Кнопка** Q**<sup>2</sup> (?**):<br>Просмотр снимков, сделанных в выбранную дату выбранную дату

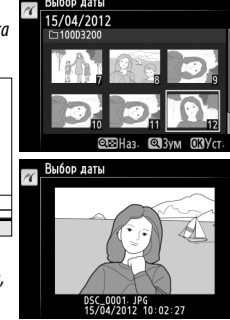

**4 Откройте меню параметров печати.** Нажмите ®, чтобы отобразить меню параметров печати PictBridge.

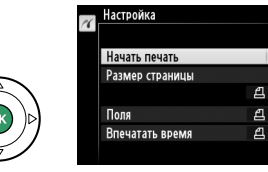

## **5 Настройте параметры печати.**

Выберите значения параметров размера страницы, полей и впечатывания даты, как описано на стр. [116](#page-131-0) (если установленный размер страницы слишком мал для индексного отпечатка, появится предупреждение).

## **6 Начните печать.**

Выберите **Начать печать** и нажмите ®, чтобы начать печать. Чтобы отменить печать, не дожидаясь печати всех копий, нажмите  $\circledast$ .

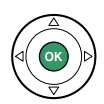

## <span id="page-135-1"></span><span id="page-135-0"></span>**Создание задания печати DPOF: задание печати**

С помощью параметра меню режима просмотра **Задание печати DPOF** можно создавать цифровые задания печати для PictBridge-совместимых принтеров и устройств, поддерживающих стандарт DPOF.

## **1 Выберите Выбрать/установить для пункта Задание печати DPOF в меню режима просмотра.**

Нажмите кнопку MENU и выберите Задание **печати DPOF** в меню режима просмотра. Выделите **Выбрать/установить** и нажмите 2 (для удаления всех снимков из задания печати выберите **Отменить выбор?**).

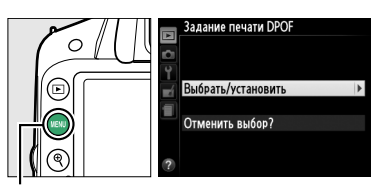

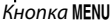

## **2 Выберите снимки.**

Для пролистывания снимков, хранящихся на карте памяти, используйте мультиселектор. Чтобы открыть текущий снимок в режиме полнокадрового просмотра, нажмите и удерживайте кнопку X. Чтобы выбрать отображаемый на мониторе снимок для печати, нажмите кнопку  $\mathbb{R}$  (?), а затем кнопку

▲. Снимок будет помечен символом  $\triangle$ , а количество отпечатков будет установлено на 1. Удерживая нажатой кнопку Ф (?), нажмите ▲ или ▼, чтобы указать количество отпечатков (до 99; чтобы отменить выбор снимка, нажмите  $\nabla$ , когда количество отпечатков равно 1). Повторяйте описанные выше действия, пока не будут выбраны все нужные снимки.

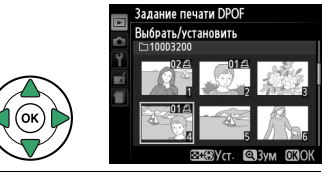

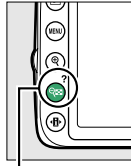

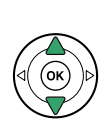

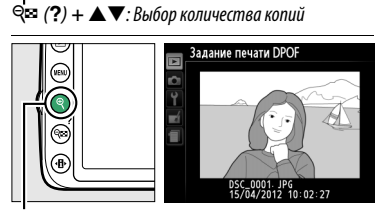

**Кнопка** <sup>X</sup>: Просмотр снимка на полном экране

#### **3 Откройте меню параметров впечатывания.** Нажмите ®, чтобы отобразить меню параметров впечатывания данных.

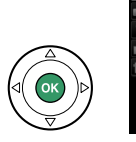

задание печати DPO Выбрать/установить Готово Ink Печатать данные сьемки □ Печатать дату

**4 Выберите параметры впечатывания.** Выделите следующие параметры и нажмите кнопку 2, чтобы включить или выключить выделенный параметр (чтобы завершить создание задания печати без указания этой информации, перейдите к шагу 5).

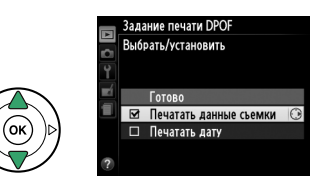

- **• Печатать данные съемки**: печать значений выдержки и диафрагмы на всех снимках в задании печати.
- **• Печатать дату**: печать даты съемки на всех снимках в задании печати.

### **5 Завершите создание задания печати.** Выделите **Готово** и нажмите ® для завершения создания задания печати.

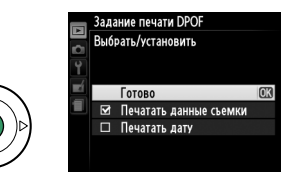

#### **V** Задание печати DPOF

Чтобы начать печать текущего задания, если фотокамера подключена к PictBridge-совместимому принтеру, выберите параметр **Печать (DPOF)** в меню PictBridge и следуйте инструкциям, описанным в разделе «Печать нескольких снимков» для редактирования и печати текущего задания ( $\Box$  [117](#page-132-0)). При прямой печати через соединение USB параметры DPOF впечатывания даты и данных съемки не поддерживаются. Для впечатывания даты записи на снимках в текущем задании печати воспользуйтесь параметром PictBridge **Впечатать время**.

Использование параметра **Задание печати DPOF** невозможно, если на карте памяти недостаточно свободного места для хранения задания печати.

Cнимки NEF (RAW) ( $\Box$  [44\)](#page-59-1) не могут быть выбраны с помощью этого параметра. Копии в формате JPEG снимков NEF (RAW) можно создавать с помощью параметра **Обработка NEF (RAW)** в меню обработки ( $\Box$  [157](#page-172-0)).

Задания печати могут печататься неправильно, если после их создания изображения были удалены при помощи компьютера или другого устройства.

# **Просмотр снимков на экране телевизора**

Аудио/видеокабель EG-CP14 (входит в комплект поставки) можно использовать для подключения фотокамеры к телевизору или видеомагнитофону для показа или записи снимков. Фотокамеру можно подключить к устройствам высокой четкости с помощью кабеля **H**igh-**D**efinition **M**ultimedia **I**nterface (HDMI) с мини-штекером типа C (приобретается дополнительно от сторонних производителей).

## **Устройства стандартной четкости**

Перед подключением фотокамеры к стандартному телевизору, проверьте, чтобы видео стандарт фотокамеры ( $\Box$  [136](#page-151-0)) соответствовал видео стандарту телевизора.

## **1 Выключите фотокамеру.**

Перед подключением или отключением аудио/видео кабеля фотокамера обязательно должна быть выключена.

## **2 Подключите аудио/видео кабель, как показано на рисунке.**

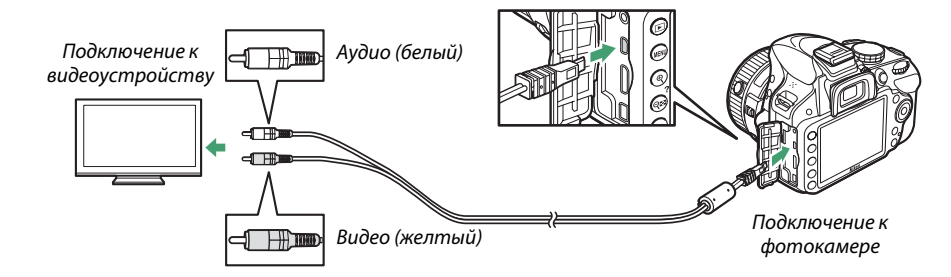

**3 Настройте телевизор на работу с видеоканалом.**

### **4** Включите фотокамеру и нажмите кнопку  $\blacktriangleright$ . Во время просмотра изображения будут отображаться на экране телевизора. Имейте в виду, что края снимков могут не отображаться.

#### A **Режим видеовыхода**

Если снимок не отображается, убедитесь, что фотокамера правильно подключена, и что параметр, выбранный для Режим видеовыхода (<sup>[1]</sup> [136\)](#page-151-0) соответствует видео стандарту телевизора.

#### A **Просмотр на телевизоре**

Для длительного просмотра снимков рекомендуется использовать сетевой блок питания EH-5b и разъем питания EP-5A (приобретаются дополнительно).

## **Устройства высокой четкости**

Фотокамеру можно подключить к устройствам HDMI с помощью кабеля HDMI с миништекером типа C (приобретается дополнительно от сторонних производителей).

## **1 Выключите фотокамеру.**

Обязательно выключайте фотокамеру перед подключением или отключением HDMI-кабеля.

## **2 Подсоедините HDMI-кабель, как показано на рисунке.**

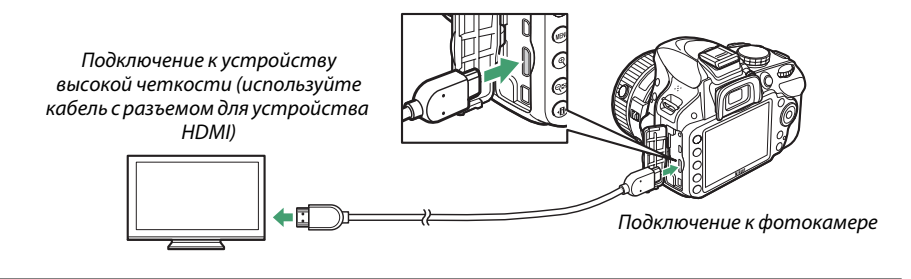

- **3 Настройте телевизор на работу с HDMI-каналом.**
- **4** Включите фотокамеру и нажмите кнопку  $\blacktriangleright$ . Во время просмотра изображения будут отображаться на телевизоре или видеоустройстве высокой четкости. Имейте в виду, что края снимков могут не отображаться.

#### **2 Закройте крышку разъемов**

Закройте крышку разъемов, если они не используются. Попадание посторонних предметов в разъемы может помешать передаче данных.

#### A **Звук**

Когда видеоролик со звуком, записанным в стереофоническом режиме с помощью дополнительного стереомикрофона ME-1 ([1 [91,](#page-106-0) [177\)](#page-192-0) воспроизводится на телевизоре, подключенном к фотокамере через аудио-/видеокабель, то звук воспроизводится в монофоническом режиме. Подключения HDMI поддерживают стереофонический выход. Громкость регулируется элементами управления телевизора; управление с фотокамеры использовать не возможно.

## <span id="page-139-0"></span>❚❚ *Параметры HDMI*

Параметр **HDMI** в меню настройки регулирует разрешение на выходе и может использоваться для управления фотокамерой с помощью дистанционного пульта управления с устройств, поддерживающих HDMI-CEC (**H**igh-**D**efinition **M**ultimedia **I**nterface–**C**onsumer **E**lectronics **C**ontrol, стандарт, позволяющий использовать устройства HDMI для управления периферийными устройствами, к которым они подключены).

## *Разрешение на выходе*

Выберите формат для изображений на выходе на устройство HDMI. При выборе **Авто** фотокамера автоматически выберет подходящий формат. Независимо от выбранного параметра **Авто** будет использоваться для записи и просмотра видеороликов.

## *Управление устройством*

При выборе **Вкл.** для **HDMI** >**Управление устройством** в

меню настройки, когда фотокамера подключена к телевизору, поддерживающему HDMI-CEC, и включены и фотокамера, и телевизор, на телевизоре появится показанное справа изображение, и пульт дистанционного управления телевизора можно будет использовать вместо

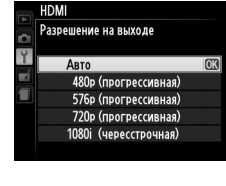

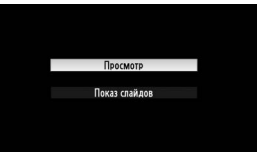

мультиселектора фотокамеры и кнопки  $\circledast$  во время полнокадрового просмотра и просмотра слайд шоу. При выборе **Выкл.** пульт дистанционного управления телевизора не может использоваться для управления фотокамерой.

#### A **Устройства HDMI-CEC**

Когда фотокамера подключена к устройству HDMI-CEC, в видоискателе появится символ  $E E$ вместо количества оставшихся кадров.

#### A **Управление устройством**

Подробную информацию см. в руководстве по эксплуатации телевизора.

#### A **HDMI и Live View**

Экраны устройств HDMI, подключенных с помощью кабеля HDMI, могут использоваться для режима live view и записи видеороликов ( $\Box$  [86,](#page-101-0) [90](#page-105-0)). Во время записи и просмотра видеороликов выход HDMI будет отрегулирован в соответствии с параметром, выбраным для **Настройки видео** > **Разм. кадра/част. кадров** в меню режима съемки (<sup>or до</sup>). Имейте в виду, что некоторые устройства HDMI могут не поддерживать выбранную настройку; в этом случае выберие **1080i (чересстрочная)** для **HDMI** > Разрешение на выходе ( $\Box$  [124](#page-139-0)). Видеоролики могут воспроизводиться с меньшей частотой кадров, чем выбрано для **Разм. кадра/част. кадров** (0 [90](#page-105-2)).

# **ПРЕДВЕЧЕНИЯ О ПАРАМЕТРАХ МЕНЮ**

# D **Меню режима просмотра:** *Управление изображениями*

Для вызова меню режима просмотра нажмите MENU и выберите закладку ▶ (меню режима просмотра).

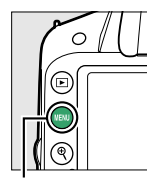

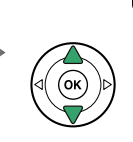

АЕНЮ РЕЖИМА ПРОСМОТРА 缶 Папка просмотра 03200 Настройки просмотра .<br>Просмотр изображения  $0<sub>N</sub>$ **TORADHVTH RADTUKATILHO ON** Показ спайлов A Задание печати DPOF

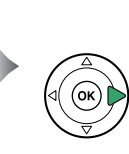

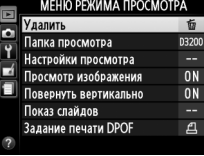

Кнопка MENU

#### Меню режима просмотра содержит следующие параметры:

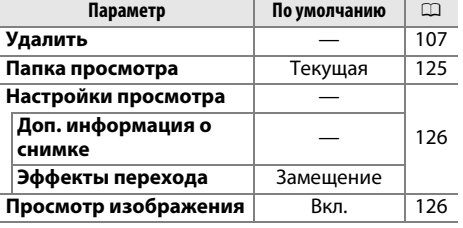

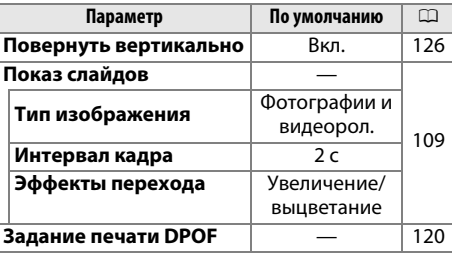

<span id="page-140-1"></span><span id="page-140-0"></span>**Папка просмотра** <del>С</del>ательство Сатализа Кнопка MENU → Е меню режима просмотра

Выбор папки для просмотра:

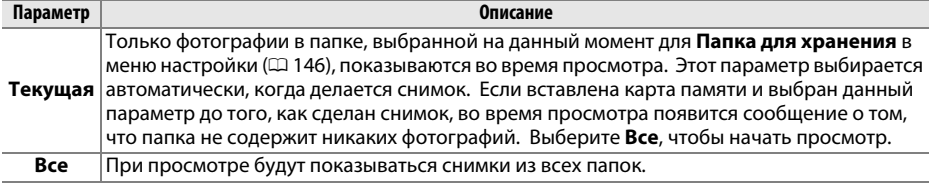

o

<span id="page-141-1"></span><span id="page-141-0"></span>Выберите информацию, имеющуюся на информационном экране при просмотре фотографий (0 [98](#page-113-1)), и переход между кадрами во время просмотра.

- Доп. информация о снимке: Нажмите **4 или V** для выделения параметра, затем нажмите 2, чтобы выбрать этот параметр для показа на информационном экране для данного изображения. Рядом с выбранными элементами появляется символ  $\Xi$ ; чтобы отменить выбор, выделите этот элемент и нажмите  $\blacktriangleright$ . Для возврата в меню режима просмотра выделите **Готово** и нажмите <u>ଜେ.</u>
- **• Эффекты перехода**: Выберите **Замещение** (каждый кадр замещается на экране появляющимся следующим кадром), **Увеличение/выцветание** (кадры постепенно переходят один в другой с эффектом увеличения) или **Нет** (эффекты перехода между кадрами отсутствуют).

<span id="page-141-2"></span>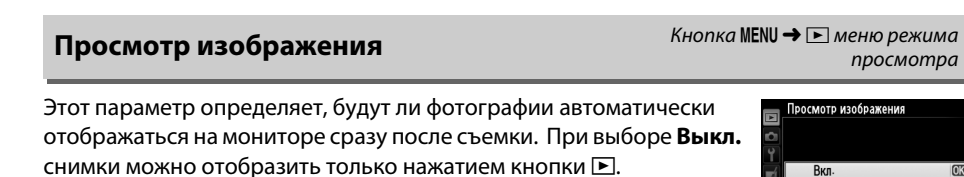

Выберите, поворачивать ли снимки в вертикальной (книжной)

ориентации для отображения во время просмотра. Следует учитывать, что поскольку фотокамера уже находится в подходящей ориентации во время съемки, снимки не будут поворачиваться автоматически во время просмотра изображения.

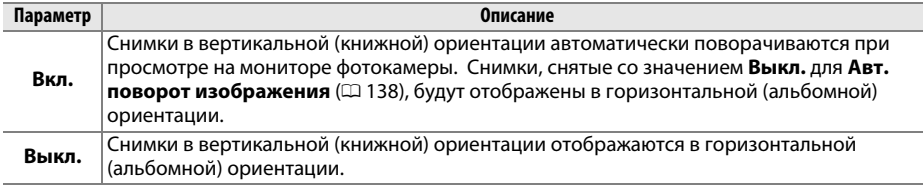

.<br>Настройки просмотра Доп. информация о снимке **Foreso**  $\triangledown$  Нет (только изображение) Засветка  $\Box$ □ Гистограмма RGB П Данные съемки  $\Box$  0630p

<span id="page-141-3"></span>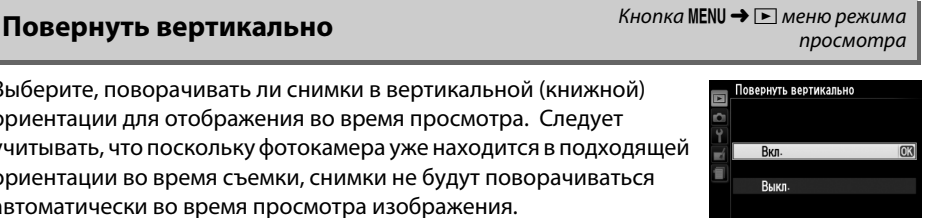

Выкл

# C **Меню режима съемки:** *Параметры съемки*

Для вызова меню режима съемки нажмите MENU и выберите закладку **C** (меню режима съемки).

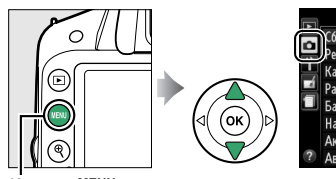

Кнопка MENU

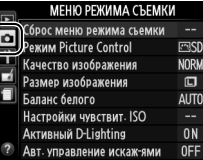

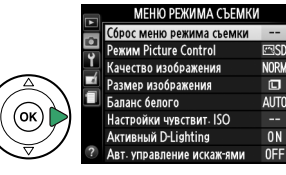

 $\Box$ 

 $0<sub>N</sub>$ 

**Ручная настройка видео** Выкл.

Меню режима съемки содержит следующие параметры:

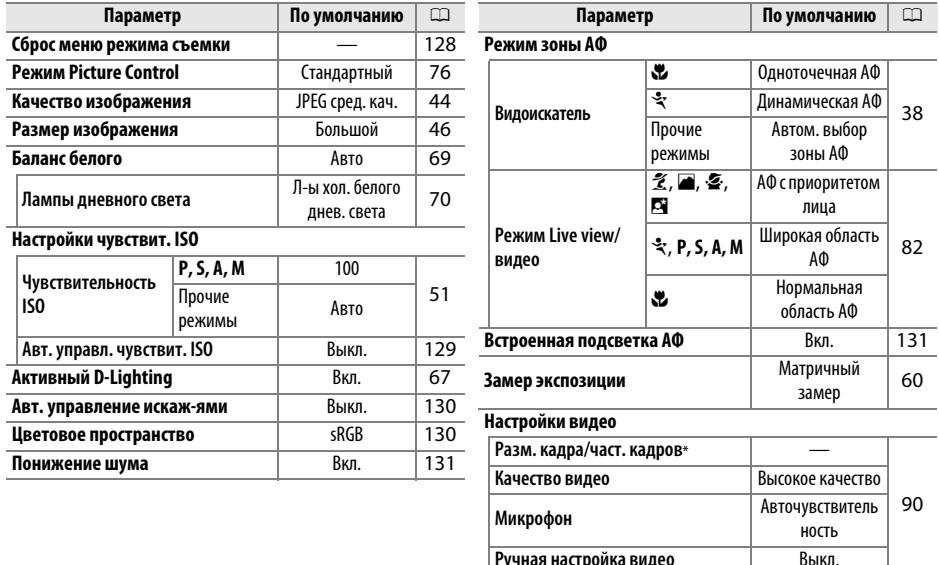

Настройки по умолчанию различаются в зависимости от страны приобретения. **Управлен. встр. вспышкой** | TTL | [132](#page-147-1)

**Примечание**: В зависимости от настроек фотокамеры некоторые элементы могут показываться серым цветом и быть недоступными. Для получения информации о параметрах, доступных в каждом режиме съемки, см. стр. [187.](#page-202-0)

<span id="page-143-0"></span>Выберите **Да**, чтобы сбросить настройки меню режима съемки.

#### A **Сброс настроек съемки**

При выборе **Да** для **Сброс меню режима съемки** также восстанавливаются настройки по умолчанию Picture Control ( $\Box$  [77](#page-92-1)) и восстанавливается следующее:

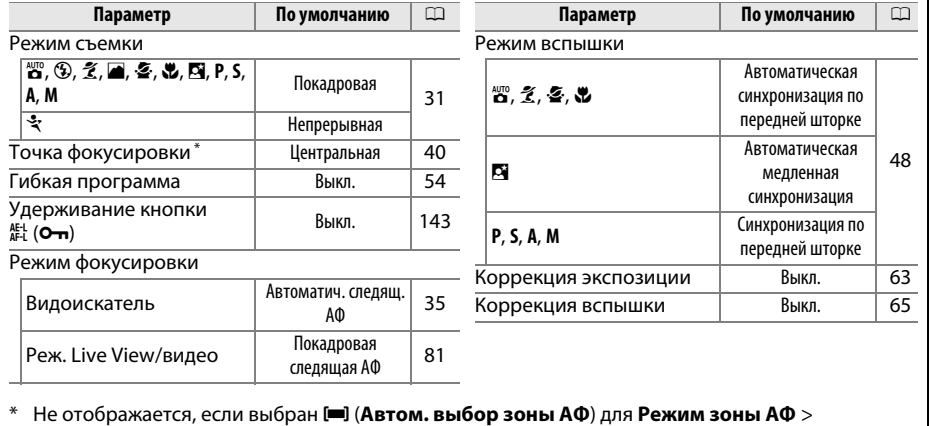

**Видоискатель**.
Настройки чувствит. ISO Кнопка MENU → О меню режима съемки

Настройка чувствительности ISO (CD [51](#page-66-0)).

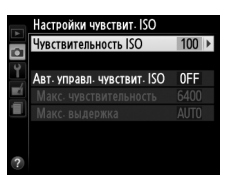

### ❚❚ *Авт. управл. чувствит. ISO*

При выборе **Выкл.** для **Авт. управл. чувствит. ISO** в режимах **P**, **S**, **A** и **M**, чувствительность ISO останется постоянной на величине, выбранной пользователем ( $\Box$  [51](#page-66-1)). При выборе **Вкл.** чувствительность ISO будет настраиваться автоматически, если оптимальная экспозиция не будет достигнута при величине, выбранной пользователем (чувствительность ISO настраивается соответственно при использовании вспышки). Максимальное значение автоматической чувствительности ISO можно выбрать, используя параметр **Макс. чувствительность** в меню **Авт. управл. чувствит. ISO** (выбирайте более низкие значения для предотвращения шума (произвольные высвеченные пикселы, неоднородность цветов или линии); минимальное значение для автоматической чувствительности ISO автоматически устанавливается на ISO 100). В режимах **P** и **A**, чувствительность будет настраиваться только в том случае, если произойдет недоэкспонирование при выдержке, выбранной для **Макс. выдержка** ( 1/2 000–1 с или **Авто**; в режимах **S** и **M**, чувствительность будет настраиваться для оптимальной экспозиции при выдержке, выбранной пользователем). При выборе **Авто** (доступно только с объективами со встроенным микропроцессором) фотокамера выберет максимальную выдержку на основании фокусного расстояния объектива. Более длительные выдержки будут использоваться только в том случае, если невозможно установить оптимальную экспозицию при значении чувствительности ISO, заданном для параметра **Макс. чувствительность**.

<span id="page-144-0"></span>При выборе **Вкл.** в видоискателе отображается **ISO-AUTO**, а на информационном экране отображается **ISO-A**. Эти индикаторы мигают, когда чувствительность изменяется с величины, выбранной пользователем.

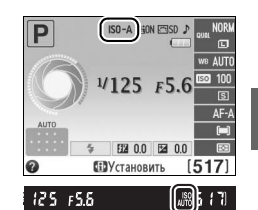

#### A **Автоматическое управление чувствительностью ISO**

При высоких значениях чувствительности более вероятно появление шума (произвольные высвеченные пикселы, неоднородность цветов или линии). Воспользуйтесь параметром Понижение шума в меню режима съемки для понижения шума ( $\Box$  [131\)](#page-146-0). Заметьте, что чувствительность ISO может увеличиваться автоматически, когда автоматическое управление чувствительностью ISO используется в сочетании с режимами медленной синхронизации вспышки (доступно со встроенной вспышкой и с дополнительными вспышками, указанными на стр. [173\)](#page-188-0), по возможности, не позволяя фотокамере выбирать длинные выдержки.

<u>ia</u>

### <span id="page-145-1"></span>Авт. управление искаж-ями **Кнопка MENU → с меню режима съемки**

Выберите **Вкл.**, чтобы уменьшить бочкообразное искажение на снимках, сделанных с широкоугольным объективом, и уменьшить подушкообразное искажение на снимках, сделанных с длиннофокусным объективом (имейте в виду, что края области, видимой в видоискателе могут быть обрезаны на конечной фотографии, а также может увеличиться время, необходимое для

обработки фотографий перед их записью). Этот параметр не применяется для видеороликов и доступен только с объективами типов G и D (исключая ПК, объектив типа «рыбий глаз», и некоторые другие объективы); результаты не гарантируются при использовании других объективов.

#### A **Обработка: Управление искажениями**

Для получения информации о создании копий существующих снимков с уменьшенным бочкообразным и подушкообразным искажением см. стр. [159.](#page-174-0)

### <span id="page-145-0"></span>Цветовое пространство **Кнопка MENU → со меню режима съемки**

Цветовое пространство определяет гамму цветов, доступных для воспроизведения цвета. Выберите **sRGB**, если снимки будут отпечатаны без каких-либо изменений. **Adobe RGB** имеет более широкую цветовую гамму и рекомендуется для изображений, которые будут подвергаться значительной обработке после того, как они будут перенесены из фотокамеры.

#### A **Цветовое пространство**

Цветовые пространства устанавливают соответствие цветов и цифровых значений, используемых для их представления в файле цифрового изображения. Цветовое пространство sRGB используется достаточно широко, а цветовое пространство Adobe RGB обычно используется в издательстве и промышленной печати. Значение sRGB рекомендуется выбирать, если снимки будут отпечатаны без внесения изменений, если для их просмотра будет использована программа, не поддерживающая управление цветом, или если печать снимков будет выполняться с помощью функции прямой печати ExifPrint, поддерживаемой некоторыми принтерами, терминалами печати или другими коммерческими средствами печати. Снимки, сохраненные с использованием цветового пространства Adobe RGB, можно отпечатать подобным образом, но полученные цвета уже не будут такими яркими.

Снимки JPEG, сделанные в цветовом пространстве Adobe RGB, совместимы со стандартом DCF; программы и принтеры, поддерживающие стандарт DCF, автоматически выберут правильное цветовое пространство. Если программы или устройства не поддерживают стандарт DCF, выберите соответствующее цветовое пространств вручную. Дополнительные сведения см. в документации к программному обеспечению или устройству.

#### A **Программное обеспечение Nikon**

Программное обеспечение ViewNX 2 (входит в комплект поставки фотокамеры) и Capture NX 2 (приобретается дополнительно) автоматически подбирают нужное цветовое пространство при открытии снимков, сделанных с помощью этой фотокамеры.

Цветовое пространство ø  $\overline{PCD}$ Adobe RGB

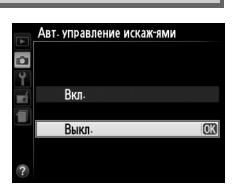

#### <span id="page-146-1"></span><span id="page-146-0"></span>**Понижение шума С** в С меню режима съемки Съемка Съемка Съемка Съемка Съемка Съемка Съемка Съемка Съемка Съемка

Выберите **Вкл.** для понижения шума (яркие точки, произвольные высвеченные пикселы, линии или неоднородность цветов). Понижение шума дает эффект при всех значениях чувствительности ISO, но наиболее заметно при более высоких значениях. Время, необходимое для обработки при выдержке более 1 с или при увеличении температуры внутри фотокамеры и высокой чувствительности ISO, увеличивается примерно вдвое; во время обработки в видоискателе будет мигать «Jabnr», и съемка будет не возможна. Понижение шума не будет выполнено, если фотокамера будет выключена до завершения обработки.

При выборе **Выкл.** подавление шума будет выполнено только при высоких значениях чувствительности ISO; степень подавления шума будет меньше выполненного, когда выбрано значение **Вкл.**

**Встроенная подсветка АФ** Кнопка MENU → **О** меню режима съемки

Установите, будет ли включаться вспомогательная подсветка АФ во время фокусировки при недостаточном освещении.

Вспомогательная<br>подсветка АФ

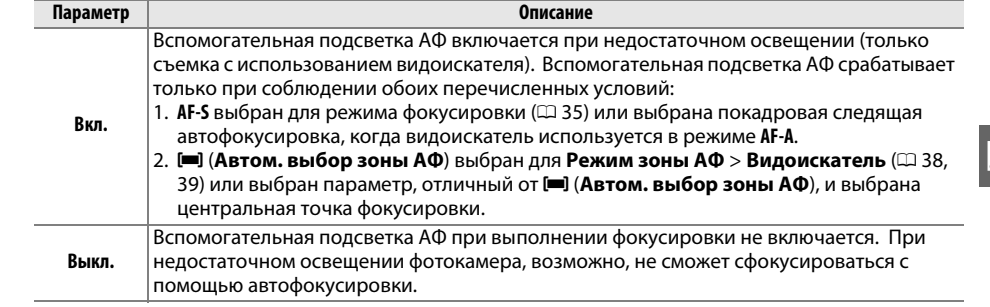

#### A **См. также**

См. стр. [37](#page-52-0) для получения информации об использовании вспомогательной подсветки АФ. Информация о режимах съемки, в которых доступна вспомогательная подсветка АФ, находится на стр. [187.](#page-202-0) Список объективов, которые можно использовать вместе со вспомогательной подсветкой АФ, см. на стр. [171.](#page-186-0)

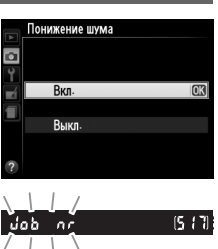

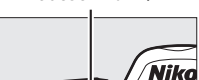

#### <span id="page-147-0"></span>Выберите режим вспышки для встроенной вспышки в режимах **P**, **S**, **A** и **M**.

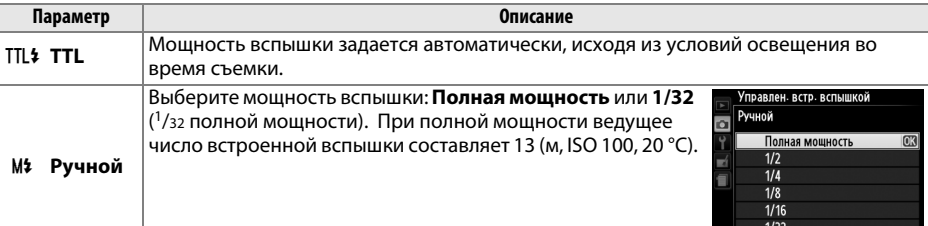

#### A **Ручной**

В видоискателе и на информационном экране мигает символ **ИИ**, когда выбрано значение **Ручной** и поднята вспышка.

#### A **Вспышка SB-400**

Когда присоединена и включена дополнительная вспышка SB-400, **Управлен. встр. вспышкой** меняется на **Дополнительная вспышка**, что позволяет выбрать один из режимов управления вспышкой SB-400: **TTL** или **Ручной**.

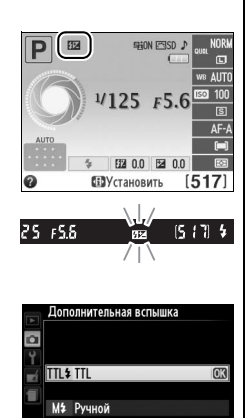

i

#### A **Управление вспышкой**

Поддерживаются следующие типы управления вспышкой, когда используется объектив со встроенным микропроцессором в комбинации со встроенной вспышкой ( $\Box$  [47](#page-62-0)) или дополнительными вспышками ( $\Box$  [172\)](#page-187-0).

- **• Сбалансированная заполняющая вспышка i-TTL для цифровых зеркальных фотокамер**: Используется информация с 420-пиксельного датчика RGB для регулировки мощности вспышки для получения естественного баланса между основным объектом и фоном.
- **• Стандартная заполняющая вспышка i-TTL для цифровых зеркальных фотокамер**: Мощность вспышки регулируется в соответствии с основным объектом; яркость фона не учитывается. Рекомендуется для съемки сюжетов, в которых необходимо подчеркнуть основной объект за счет деталей фона или при использовании коррекции экспозиции.

Управление стандартной вспышкой i-TTL используется совместно с точечным замером или при установке этого режима на дополнительной вспышке. Сбалансированная заполняющая вспышка i-TTL для цифровых зеркальных фотокамер используется во всех других случаях.

# B **Меню настройки:** *Настройка фотокамеры*

Для вызова меню настройки нажмите MENU и выберите закладку  $\mathbf{\Psi}$  (меню настройки). МЕНЮ НАСТРОЙКИ

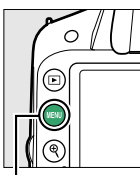

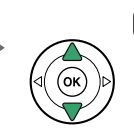

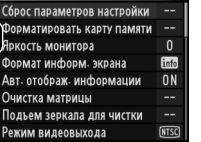

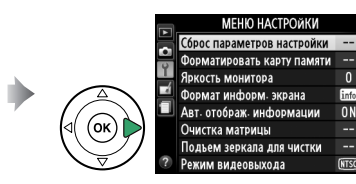

Кнопка MENU

Меню режима настройки содержит следующие параметры:

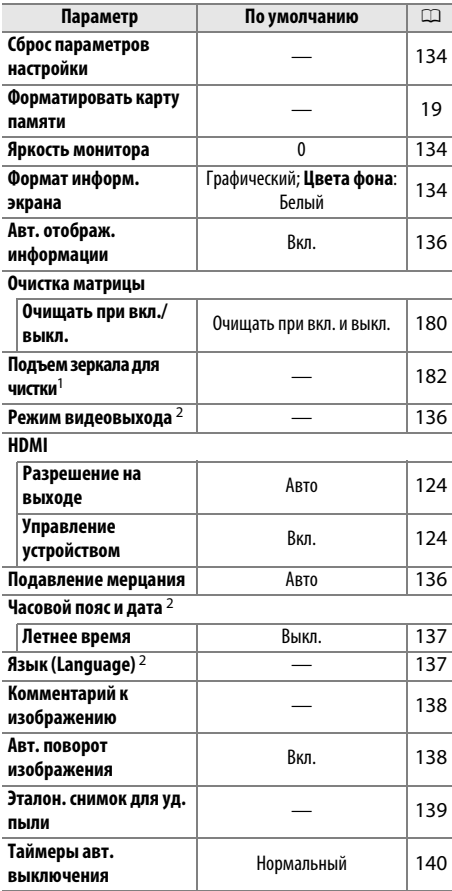

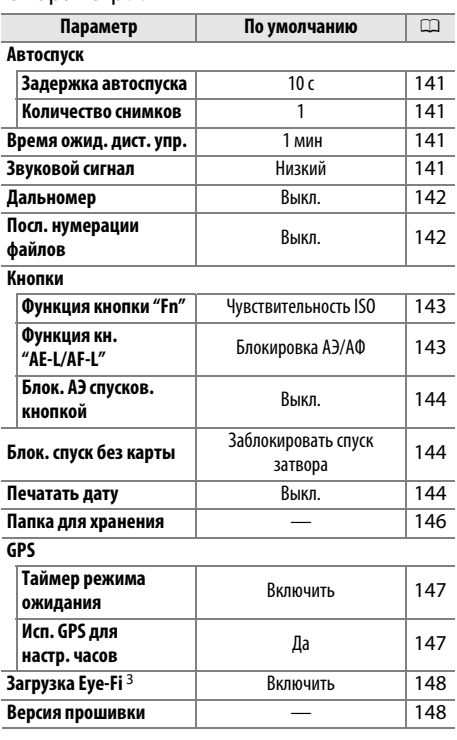

1 Недоступно при низком уровне заряда батареи.

2 Настройки по умолчанию различаются в зависимости от страны приобретения.

3 Доступно, только когда вставлена совместимая карта памяти Eye-Fi ([1 [148\)](#page-163-2).

**Примечание**: В зависимости от настроек фотокамеры некоторые элементы могут показываться серым цветом и быть недоступными.

 $\frac{1}{2}$ 

<span id="page-149-0"></span>Выберите **Да**, чтобы сбросить все установки меню настройки, кроме **Режим видеовыхода**, **Часовой пояс и дата**, **Язык (Language)** и **Папка для хранения** на значения по умолчанию, указанные выше.

### <span id="page-149-1"></span>**Яркость монитора** Manual Menu KHonka MENU → Y меню настройки

Нажмите кнопку ▲ или ▼, чтобы настроить яркость монитора. Для увеличения яркости выберите большие значения, для уменьшения яркости – меньшие.

### <span id="page-149-2"></span>Формат информ. экрана **Матичев и Вилия Вилия Кнопка MENU → Y** меню настройки

Выберите один из двух форматов для информационного экрана ( $\Box$ 5).

Выделите цвет фона и нажмите ®. Выберите синий, черный или оранжевый (Обычный) или белый, черный или коричневый (Графический).

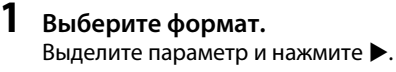

**2 Выберите цвет фона.**

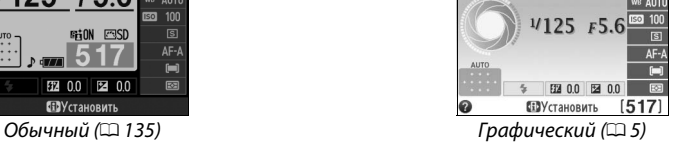

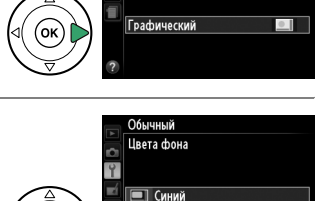

**SOLUTE** Черный П Оранжевый

Обычный

Формат информ. экрана

 $\overline{\mathbf{u}}$ 

**OK** 

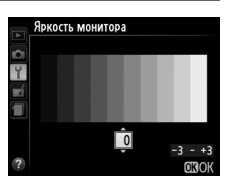

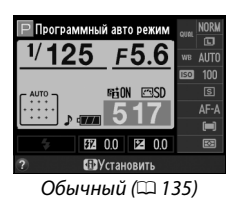

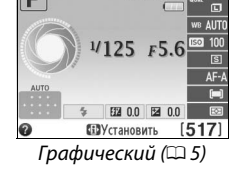

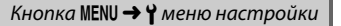

<span id="page-150-0"></span>Обычный формат вывода информации показан ниже.

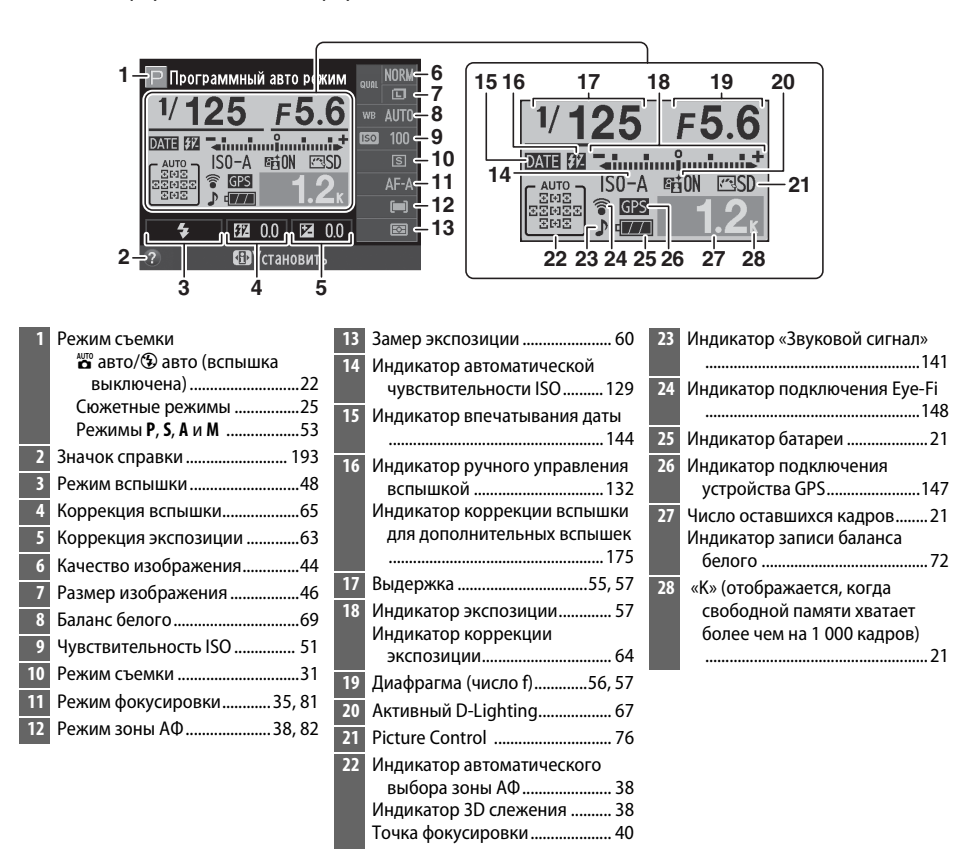

#### A **Поворот фотокамеры**

Если фотокамеру повернуть на 90°, съемочная информация будет повернута в соответствии с ориентацией фотокамеры.

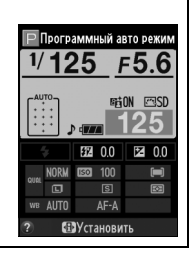

## <span id="page-151-0"></span>**Авт. отображ. информации** *KHONKA MENU → Y меню настройки*

При выборе **Вкл.** информационный экран появится после того, как спусковая кнопка затвора будет нажата наполовину; если просмотр снимка ( $\Box$  [126\)](#page-141-0) выключен, этот экран также появится сразу после съемки. Выберите **Вкл.**, если Вы часто обращаетесь к информационному экрану во время съемки. При выборе **Выкл.** информационный экран можно отобразить нажатием кнопки  $\mathbf{\Phi}$ .

### <span id="page-151-1"></span>**Режим видеовыхода** KHONKA MENU→ Y меню настройки

При подключении фотокамеры к телевизору или видеомагнитофону убедитесь, что выбранный в фотокамере видеостандарт соответствует видеостандарту устройства (NTSC или PAL).

### <span id="page-151-2"></span>**Подавление мерцания Самирания** Кнопка MENU → Y меню настройки

Подавление мерцания и полос при съемке с освещением лампами дневного света или ртутными лампами в режиме live view ( $\Box$  [80](#page-95-0)) или записи видеороликов ( $\Box$  [88\)](#page-103-0). Выберите **Авто**, чтобы позволить фотокамере автоматически выбирать правильную частоту, или вручную установите частоту, совпадающую с частотой местной электросети переменного тока.

#### A **Подавление мерцания**

Если **Авто** не дает желаемых результатов, а частота местной электросети неизвестна, попробуйте оба варианта и выберите тот, который дает лучшие результаты. Подавление мерцания может не дать желаемых результатов с некоторыми объектами. В этом случае следует выбрать режим **A** или **M** и выбрать меньшую диафрагму (большее число f), прежде чем включить режим live view. Имейте в виду, что подавление мерцания недоступно при выборе **Вкл.** для **Настройки видео > Ручная настройка видео** ( $\Box$  [91\)](#page-106-0) в режиме М.

## <span id="page-152-0"></span>Часовой пояс и дата **Матя в обществе в Кнопка MENU → Y** меню настройки

Изменение часовых поясов, установка часов фотокамеры, выбор порядка отображения даты и включение или выключение летнего времени.

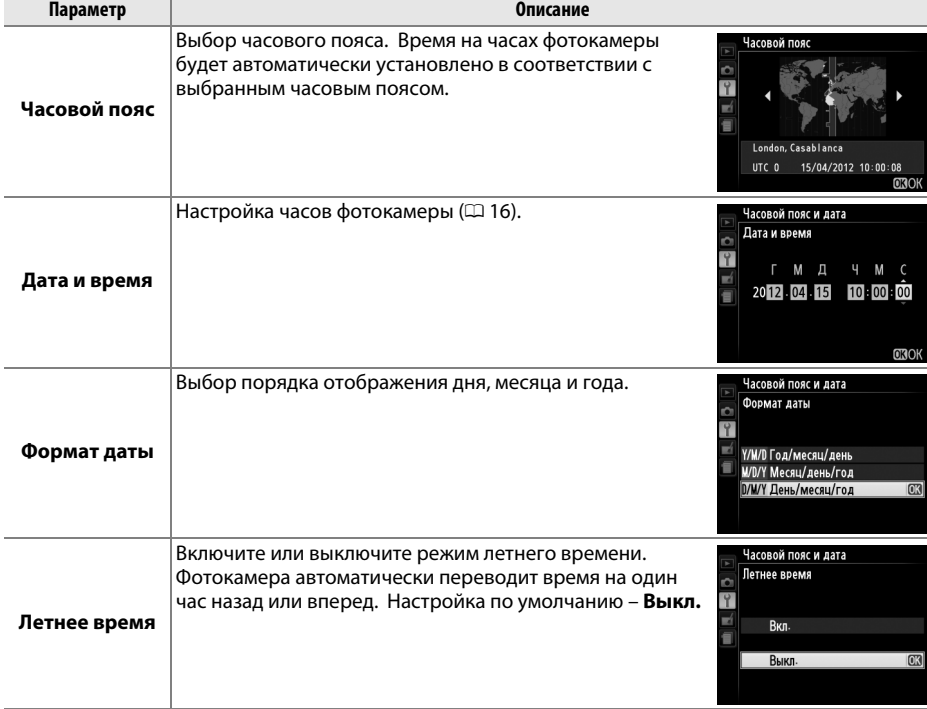

<span id="page-152-1"></span>**Язык (Language)** Manual Menumber of KHONKA MENU→ Y меню настройки

Выбор языка меню и сообщений фотокамеры.

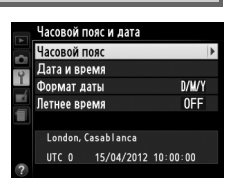

g

 $\frac{1}{2}$ 

или вниз.

## <span id="page-153-0"></span>**Комментарий к изображению** Кнопка MENU → Y меню настройки

Добавление комментариев к новым снимкам во время съемки. Комментарии можно просматривать как метаданные при помощи ПО ViewNX 2 (входит в комплект поставки) или Capture NX 2 (приобретается дополнительно;  $\Box$  [176\)](#page-191-0). Текст комментария также отображается на странице информации о снимке на экране информации о снимке  $(D = 100)$  $(D = 100)$  $(D = 100)$ .

- **• Готово**: Сохранение изменений и возврат в меню настройки.
- **• Ввести комментарий**: Введите комментарий, как описано на стр. [146.](#page-161-1) Длина комментария не может превышать 36 знаков.
- **• Добавить комментарий**: Выберите данную функцию, чтобы добавить комментарий ко всем последующим снимкам. Функцию **Добавить комментарий** можно включить или выключить, выделив ее и нажав кнопку 2.

Если выбрано значение **Вкл.**, при записи снимков сохраняется информация об ориентации фотокамеры, что позволяет автоматически поворачивать снимки при просмотре или при помощи ViewNX 2 или Capture NX 2 (приобретается дополнительно; 0 [176\)](#page-191-0). Возможна запись следующих ориентаций:

<span id="page-153-1"></span>**Авт. поворот изображения Сламания** Кнопка MENU → Y меню настройки

Если выбрано значение **Выкл.**, ориентация фотокамеры не записывается. Используйте  $\frac{1}{2}$  $\frac{1}{2}$ ориентация  $n = \frac{1}{2}$ 

A **Повернуть вертикально**

Чтобы во время просмотра автоматически повернуть вертикальные (в книжной ориентации) снимки, выберите **Вкл.** для параметра **Повернуть вертикально** в меню режима просмотра (0 [126](#page-141-1)).

этот параметр, если при панорамировании или при съемке объектив направлен вверх

по часовой стрелке

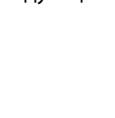

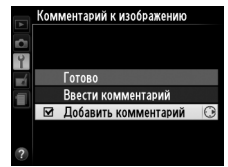

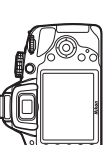

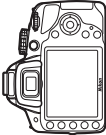

 $m_0$ та поверница на 90° станците противница поверница на 90° станците поверница на 90° станците по 10° станците по против часовой стрелки

## <span id="page-154-0"></span>**Эталон. снимок для уд. пыли** Мария Мановия Кнопка MENU → Y меню настройки

Данный параметр предназначен для сбора данных, необходимых для функции «Удаление пыли» в программе Nikon Capture NX 2 (приобретается дополнительно; более подробную информацию см. в руководстве к Capture NX 2).

**Эталон. снимок для уд. пыли** доступен, только если установлен объектив со встроенным микропроцессором. Рекомендуется использовать объектив с фокусным расстоянием не менее 50 мм. При использовании зум-объектива установите максимальное увеличение.

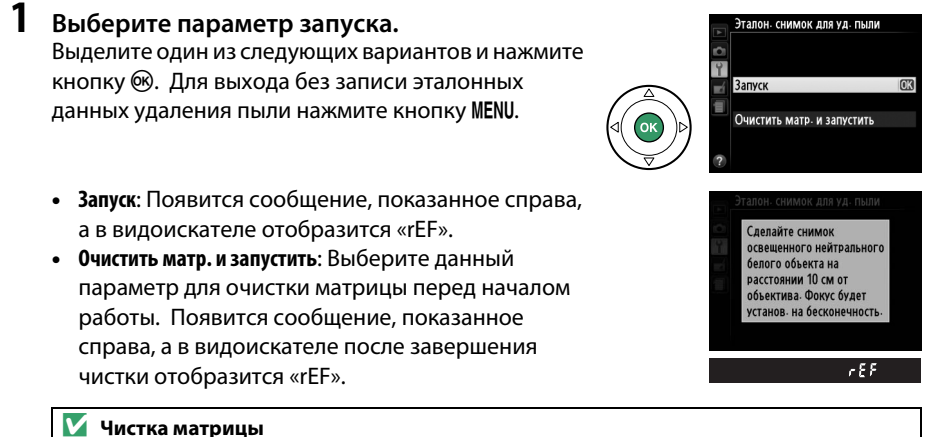

## Эталонные данные для удаления пыли, записанные до того, как производится очистка матрицы, не могут использоваться со снимками, сделанными после очистки матрицы.

Выберите **Очистить матр. и запустить**, только если эталонные данные для удаления пыли не будут использоваться с имеющимися снимками.

## **2 Поместите в кадр в видоискателе однородный объект белого цвета.** Расположите объектив на расстоянии около 10 см от хорошо освещенного, однородного объекта белого цвета, наведите его, исключая лишние детали, затем

нажмите спусковую кнопку затвора наполовину. В режиме автофокусировки фокус автоматически устанавливается на

бесконечность. В режиме ручной фокусировки установите фокус на бесконечность вручную.

## **3 Получите эталонные данные для удаления пыли.**

Нажмите спусковую кнопку затвора до конца, чтобы получить эталонные данные для удаления пыли. После нажатия спусковой кнопки затвора монитор отключается. Имейте в виду, что будет выполняться понижение шума, если объект плохо освещен, и время записи увеличится.

Если эталонный объект слишком светлый или слишком темный, фотокамера не сможет получить данные для функции «Образец снимка для удаления пыли», и отобразится сообщение, показанное справа. Выберите другой эталонный объект и повторите процедуру, начиная с шага 1.

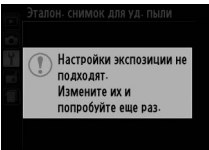

Эталонный снимок для удаления пыли

#### D **Образец снимка для удаления пыли**

Имеющиеся эталонные данные можно использовать для обработки снимков, снятых с помощью других объективов и при других значениях диафрагмы. Эталонные снимки нельзя просматривать с помощью программного обеспечения для просмотра изображений. Во время просмотра эталонного снимка на экране фотокамеры появляется координатная сетка.

#### <span id="page-155-0"></span>**Таймеры авт. выключения** Кнопка MENU→ *H* меню настройки

Этот параметр определяет, как долго монитор остается включенным, если не производится никакой операции во время отображения меню или просмотра (**Просмотр/меню**), когда снимки отображаются на мониторе после съемки (**Просмотр изображения**), и во время работы в режиме live view (**Live view**), а также как долго таймер режима ожидания, видоискатель и информационный экран остаются включенными, если не производится никакой операции (**Таймер режима ожидания**). Выберите меньшую задержку автоматического выключения, чтобы сохранить заряд батареи.

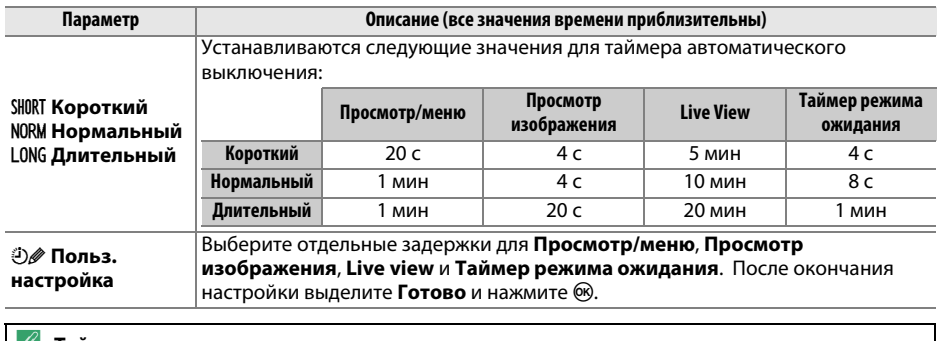

#### A **Таймеры авт. выключения**

Монитор и видоискатель не выключатся автоматически, если фотокамера подключена к компьютеру или принтеру через USB.

 $\frac{1}{2}$ 

## **Автоспуск** В меню в в меню в союзни в меню настройки в меню настройки в меню настройки

Выберите время задержки спуска затвора и количество делаемых снимков (<sup>2</sup>[33\)](#page-48-0).

- <span id="page-156-0"></span>**• Задержка автоспуска**: Выберите время задержки спуска затвора.
- <span id="page-156-1"></span>• Количество снимков: Нажмите **4** и  $\nabla$ , чтобы выбрать количество снимков, делаемых при каждом нажатии спусковой кнопки затвора (от 1 до 9; если выбрано значение, отличное от 1, снимки будут делаться с интервалом 4 с).

## <span id="page-156-2"></span>**Время ожид. дист. упр.** В противает в кнопка MENU → Y меню настройки

Выберите время ожидания фотокамеры перед отменой выбранного на данный момент режима дистанционного управления и восстановлением режима съемки, выбранного до него ( $\Box$  [31](#page-46-0)). Выберите более короткое время для экономии ресурса работы батареи.

Выберите тон (**Высокий** или **Низкий**) звукового сигнала, подаваемого при фокусировке фотокамеры с помощью покадровой следящей АФ (**AF-S** или при выборе покадровой следящей АФ для **AF-A**; □ [35](#page-50-0)), при блокировке фокусировки в режиме live view, пока таймер спуска выполняет обратный отсчет в режимах автоспуска и спуска с задержкой ( $\Box$  [33\)](#page-48-0), и когда снимок делается в режиме быстрого спуска ( $\Box$  33). Выберите **Выкл.**, чтобы звуковой сигнал не подавался. Имейте в виду, что звуковой сигнал не будет подаваться во время записи видеороликов ( $\Box$  [88](#page-103-0)) или в режиме тихого затвора (режим  $\mathbf{Q}$ ;  $\mathbf{\Box}$  [31](#page-46-1)).

Текущая настройка отображается на информационном экране:  $\mathcal{P}$ отображается, когда звуковой сигнал включен, 2 – когда он выключен.

<span id="page-156-3"></span>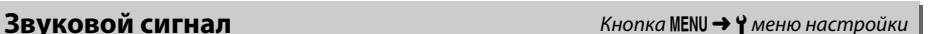

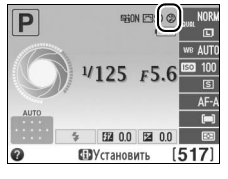

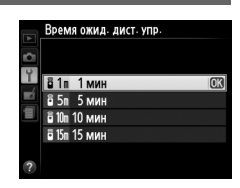

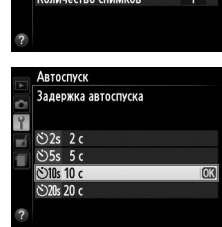

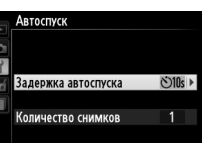

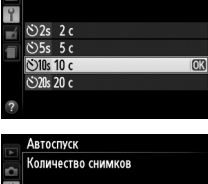

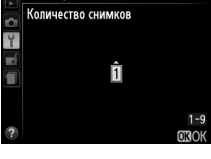

<span id="page-157-0"></span>Выберите **Вкл.**, чтобы использовать индикатор экспозиции для определения правильности фокусировки фотокамеры в режиме ручной фокусировки ( $\Box$  [42;](#page-57-0) имейте в виду, что эта функция недоступна в режиме съемки **M**, когда индикатор экспозиции вместо этого показывает правильность экспонирования объекта).

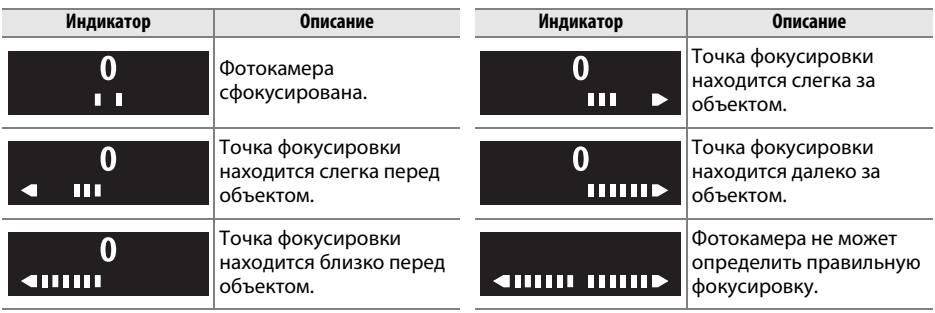

#### A **Использование электронного дальномера**

Для электронного дальномера требуется объектив с максимальной диафрагмой f/5,6 или больше. Могут быть не получены желаемые результаты в ситуациях, когда фотокамера не может сфокусироваться с использованием автофокусировки ( $\Box$  [36\)](#page-51-0). Электронный дальномер недоступен в режиме live view.

### <span id="page-157-1"></span>Посл. нумерации файлов **Кнопка MENU + Y меню настройки**

При создании нового файла во время съемки его номер увеличивается на единицу относительно последнего использовавшегося номера. Этот параметр определяет, как будет продолжаться нумерация файлов относительно последнего использовавшегося номера при создании новой папки, форматировании карты памяти или установке новой карты памяти.

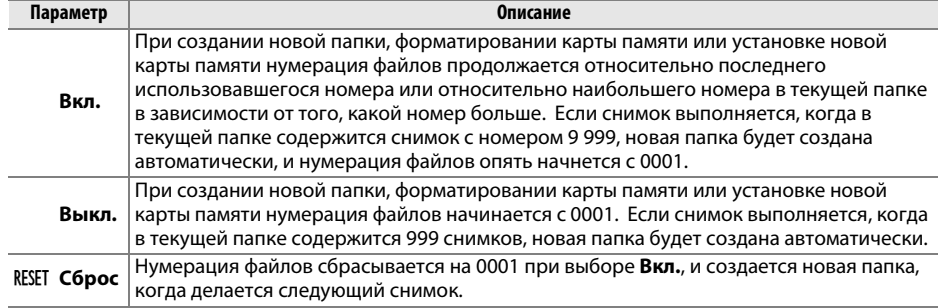

#### **И Посл. нумерации файлов**

Если текущая папка имеет номер 999 и содержит 999 снимков или снимок с номером 9 999, спусковая кнопка затвора будет заблокирована и дальнейшая съемка станет невозможной. Выберите **Сброс** для **Посл. нумерации файлов**, а затем отформатируйте текущую карту памяти или вставьте новую карту памяти.

<span id="page-158-0"></span>**Кнопки** G меню настройки G меню настройки G меню настройки G меню настройки G меню настройки

Выберите функцию кнопок «Fn» и <sup>AE-L</sup> (O-n).

## ❚❚ *Функция кнопки "Fn"*

Выберите функцию кнопки «Fn» ( $\Box$  8).

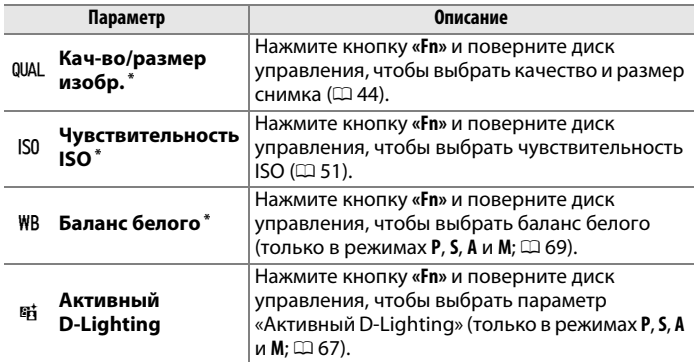

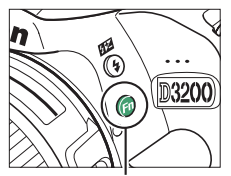

Кнопка «**Fn**»

**\*** Выбранный на данный момент элемент показывается белым символом на черном фоне на информационном экране.

### <span id="page-158-1"></span>❚❚ *Функция кн. "AE-L/AF-L"*

Выберите функцию кнопки  $\frac{AE}{dx}$  (**O-n**).

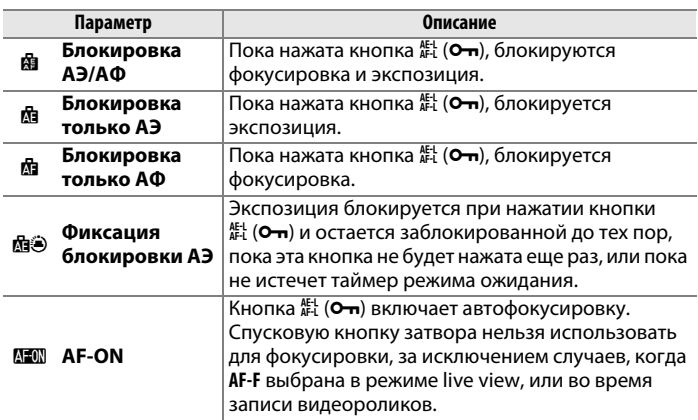

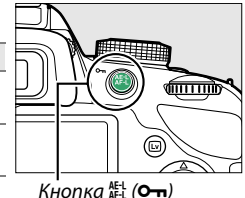

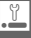

## <span id="page-159-0"></span>❚❚ *Блок. АЭ спусков. кнопкой*

Если выбрана настройка по умолчанию **Выкл.**, экспозиция блокируется только при нажатии кнопки  $A_{\text{FL}}^{\text{ReLU}}$  ( $O_{\text{Th}}$ ). При выборе **Вкл.** экспозиция будет также блокироваться при нажатии спусковой кнопки затвора наполовину.

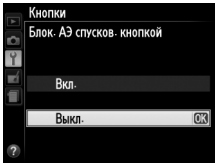

### <span id="page-159-1"></span>**Блок. спуск без карты Кнопка MENU → Y** меню настройки

Если выбрано значение **Заблокировать спуск затвора**, спусковая кнопка затвора будет работать только при установленной карте памяти. При выборе **Разрешить спуск затвора** спусковую кнопку затвора можно будет нажать даже при отсутствии установленной карты памяти, но снимки записываться не будут (однако они будут отображаться на мониторе в демонстрационном режиме).

<span id="page-159-3"></span><span id="page-159-2"></span>**Печатать дату** Марата Сала Вали Вали Византинги Кнопка MENU → Y меню настройки

Выберите информацию даты для печати на фотографиях во время их съемки.

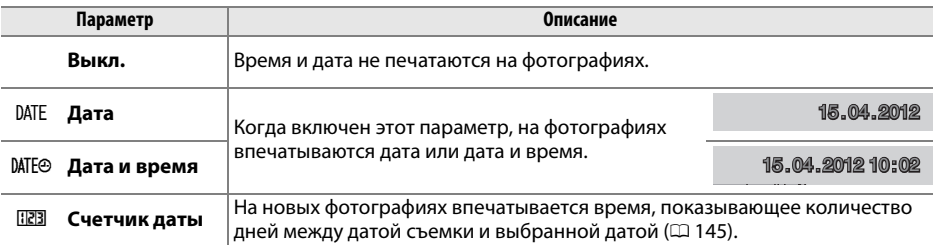

При настройках, отличных от **Выкл.**, выбранный параметр обозначается символом **ИН** на информационном экране.

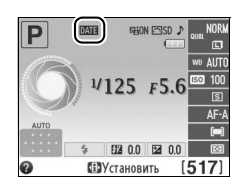

 $\frac{1}{2}$ 

#### A **Печатать дату**

Дата записывается в порядке, выбранном в меню **Часовой пояс и дата** (□ [137\)](#page-152-0). Дата не показывается на изображениях NEF (RAW) или NEF (RAW)+JPEG, и ее нельзя добавить к существующим снимкам или удалить с них. Чтобы напечатать дату записи на фотографиях, сделанных при выключенной функции впечатывания даты, выберите **Впечатать время** в меню PictBridge (<sup>11</sup>6), или выберите **Печатать дату** в меню Задание печати DPOF, чтобы напечатать дату записи на всех фотографиях в текущем задании печати DPOF ( $\Box$  [121](#page-136-0)).

## <span id="page-160-0"></span>❚❚ *Счетчик даты*

На снимки, сделанные при включенной данной функции, впечатывается количество дней, оставшихся до будущей даты или количество дней от прошлой даты. Это можно использовать при наблюдении за ростом ребенка или отсчета оставшихся дней до дня рождения или свадьбы.

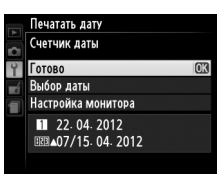

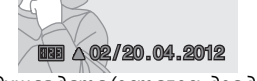

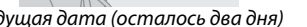

 $\overline{0}$  02/20.04.2012  $\overline{0}$  02/24.04.2012

 $\mathcal{L}$ удущая дата (прошло два два два два дата (прошло два дня) Прошло два д

В гнездах 1, 2 и 3 можно сохранить до трех отдельных дат. При использовании счетчика даты в первый раз появится подсказка выбрать дату для гнезда 1; введите дату с помощью мультиселектора и нажмите  $\circledast$ . Чтобы изменить дату или сохранить дополнительные даты, выделите гнездо, нажмите  $\blacktriangleright$  и введите дату. Чтобы использовать сохраненную дату, выделите гнездо и нажмите  $\circledast$ .

Чтобы выбрать формат счетчика даты, выделите **Настройка монитора** и нажмите  $\blacktriangleright$ , чтобы открыть меню, показанное справа. Выделите параметр и нажмите <sup>®</sup>. Выделите **Готово** в меню счетчика даты и нажмите ® по окончании установки.

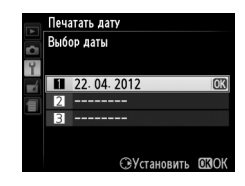

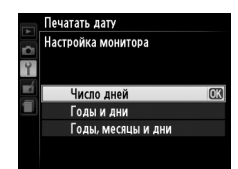

<span id="page-161-0"></span>**Папка для хранения** Марата Валингии В *Кнопка* MENU → Y меню настройки

Создает, переименовывает или удаляет папки, или выбирает папку, в которой будут сохранены последующие снимки.

**• Выбрать папку**: Выберите папку, в которой будут сохраняться последующие снимки.

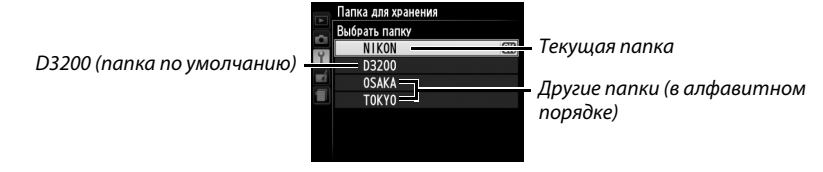

- **• Создать новую**: Создает новую папку и присваивает ей имя, как описано ниже. Длина имени папки не может превышать пяти знаков.
- **• Переименовать**: Выбирает папку из списка и переименовывает ее, как описано ниже.
- **• Удалить**: Удаляет все пустые папки на карте памяти.

#### <span id="page-161-1"></span>❚❚ *Присваивание имени и переименование папок*

Длина имени папки не может превышать пяти знаков. Для перемещения курсора в область имени, поверните диск управления. Для ввода нового символа в текущей позиции курсора выделите мультиселектором нужный символ в области клавиатуры и нажмите ®. Для удаления символа в текущей позиции курсора нажмите кнопку  $\tilde{a}$ . Нажмите кнопку  $\mathcal{R}$ , чтобы сохранить изменения и вернуться к меню настройки, или нажмите кнопку MENU, чтобы выйти, не создавая новую папку или не изменяя имя папки.

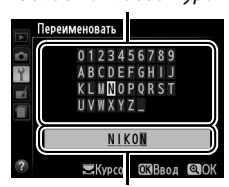

Область имени

#### **Имена папок**

На карте памяти перед именами папок стоит трехзначный номер папки, который приписывается фотокамерой автоматически (например, 100D3200). Каждая папка может содержать до 999 фотографий. Во время съемки фотографии сохраняются в папке с самым большим номером с выбранным именем. Если снимок делается при заполненной текущей папке, или если в папке уже есть фотография с номером 9 999, то фотокамера создаст новую папку, добавив цифру один к номеру текущей папки (например, 101D3200). Фотокамера распознает папки с одинаковым именем, но разными номерами, как одну и ту же папку. Например, если выбирается папка NIKON для **Папка для хранения**, то фотографии во всех папках с именем NIKON (100NIKON, 101NIKON, 102NIKON, и т.д.) будут видны при выборе **Текущая** для **Папка просмотра** ( $\Box$  [125\)](#page-140-0). При переименовании изменяются все папки с одинаковым именем, но номера папок остаются без изменений. При выборе **Удалить** удаляются пустые пронумерованные папки, но не изменяются другие папки с тем же именем.

<span id="page-162-2"></span>Данный элемент используется для регулировки настроек дополнительных устройств GP-1 GPS. Устройство GP-1 может подключаться к разъему для дополнительных принадлежностей фотокамеры ( $\Box$  [177](#page-192-0)) при помощи кабеля, входящего в комплект GP-1, это позволяет записывать информацию о расположении фотокамеры во время съемки (перед подключением GP-1 выключите фотокамеру; для получения дополнительной информации см. руководство пользователя GP-1).

Меню **GPS** содержит параметры, представленные ниже.

<span id="page-162-0"></span>**• Таймер режима ожидания**: Выберите, выключать экспонометр автоматически или нет при подключении GP-1.

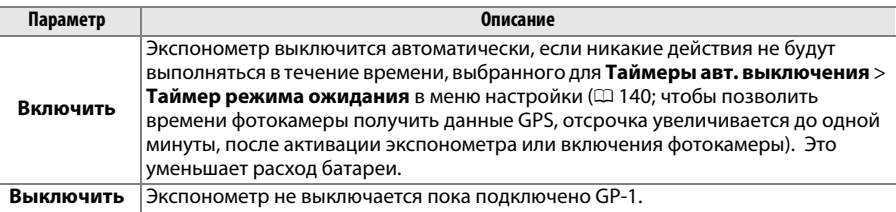

- **• Расположение**: Данный пункт меню доступен только в случае подключения к фотокамере устройства GP-1. С его помощью можно просмотреть текущие значения долготы, широты, высоты над уровнем моря и всеобщего координированного времени (UTC), полученные с устройства GP-1.
- <span id="page-162-1"></span>**• Исп. GPS для настр. часов**: Выберите **Да**, чтобы синхронизировать часы фотокамеры со временем, предоставленным устройством GPS.

#### A **Всеобщее координированное время (UTC)**

Значение UTC предоставляется устройством GPS и не зависит от часов фотокамеры.

#### **⊿ Символ GPS**

Символ **СЕЗ** показывает статус подключения:

- **628 (горит)**: Фотокамера установила связь с устройством GP-1. Информация о снимке для фотографий, сделанных, когда отображается этот символ, будет включать дополнительную страницу данных GPS (CD [101\)](#page-116-0).
- **•** h **(мигает)**: Устройство GP-1 осуществляет поиск сигнала. Снимки, сделанные при мигающем символе, не будут содержать данные GPS.
- **• Нет символа**: В течение двух секунд с устройства GP-1 не получено новых данных GPS. Снимки, сделанные при отсутствии символа **CES**, не содержат данные GPS.

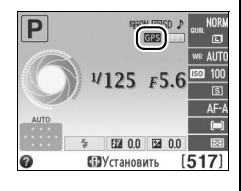

 $\frac{1}{2}$ 

148

<span id="page-163-0"></span>

<span id="page-163-2"></span>Этот параметр доступен, только если на фотокамере установлена карта памяти Eye-Fi (приобретается дополнительно). Выберите **Включить**, чтобы загрузить фотографии на заранее выбранное устройство. Имейте в виду, что снимки могут не загрузиться, если уровень сигнала низкий.

Соблюдайте местные законы, касающиеся использования беспроводных устройств, и выберите **Выключить**, если использование таких устройств запрещено.

Когда карта Eye-Fi вставлена в фотокамеру, то ее статус показан на информационном экране:

- $\hat{\mathbb{R}}$ : Загрузка Еуе-Fi выключена.
- $\hat{\sigma}$ : Загрузка Eye-Fi включена, но нет снимков для загрузки.
- て (неподвижный): Загрузка Eye-Fi включена; ожидание начала передачи.
- $\hat{\mathcal{F}}$  (анимированный): Загрузка Еуе-Fi включена; идет передача данных.
- **•** !: Ошибка.

#### **M** Карты Eye-Fi

Карты Eye-Fi могут излучать беспроводные сигналы, когда выбирается значение **Выключить**. Если на мониторе появится предупреждение ( $\Box$  [194](#page-209-0)), выключите фотокамеру и извлеките карту.

См. руководство по эксплуатации карты памяти Eye-Fi и направляйте вопросы производителю. Фотокамера может использоваться для включения и выключения карты Eye-Fi, но она может не поддерживать другие функции Eye-Fi.

#### A **Поддерживаемые Eye-Fi карты**

По состоянию на декабрь 2011 года данная фотокамера поддерживает 8 ГБ карты Eye-Fi SDHC Pro X2. Некоторые карты могут быть недоступны в некоторых странах или регионах; свяжитесь с производителем для поучения дополнительной информации. Карты Eye-Fi могут использоваться только в стране, где они приобретены. Убедитесь, что прошивка карты Eye-Fi обновлена до последней версии.

#### A **Использование карт памяти Eye-Fi в режиме точка-точка**

Может потребоваться дополнительное время при подключении с использованием карт Eye-Fi, которые поддерживают режим точка-точка. Выберите более длительные значения для **Таймеры**  авт. выключения > Таймер режима ожидания в меню настройки ( $\Box$  [140\)](#page-155-0).

### <span id="page-163-1"></span>**Версия прошивки Самира С** в Меню настройки С Кнопка MENU → Y меню настройки

Просмотр текущей версии прошивки фотокамеры.

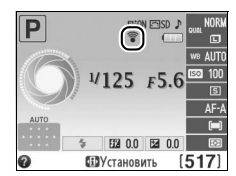

# N **Меню обработки:** *Создание обработанных копий*

Чтобы открыть меню обработки, нажмите MENU и выберите закладку  $\overline{A}$  (меню обработки).

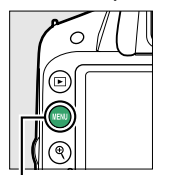

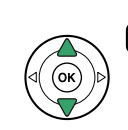

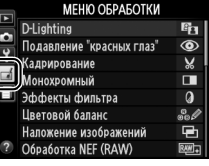

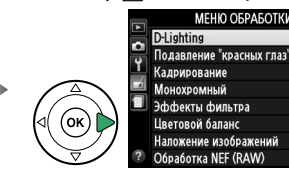

G,

 $\overline{\bullet}$ 

 $\bar{\mathbf{v}}$ 

П

 $\Omega$ 

 $K$ ப $\cap$   $\vee$   $\cap$   $\mathsf{M}\square\mathsf{M}\square\mathsf{$ 

Меню обработки используется для создания кадрированных или обработанных копий снимков, хранящихся на каре памяти, и доступен только в том случае, если в фотокамеру вставлена карта памяти, содержащая снимки.

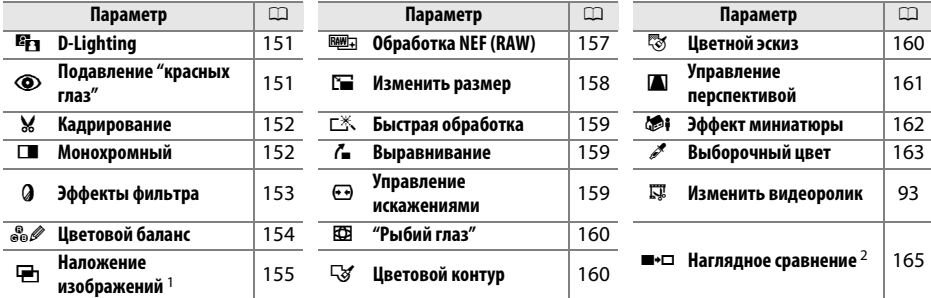

1 Можно выбрать, только нажав кнопку MENU или выбрав закладку  $\mathcal{A}$ .

2 Доступно, только если нажать <sup>®</sup> в полнокадровом режиме, когда отображается обработанный снимок или оригинал.

#### A **Обработка копий**

Большинство параметров можно применить к копиям, созданным с помощью других параметров обработки, хотя за исключением **Наложение изображений** и **Изменить видеоролик** > **Выбор точки нач./оконч.** каждый параметр можно применить только один раз (имейте в виду, что многократные изменения могут в результате привести к потере деталей). Функции, которые нельзя применить для текущего снимка, отображаются серым цветом и недоступны.

#### **A Качество изображения**

Кроме копий, созданных с помощью **Кадрирование**, **Наложение изображений**, **Обработка NEF (RAW)** и **Изменить размер**, копии, созданные из изображений JPEG имеют тот же размер и качество, что и оригинал, а копии, созданные из изображений NEF (RAW) сохраняются как большие высококачественные изображения JPEG. Впечатанное время, добавленное с помощью параметра **Печатать дату** (□ [144\)](#page-159-3), однако может быть вырезано или нечитаемым в зависимости от использованных параметров обработки.

# **Создание обработанных копий**

Чтобы создать обработанную копию:

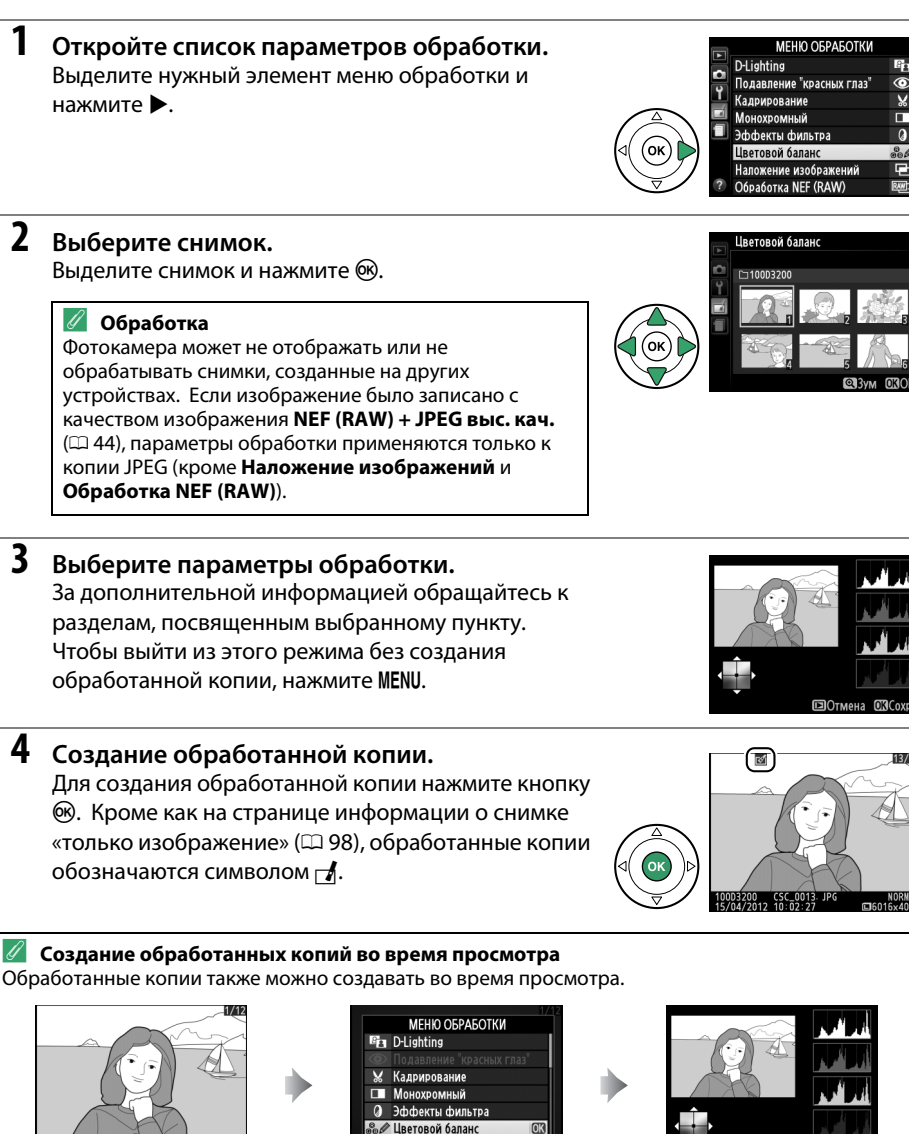

 $\Box$ 60 Отобразите снимок в<br>полнокадровом режиме и нажмите ®.

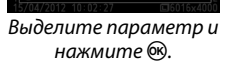

**©Отмена** 

Создайте обработанную

150

 $\sqrt{2}$ 

<u>M</u>

<span id="page-166-0"></span>Функция D-Lighting повышает яркость теней и идеально подходит для темных снимков

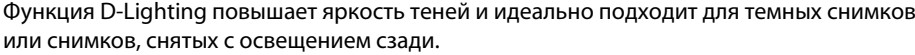

Дο До После Нажмите ▲ или ▼ для выбора степени обработки. Результат можно предварительно просмотреть на экране обработки. Чтобы создать копию фотографии, нажмите кнопку  $\circledast$ .

<span id="page-166-1"></span>Подавление "красных глаз" **Кнопка MENU → Аменю обработки** 

Эта функция предназначена для подавления эффекта «красных глаз», возникающего при съемке со вспышкой, и доступна только для снимков, сделанных с использованием вспышки. Снимок, выбранный для подавления «красных глаз», можно предварительно просмотреть на экране обработки. Подтвердите результат применения функции подавления «красных глаз» и создайте обработанную копию снимка, как описано в следующей таблице. Обратите внимание, что подавление «красных глаз» не всегда позволяет достичь желаемых результатов. В крайне редких случаях эта функция может захватывать части изображения, не подверженные эффекту «красных глаз»; прежде, чем продолжить, внимательно проверьте результат при предварительном просмотре.

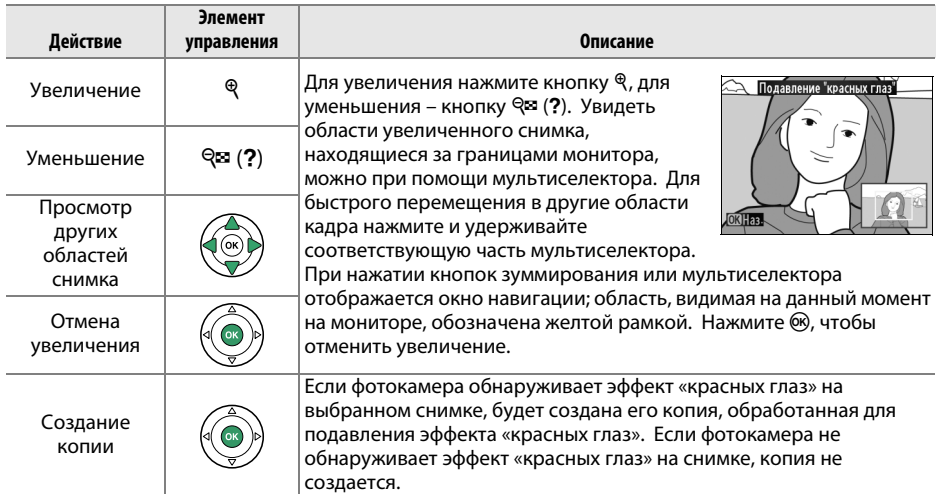

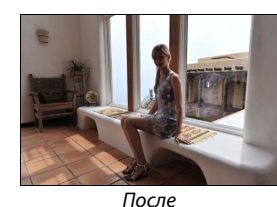

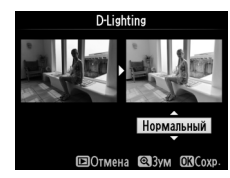

<u>M</u>

**Действие**

Увеличение размера

Создание кадрированной копии выбранного снимка. Границы рамки кадрирования выбранного снимка отображаются желтым цветом; создайте кадрированную копию как описано в следующей таблице.

**Элемент** 

#### A **Кадрирование: Качество и размер изображения**

Копии снимков в формате NEF (RAW) или NEF (RAW) + JPEG сохраняются в формате JPEG с высоким качеством ( $\Box$  [44\)](#page-59-0); качество копий снимков в формате JPEG то же, что у исходного снимка. Размер копии зависит от размера и формата рамки кадрирования, он отображается в верхнем левом углу монитора во время кадрирования.

#### A **Просмотр кадрированных копий**

Увеличение при просмотре может быть недоступным, когда отображаются обрезанные копии.

Копирование снимков в режимах **Черно-белый**, **Сепия** или **Цианотипия** (бело-голубой монохромный).

При выборе **Сепия** или **Цианотипия** включается просмотр выбранного изображения; нажмите  $\blacktriangle$  для увеличения насыщенности цветов или  $\blacktriangledown$  для ее уменьшения. Для создания монохромной копии нажмите кнопку  $\circledast$ .

> *<u>Уменьшение</u>* насышенности насыщенности

насыщенности насыщенности

**Увеличение** 

<span id="page-167-1"></span>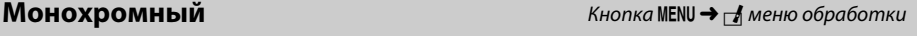

¥3840 x 2560

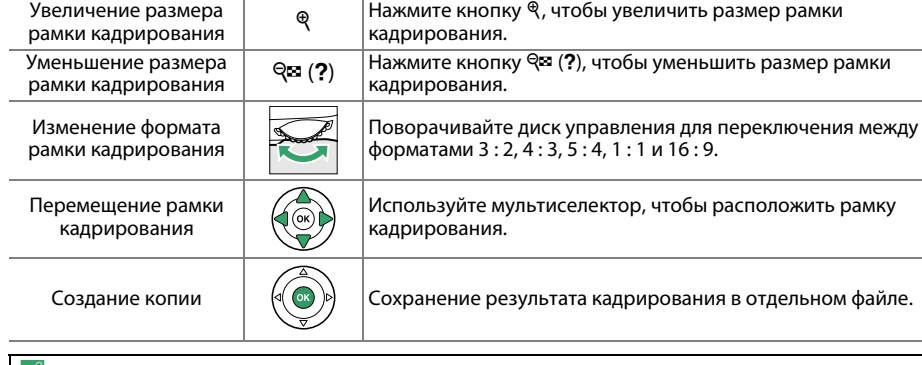

**управления Описание**

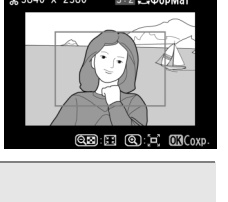

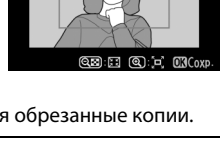

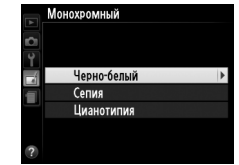

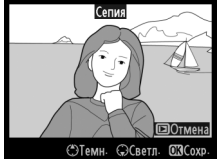

<span id="page-167-0"></span>**Кадрирование** Кнопка MENU→ <del>Меню обработки</del>

<span id="page-168-0"></span>Выберите один из следующих эффектов применения фильтра. После настройки эффектов фильтра, как описано ниже, нажмите ®, чтобы скопировать снимок.

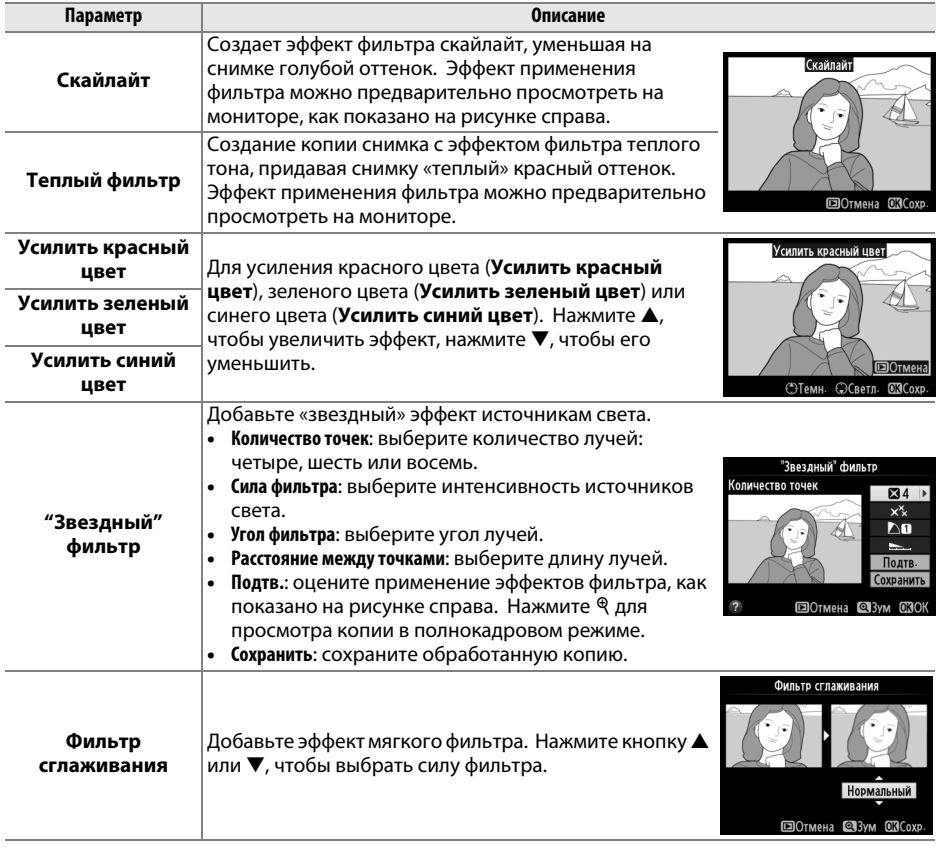

<span id="page-169-0"></span>**Цветовой баланс Саланс** Саланс Кнопка MENU→ *А меню обработки* 

Используйте мультиселектор для создания копии снимка с измененным цветовым балансом как показано ниже. Эффект изменения баланса отображается на мониторе, одновременно отображаются гистограммы красного, зеленого и синего каналов (0 [99\)](#page-114-0), что позволяет оценить распределение цветов на копии.

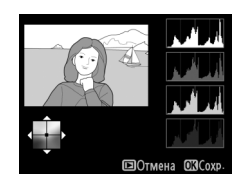

Увеличение количества зеленого

Увеличение количества<br>Синего

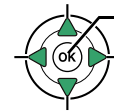

Увеличение количества<br>янтарного янтарного Создание обработанной копии

Увеличение количества пурпурного

#### A **Увеличение**

Для увеличения снимка на мониторе нажмите кнопку  $\mathcal{R}$ . Гистограмма будет обновлена, чтобы показывать данные только для той части снимка, которая видна на мониторе. Когда изображение увеличено, нажимайте кнопку  $A_{\text{H}}^{\text{H}}$  ( $O_{\text{H}}$ ), чтобы переключаться между цветовым балансом и зумом. Если выбран зум, увеличить и уменьшить изображение можно кнопками  $\mathcal{R}$  и  $\mathcal{R}$  (?) и просматривать его с помощью мультиселектора.

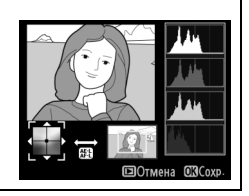

#### <span id="page-170-0"></span>**Наложение изображений** Кнопка MENU→ А меню обработки

Функция наложения изображений объединяет два существующих снимка в формате NEF (RAW) и создает одно изображение, которое сохраняется отдельно от оригиналов; результаты, полученные при использовании необработанных данных с матрицы фотокамеры, заметно лучше по сравнению с наложениями, созданными в программах обработки изображений. Новый снимок сохраняется с учетом текущих настроек качества и размера изображения; перед выполнением наложения установите качество и размер изображения ( $\Box$  [44,](#page-59-0) [46;](#page-61-0) доступны все параметры). Чтобы создать копию в формате NEF (RAW), задайте качество изображения **NEF (RAW)**.

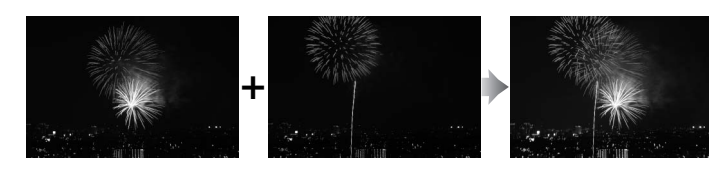

### **1 Выберите Наложение изображений.** В меню обработки выделите **Наложение изображений** и нажмите кнопку  $\blacktriangleright$ .

Появится диалоговое окно, показанное на рисунке справа, где будет выделено Изобр. 1; нажмите  $\circledast$ , чтобы отобразить список снимков в формате NEF (RAW), сделанных данной фотокамерой.

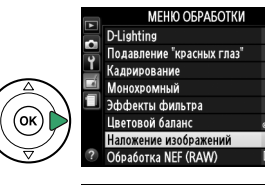

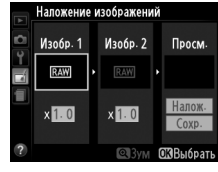

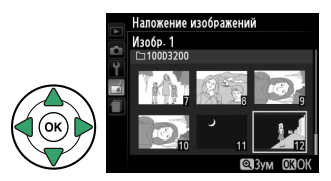

<u>M</u>

### **2 Выберите первое изображение.**

Воспользуйтесь мультиселектором, чтобы выделить первый снимок для наложения. Чтобы просмотреть выделенный снимок в полнокадровом режиме, нажмите и удерживайте кнопку X. Чтобы выбрать выделенный снимок и вернуться к экрану предварительного просмотра, нажмите кнопку  $\circledast$ .

<u>M</u>

## **3 Выберите второе изображение.**

Выбранный снимок появится под заголовком **Изобр. 1**. Выделите **Изобр. 2** и нажмите  $\circledR$ , а затем выберите второй снимок, как описано в Шаге 2.

## **4 Задайте усиление.**

Выделите **Изобр. 1** или **Изобр. 2** и установите нужную для наложения экспозицию, нажимая А или  $\blacktriangledown$  для выбора усиления из значений от 0,1 до 2,0.

Повторите для второго снимка. Значение по умолчанию равно 1,0; выберите 0,5, чтобы

уменьшить усиление в два раза, или 2,0, чтобы его удвоить. Результаты усиления отображаются в графе **Просм.**

## **5 Просмотрите получившееся наложение изображений.**

Нажмите 4 или 2, чтобы поместить курсор под надпись **Просм.** и нажмите ▲ или ▼, чтобы выделить **Налож.** Нажмите ®, чтобы предварительно оценить результат наложения, как

показано на рисунке справа (чтобы сохранить результат наложения без предварительного просмотра, выберите **Сохр.**). Чтобы вернуться к Шагу 4 и выбрать новые изображения или изменить усиление, нажмите кнопку  $\mathbb{R}^{\infty}$  (?).

## **6 Сохраните результат наложения.**

Чтобы сохранить результат наложения, нажмите при предварительном просмотре кнопку <sup>®</sup>. После наложения получившийся снимок отобразится на мониторе в режиме полнокадрового просмотра.

#### **И Наложение изображений**

Наложение несет в себе такую же информацию о снимке (включая дату записи, замер экспозиции, выдержку, диафрагму, режим съемки, коррекцию экспозиции, фокусное расстояние и ориентацию изображения) и значения баланса белого и режима Picture Control, что и фотография, выбранная для **Изобр. 1**.

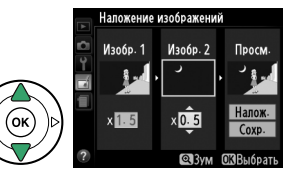

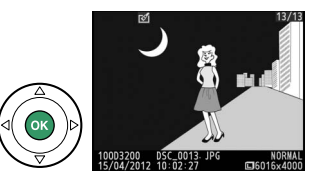

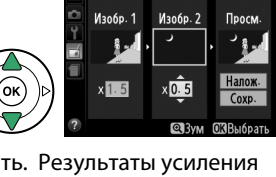

.<br>Напожение изобр Налож

<span id="page-172-0"></span>

#### **1 Выберите Обработка NEF (RAW).** Выделите **Обработка NEF (RAW)** в меню обработки и нажмите 2, чтобы открыть диалоговое окно выбора, содержащее только снимки NEF (RAW),

созданные этой фотокамерой.

## **2 Выберите снимок.**

С помощью мультиселектора выделите снимок (для вывода выделенного снимка на весь экран нажмите и удерживайте кнопку X). Чтобы выбрать выделенный снимок и перейти к следующему шагу, нажмите кнопку ®.

### **3 Выберите настройки параметра Обработка NEF (RAW).**

Отрегулируйте настройки, перечисленные ниже. Имейте в виду, что баланс белого недоступен для снимков, созданных с помощью функции наложения изображений, и что коррекция экспозиции может быть установлена только в диапазоне от –2 до  $+2$  FV.

# **4 Скопируйте снимок.**

Выделите **EXE** и нажмите  $\textcircled{\tiny{\textregistered}}$ , чтобы создать JPEG копию выбранного снимка. Получившийся снимок появится на мониторе в полнокадровом режиме. Чтобы выйти без копирования снимка, нажмите кнопку MENU.

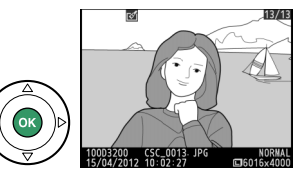

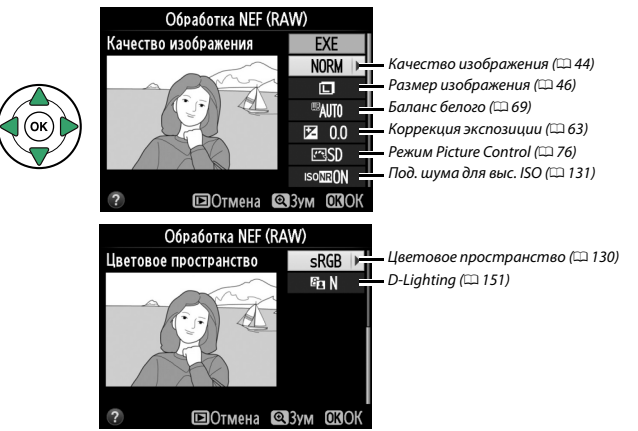

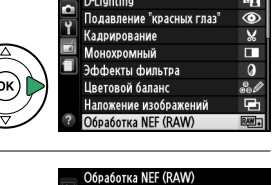

1000320

**D-Lighting** 

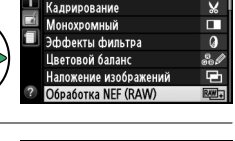

**МЕНЮ ОБРАБОТКИ** 

<span id="page-173-0"></span>Создание уменьшенных копий выбранных фотографий.

**1 Выберите Изменить размер. МЕНЮ ОБРАБОТКИ** Изменить размер R. Для изменения размера выбранных изображений n Быстрая обработка Ÿ  $\frac{7}{\sqrt{2}}$ нажмите MENU, чтобы открыть меню, и выберите **Выравнивание** Управление искажениями **Изменить размер** в меню обработки. "Рыбий глаз" 两 .<br>Цветовой контур Гівотной эскиз Управление перспективо **2 Выберите размер.** Изменить размер Выделите **Выбрать размер** и нажмите 2. Выбрать изображение Выбрать размер Появятся параметры, показанные справа; выделите Изменить размер Выбрать размер параметр и нажмите  $\circledast$ . 2.5M 1920 x 1280; 2,5 M **IOK** Ξ 1.1m 1280 x 856; 1,1 M 0.6M 960 x 640; 0,6 M 0.3M 640 x 424; 0,3 M 0.1m 320 x 216; 0,1 M **3 Выберите снимки.** Изменить размер Выделите **Выбрать изображение** и нажмите 2. Выбрать изображение Выбрать размер  $2.5M$ Выделите снимки с помощью мультиселектора и .<br>Изменить размер Выбрать изображени нажмите кнопку  $\mathbb{R}$  (?), чтобы выбрать или  $\neg$ 100032 отменить выбор (для полнокадрового просмотра выделенных снимков нажмите и удерживайте кнопку  $\mathcal{R}$ ). Выбранные снимки помечаются символом Е. Нажмите ®, когда выбор завершен.

**4 Сохраните копии с измененным размером.** Отобразиться диалоговое окно подтверждения. Выделите **Да** и нажмите ®, чтобы сохранить копии с измененным размером.

Создать копию с измененным размером? из-ие **OR** Her

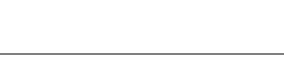

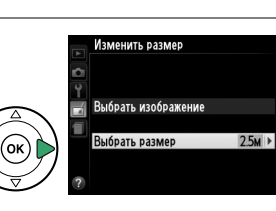

159

<u>M</u>

#### A **Просмотр копий с измененным размером**

Увеличение при просмотре может быть недоступно, когда отображаются копии с измененным размером.

#### A **Качество изображения**

Копии снимков в формате NEF (RAW) или NEF (RAW) + JPEG сохраняются в формате JPEG с высоким качеством ( $\Box$  [44](#page-59-0)); качество копий снимков в формате JPEG то же, что у исходного снимка.

### <span id="page-174-1"></span>**Быстрая обработка Быстрая обработка G**

Создание более насыщенных и контрастных копий. При необходимости применяется D-Lighting, чтобы сделать темные или освещенные сзади объекты более яркими.

Нажмите  $\triangle$  или  $\nabla$  для выбора степени усиления. Результат можно предварительно просмотреть на экране обработки. Чтобы создать копию фотографии, нажмите кнопку  $\circledast$ .

<span id="page-174-2"></span>Создание выровненной копии выбранного снимка. Нажмите  $\blacktriangleright$ , чтобы повернуть снимок примерно до пяти градусов по часовой стрелке с приращением примерно по 0,25 градусов, нажмите 4, чтобы повернуть снимок против часовой стрелки (результат можно предварительно просмотреть на экране обработки; имейте в виду, что снимок будет обрезан для создания квадратной копии).

Нажмите ®, чтобы скопировать снимок, или нажмите ▶, чтобы выйти в режим просмотра без создания копии.

#### <span id="page-174-3"></span><span id="page-174-0"></span>**Управление искажениями** *KHONKA MENU → в меню обработки*

Создание копий с уменьшенным периферийным искажением. Выберите **Авто**, чтобы фотокамера автоматически исправляла искажения, а затем произведите тонкую настройку с помощью мультиселектора или выберите **Ручное**, чтобы уменьшить искажения вручную (имейте в виду, что параметр **Авто** недоступен для снимков, сделанных с использованием автоматического

управления искажениями; см. стр. [130\)](#page-145-1). Нажмите 2, чтобы уменьшить бочкообразное искажение, нажмите 4, чтобы уменьшить подушкообразное искажение (результат можно предварительно просмотреть на экране обработки; имейте в виду, что чем больше степень исправления искажений, тем больше будут обрезаться края). Нажмите  $\textcircled{\tiny M}$ , чтобы скопировать снимок, или нажмите  $\textcircled{\tiny M}$ , чтобы выйти в режим просмотра без создания копии.

#### **24 Авто**

**Авто** предназначен для использования только со снимками, сделанными объективами типов G и D (исключая ПК, «рыбий лаз» и некоторые другие объективы). Результаты не гарантируются при использовании других объективов.

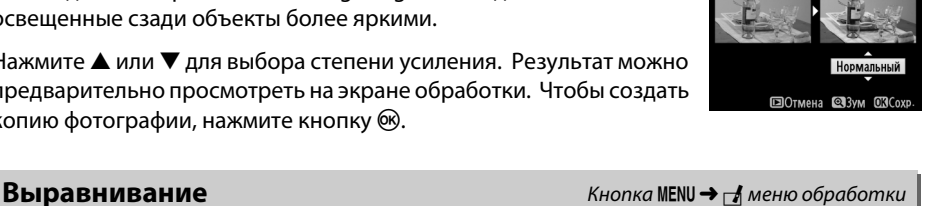

Быстрая обработка

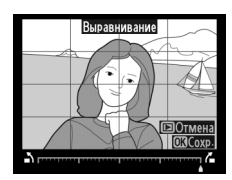

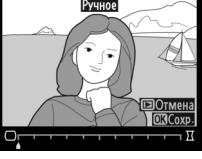

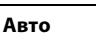

<u>M</u>

<span id="page-175-1"></span>Создает копии снимков, сделанных с использованием объектива типа «рыбий глаз». Нажмите > для увеличения эффекта (это также увеличит области, обрезаемые по краям снимка), или нажмите 4 для уменьшения эффекта. Результат можно предварительно просмотреть на экране обработки. Нажмите  $\circledast$ , чтобы скопировать снимок, или нажмите  $\blacktriangleright$ , чтобы выйти в режим просмотра без создания копии.

## <span id="page-175-2"></span>**Цветовой контур** Кнопка MENU→ *R* меню обработки

Создание контурной копии снимка для использования в качестве основы для рисунка. Результат можно предварительно просмотреть на экране обработки. Чтобы создать копию фотографии, нажмите кнопку  $\circledR$ .

Используется для создания копии снимка, напоминающей рисунок, выполненный цветными карандашами. Нажмите  $\blacktriangle$  или  $\nabla$ , чтобы выделить **Насыщенность** или **Контуры** и нажмите 4 или 2, чтобы изменить параметры. Насыщенность может быть увеличена, чтобы сделать цвета более насыщенными, или может быть уменьшена, чтобы обесцветить цвета, приблизив изображение к

монохромному; контур можно сделать жирнее или тоньше. Более жирный контур делает цвета более насыщенными. Результаты можно предварительно просмотреть на экране обработки. Нажмите ®, чтобы скопировать снимок, или нажмите  $\blacksquare$ , чтобы выйти в режим просмотра без создания копии.

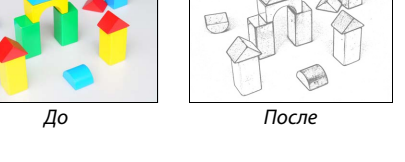

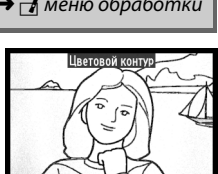

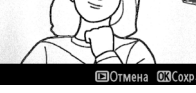

### <span id="page-175-0"></span>**Цветной эскиз** Кнопка MENU→ <del>Меню обработки</del>

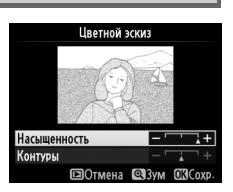

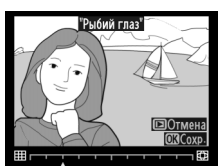

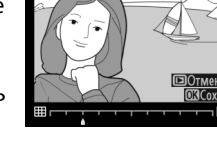

## <span id="page-176-0"></span>**Управление перспективой** Кнопка MENU → В меню обработки

Создание копий с уменьшенными эффектами перспективы при съемке с основания высокого объекта. Воспользуйтесь мультиселектором для настройки перспективы (имейте в виду, что чем больше степень управления перспективой, тем больше будут обрезаться края). Результаты можно предварительно просмотреть на экране обработки. Нажмите ®, чтобы скопировать снимок, или нажмите  $\blacktriangleright$ , чтобы выйти в режим просмотра без создания копии.

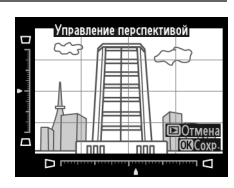

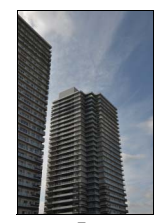

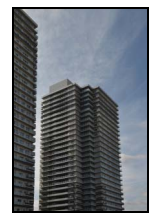

до последните последните се на последните се на последните се на последните се на последните се на последните<br>Последните се на последните се на последните се на последните се на последните се на последните се на последни

<span id="page-177-0"></span>Создание копии, похожей на снимок диорамы. Лучше всего использовать этот параметр для снимков, сделанных с высокой точки обзора. Область, которая будет сфокусирована на копии, обозначается желтой рамкой.

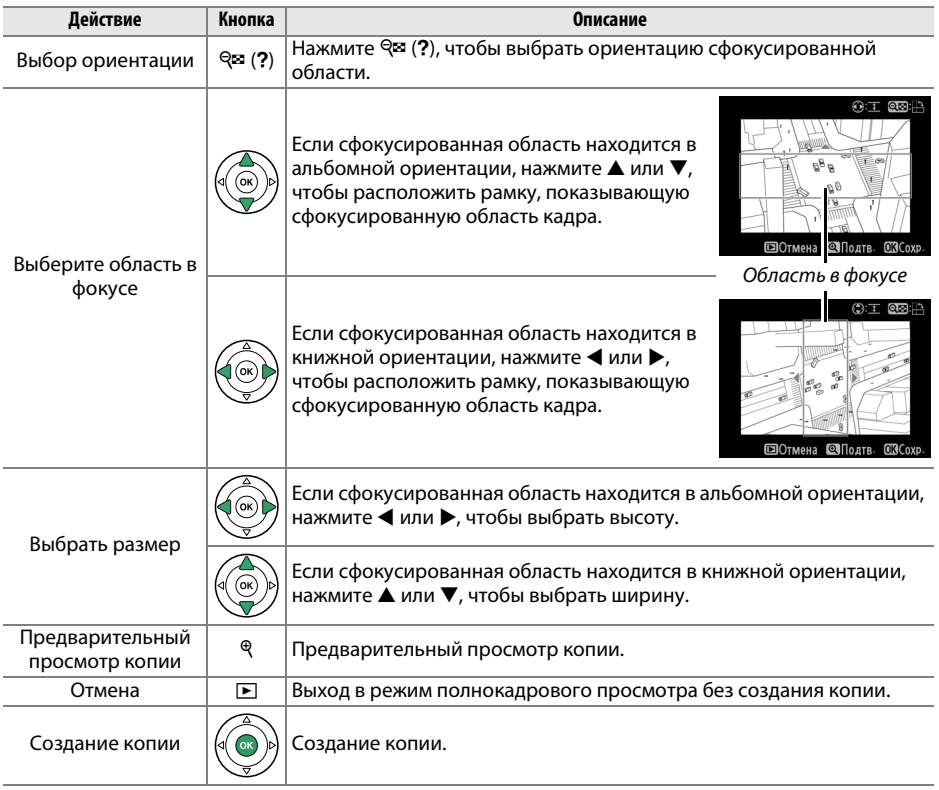

Для создания копии, на которой в цвете отображаются только выбранные оттенки.

**1 Выберите Выборочный цвет.** Выделите **Выборочный цвет** в меню обработки и нажмите  $\blacktriangleright$ , чтобы отобразить окно выбора снимков.

## **2 Выберите снимок.**

Выделите снимок (для просмотра выделенного снимка в режиме полнокадрового просмотра нажмите и удерживайте кнопку X). Чтобы выбрать выделенный снимок и перейти к следующему шагу, нажмите кнопку %.

## **3 Выберите цвет.**

Воспользуйтесь мультиселектором, чтобы поместить курсор на объект, и нажмите  $\frac{M_{\rm L}}{M_{\rm L}}$  (О-n), чтобы выбрать тот цвет объекта, который останется на конечной копии (фотокамере может быть трудно определить ненасыщенные цвета; выберите насыщенный цвет). Для увеличения снимка с целью точного выбора цвета нажмите <sup>®</sup>. Нажмите <sup>® (?)</sup> для уменьшения снимка.

## **4 Выделите цветовую гамму.**

Поверните диск управления, чтобы выделить цветовую гамму для выбранного цвета.

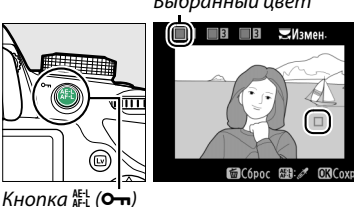

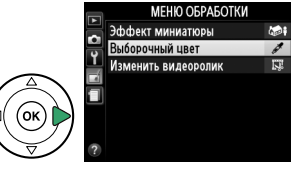

**Выборочный цве** C10003200

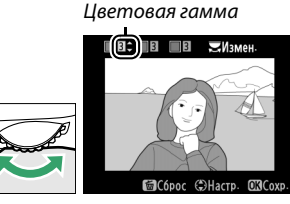

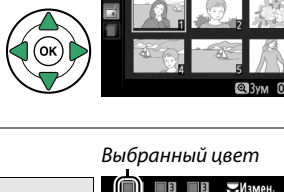

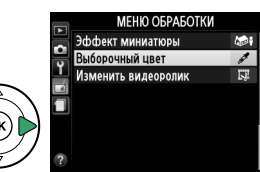

<u>M</u>

### <span id="page-178-0"></span>**Выборочный цвет** Кнопка MENU → Аменю обработки

<u>M</u>

## **5 Выберите цветовую гамму.**

Нажмите ▲ или ▼, чтобы увеличить или уменьшить гамму похожих оттенков, которые будут включены в конечный снимок или видеоролик. Выберите значение от 1 до 7; имейте в виду, что более высокие значения могут включать оттенки других

цветов. Результат можно предварительно просмотреть на экране обработки.

## **6 Выберите другие цвета.**

Для выбора других цветов поверните диск управления, чтобы выделить еще одну из трех палитр цветов в верхней части экрана, и повторите Шаги 3–5, чтобы выбрать другой цвет. При желании повторите эти действия для третьего цвета. Чтобы

отменить выбор выделенного цвета, нажмите  $\tilde{w}$  (Чтобы удалить все цвета, нажмите и удерживайте  $\tilde{a}$ . Отобразится диалоговое окно подтверждения; выберите **Да**).

## **7 Сохраните отредактированную копию.** Чтобы создать копию фотографии, нажмите  $\circledast$ .

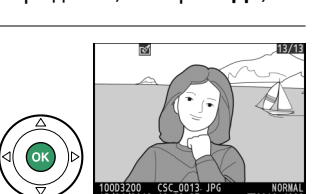

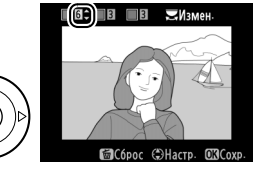

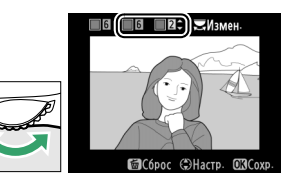
### **Наглядное сравнение**

Сравнение обработанных копий с исходными снимками. Эта функция доступна, только если нажата кнопка ®, чтобы открыть меню обработки, когда копия или оригинал просматривается в полнокадровом режиме.

**1 Выберите снимок.** В режиме полнокадрового просмотра выберите обработанную копию (отмеченную символом  $\rightarrow$ или фотографию, которую только что обработали, и нажмите 60.

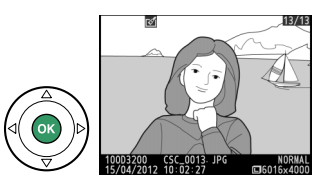

**МЕНЮ ОБРАБОТКИ** ГУ Цветовой контур **БУ Цветной эскиз • Управление перспективой 488 Эффект миниатюры** Выборочный цвет Наглядное сравнение

### **2 Выберите Наглядное сравнение.** В меню обработки выделите **Наглядное сравнение** и нажмите б,

**3 Сравните копию с исходным снимком.** Исходный снимок отображается слева, обработанная копия справа, а функции, которые использовались для создания копии, отображаются в верхней части экрана. Нажимайте ◀ или ▶, чтобы переключаться между оригиналом и обработанной копией. Чтобы просмотреть выделенный снимок в полнокадровом режиме, нажмите и удерживайте кнопку <sup>®</sup>. Если для создания двух снимков использовалась функция **Наложение** 

Функции,<br>использовавшиеся для создания копии

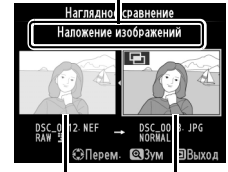

Исходный копия

**изображений**, нажмите ▲ или ▼ для просмотра второго исходного снимка. Если у текущего исходного снимка существует несколько копий, нажмите  $\blacktriangle$  или  $\nabla$ , чтобы просмотреть другие копии. Для выхода в режим просмотра нажмите кнопку  $\blacktriangleright$ , или нажмите  $\circledR$  для выхода в режим просмотра с отображением выделенного снимка.

### **И Наглядное сравнение**

Исходный снимок не будет отображаться, если копия была создана со снимка, который был после этого удален или был защищен во время создания копии ( $\Box$  [105](#page-120-0)).

Ľ

## m **Недавние настройки**

Для вызова меню недавних настроек нажмите MENU и выберите закладку « (недавние настройки).

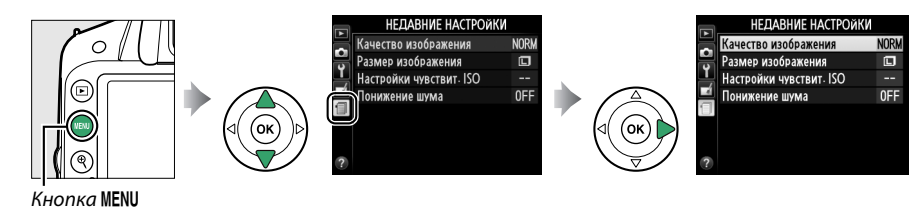

В меню недавних настроек содержится двадцать самых последних использованных настроек. Чтобы выделить параметр, нажмите кнопку  $\blacktriangle$  или  $\nabla$ ; чтобы выбрать его, нажмите кнопку  $\blacktriangleright$ .

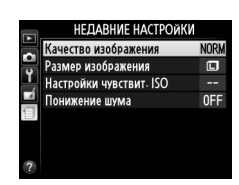

#### A **Удаление элементов из меню Недавние настройки**

Чтобы удалить элемент из меню недавних настроек, выделите его и нажмите кнопку ш. Откроется диалоговое окно подтверждения; снова нажмите  $\tilde{w}$ , чтобы удалить выбранный элемент.

# **Пехнические примечания**

В этом разделе Вы найдете информацию о совместимых аксессуарах, правилах ухода за фотокамерой и условиях хранения, а также что следует делать, когда появляются сообщения об ошибках, или возникают проблемы в работе фотокамеры.

## **Совместимые объективы**

## **Совместимые объективы со встроенным микропроцессором**

Эта фотокамера поддерживает автофокусировку только с объективами AF-S и AF-I со встроенными микропроцессорами. Названия объективов AF-S начинаются с **AF-S**, названия объективов AF-I начинаются с **AF-I**. Автофокусировка не поддерживается с другими объективами с автофокусировкой (AF). В следующей таблице приведены функции, доступные с совместимыми объективами при фотосъемке с использованием видоискателя:

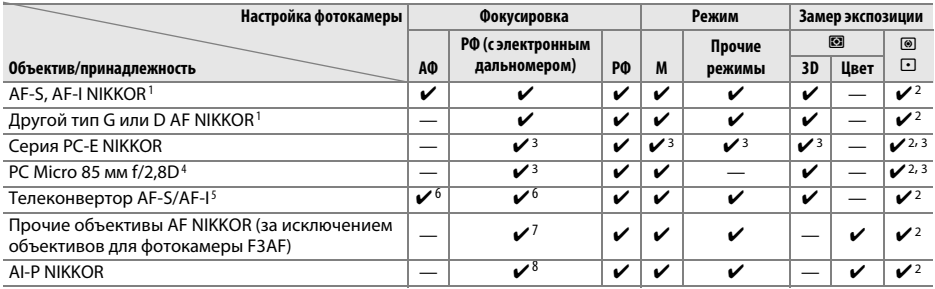

1 Чтобы полностью использовать возможности фотокамеры, используйте объективы AF-S или AF-I. Подавление вибрации (VR) поддерживается объективами VR.

- 2 При точечном замере измерение происходит в выбранной точке фокусировки ( $\Box$  [60](#page-75-0)).
- 3 Электронный дальномер не может использоваться при сдвиге или наклоне.
- 4 Система замера экспозиции и управления вспышкой может не работать при сдвиге и/или наклоне объектива или при использовании диафрагмы, отличной от максимальной.
- 5 Необходим объектив AF-S или AF-I.
- 6 При максимальной эффективной диафрагме f/5,6 или больше.
- 7 При полном увеличении с минимального расстояния фокусировки с объективами AF 80–200 мм f/2,8, AF 35–70 мм f/2,8, AF 28–85 мм f/3,5–4,5 (Новый) или AF 28–85 мм f/3,5–4,5 при максимальном увеличении может отображаться индикатор фокусировки, если изображение на матовом экране видоискателя не сфокусировано. Настройте фокусировку вручную, чтобы сфокусировать изображение в видоискателе.
- 8 При максимальной эффективной диафрагме f/5,6 или больше.

### <span id="page-182-0"></span>**22 Объективы IX NIKKOR**

Объективы IX NIKKOR использовать нельзя.

### A **Диафрагменное число объектива**

Число f в наименовании объектива обозначает его максимальную диафрагму.

n

### A **Внешние отличия объективов с микропроцессором и объективов типов G и D**

<span id="page-183-0"></span> $\frac{1}{\sqrt{2}}$ 

Объективы с микропроцессором можно отличить от других по наличию контактов микропроцессора. Объективы типов D и G имеют соответствующую маркировку на оправе. Объективы типа G не имеют кольца диафрагмы.

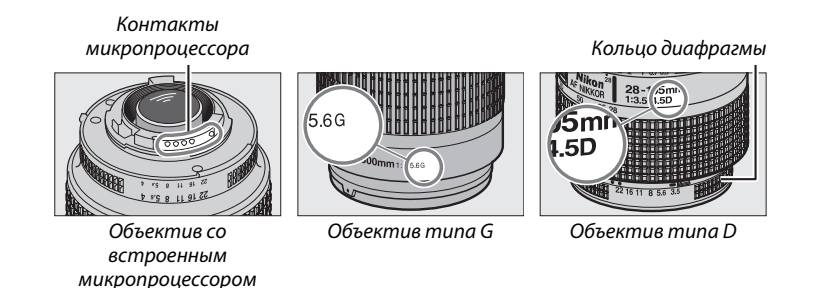

## <span id="page-184-1"></span>**Совместимые объективы без микропроцессора**

Объективы без микропроцессора можно использовать, только когда фотокамера находится в режиме **M**. При выборе другого режима блокируется спуск затвора. Диафрагму необходимо отрегулировать вручную с помощью кольца диафрагмы объектива и системы замера фотокамеры; управление вспышкой i-TTL или другие функции, для которых требуется объектив со встроенным микропроцессором, использовать нельзя. Некоторые объективы без микропроцессора использовать нельзя; см. «Несовместимые принадлежности и объективы без микропроцессора» ниже.

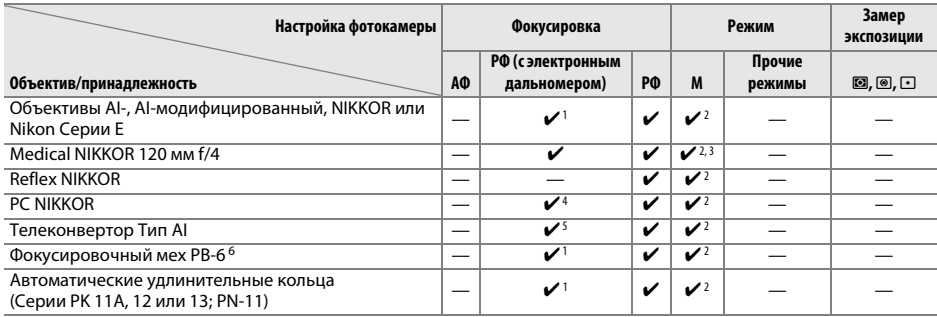

1 При максимальной эффективной диафрагме f/5,6 или больше.

- 2 Индикатор экспозиции использоваться не может.
- 3 Может использоваться с более медленной на шаг или больше выдержкой, чем выдержка синхронизации вспышки.
- 4 Электронный дальномер не может использоваться при сдвиге или наклоне.
- 5 При максимальной эффективной диафрагме f/5,6 или больше.
- 6 Устанавливайте в вертикальной ориентации (можно использовать в горизонтальной ориентации после установки).

#### <span id="page-184-0"></span>D **Несовместимые принадлежности и объективы без микропроцессора**

Перечисленные ниже принадлежности и объективы без микропроцессора НЕ могут быть использованы с фотокамерой D3200:

- **•** Телеконвертор TC-16AS AF
- **•** Объективы без AI
- **•** Объективы, для которых требуется модуль фокусировки AU-1 (400 мм f/4,5, 600 мм f/5,6, 800 мм f/8, 1200 мм f/11)
- **•** Объектив типа «рыбий глаз» (6 мм f/5,6, 7,5 мм f/5,6, 8 мм f/8, OP 10 мм f/5,6)
- **•** 2,1 см f/4
- **•** Удлинительное кольцо K2
- **•** 180–600 мм f/8 ED (серийные номера 174041–174180)
- **•** 360–1200 мм f/11 ED (серийные номера 174031–174127)
- **•** 200–600 мм f/9,5 (серийные номера 280001–300490)
- **•** Объективы AF для F3AF (AF 80 мм f/2,8, AF 200 мм f/3,5 ED, AF телеконвертор TC-16)
- **•** PC 28 мм f/4 (серийный номер 180900 или более ранний)
- **•** PC 35 мм f/2,8 (серийные номера 851001–906200)
- **•** PC 35 мм f/3,5 (старого типа)
- **•** Reflex 1 000 мм f/6,3 (старого типа)
- **•** Reflex 1 000 мм f/11 (серийные номера 142361–143000)
- **•** Reflex 2 000 мм f/11 (серийные номера 200111–200310)

### **И Встроенная вспышка**

Встроенная вспышка может использоваться с объективами с фокусным расстоянием 18–300 мм, хотя в некоторых случаях вспышка может не полностью освещать объект с определенных расстояний или при определенном расстоянии фокусировки из-за теней, отбрасываемых объективом, а объективы, блокирующие объект для лампы подавления эффекта «красных глаз», могут мешать работе функции подавления эффекта «красных глаз». Снимайте бленды во избежание отбрасывания ими теней. Минимальный диапазон вспышки составляет 0,6 м, и вспышку нельзя использовать при съемке в макро диапазоне зум-объективами для макросъемки. Вспышка не всегда сможет осветить объект целиком, если следующие объективы используются в диапазонах, меньших, чем указано ниже:

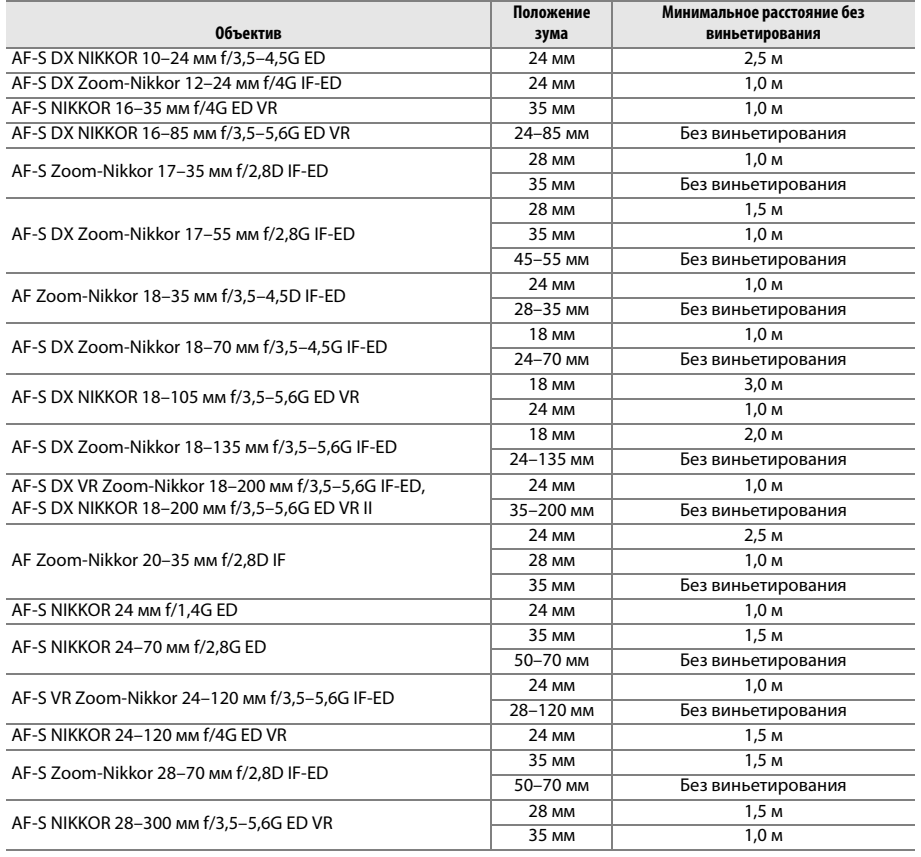

 $\boldsymbol{\mathcal{U}}$ 

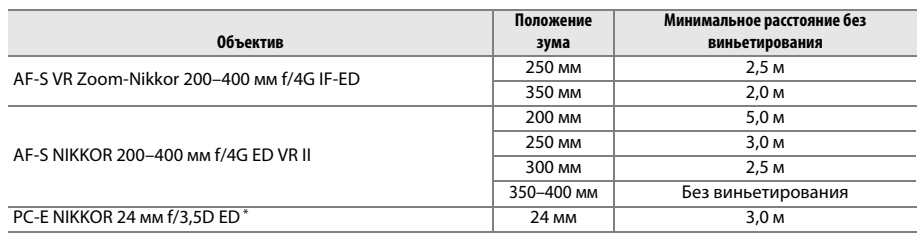

\* При отсутствии сдвига или наклона.

При использовании объектива AF-S NIKKOR 14–24 мм f/2,8G ED вспышка не сможет осветить объект целиком на любом фокусном расстоянии.

#### **И Вспомогательная подсветка АФ**

Вспомогательная подсветка АФ недоступна со следующими объективами:

- **•** AF-S NIKKOR 14–24 мм f/2,8G ED
- **•** AF-S NIKKOR 28–300 мм f/3,5–5,6G EDVR
- **•** AF-S DX NIKKOR 55–300 мм f/4,5–5,6G ED VR
- **•** AF-S VR Zoom-Nikkor 70–200 мм f/2,8G IF-ED
- **•** AF-S NIKKOR 70–200 мм f/2,8G ED VR II
- **•** AF-S Zoom-Nikkor 80–200 мм f/2,8D IF-ED
- **•** AF-S VR Nikkor 200 мм f/2G IF-ED
- **•** AF-S NIKKOR 200 мм f/2G ED VR II
- **•** AF-S VR Zoom-Nikkor 200–400 мм f/4G IF-ED
- **•** AF-S NIKKOR 200–400 мм f/4G ED VR II

В диапазонах менее 1 м следующие типы объективов могут заблокировать вспомогательную подсветку АФ и помешть автофокусировке при недостаточном освещении:

- **•** AF-S NIKKOR 16–35 мм f/4G ED VR
- 
- **•** AF-S Zoom-Nikkor 17–35 мм f/2,8D IF-ED **•** AF-S DX Zoom-Nikkor 17–55 мм f/2,8G IF-ED
- **•** AF-S DX NIKKOR 18–105 мм f/3,5–5,6G ED VR
- **•** AF-S DX VR Zoom-Nikkor 18–200 мм f/3,5–5,6G IF-ED
- **•** AF-S DX NIKKOR 18–200 мм f/3,5–5,6G ED VR II
- **•** AF-S NIKKOR 24–70 мм f/2,8G ED
- **•** AF-S VR Zoom-Nikkor 24–120 мм f/3,5–5,6G IF-ED
- **•** AF-S NIKKOR 24–120 мм f/4G ED VR
- **•** AF-S Zoom-Nikkor 28–70 мм f/2,8D IF-ED
- **•** AF-S NIKKOR 35 мм f/1,4G
- 
- AF-S VR Micro-Nikkor 105 мм f/2,8G IF-ED

### A **Расчет угла зрения**

Размер области, экспонируемой 35 мм фотокамерой, составляет 36 × 24 мм. Для сравнения, размер области, экспонируемой фотокамерой D3200, составляет 23,2 × 15,4 мм, что означает, что угол зрения у 35 мм фотокамеры примерно в 1,5 раза больше, чем у D3200. Примерное фокусное расстояние объективов для фотокамеры D3200 в формате 35 мм можно рассчитать, умножив фокусное расстояние объектива примерно на 1,5.

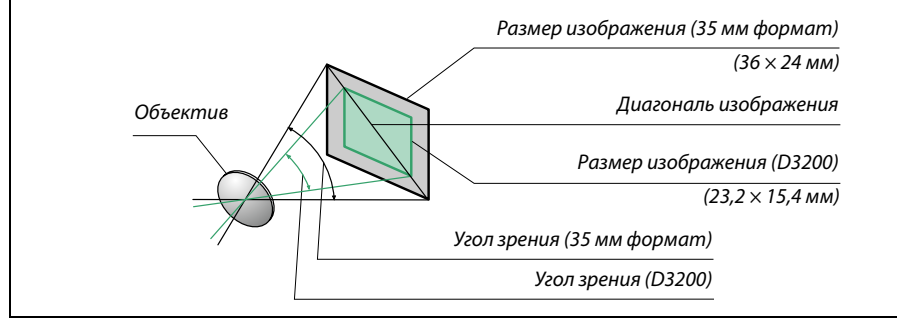

## **Дополнительные вспышки (Speedlights)**

Фотокамера поддерживает систему креативного освещения Nikon (Nikon Creative Lighting System, CLS) и может использоваться с CLS-совместимыми вспышками. Дополнительные вспышки можно устанавливать непосредственно на башмак для принадлежностей фотокамеры, как описано ниже. Башмак для принадлежностей оснащен предохраняющим фиксатором для вспышек со стопорным штифтом.

### **1 Снимите крышку башмака для принадлежностей.**

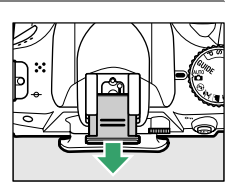

## **2 Установите вспышку на башмак для принадлежностей.**

Подробные сведения см. в руководстве по эксплуатации вспышки. Встроенная вспышка не срабатывает при установке дополнительной вспышки.

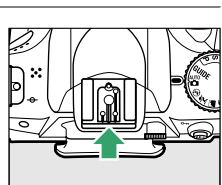

### A **Переходник синхроконтакта AS-15**

При установке переходника синхроконтакта AS-15 (приобретается дополнительно) на башмак для принадлежностей фотокамеры, то дополнительные вспышки можно подключить через синхронизирующий кабель.

D **Пользуйтесь только фирменными принадлежностями Nikon для вспышки**

Используйте только вспышки Nikon. Отрицательное напряжение, поступающее к башмаку для принадлежностей, или напряжение свыше 250 В может не только помешать нормальной работе, но и повредить схемы синхронизации фотокамеры или вспышки. Прежде чем использовать вспышку Nikon, не указанную в данном разделе, свяжитесь с представителем сервисного центра компании Nikon для получения дополнительных сведений.

n

## **Система креативного освещения Nikon (CLS)**

Современная система креативного освещения (Creative Lighting System, CLS), разработанная компанией Nikon, обеспечивает улучшенное взаимодействие фотокамеры и совместимых вспышек для более качественной съемки со вспышкой.

### ❚❚ *CLS-совместимые вспышки*

Фотокамера может использоваться со следующими CLS-совместимыми вспышками:

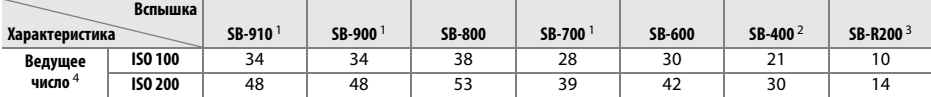

1 Если на SB-910, SB-900 или SB-700 установлен цветной фильтр при выборе AUTO или \$ (вспышка) для баланса белого, то фотокамера автоматически обнаруживает фильтр и соответственно регулирует баланс белого. 2 Беспроводное управление вспышкой недоступно для SB-400.

3 Дистанционное управление при использовании дополнительной вспышки SB-910, SB-900, SB-800 или SB-700 или блока беспроводного дистанционного управления вспышками SU-800.

- 4 м, 20 °C; SB-910, SB-900, SB-800, SB-700 и SB-600 в положении зуммирующей головки 35 мм; SB-910, SB-900 и SB-700 со стандартным освещением.
- **• Блок беспроводного дистанционного управления вспышками SU-800**: Если блок SU-800 установлен на CLS-совместимой фотокамере, он может использоваться как блок управления для управления беспроводными вспышками SB-910, SB-900, SB-800, SB-700, SB-600 или SB-R200 в трех группах. Сам блок SU-800 не оснащен вспышкой.

### A **Ведущее число**

Чтобы рассчитать расстояние съемки со вспышкой, разделите ведущее число на значение диафрагмы. Например, при ISO 100 вспышка SB-800 имеет ведущее число 38 м (положение зуммирующей головки 35 мм); ее диапазон при диафрагме f/5,6 составляет 38 ÷ 5,6 или примерно 6,8 метров. Для каждого двукратного увеличения чувствительности ISO умножайте ведущее число на квадратный корень двух (примерно на 1,4).

### Следующие параметры доступны для CLS-совместимых вспышек:

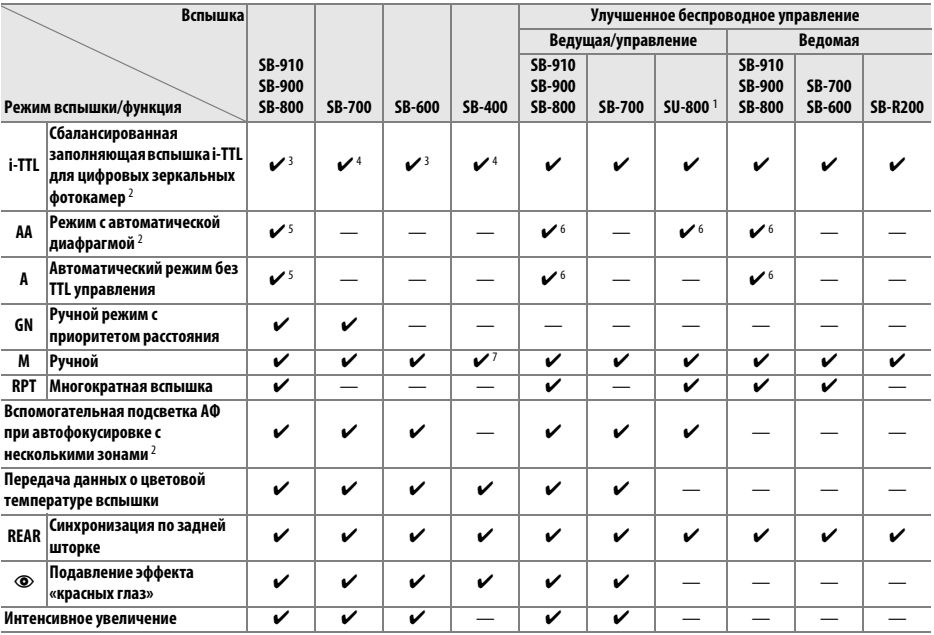

1 Указанные функции доступны, только если для управления работой других вспышек используется блок SU-800. Сам блок SU-800 не оснащен вспышкой.

2 Необходим объектив с микропроцессором.

3 Режим стандартной вспышки i-TTL для цифровых зеркальных фотокамер используется совместно с точечным замером или при установке этого режима на вспышке.

- 4 Стандартная вспышка i-TTL для цифровых зеркальных фотокамер используется совместно с точечным замером.
- 5 Выбирается с помощью вспышки.
- 6 Независимо от выбранного режима вспышки используется режим с автоматической диафрагмой (**AA**).
- 7 Может выбираться фотокамерой.

## ❚❚ *Другие вспышки*

Следующие вспышки можно использовать в автоматическом режиме без TTL-управления и в ручном режиме.

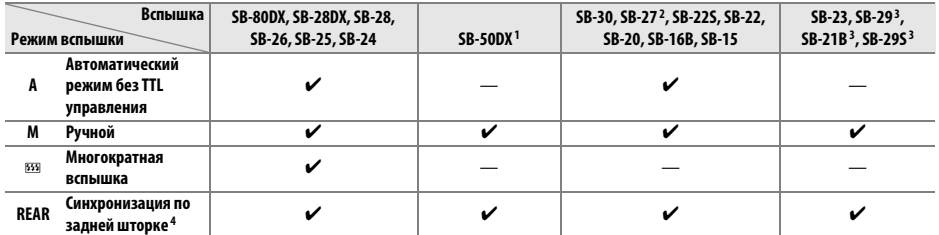

1 Выберите режим **P**, **S**, **A** или **M**, опустите встроенную вспышку и используйте только дополнительную вспышку.

2 Автоматически устанавливается режим вспышки TTL и блокируется спуск затвора. Установите вспышку в режим **A** (автоматический режим без TTL-управления).

3 Автофокусировка доступна только с объективами AF-S VR Micro-Nikkor 105 мм f/2,8G IF-ED и AF-S Micro NIKKOR 60 мм f/2,8G ED.

4 Доступно, когда для выбора режима вспышки используется фотокамера.

#### **И Дополнительные вспышки. Примечания**

Подробные сведения см. в руководстве по эксплуатации вспышки. Если вспышка поддерживает систему креативного освещения, см. раздел о цифровых зеркальных фотокамерах, поддерживающих технологию креативного освещения. Фотокамера D3200 не включена в категорию цифровых зеркальных фотокамер в руководствах по эксплуатации вспышек SB-80DX, SB-28DX и SB-50DX.

Если установлена дополнительная вспышка в режимах съемки, отличных от  $\mathcal D$ , то вспышка будет срабатывать с каждым снимком, даже в режимах, в которых встроенная вспышка использоваться не может ( $\blacksquare$  и  $\cdot \cdot$ ).

Управление вспышкой i-TTL может использоваться при значениях чувствительности ISO от 100 до 6 400. При чувствительности ISO выше 6 400 нужных результатов трудно достичь в некоторых диапазонах или при некоторых настройках диафрагмы. Если, после того как был сделан снимок, индикатор готовности вспышки мигает примерно три секунды, значит, вспышка сработала на максимальной мощности, и снимок может быть недоэкспонирован.

При дистанционном управлении вспышкой с помощью синхронизирующих кабелей SC-серии 17, 28 или 29 в режиме i-TTL не всегда можно получить правильную экспозицию. Рекомендуется выбирать точечный замер, чтобы выбрать стандартный режим управления i-TTL. Сделайте пробный снимок и просмотрите результат на мониторе.

В режиме i-TTL используйте экран вспышки или рассеивающий плафон, поставляемые вместе со вспышкой. Не используйте экраны других типов (например, рассеивающие экраны), поскольку это может привести к установке ошибочного значения экспозиции.

Если элементы управления дополнительных вспышек SB-910, SB-900, SB-800, SB-700 или SB-600 или блока беспроводного дистанционного управления вспышками SU-800 используются для коррекции вспышки, то на информационном экране появится И2.

Вспышки SB-910, SB-900, SB-800, SB-700, SB-600 и SB-400 можно использовать для подавления эффекта «красных глаз», в то время как вспышки SB-910, SB-900, SB-800, SB-700, SB-600 и SU-800

- обеспечивают вспомогательную подсветку АФ со следующими ограничениями:<br>• SB-910 и SB-900: С 17–135 мм объективами с АФ доступна **• SB-910 и SB-900**: С 17–135 мм объективами с АФ доступна вспомогательная подсветка АФ, однако, автофокусировка доступна только с точками фокусировки, показанными справа.
- **• SB-800, SB-600 и SU-800**: С 24–105 мм объективами с АФ доступна вспомогательная подсветка АФ, однако, автофокусировка доступна только с точками фокусировки, показанными справа.
- **• SB-700**: С 24–135 мм объективами с АФ доступна вспомогательная подсветка АФ, однако, автофокусировка доступна только с точками фокусировки, показанными справа.

 $\sim$   $\sim$   $\sim$   $\sim$   $\sim$ 3 - 8 3 3 3 8 8 9 8  $\frac{3}{2}$   $\frac{3}{2}$  $\sim$   $\sim$   $\sim$ 17-105 мм 17–17<del>–176 мм 11–176 мм 11–176 мм 11–17</del>  $\begin{array}{cc} \bullet & \bullet \\ \bullet & \texttt{[+]} \end{array} \begin{array}{c} \bullet & \bullet \\ \bullet & \texttt{[-]} \end{array} \begin{array}{c} \bullet & \bullet \\ \bullet & \texttt{[-]} \end{array} \begin{array}{c} \bullet & \bullet \\ \bullet & \texttt{[-]} \end{array} \begin{array}{c} \bullet & \bullet \\ \bullet & \texttt{[-]} \end{array}$  $2 \frac{1}{2}$  $\sim$   $\sim$   $\sim$ 24–34 мм 35–105 мм  $T = [1] + T$  $\omega = \frac{1}{2} \omega_1 \omega_2 \omega_3 \omega_4$ 24–135 мм

## **Прочие принадлежности**

На момент написания данной документации для фотокамеры D3200 выпускаются следующие принадлежности.

<span id="page-191-3"></span><span id="page-191-2"></span><span id="page-191-1"></span><span id="page-191-0"></span>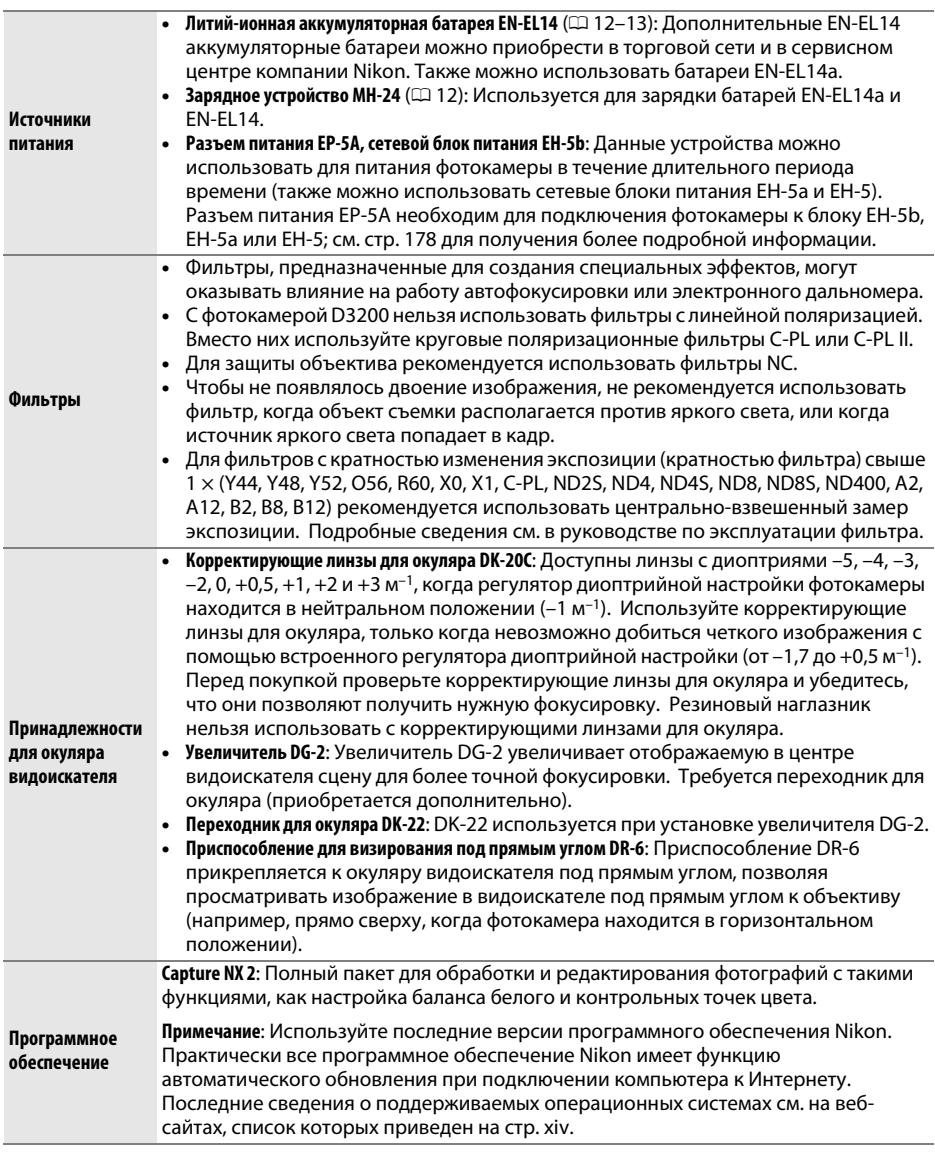

<span id="page-192-0"></span>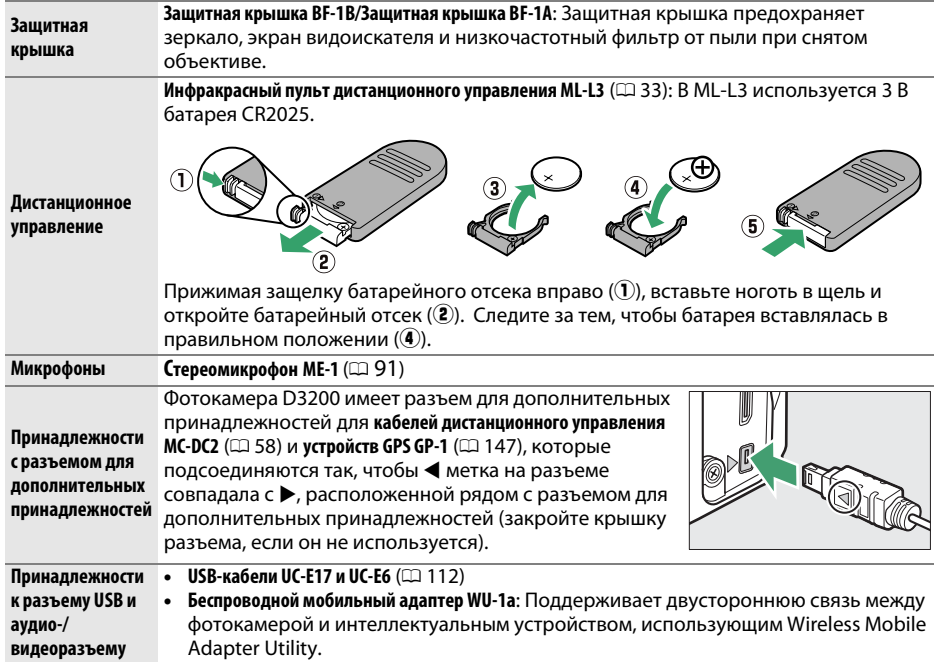

## <span id="page-192-1"></span>**Рекомендованные карты памяти**

Следующие карты памяти SD были проверены и рекомендованы к использованию в модели D3200. Карты со скоростью записи класса 6 и выше рекомендуются для записи видеороликов. Запись может неожиданно прерваться при использовании карт с меньшей скоростью записи.

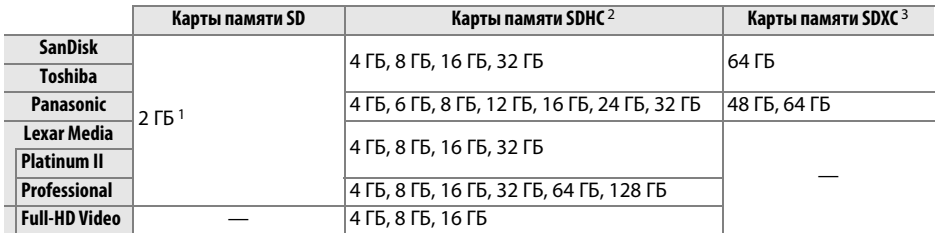

1 Проверьте, поддерживают ли устройства для чтения карт памяти или другие устройства, с которыми будут использоваться карты памяти, карты на 2 ГБ.

2 Проверьте, совместимы ли устройства для чтения карт памяти или другие устройства, с которыми будут использоваться карты памяти, с картами SDHC. Фотокамера поддерживает UHS-1.

3 Проверьте, совместимы ли устройства для чтения карт памяти или другие устройства, с которыми будут использоваться карты памяти, с картами SDXC. Фотокамера поддерживает UHS-1.

Другие карты памяти не проверялись. Для получения дополнительных сведений о перечисленных выше картах памяти обращайтесь в представительства соответствующих компаний.

 $rac{1}{x}$  $rac{1}{x}$ 

## **Подключение разъема питания и сетевого блока**

### **питания**

Перед подключением дополнительного разъема питания и сетевого блока питания выключите фотокамеру.

## **1 Подготовьте фотокамеру к работе.**

Откройте крышки батарейного отсека ( $\left( \widehat{\mathbf{I}}\right)$  и разъема питания  $(2).$ 

<span id="page-193-0"></span>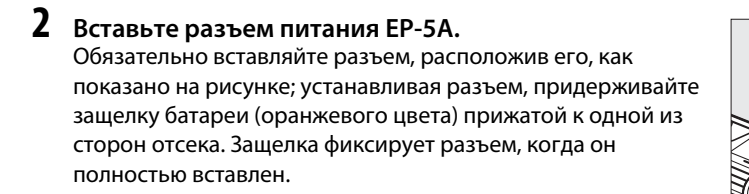

**3 Закройте крышку батарейного отсека.** Расположите кабель разъема питания так, чтобы он проходил через отверстие разъема питания, и закройте крышку батарейного отсека.

## **4 Подключите сетевой блок питания.**

Подсоедините кабель разъема питания к гнезду сетевого блока питания (3), а кабель питания EP-5A – к розетке сети  $($ 4). На мониторе появляется символ  $$ когда фотокамера питается от сетевого блока питания и разъема питания.

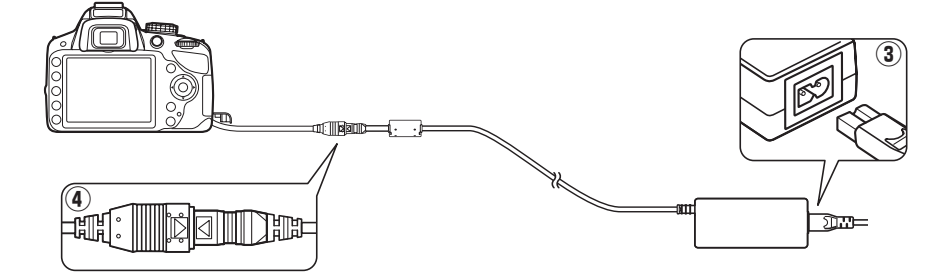

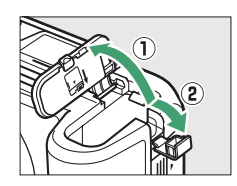

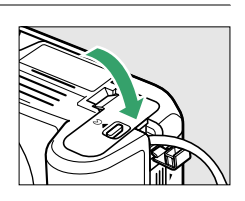

 $\boldsymbol{\mathcal{U}}$ 

## **Уход за фотокамерой**

## **Хранение**

Если фотокамера не будет использоваться в течение длительного времени, извлеките батарею, закройте ее контакты защитной крышкой и поместите батарею на хранение в сухое прохладное место. Во избежание появления грибка или плесени храните фотокамеру в сухом, хорошо проветриваемом месте. Не храните фотокамеру вместе с нафталином и камфорными шариками от моли, а также в местах, которые:

- **•** плохо проветриваются или имеют уровень влажности более 60 %
- **•** находятся рядом с оборудованием, создающим сильные электромагнитные поля, таким как телевизор или радиоприемник
- **•** подвергаются воздействию температуры выше 50 °C или ниже –10 °C.

## **Чистка**

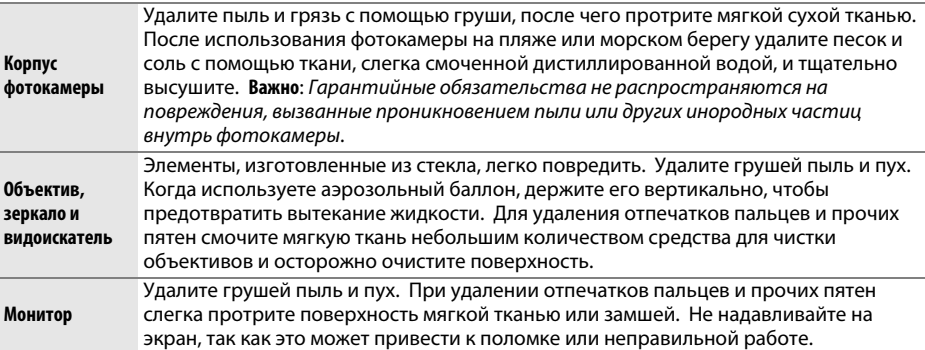

Не используйте для чистки спирт, растворитель и другие летучие химикаты.

### **И Техническое обслуживание фотокамеры и принадлежностей**

Фотокамера является устройством высокой точности и требует регулярного сервисного обслуживания. Рекомендуется проверять фотокамеру у официального представителя или в сервисном центре компании Nikon не реже одного раза в один-два года и производить ее сервисное обслуживание каждые три-пять лет (такие услуги являются платными). При использовании фотокамеры на профессиональном уровне ее проверку и обслуживание рекомендуется проводить чаще. Одновременно следует производить проверку и обслуживание всех принадлежностей, которые постоянно используются вместе с фотокамерой, например объективов и дополнительных вспышек.

 $\boldsymbol{\mathcal{U}}$ 

## <span id="page-195-1"></span>**Низкочастотный фильтр**

<span id="page-195-0"></span>Для предотвращения появления муара матрица фотокамеры, которая формирует изображение, закрыта низкочастотным фильтром. Если пыль или грязь, попавшие внутрь фотокамеры, заметны на снимках, можно самостоятельно очистить фильтр помощью параметра **Очистка матрицы** в меню настройки. Фильтр можно очистить в любое время с помощью параметра **Очистить сейчас** или очистить автоматически при включении и выключении фотокамеры.

### ❚❚ *«Очистить сейчас»*

- **1 Поверните фотокамеру основанием вниз.** Процедура чистки матрицы является наиболее эффективной, когда фотокамера повернута основанием вниз, как показано справа.
- **2 Выберите Очистка матрицы в меню настройки.** Чтобы открыть меню, нажмите кнопку MENU.

Выделите **Очистка матрицы** в меню настройки ( $\Box$  [133\)](#page-148-0) и нажмите  $\blacktriangleright$ .

**3 Выберите Очистить сейчас.** Выделите **Очистить сейчас** и нажмите ®.

Фотокамера проверит матрицу, а затем начнет ее чистку. В видоискателе мигает  $\frac{1}{2}$   $\frac{1}{3}$   $\frac{1}{4}$ , и другие операции выполнить нельзя. Не извлекайте и не отключайте источник питания до тех пор, пока не завершится чистка, и не перестанет отображаться сообщение, показанное справа.

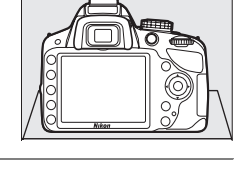

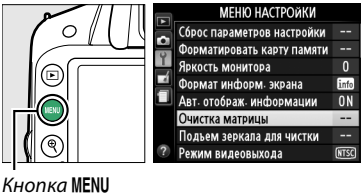

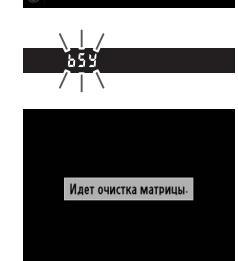

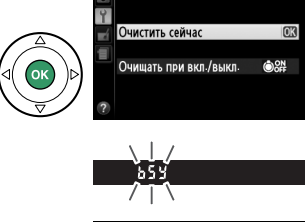

Очистка матрины

### ❚❚ *«Очищать при вкл./выкл.»*

Выберите один из следующих параметров:

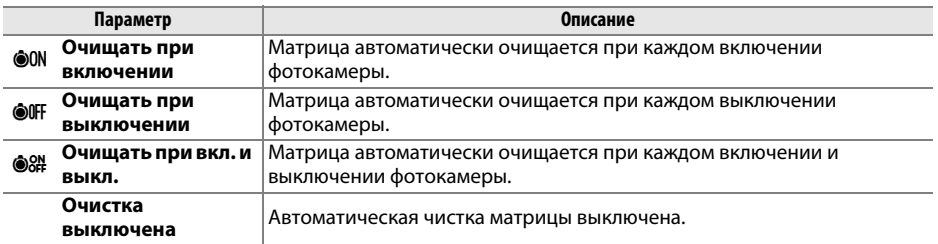

## **1 Выберите Очистка матрицы в меню настройки.**

Чтобы открыть меню, нажмите кнопку MENU. Выделите **Очистка матрицы** в меню

настройки ( $\Box$  [133](#page-148-0)) и нажмите  $\blacktriangleright$ .

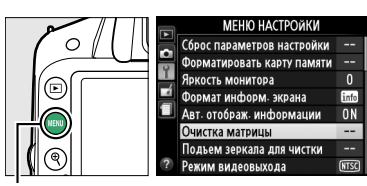

Кнопка MENU

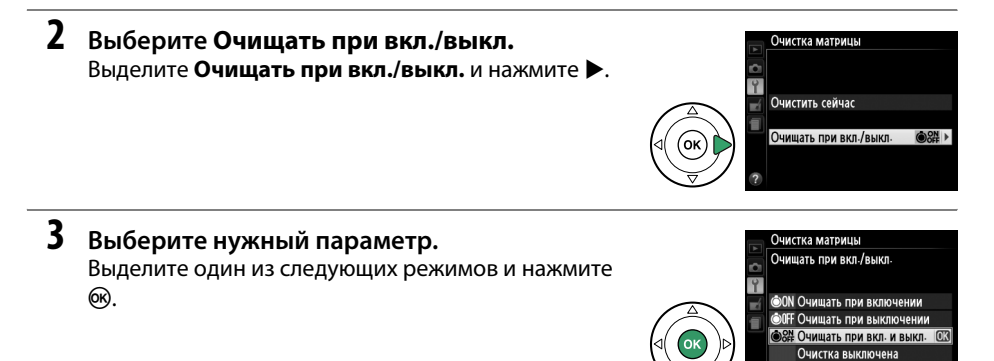

### **И Чистка матрицы**

Использование органов управления фотокамерой при включении прерывает процесс чистки матрицы. Очистка матрицы не может производиться при включении, если заряжается вспышка.

Чистка осуществляется вибрацией низкочастотного фильтра. Если с помощью функций из меню Очистка матрицы пыль не удалось удалить полностью, очистите матрицу вручную ( $\Box$  [182](#page-197-0)) или обратитесь в сервисный центр компании Nikon.

Если чистка матрицы выполнена несколько раз подряд, эта функция может быть временно блокирована для предотвращения повреждения электронных схем фотокамеры. После небольшого перерыва функцию чистки матрицы снова можно использовать.

### <span id="page-197-0"></span>❚❚ *Чистка вручную*

Если с помощью параметра **Очистка матрицы** (<sup>22</sup>[180\)](#page-195-0) меню режима настройки удалить инородные частицы с низкочастотного фильтра не удается, фильтр можно очистить вручную, как описано ниже. Помните, что данный фильтр очень хрупкий и его легко повредить. Компания Nikon рекомендует, чтобы очистка фильтра проводилась только специалистом сервисной службы Nikon.

**1 Зарядите батарею или подключите сетевой блок питания.**

Для проверки или очистки инфракрасного фильтра необходим надежный источник питания. Выключите фотокамеру и вставьте полностью заряженную батарею EN-EL14 или подключите дополнительный разъем питания EP-5A и сетевой блок питания EH-5b.

## **2 Снимите объектив.**

Выключите фотокамеру и снимите объектив.

**3 Выберите Подъем зеркала для чистки.** Включите фотокамеру и нажмите кнопку MENU, чтобы открыть меню. Выделите **Подъем зеркала для чистки** в меню настройки и нажмите • (имейте в виду, что этот параметр недоступен, если уровень заряда батарей не превышает **I**).

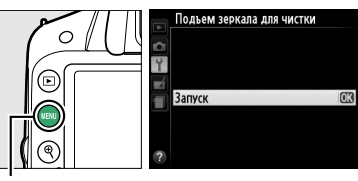

Кнопка MENU

## $4$  **Нажмите**  $\otimes$ .

На мониторе отображается сообщение, приведенное справа. Чтобы вернуться к обычной работе, не проверяя низкочастотный фильтр, выключите фотокамеру.

## **5 Поднимите зеркало.**

Нажмите спусковую кнопку затвора до конца. Зеркало останется в поднятом положении, а шторка затвора откроется, освобождая низкочастотный фильтр.

## <span id="page-197-1"></span>**6 Проверьте низкочастотный фильтр.**

Удерживая фотокамеру так, чтобы свет падал на низкочастотный фильтр, проверьте наличие пыли или пуха на фильтре. Если посторонних предметов на фильтре нет, переходите к выполнению Шага 8.

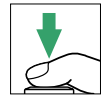

При нажатии спусковой кнопки затвора поднимается зеркало и открывается затвор. .<br>Чтобы опустить зеркало. иключите фотокамеру

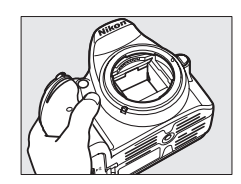

## $\boldsymbol{\mathcal{U}}$

### **7 Очистите фильтр.**

Тщательно удалите грушей пыль и пух с поверхности фильтра. Не используйте грушу со щеткой, так как щетина может повредить фильтр. Загрязнения, которые не удается удалить грушей, могут удалить только специалисты сервисной службы Nikon. Ни в коем случае не прикасайтесь к фильтру и не вытирайте его.

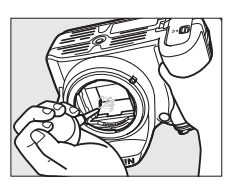

## **8 Выключите фотокамеру.**

Зеркало вернется в нижнее положение, и шторка затвора закроется. Установите на место объектив или защитную крышку.

### A **Используйте надежный источник питания**

Шторка затвора является очень хрупкой деталью, которую легко повредить. Если при поднятом зеркале фотокамера отключится, шторка закроется автоматически. Во избежание повреждения шторки соблюдайте следующие меры предосторожности:

- **•** При поднятом зеркале не выключайте фотокамеру и не отсоединяйте источник питания.
- <span id="page-198-0"></span>**•** Если при поднятом зеркале батарея сильно разрядилась, раздастся звуковой сигнал, и будет мигать индикатор автоспуска, предупреждая, что примерно через две минуты шторка затвора закроется, и зеркало опустится. Немедленно завершите очистку или осмотр.

### D **Инородные частицы на инфракрасном фильтре**

Во время производства и транспортировки фотокамеры компания Nikon предпринимает все возможные меры для предотвращения попадания инородных веществ и предметов на низкочастотный фильтр. Но фотокамера D3200 рассчитана на использование сменных объективов, и это может послужить причиной попадания внутрь фотокамеры инородных частиц. Попав внутрь фотокамеры, такие частицы могут оказаться на низкочастотном фильтре и при определенных условиях съемки появиться впоследствии на снимках. Для защиты фотокамеры со снятым объективом не забудьте установить входящую в комплект поставки защитную крышку, предварительно убедившись, что на ней нет пыли и посторонних частиц. Не производите смену объективов в пыльной среде.

При попадании инородных частиц очистите низкочастотный фильтр, как описано выше, или поручите его очистку специалистам авторизованного сервисного центра Nikon. Снимки, качество которых пострадало от попадания пыли на матрицу, можно отретушировать с помощью программы Capture NX 2 (приобретается дополнительно;  $\Box$  [176\)](#page-191-0) или обработать изображения другими доступными программными продуктами сторонних производителей.

## **Уход за фотокамерой и батареей: предупреждения**

## **Уход за фотокамерой**

**Не роняйте фотокамеру**: Изделие может выйти из строя, если подвергать его сильным ударам или тряске.

**Не допускайте попадания воды на фотокамеру**: Изделие не относится к разряду водонепроницаемых, и после погружения в воду или нахождения в условиях высокой влажности может работать неправильно. Коррозия внутреннего механизма может нанести изделию неисправимые повреждения.

**Избегайте перепадов температуры**: Резкие изменения температуры, например, когда заходите в теплое помещение в холодную погоду, или выходите из помещения на холод, могут вызвать появление конденсата внутри фотокамеры. Чтобы избежать появления конденсата от перепада температуры, заранее поместите фотокамеру в чехол или полиэтиленовый пакет.

**Не допускайте воздействия на фотокамеру сильных электромагнитных полей**: Не используйте и не храните фотокамеру вблизи приборов, создающих сильное электромагнитное излучение или магнитные поля. Сильные статические заряды или магнитные поля, создаваемые различным оборудованием (например, радиопередатчиками), могут отрицательно воздействовать на монитор фотокамеры, повредить данные, сохраненные на карте памяти, или создать помехи для работы внутренних схем фотокамеры.

**Не направляйте объектив на солнце**: Не направляйте объектив в течение длительного времени на солнце или на другой источник яркого света. Интенсивный свет может привести к ухудшению работы светочувствительной матрицы или к появлению на снимка белых пятен.

**Выключайте фотокамеру перед извлечением батареи или отключением источника питания**: Не извлекайте батарею из устройства и не отключайте его от сети в то время, когда оно включено, и в процесс записи или удаления снимков. Принудительное отключение питания в этих случаях может привести к потере данных или повреждению внутренней памяти фотокамеры и ее электронных схем. Чтобы предотвратить случайное отключение электропитания, не перемещайте устройство, когда оно подключено к сетевому блоку питания.

**Чистка**: Чтобы очистить корпус фотокамеры, удалите грушей пыль и пух, а затем осторожно протрите поверхность мягкой сухой тканью. После использования фотокамеры на пляже или морском побережье удалите песок и соль мягкой тканью, слегка смоченной в пресной воде, и аккуратно протрите насухо.

Объектив и зеркало легко повредить. Пыль и пух необходимо осторожно удалять грушей. Когда используете аэрозольный баллон, держите его вертикально, чтобы предотвратить вытекание жидкости. Для удаления с объектива отпечатков пальцев и прочих пятен смочите мягкую ткань небольшим количеством средства для чистки объективов и осторожно протрите поверхность.

Информацию об очистке низкочастотного фильтра см. в разделе «Низкочастотный фильтр» ( $\Box$  [180,](#page-195-1) [182\)](#page-197-1).

**Не касайтесь шторки затвора**: Шторка затвора очень тонкая, и ее легко повредить. Ни в коем случае не давите на шторку, не касайтесь ее инструментом, используемым для очистки, и не подвергайте действию сильного потока воздуха из груши. Шторка может поцарапаться, деформироваться или порваться.

**Хранение**: Во избежание появления грибка или плесени храните фотокамеру в сухом, хорошо проветриваемом месте. Если использовался сетевой блок питания, выньте его из розетки во избежание возгорания. Если фотокамеру не планируется использовать в течение продолжительного времени, извлеките из нее батарею во избежание утечки электролита и поместите фотокамеру в полиэтиленовый пакет вместе с поглотителем влаги (силикагелем). Не храните футляр фотокамеры в пластиковом пакете – это может вызвать порчу материала. Имейте в виду, что поглотитель влаги со временем теряет свои свойства и должен регулярно заменяться свежим.

Для защиты от грибка или плесени вынимайте фотокамеру из места хранения хотя бы раз в месяц. Включите фотокамеру и несколько раз спустите затвор, прежде чем поместить ее на дальнейшее хранение.

Храните батарею в сухом прохладном месте. Прежде чем поместить батарею на хранение, закройте ее защитной крышкой.

**Замечания о мониторе**: Конструкция монитора выполнена с высокой точностью; эффективное число пикселей составляет, как минимум, 99,99 %, и лишь не более 0,01 % пикселей отсутствуют или дефектны. Следовательно, хотя такие дисплеи могут содержать постоянно светящиеся (белые, красные, синие или зеленые) или постоянно выключенные (черные) пиксели, это не является неисправностью и не влияет на изображения, записываемые данным устройством.

При ярком освещении изображение на мониторе, возможно, будет трудно рассмотреть.

Не надавливайте на монитор — это может привести к его повреждению или неправильной работе. Пыль или пух с монитора можно удалить грушей. Пятна можно удалить, слегка протерев поверхность мягкой тканью или замшей. Если монитор фотокамеры разбился, соблюдайте осторожность, чтобы не пораниться осколками стекла, избежать контакта жидкокристаллического вещества с кожей и попадания в глаза или рот.

**Муар**: Муар – интерференционный узор, создаваемый взаимодействием изображения, содержащего регулярно повторяющуюся сетку, например, рисунок на ткани или окна в здании, с сеткой матрицы фотокамеры. Если вы заметите на фотографиях муар, попробуйте изменить расстояние до объекта, увеличить или уменьшить его или изменить угол между объектом и фотокамерой.

## **Уход за батареей**

Неправильное обращение с батареями может привести к их протеканию или взрыву. Соблюдайте следующие меры предосторожности при обращении с батареями:

- **•** Используйте с данным изделием только рекомендованные батареи.
- **•** Не подвергайте батарею воздействию открытого огня или высоких температур.
- **•** Не допускайте загрязнения контактов батареи.
- **•** Выключите фотокамеру перед извлечением батареи.
- **•** Вынимайте батарею из фотокамеры или зарядного устройства, когда не используете, и закрывайте контакты защитной крышкой. Данные устройства потребляют небольшое количество энергии, даже когда находятся в выключенном состоянии, это может привести к тому, что батарея выйдет из строя. Если батарея не будет использоваться в течение некоторого времени, вставьте ее в фотокамеру и разрядите ее, прежде чем вынуть и поместить на хранение в месте, с температурой окружающей среды от 15 до 25 °C (избегайте мест с высокой или слишком низкой температурой). Выполняйте данную процедуру не реже одного раза в полгода.
- **•** Многократное включение и выключение фотокамеры при низком заряде батареи сократит ресурс работы батареи. Полностью разряженные батареи необходимо зарядить перед использованием.
- **•** Батарея может нагреваться во время работы. Попытка зарядить нагревшуюся батарею негативно скажется на ее работе; батарея может зарядиться только частично, или не зарядиться вообще. Перед зарядкой батареи дождитесь, пока она остынет.
- **•** Попытка продолжить зарядку батареи после достижения максимального уровня заряда может привести к ухудшению рабочих характеристик батареи.
- **•** Заметное уменьшение времени, в течение которого полностью заряженная батарея сохраняет заряд, в условиях комнатной температуры, свидетельствует о том, что ее необходимо заменить. Приобретите новую батарею EN-EL14.
- **•** Зарядите батарею перед использованием. Перед съемкой важных событий приготовьте запасную батарею EN-EL14 и держите ее полностью заряженной. В некоторых регионах могут возникнуть трудности, если потребуется срочно приобрести новые батареи. Обратите внимание, в холодную погоду емкость батарей, как правило, уменьшается. Перед съемкой в холодную погоду убедитесь, что батарея полностью заряжена. Храните запасную батарею в теплом месте и меняйте батареи по мере необходимости. При нагревании холодная батарея может восстановить часть своего заряда.
- **•** Использованные батареи являются ценным вторичным сырьем; утилизируйте использованные батареи в соответствии с требованиями местного законодательства.

## <span id="page-202-0"></span>**Доступные настройки**

В таблице ниже представлены настройки, которые можно изменять в каждом режиме. Настройки по умолчанию можно восстановить с помощью **Сброс меню режима съемки**  $(D 128)$  $(D 128)$  $(D 128)$ .

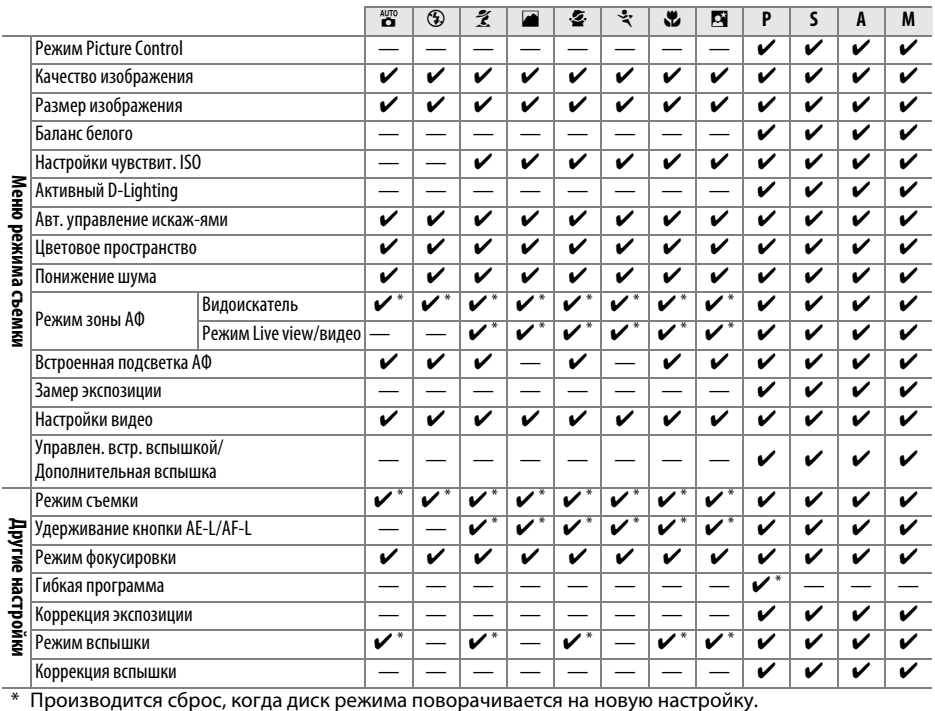

## **Емкость карты памяти**

В следующей таблице приводится приблизительное количество снимков, которые можно сохранить на 8 ГБ карте памяти SanDisk Extreme Pro SDHC UHS-I при различных установках качества и размера изображения. Имейте в виду, что емкость буфера уменьшается при значениях чувствительности ISO 1 600 или выше.

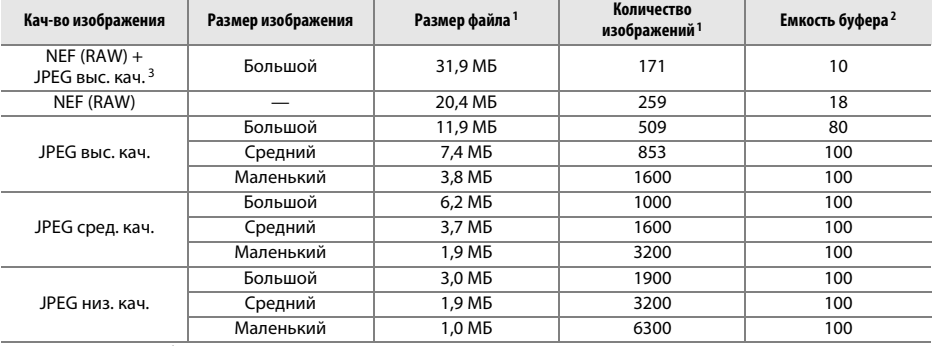

1 Все значения приблизительны. Результаты могут различаться в зависимости от типа карты, настроек фотокамеры и записываемого сюжета.

2 Максимальное количество экспозиций, которое может быть сохранено в буфере памяти при чувствительности ISO 100. Уменьшается при включенном понижении шума (~[131](#page-146-0)) или автоматическом управлении искажениями  $(D 130)$  $(D 130)$  $(D 130)$ .

3 Размер изображения можно изменить только для изображений JPEG. Размер изображений NEF (RAW) изменить нельзя. Размер файла является общим значением для изображений NEF (RAW) и JPEG.

### A **Названия файлов**

Снимки сохраняются как файлы изображений с именами в форме «DSC\_nnnn.xxx», где nnnn четырехзначное число от 0001 до 9 999, которое автоматически присваивается фотокамерой в возрастающем порядке, и xxx – одно из следующих трехбуквенных расширений: «NEF» для изображений NEF, «JPG» для изображений JPEG или «MOV» для видеороликов. Файлы NEF и JPEG, записанные с настройкой **NEF (RAW) + JPEG выс. кач.**, имеют одинаковые имена файлов, но разные расширения. Копии, созданные с помощью наложения изображений ( $\Box$  [155](#page-170-0)) и параметров редактирования видеороликов ( $\Box$  [93](#page-108-0)), имеют имена файлов, начинающиеся с «DSC\_»; копии, созданные с помощью других параметров в меню обработки, имеют имена файлов, начинающиеся с «CSC» (например, «CSC\_0001.JPG»). Снимки, записанные с помощью параметра **Цветовое пространство** в меню режима съемки, установленной на **Adobe RGB** ( $\Box$  [130](#page-145-1)), имеют имена, начинающиеся с подчеркивания (например, «\_DSC0001.JPG»).

## **Поиск и устранение неисправностей**

Прежде чем обращаться к продавцу или представителю компании Nikon, просмотрите приведенный ниже перечень распространенных неполадок.

## **Дисплей**

**Изображение в видоискателе не в фокусе**: Настройте фокус видоискателя или используйте дополнительные корректирующие линзы для окуляра ( $\Box$  [20](#page-35-0), [176](#page-191-1)).

**Монитор отключился без предупреждения**: Выберите более длительную задержку для **Таймеры авт.**  выключения ( $\Box$  [140\)](#page-155-0).

**Информационный экран не появляется на мониторе**: Спусковая кнопка затвора нажата наполовину. Если информационный экран не появляется, когда Вы убираете палец со спусковой кнопки затвора, проверьте, выбрано ли значение **Вкл.** для Авт. отображ. информации ( $\Box$  [136](#page-151-0)), и заряжена ли батарея.

**Индикация в видоискателе нечувствительная и тусклая**: Время реакции и яркость данного дисплея изменяются в зависимости от температуры.

#### A **Если фотокамера перестает реагировать**

В крайне редких случаях дисплеи могут не реагировать, как положено, и фотокамера может перестать работать. В большинстве случаев это явление вызвано сильным внешним электростатическим зарядом. Выключите фотокамеру, извлеките и замените батарею, соблюдая осторожность, чтобы не обжечься, и включите фотокамеру снова, или, если используется сетевой блок питания (приобретается дополнительно), отсоедините его, опять подключите и включите фотокамеру. Если проблема не устраняется после извлечения батареи из фотокамеры, свяжитесь со своим продавцом или сервисным центром компании Nikon.

## **Съемка (все режимы)**

**Для включения фотокамеры требуется некоторое время**: Удалите файлы или папки.

**Заблокирована спусковая кнопка затвора**:

- Карта памяти заблокирована, заполнена или не вставлена ( $\Box$  [18,](#page-33-0) [21](#page-36-0)).
- **Заблокировать спуск затвора** выбрано для **Блок. спуск без карты**; (□ [144](#page-159-0)) и не вставлена карта памяти  $(D 18)$  $(D 18)$ .
- Заряжается встроенная вспышка ( $\Box$  [24\)](#page-39-0).
- Фотокамера не сфокусирована ( $\Box$  [23\)](#page-38-0).
- **•** Установлен объектив со встроенным микропроцессором и кольцом диафрагмы, но диафрагма не заблокирована в положении максимального числа  $f( \Box 168)$  $f( \Box 168)$ .
- Установлен объектив без микропроцессора, но фотокамера не в режиме **M** ( $\Box$  [169](#page-184-0)).

**При каждом нажатии спусковой кнопки затвора в режиме непрерывной съемки делается только один снимок**: Непрерывная съемка недоступна, если срабатывает встроенная вспышка ( $\Box$  [32](#page-47-0), [47\)](#page-62-0).

**Окончательный снимок больше, чем область, показываемая в видоискателе**: Покрытие кадра по горизонтали и вертикали в видоискателе составляет 95 %.

#### **Снимки не в фокусе**:

- **•** Не установлен объектив AF-S или AF-I: используйте объектив AF-S или AF-I, или сфокусируйте вручную.
- **•** Автоматическая фокусировка фотокамеры невозможна: используйте ручную фокусировку или блокировку фокусировки ( $\Box$  [40](#page-55-0), [42\)](#page-57-0).
- $\Phi$ отокамера в режиме ручной фокусировки: выполните фокусировку вручную ( $\Box$  [42\)](#page-57-0).

**Фокусировка не блокируется при нажатии спусковой кнопки затвора наполовину**: Воспользуйтесь кнопкой A (L) для блокировки фокусировки, когда выключен режим live view и выбрана **AF-C** для режима фокусировки или во время съемки движущихся объектов в режиме **AF-A** ( $\Box$  [40\)](#page-55-0).

#### **Невозможно выбрать точку фокусировки**:

- **• Автом. выбор зоны АФ** выбрано для **Режим зоны АФ > Видоискатель** ( $\Box$  [38](#page-53-0), [39\)](#page-54-0): выберите другой режим.
- **•** Нажмите спусковую кнопку затвора наполовину для выключения монитора и включения таймера режима ожидания ( $\Box$  [24\)](#page-39-1).

#### Невозможно выбрать режим зоны АФ: Выбрана ручная фокусировка ( $\Box$  [35](#page-50-0), [82](#page-97-0)).

**Невозможно изменить размер изображения**: **Качество изображения** установлено на **NEF (RAW)** или **NEF (RAW) + JPEG выс. кач.** ( $\Box$  [45](#page-60-0)).

**Фотокамера медленно записывает снимки**: Выключите понижение шума ( $\Box$  [131\)](#page-146-0).

**На фотографиях появляются помехи (яркие пятна, произвольные высвеченные пикселы, неоднородность цветов или линии)**:

- Выберите меньшее значение чувствительности ISO или включите понижение шума ( $\Box$  [131](#page-146-0)).
- Выдержка длиннее 1 с: используйте понижение шума ( $\Box$  [131](#page-146-0)).
- Выключите **Активный D-Lighting**, чтобы избежать усиления эффектов шума ( $\Box$  [67](#page-82-0)).

#### **При нажатии спусковой кнопки затвора дистанционного управления не делается снимок**:

- Замените батарею в дистанционном управлении ( $\Box$  [177](#page-192-0)).
- Выберите режим дистанционного управления в качестве режима съемки ( $\Box$  [33\)](#page-48-1).
- **Заряжается вспышка (** $\Box$  **[24\)](#page-39-0).**
- **Истекло время, выбранное для Время ожид. дист. упр.** ( $\Box$  [141](#page-156-0)).
- **•** Яркий свет мешает работе дистанционного управления.

#### **Не подается звуковой сигнал**:

- **Выкл.** выбрано для Звуковой сигнал ( $\Box$  [141\)](#page-156-1).
- **•** Фотокамера в режиме тихого затвора (0 [31\)](#page-46-0) или выполняется запись видеоролика (0 [88](#page-103-0)).
- **• MF** или **AF-C** выбран в качестве режима фокусировки или объект перемещается при выборе **AF-A**  $(D 35)$  $(D 35)$  $(D 35)$ .

**На снимках появляются пятна**: Очистите передние и задние линзы объектива. Если проблему не удается устранить, выполните очистку матрицы ( $\Box$  [180](#page-195-1)).

**На снимках не печатается дата**: **Качество изображения** установлено на **NEF (RAW)** или **NEF (RAW) + JPEG выс. кач.** ( $\Box$  [45,](#page-60-0) [144\)](#page-159-1).

**Звук не записывается при записи видео**: Выбрано значение **Микрофон выключен** для **Настройки видео** > Микрофон (<sup>2</sup> [90](#page-105-0)).

**Мерцание или полосы появляются, когда включен режим live view или при записи видео**: Выберите такое значение для функции **Подавление мерцания**, которое подходит частоте местной электросети ( $\Box$  [136](#page-151-1)).

**Невозможно выбрать элемент меню**: Некоторые параметры доступны не во всех режимах.

## **Съемка (P, S, A, M)**

#### **Заблокирована спусковая кнопка затвора**:

- **•** Установлен объектив без микропроцессора: поверните диск выбора режимов фотокамеры в положение **М** (© [169\)](#page-184-1).
- **•** Диск выбора режимов повернут в положение **S** после выбора выдержки «Bulb (От руки)» или «Time (Время)» в режиме **М**: выберите новую выдержку ( $\Box$  [55\)](#page-70-0).

#### **Недоступен весь диапазон значений выдержек**:

- Используется вспышка (<sup>2</sup> [50](#page-65-0)).
- **•** При выборе **Вкл.** для **Настройки видео** > **Ручная настройка видео** в меню режима съемки диапазон доступных значений выдержки меняется в зависимости от частоты кадров при видеосъемке ( $\Box$ [91](#page-106-1)).

#### **Неестественные цвета**:

- Настройте баланс белого в соответствии с источником света ( $\Box$  [69](#page-84-0)).
- Отрегулируйте настройки для **Режим Picture Control** ( $\Box$  [76](#page-91-0)).

Невозможно измерить значение баланса белого: Объект слишком темный или слишком яркий (□[73\)](#page-88-0).

**Невозможно выбрать снимок в качестве источника для предустановки баланса белого**: Снимок сделан не фотокамерой D3200 (CD [75\)](#page-90-0).

**Эффект применения режима Picture Control отличается от снимка к снимку**: Для резкости, контраста или насыщенности выбрано значение **A** (авто). Для получения постоянных результатов для серии фотографий, выберите другую настройку ( $\Box$  [78](#page-93-0)).

**Нельзя изменить замер экспозиции**: Действует блокировка автоматической экспозиции ( $\Box$  [61](#page-76-0)).

Коррекция экспозиции не может быть использована: Выберите режим Р, S или A ( $\Box$  [53,](#page-68-0) [63](#page-78-0)).

**Шум (красноватые области или другие помехи) появляются при длительных экспозициях**: Включите понижение шума (<sup>11</sup>[131\)](#page-146-0).

## **Просмотр**

**Невозможно просмотреть снимок в формате NEF (RAW)**: Снимок сделан с качеством изображения **NEF (RAW)**  + **JPEG выс. кач.** ( $\Box$  [45\)](#page-60-1).

**Во время просмотра некоторые снимки не отображаются**: Выберите **Все** для **Папка просмотра**. Имейте в виду, что значение **Текущая** выбирается автоматически после выполнения снимка ( $\Box$  [125](#page-140-0)).

**Снимки в вертикальной (книжной) ориентации отображаются в горизонтальной (альбомной) ориентации**:

- Выберите **Вкл.** для параметра **Повернуть вертикально** ( $\Box$  [126](#page-141-0)).
- **•** При выполнении снимка выбрано значение **Выкл.** для параметра **Авт. поворот изображения**  $(D2 138)$  $(D2 138)$  $(D2 138)$ .
- Фото отображается в режиме просмотра изображения ( $\Box$  [126\)](#page-141-1).
- При съемке объектив фотокамеры был направлен вверх или вниз ( $\Box$  [138\)](#page-153-0).

#### **Невозможно удалить снимок**:

- Снимок защищен: снимите защиту ( $\Box$  [105\)](#page-120-0).
- Карта памяти заблокирована ( $\Box$  [18](#page-33-2)).

Невозможно обработать снимок: Снимок больше не может быть обработан на этой фотокамере ([12[149\)](#page-164-0).

#### **Невозможно изменить задание печати**:

- Карта памяти заполнена: удалите фотографии ( $\Box$  [21](#page-36-0), [106\)](#page-121-0).
- **Карта памяти заблокирована (** $\Box$  **[18](#page-33-2)).**

**Невозможно выбрать снимок для печати**: Снимок в формате NEF (RAW). Создайте JPEG копию, используя **Обработка NEF (RAW)**, или переместите снимки на компьютер и распечатайте их с помощью программы, входящей в комплект поставки, или Capture NX 2 ( $\Box$  [111,](#page-126-0) [157\)](#page-172-0).

#### **Снимок не отображается на экране телевизора**:

- Выберите правильный режим видеовыхода ( $\Box$  [136](#page-151-2)) или разрешение на выходе ( $\Box$  [124\)](#page-139-0).
- **•** Аудио-/видеокабель (0 [122\)](#page-137-0) или кабель HDMI (0 [123](#page-138-0)) подключен неправильно.

**Фотокамера не реагирует на команды с пульта дистанционного управления телевизора HDMI-CEC**:

- **Выберите Вкл. для HDMI > Управление устройством** в меню настройки ( $\Box$  [124](#page-139-1)).
- **•** Отрегулируйте настройки HDMI-CEC для телевизора, как описано в документации, прилагаемой к устройству.

**Невозможно скопировать снимки на компьютер**: ОС несовместима с фотокамерой или программным обеспечением передачи. Воспользуйтесь устройством для чтения карт памяти, чтобы скопировать снимки на компьютер ( $\Box$  [111](#page-126-0)).

**Снимки не отображаются в приложении Capture NX 2**: Выполните обновление, установив последнюю версию  $(D2 176)$  $(D2 176)$  $(D2 176)$ .

**Функция удаления пыли в приложении Capture NX 2 не приводит к нужному эффекту**: Очистка матрицы изменяет положение пыли на низкочастотном фильтре. Эталонные данные для удаления пыли, записанные до того, как производится очистка матрицы, не могут использоваться со снимками, сделанными после очистки матрицы. Эталонные данные для удаления пыли, записанные после того, как производится очистка матрицы, не могут использоваться со снимками, сделанными до очистки матрицы ( $\Box$  [139\)](#page-154-0).

## **Прочее**

Сохраняется неправильная дата записи: Настройте часы фотокамеры (<sup>2</sup>[16,](#page-31-0) [137](#page-152-0)).

**Невозможно выбрать элемент меню**: Некоторые элементы меню недоступны при определенном сочетании настроек или при отсутствии карты памяти ( $\Box$  [18](#page-33-1), [149,](#page-164-1) [187\)](#page-202-0).

## $\boldsymbol{\mathcal{U}}$

## **Сообщения об ошибках**

В этом разделе приведены различные индикаторы и сообщения об ошибках, отображаемые в видоискателе и на мониторе фотокамеры.

#### A **Предупреждающие символы**

Мигающий символ  $\bullet$  на мониторе или  $\textcircled{3}$  в видоискателе обозначает, что на мониторе можно отобразить предупреждение или сообщение об ошибке, нажав кнопку Q (?).

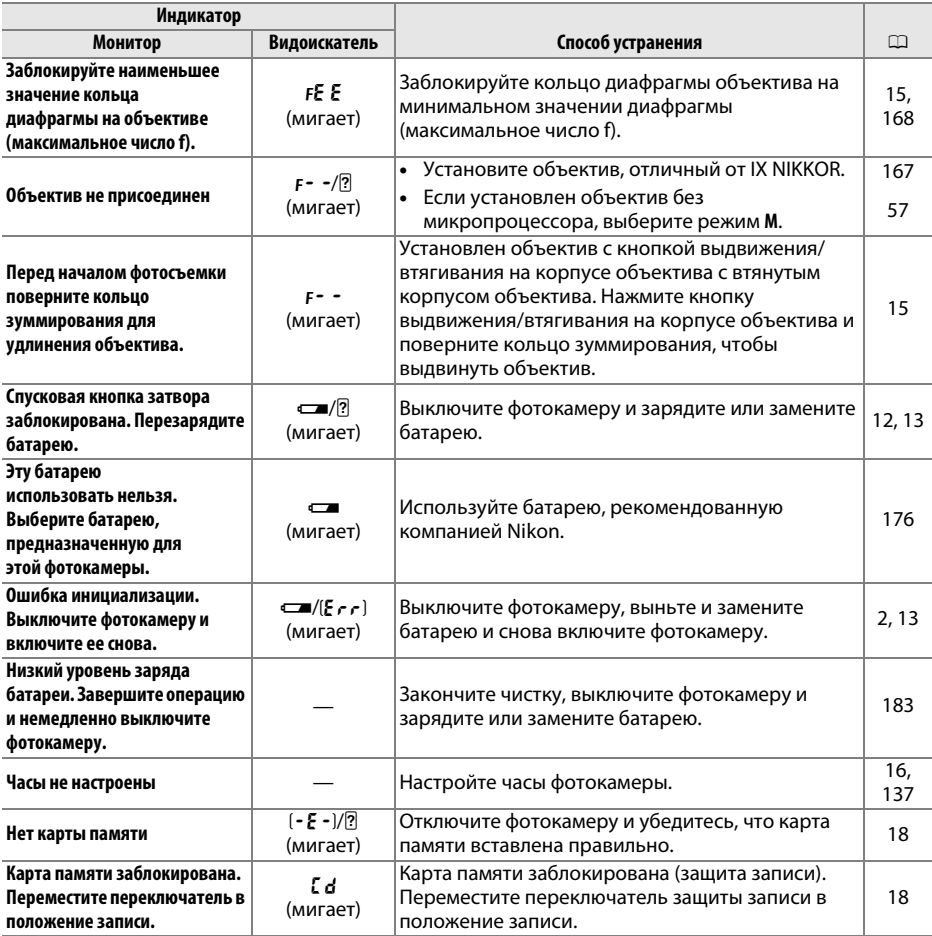

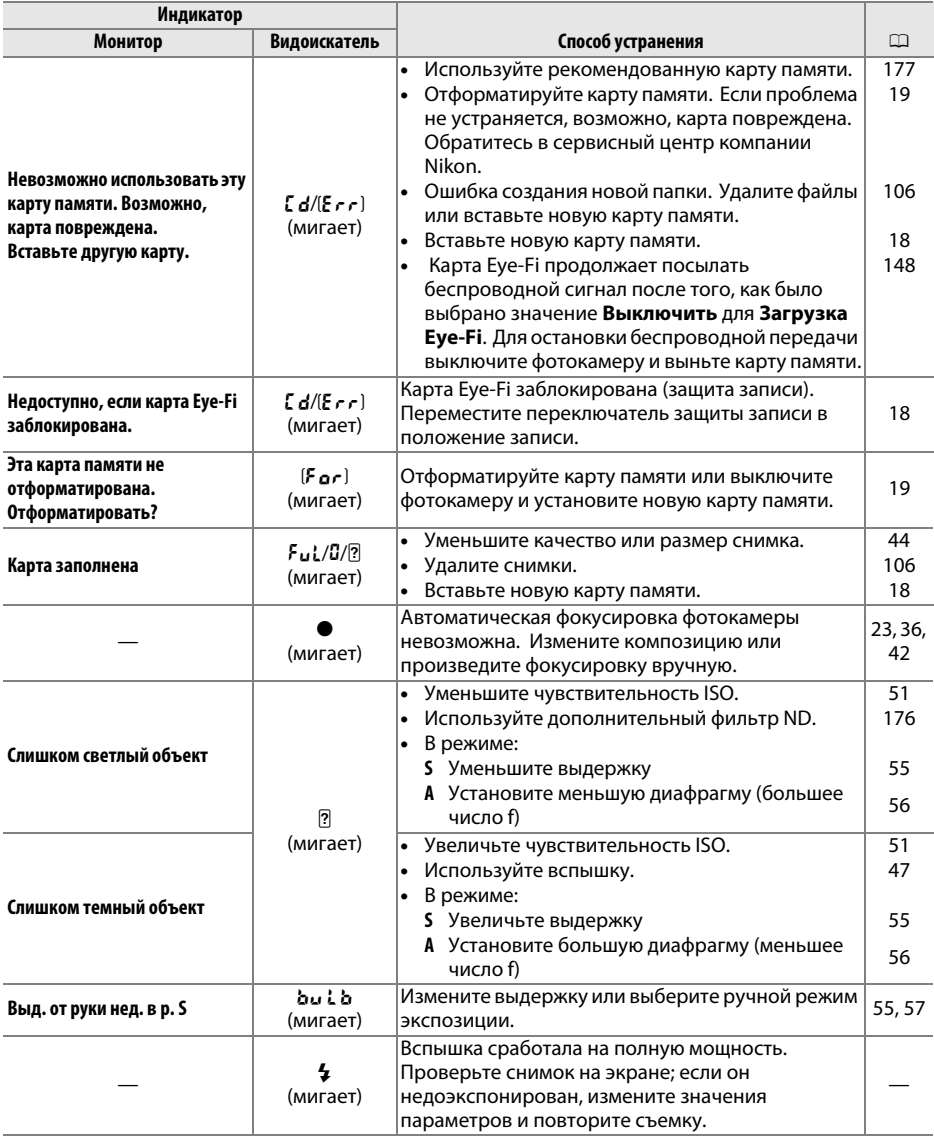

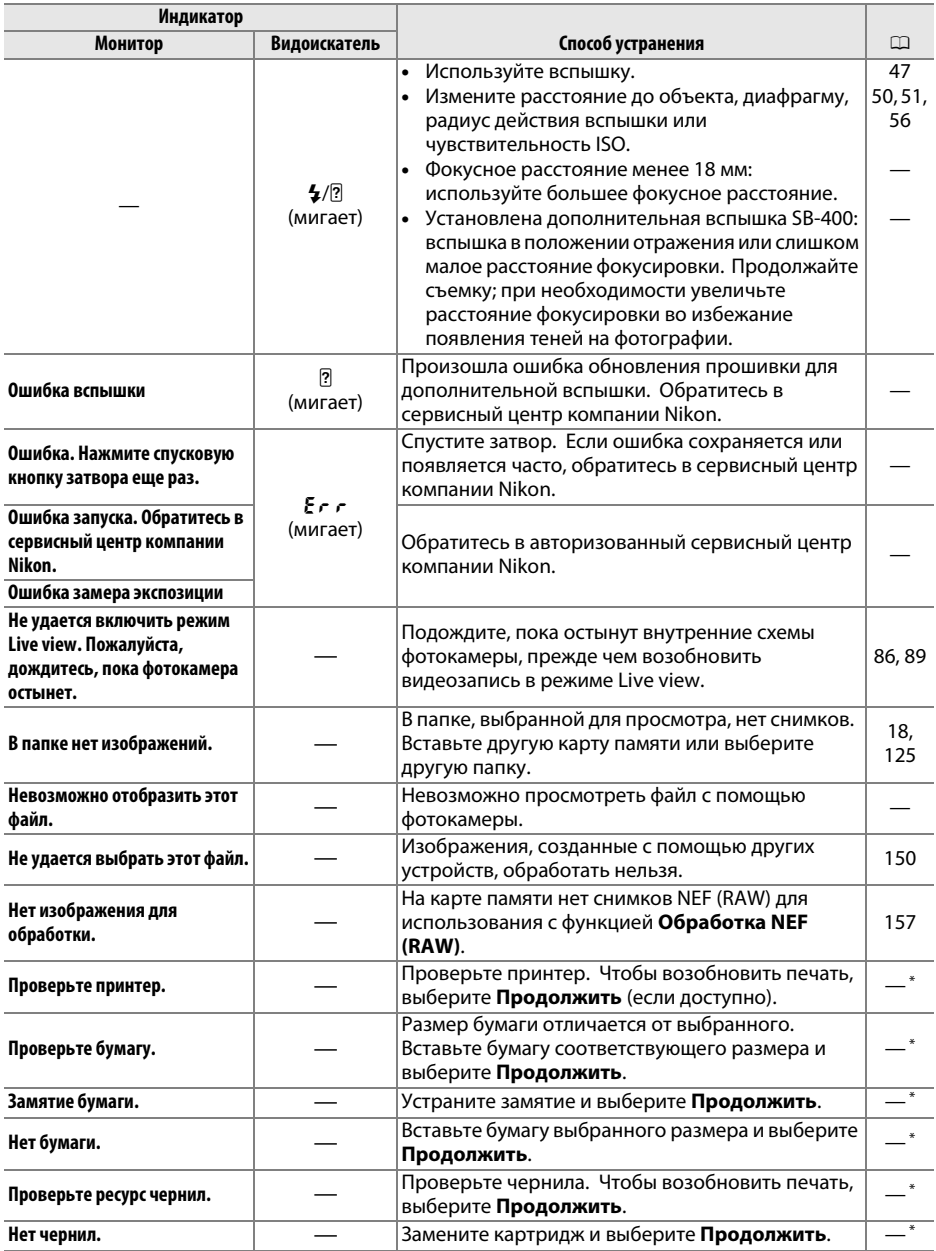

\* Более подробные сведения см. в руководстве по эксплуатации принтера.

## **Технические характеристики**

## ❚❚ *Цифровая фотокамера Nikon D3200*

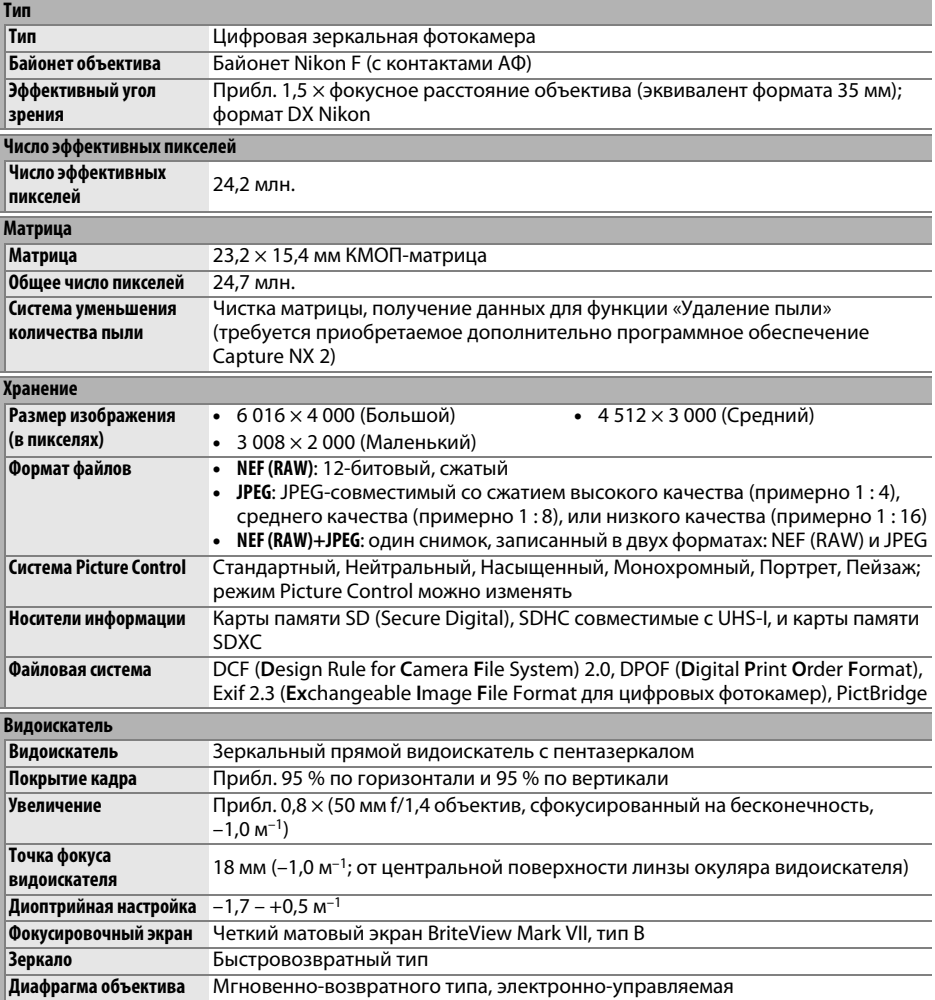

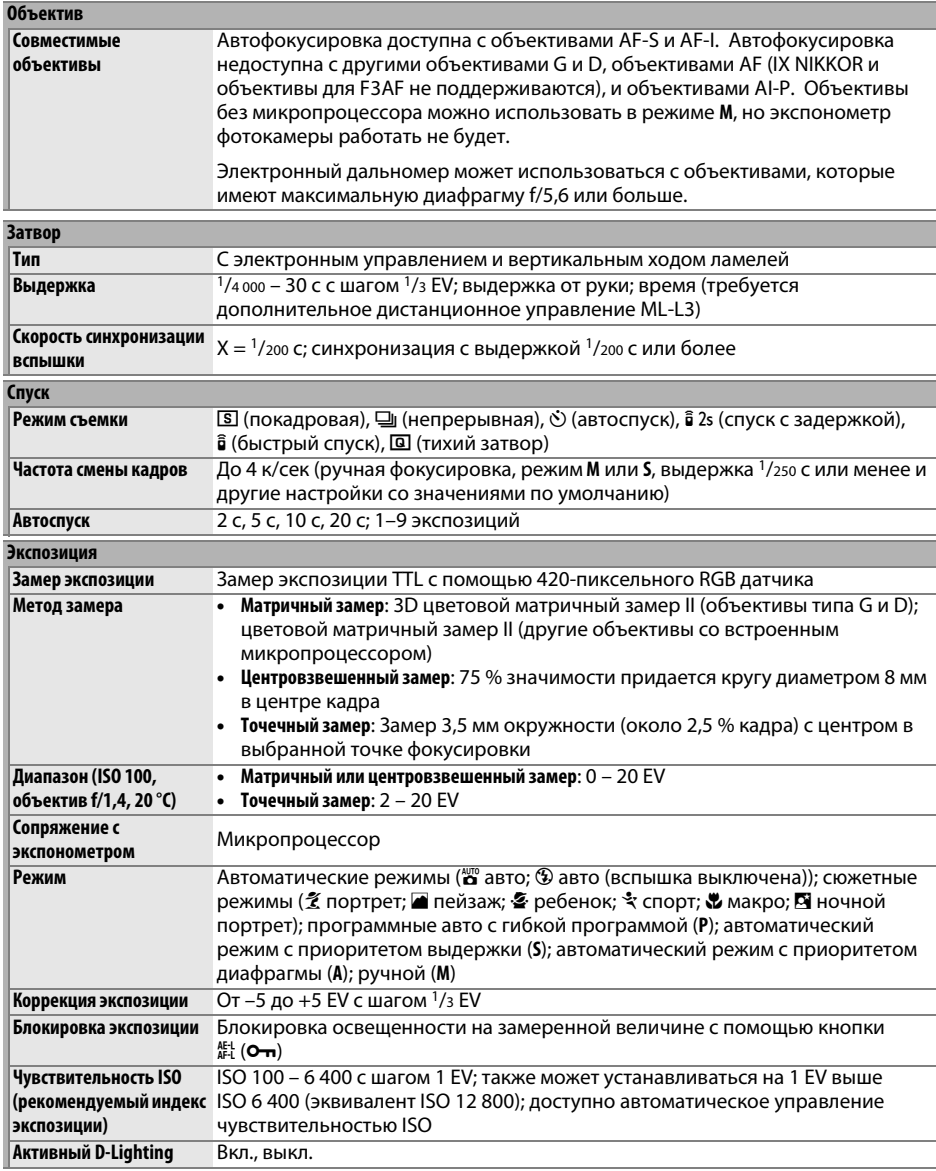

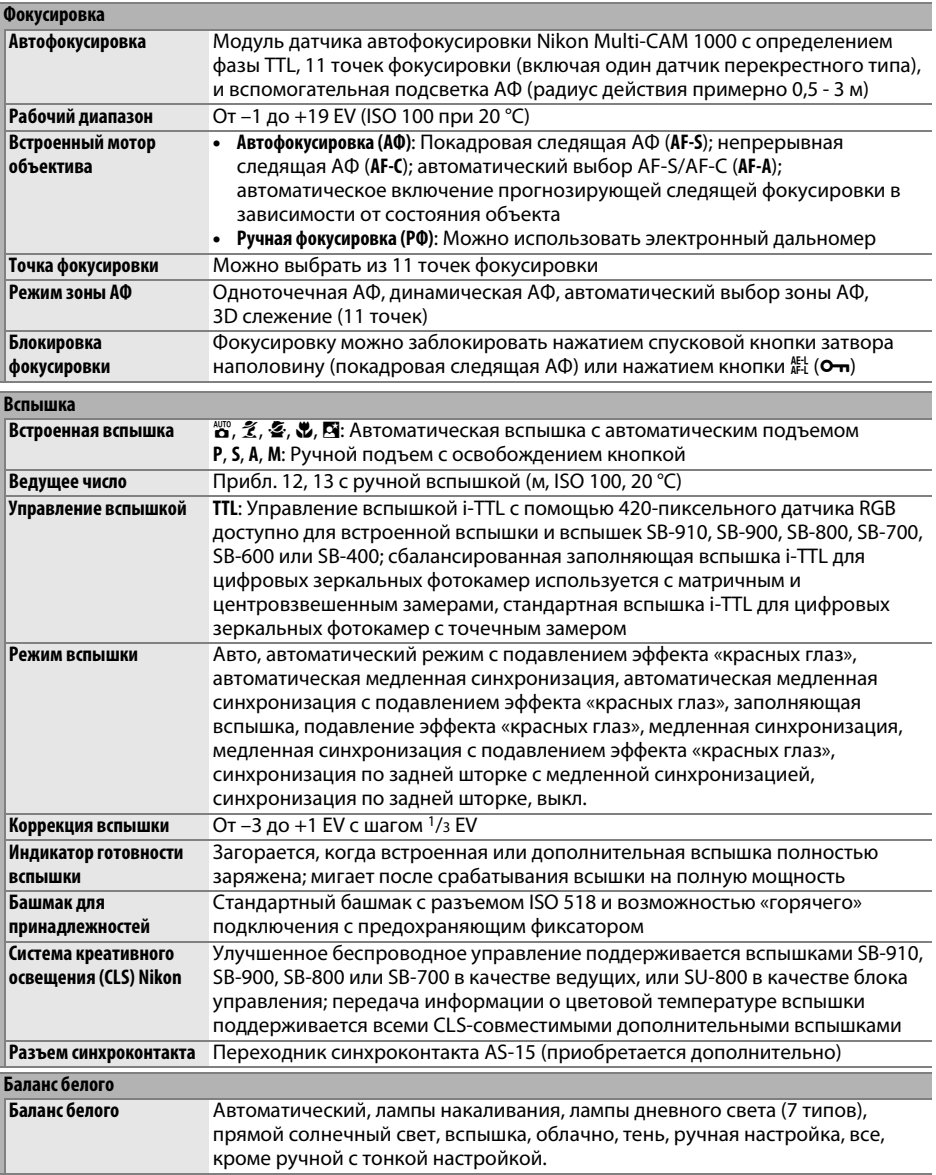

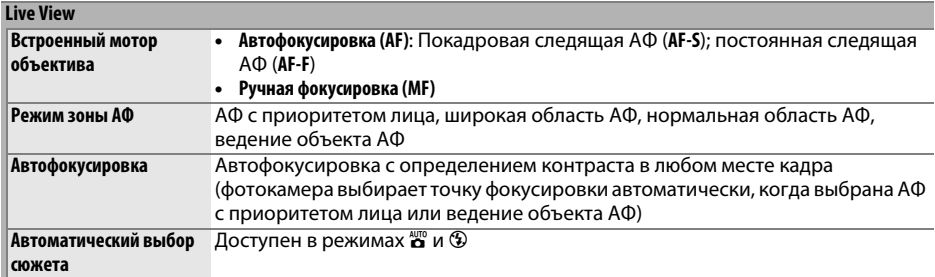

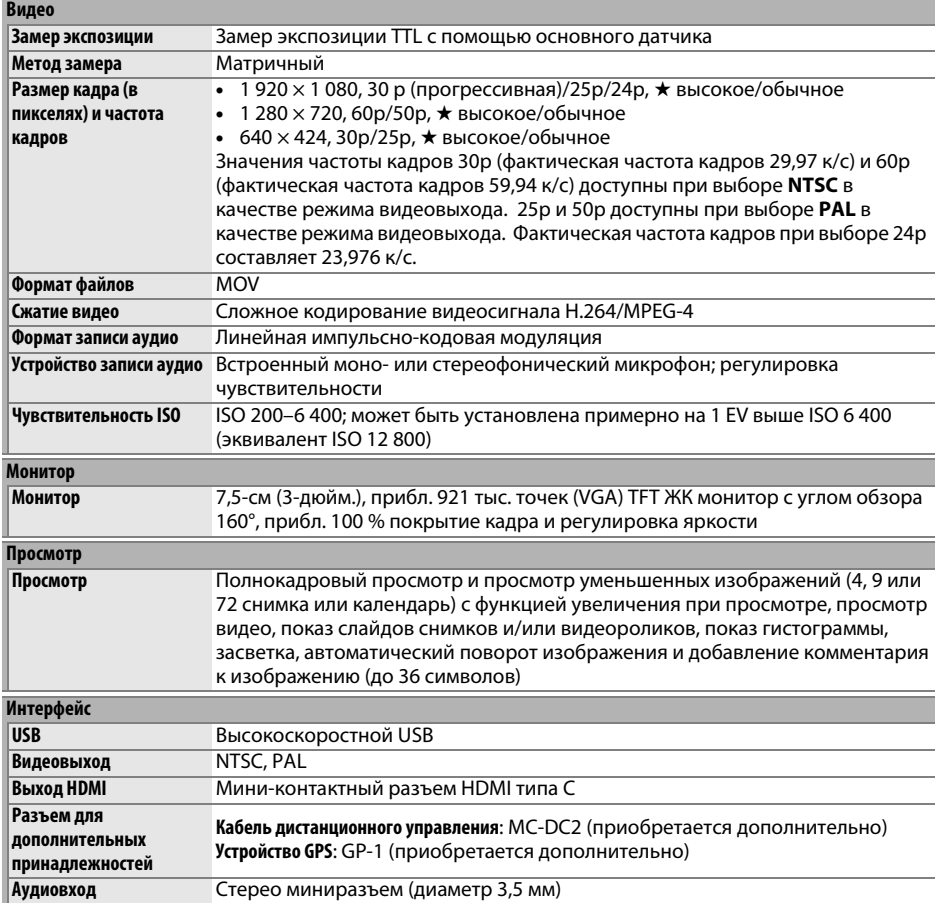

n

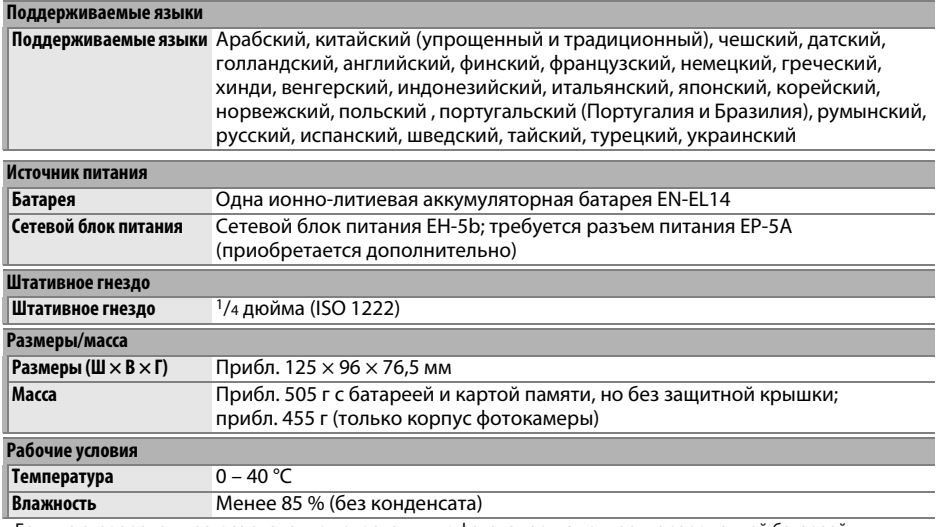

• Если не оговорено иное, все значения приведены для фотокамеры с полностью заряженной батареей, работающей при температуре окружающей среды 20 °C.

• Корпорация Nikon оставляет за собой право в любое время без предварительного уведомления изменять технические характеристики устройств и программного обеспечения, описанные в этом руководстве. Компания Nikon не несет ответственность за ущерб в результате ошибок, которые могут присутствовать в настоящем руководстве.

 $\overline{\mathscr{U}}$
# ❚❚ *Зарядное устройство MH-24*

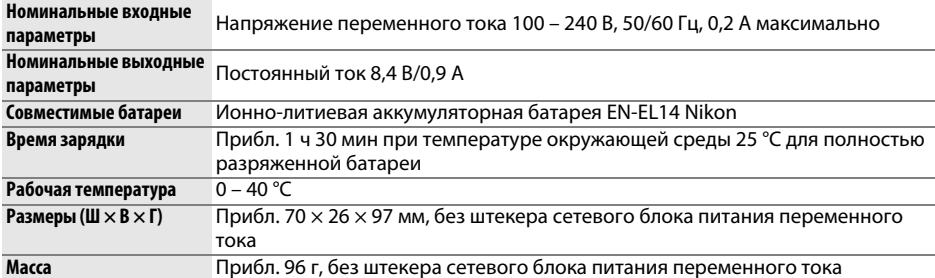

# ❚❚ *Литий-ионная аккумуляторная батарея EN-EL14*

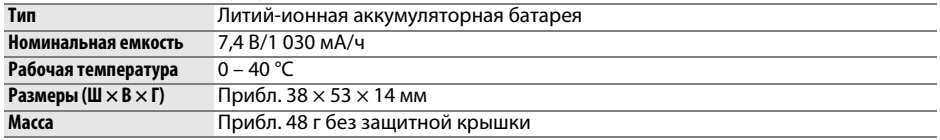

# ❚❚ *Объектив AF-S DX NIKKOR 18–55 мм f/3,5–5,6G VR II*

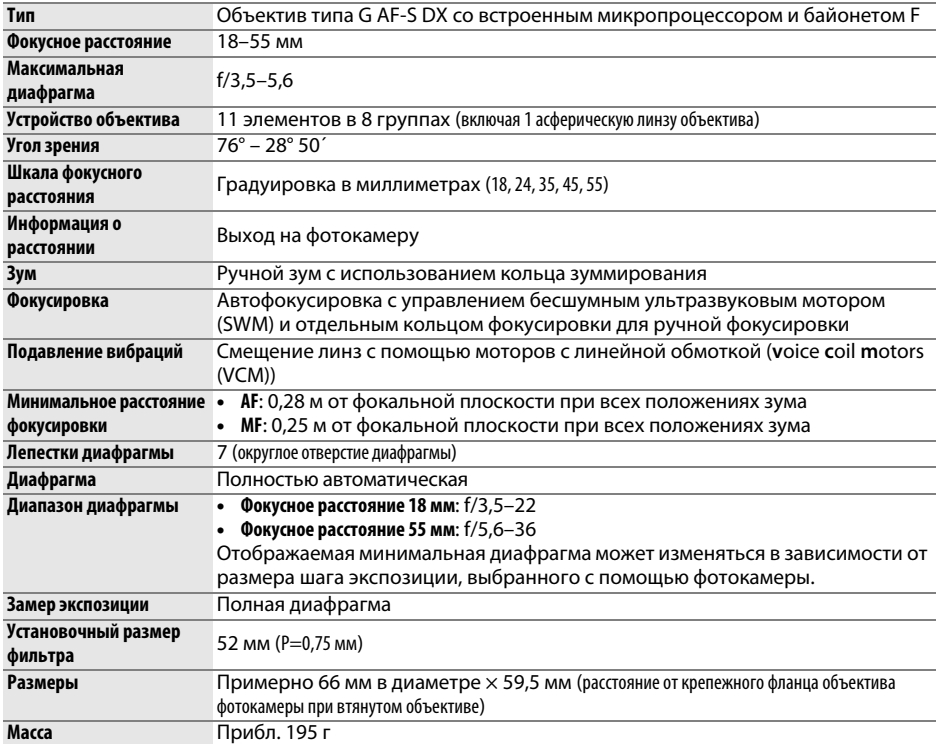

Корпорация Nikon оставляет за собой право в любое время без предварительного уведомления изменять технические характеристики устройств и программного обеспечения, описанные в этом руководстве. Компания Nikon не несет ответственность за ущерб в результате ошибок, которые могут присутствовать в настоящем руководстве.

# ❚❚ *Объектив AF-S DX NIKKOR 18–55 мм f/3,5–5,6G VR II*

Объектив AF-S DX NIKKOR 18–55 мм f/3,5–5,6G VR II предназначен исключительно для использования с цифровыми фотокамерами Nikon формата DX и имеет втягиваемый корпус объектива.

## A **Использование встроенной вспышки**

При использовании встроенной вспышки следите за тем, чтобы объект был на расстоянии как минимум 0,6 м, и снимите бленды для предотвращения виньетирования (теней, появляющихся в тех местах, где край объектива загораживает встроенную вспышку).

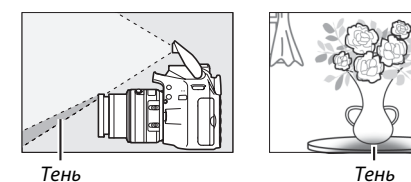

D7100, D7000, D5300, D5200, D5100, D5000, D3200, D3100, D3000, Серия D300, D200, D100, D90, D80, серия D70, D60, D50, серия D40

**Фотокамера Минимальное расстояние без виньетирования**

Отсутствие виньетирования при любом расстоянии фокусировки

Так как встроенные вспышки для D100 и D70 могут покрывать только угол зрения объектива с фокусным расстоянием 20 мм или более, виньетирование будет иметь место при фокусном расстоянии 18 мм.

# **И Уход за объективом**

- **•** Не допускайте загрязнения контактов микропроцессора.
- **•** Пользуйтесь грушей для удаления пыли и пуха с поверхности объектива. Для удаления пятен и отпечатков пальцев нанесите небольшое количество этанола или жидкости для чистки объективов на мягкую хлопчатобумажную ткань или салфетку для чистки объективов и протрите объектив круговым движениями от центра к краям, соблюдая осторожность, чтобы не оставить пятен и не дотронуться до стекла пальцами.
- **•** Для чистки объектива не используйте органические растворители, такие как растворитель для краски или бензин.
- **•** Для защиты линзы объектива можно пользоваться блендами объектива или фильтрами NC.
- **•** Закройте переднюю и заднюю крышки перед тем, как положить объектив в мягкий футляр.
- **•** При установленной на объективе бленде не поднимайте и не держите объектив или фотокамеру только за бленду.
- **•** Если объектив не будет использоваться в течение длительного времени, храните его в прохладном, сухом месте, чтобы предотвратить образование плесени и коррозии. Не храните его под прямым солнечным светом, вместе с нафталином и камфорными шариками от моли.
- **•** Держите объектив подальше от воды. Коррозия внутреннего механизма может нанести изделию неисправимые повреждения.
- **•** Не оставляйте объектив в местах с повышенной температурой, так как это может повредить или деформировать части, сделанные из усиленной пластмассы.

# <span id="page-218-0"></span>**П** Подавление вибраций (VR)

Объективы AF-S DX NIKKOR 18-55 мм f/3.5-5.6G VR II поддерживают подавление вибраций (VR), которая уменьшает смазывание, вызываемое дрожанием фотокамеры, что позволяет использовать выдержку до 4,0 остановок длиннее, чем это имело бы место в других случаях (измерено при фокусном расстоянии 55 мм с использованием фотокамеры формата DX в соответствии со стандартами Camera and Imaging Products Association [CIPA] (Ассоциация производителей фотокамер и устройств обработки изображений); результаты зависят от фотографа и условий съемки). Это увеличивает диапазон доступной выдержки и позволяет использовать ручную фотосъемку без штатива в различных ситуациях.

Для подавления вибраций поставьте переключатель подавления вибраций в положение **ON (Вкл.)**. Подавление вибраций включается при нажатии спусковой кнопки затвора наполовину, уменьшая эффекты, вызванные дрожанием фотокамеры, на изображение в видоискателе, и упрощая процесс наведения кадра и фокусировки в режимах автофокусировки и ручной фокусировки. При панорамировании подавление вибраций применяется только для сотрясений, которые не касаются оси перемещения панорамы (например, если фотокамера снимает горизонтальную панораму, то подавление вибраций будет применяться только для гашения вертикальных сотрясений), это позволит снять панораму плавно широкой дугой.

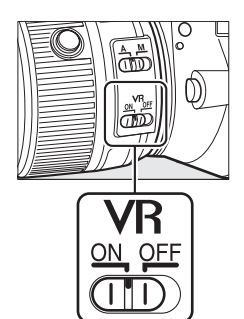

Выключите подавление вибраций, когда фотокамера надежно установлена на штативе, но включите ее, если головка штатива не закреплена, или если используется одиночный штатив (монопод).

### И Подавление вибраций

Не выключайте фотокамеру и не снимайте объектив, когда включено подавление вибраций. Подавление вибраций выключается во время зарядки встроенной вспышки. Когда включено подавление вибраций, изображение в видоискателе может колебаться после спуска затвора. Это не является неисправностью; перед съемкой подождите, пока изображение в видоискателе стабилизируется.

### A **Принадлежности в комплекте**

- **•** Передняя крышка объектива LC-52 с 52 мм ремешком
- **•** Задняя защитная крышка

#### A **Дополнительные принадлежности**

- **•** 52 мм фильтры на винтах
- **•** Задние крышки объектива LF-1 и LF-4
- **•** Мягкий футляр для объектива CL-0815
- **•** Бленда с байонетным креплением HB-69

Совместите метку крепления бленды (●) с меткой установки бленды ( ), как показано на Рис.  $\mathcal{D}_n$  а затем поворачивайте бленду  $\mathcal{D}(k)$  до тех пор, пока метка  $\bullet$  не совместиться с меткой закрепления бленды (-О).

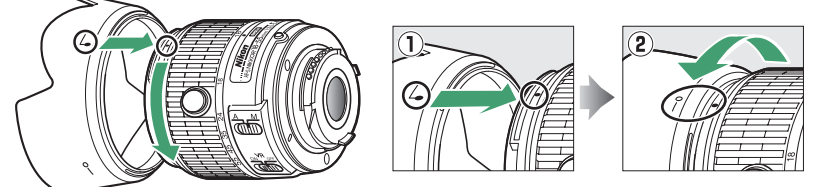

Присоединяя или снимая бленду, удерживайте ее рядом меткой на основании и не сжимайте ее слишком сильно. Виньетирование может иметь место, если бленда неправильно установлена.

Бленду можно переворачивать и устанавливать на объектив, когда он не используется.

A **Замечания по объективам c широкоугольным и супер широкоугольным положением** Автофокусировка может не дать желаемых результатов в таких ситуациях, которые показаны ниже.

**1 Объекты на заднем плане занимают большую часть точки фокусировки, чем главный объект:**

Если точка фокусировки содержит как объекты переднего плана, так и фона, фотокамера может сфокусироваться на фоне, а объект может быть за пределами фокусировки.

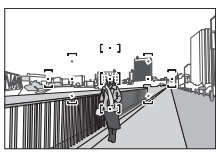

**Пример**: Удаленный<br>портретный объект на некотором расстоянии от фона фона

**2 Объект съемки состоит из множества мелких деталей.** Фотокамера может плохо фокусироваться на объектах, на которых отсутствует контраст, или которые кажутся меньше объектов на заднем плане.

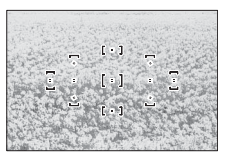

**Пример**: Поле цветов

В этих случаях используйте ручной режим фокусировки или заблокируйте фокус на другом объекте на том же расстоянии, а затем измените компоновку кадра. Для получения более подробной информации см. «Получение хороших результатов съемки при автофокусировке» ( $\Box$  [36\)](#page-51-0).

n

# <span id="page-220-0"></span>■ Поддерживаемые стандарты

- DCF версии 2.0: «Правила разработки файловых систем для цифровых фотокамер» (Design Rule for Camera File Systems (DCF)) - это стандарт, широко используемый в производстве цифровых фотокамер и обеспечивающий совместимость фотокамер разных производителей.
- <span id="page-220-1"></span>• DPOF: Формат цифровых заданий печати (Digital Print Order Format (DPOF)) - это промышленный стандарт, позволяющий печатать фотографии по заданиям печати, которые хранятся на карте памяти.
- <span id="page-220-2"></span>• Exif версии 2.3: Фотокамера D3200 поддерживает формат Exif (совместимый формат графических файлов для цифровых фотокамер, Exchangeable Image File Format for Digital Still Cameras) версии 2.3 – стандарт, позволяющий использовать информацию. сохраняемую вместе со снимками, для получения оптимальной цветопередачи при печати снимков на Exif-совместимых принтерах.
- <span id="page-220-4"></span>• PictBridge: Стандарт, разработанный в результате совместной деятельности производителей цифровых фотокамер и принтеров, позволяющий печатать снимки напрямую, без предварительного перемещения на компьютер.
- <span id="page-220-3"></span>• HDMI: High-Definition Multimedia Interface (Интерфейс мультимедиа высокого разрешения) – стандарт мультимедийных интерфейсов для бытовой электроники и аудио-видеоустройств, способный осуществлять передачу аудиовизуальных данных и управляющих сигналов на HDMI-совместимые устройства по однопроводному соединению.

### Сведения о товарных знаках

Macintosh, Mac OS и QuickTime являются зарегистрированными товарными знаками корпорации Apple Inc. в США и/или других странах. Microsoft, Windows и Windows Vista являются зарегистрированными товарными знаками или товарными знаками корпорации Microsoft в США и/ или других странах. Логотип PictBridge является товарным знаком. Логотипы SD, SDHC и SDXC являются товарными знаками SD-3C, LLC. HDMI, логотип HDTI и High-Definition Multimedia Interface являются товарными знаками или зарегистрированными товарными знаками HDMI Licensing LLC. Все другие торговые наименования, упоминаемые в настоящем руководстве и в другой документации, которая поставляется вместе с изделиями компании Nikon, являются товарными знаками или зарегистрированными товарными знаками своих владельцев.

# <span id="page-221-0"></span>**Ресурс работы от батареи**

Количество снимков, которое можно сделать при полностью заряженной батарее, меняется в зависимости от состояния батареи, температуры и режима эксплуатации фотокамеры. Примерные значения для батарей EN-EL14 (1 030 мА/ч) представлены ниже.

- **• Покадровый режим съемки (стандарт CIPA**<sup>1</sup>**)**: Прибл. 540 снимков
- **• Непрерывный режим съемки (стандарт Nikon**<sup>2</sup>**)**: Прибл. 1800 снимков
	- 1 Замерено при 23 °C (±2 °C) с объективом AF-S DX NIKKOR 18–55 мм f/3,5–5,6G VR II при следующих условиях испытания: объектив переключался с бесконечности до минимального расстояния, и делалась одна фотография каждые 30 с при настройках по умолчанию; после съемки фотографии монитор был включен в течение 4 с; испытатель ждал, пока истечет таймер режима ожидания после выключения монитора; вспышка срабатывала на полную мощность один раз через каждый второй снимок. Функция live view не использовалась.
	- 2 Замерено при 20 °C с объективом AF-S DX NIKKOR 18–55 мм f/3,5–5,6G VR II при следующих условиях испытания: подавление вибраций выкл., режим непрерывной съемки, режим фокусировки установлен на **AF-C**, качество изображения установлено на JPEG низкого качества, размер изображения установлен на **M** (средний), баланс белого установлен на AUT0, чувствительность ISO установлена на ISO 100, выдержка<br><sup>1</sup>/250 с, фокусировка переключалась с бесконечности до минимального расстояния три раза после нажатия спусковой кнопки затвора наполовину на 3 с; затем делалось шесть снимков подряд, и монитор включался на 4 с, а затем выключался; цикл повторялся по истечении таймера режима ожидания.

Ресурс работы от батарей сокращается, если:

- **•** Используется монитор фотокамеры
- **•** Спусковая кнопка удерживается нажатой наполовину
- **•** Производится многократная автофокусировка
- **•** Делаются снимки в формате NEF (RAW)
- **•** Используется длительная выдержка
- **•** Используется устройство GPS GP-1
- **•** Использование беспроводного мобильного адаптера WU-1a
- **•** Используется режим подавления вибраций на объективе VR

Для обеспечения максимально эффективной работы аккумуляторных батарей Nikon EN-EL14:

- **•** Не допускайте загрязнения контактов батареи. Грязь на контактах может ухудшить эксплуатационные характеристики батареи.
- **•** Используйте батареи сразу после зарядки. Если батареи не используются, они постепенно разряжаются.

# Предметный указатель

#### Символы

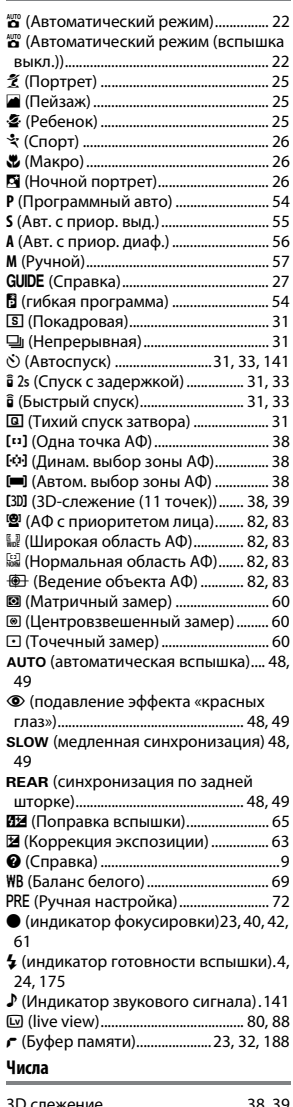

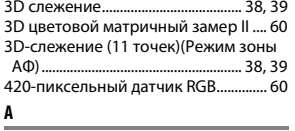

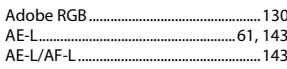

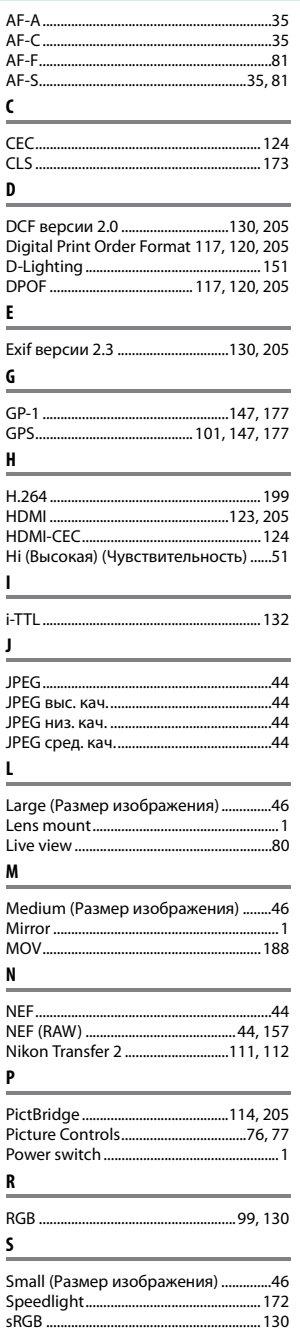

# $\frac{0}{1}$

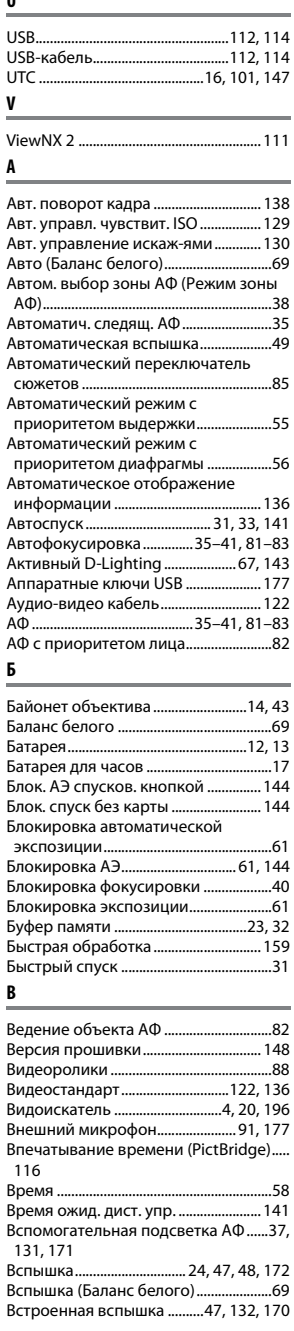

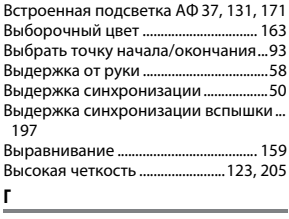

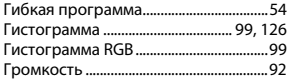

# **Д**

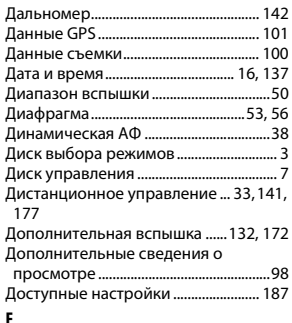

#### **Е**

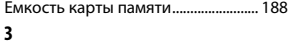

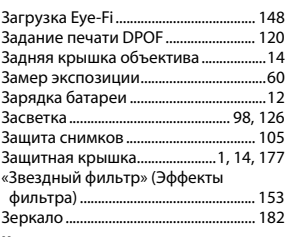

### **И**

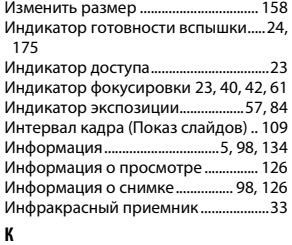

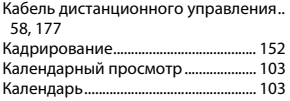

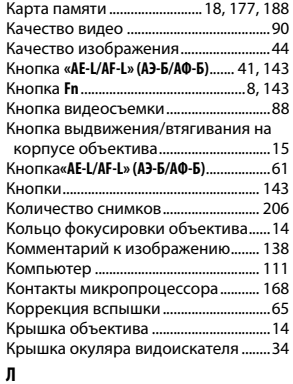

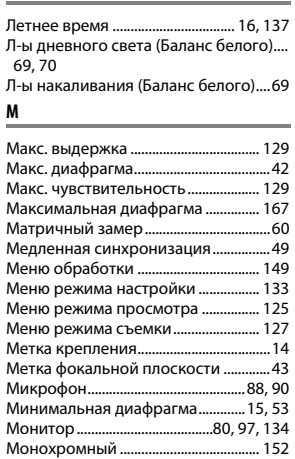

Монохромный (Режим Picture Control).......................................................[76](#page-91-1)

#### **Н**

i.

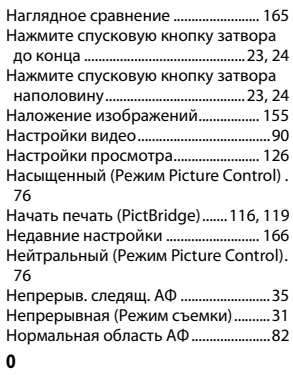

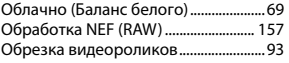

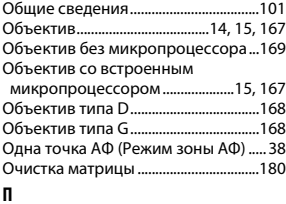

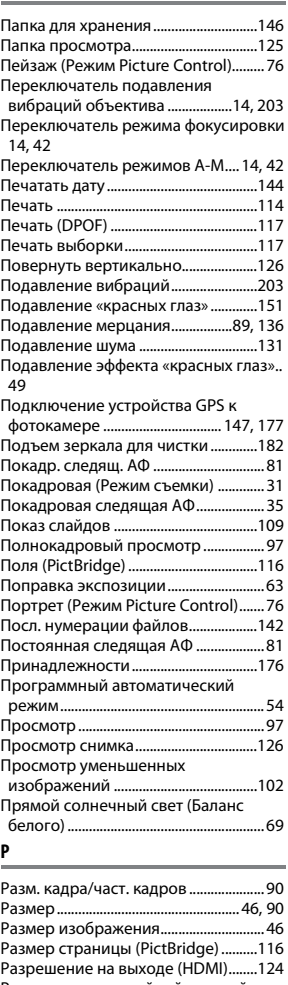

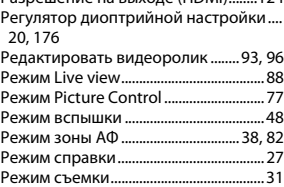

 $\overline{\mathcal{U}}$ 

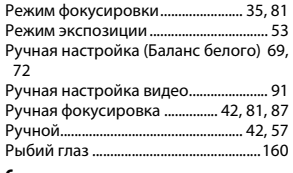

#### **С**

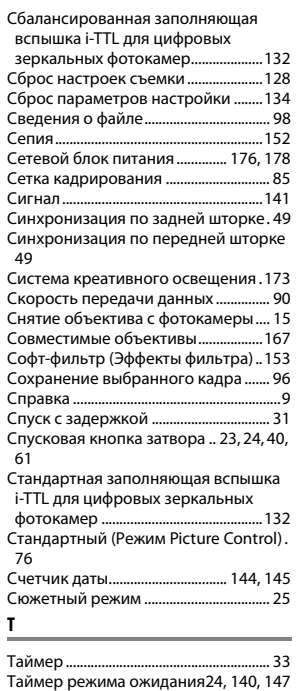

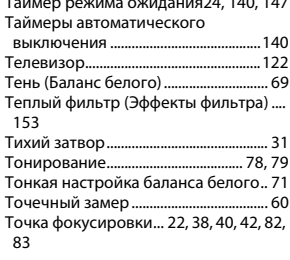

# **У**

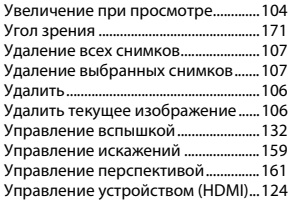

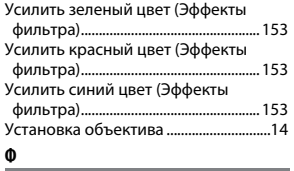

Фильтр скайлайт (Эффекты фильтра). [153](#page-168-6) Фокусировка................[.35–](#page-50-5)[43,](#page-58-2) [81–](#page-96-2)[83,](#page-98-3) [87](#page-102-0)

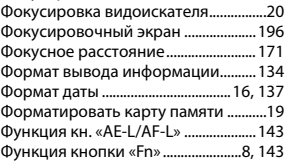

# **Ц**

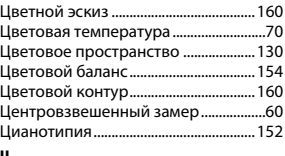

# **Ч**

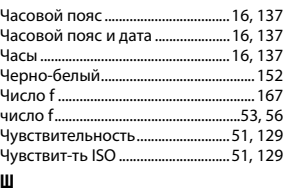

Широкая обл. АФ ..................................[...82](#page-97-1) Шкала фокусного расстояния.........[...14](#page-29-10)

## **Э**

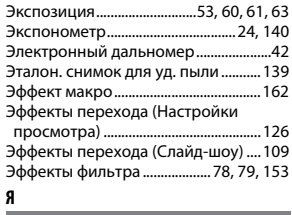

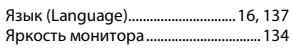

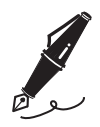

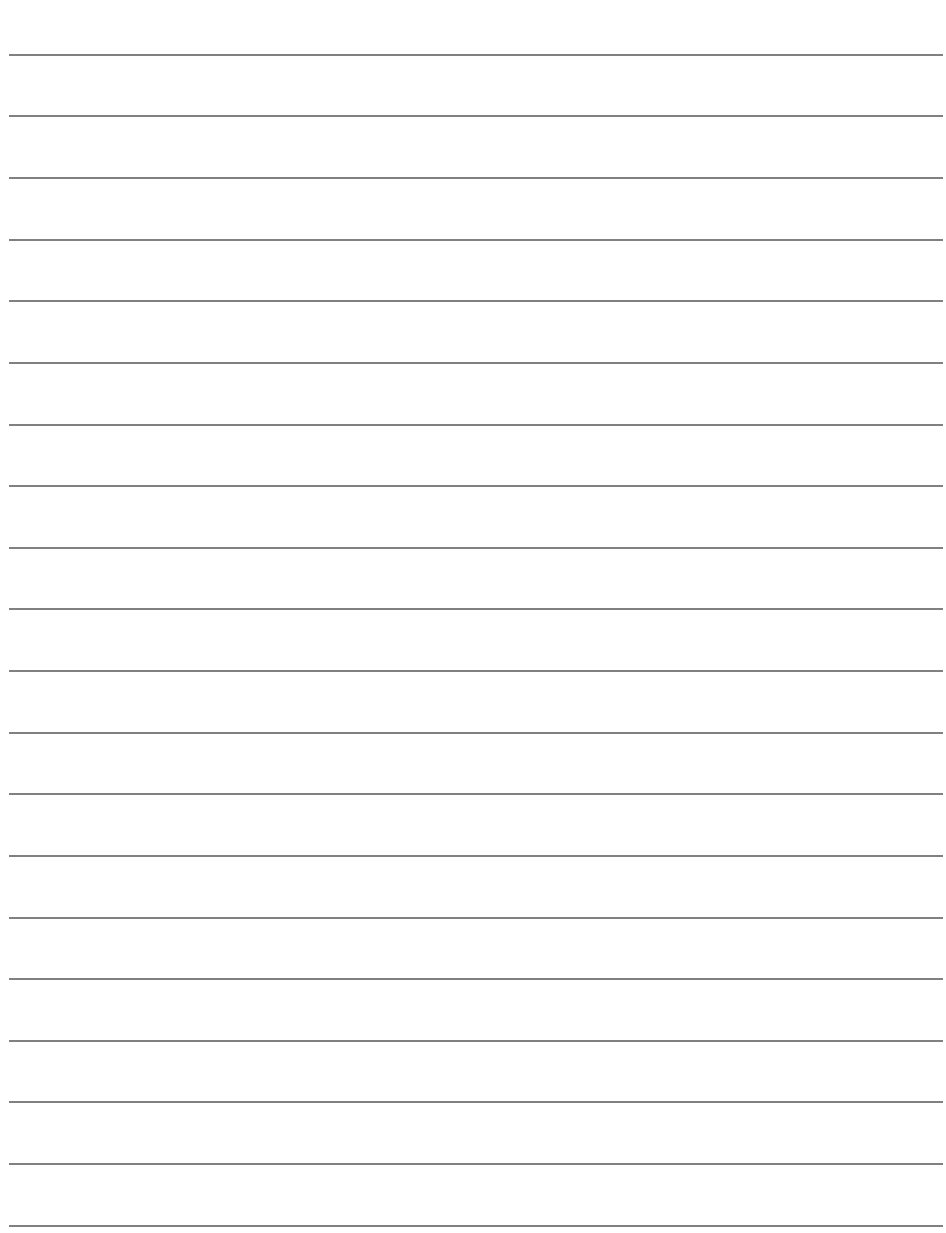

Данное руководство не может быть воспроизведено в любой форме целиком или частично (за исключением краткого цитирования в статьях или обзорах) без письменного разрешения компании NIKON.

**NIKON CORPORATION** 

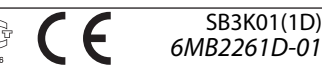